# **Contents**

#### **1. Introduction 7**

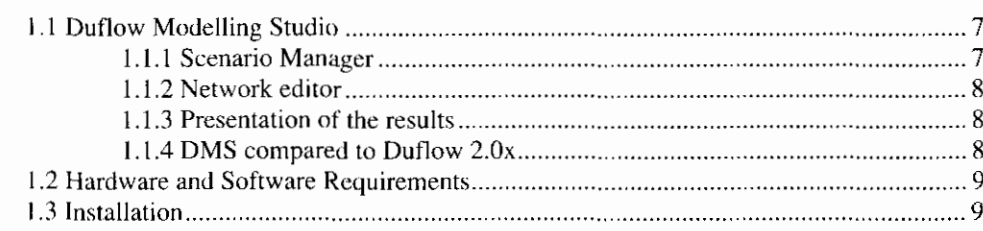

#### **2. Getting started 11**

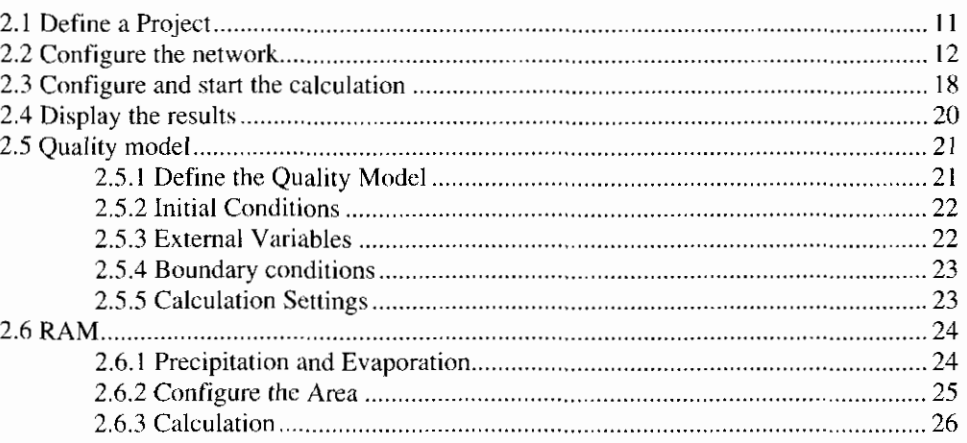

#### **3. User Interface**

3.1 User interface components 3.2.5 Scenario menu 3.3.3 Window toolhar 3.3.4 Palette toolbd 3.5 Scenario Manager window 3.6 Working space 

29

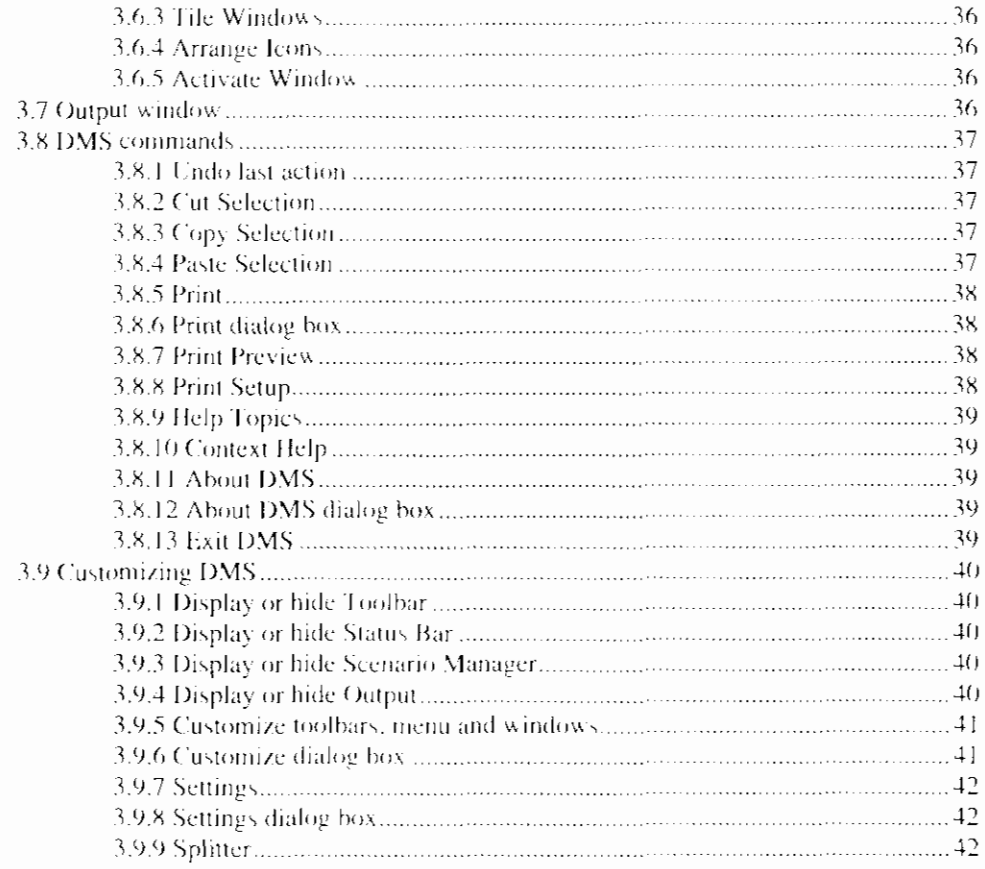

### **4. Scenario manager**

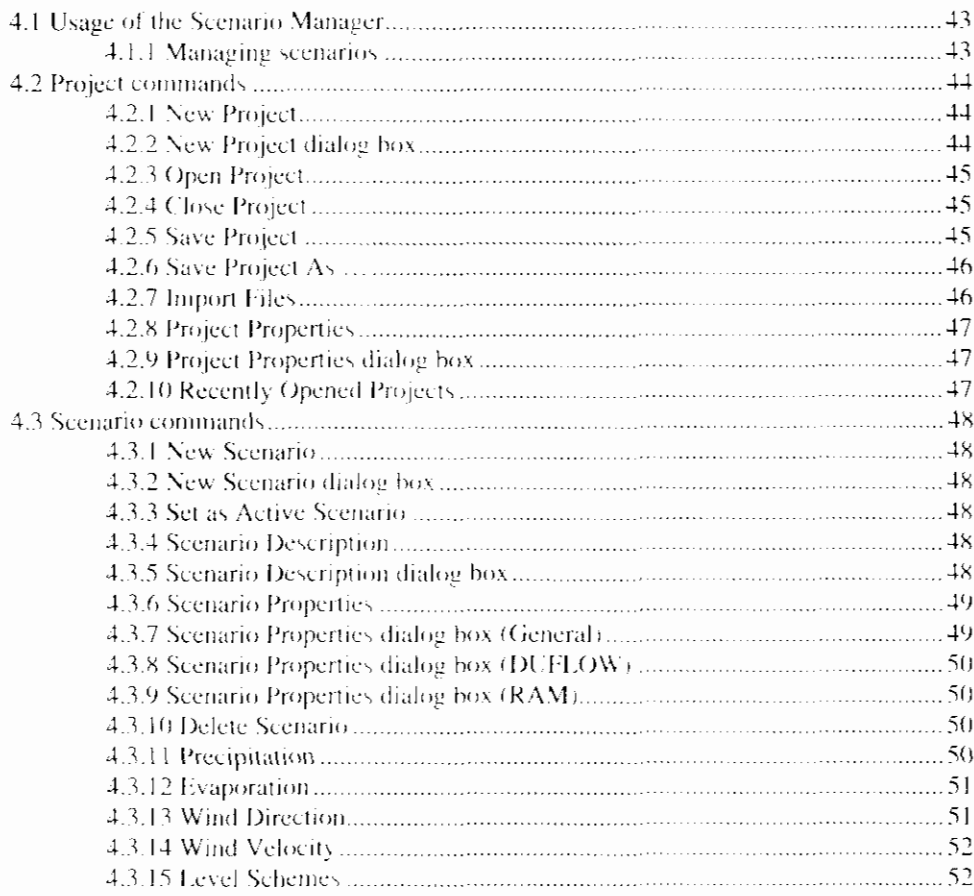

 $\mathsf{I}$ 

 $\perp$ 

43

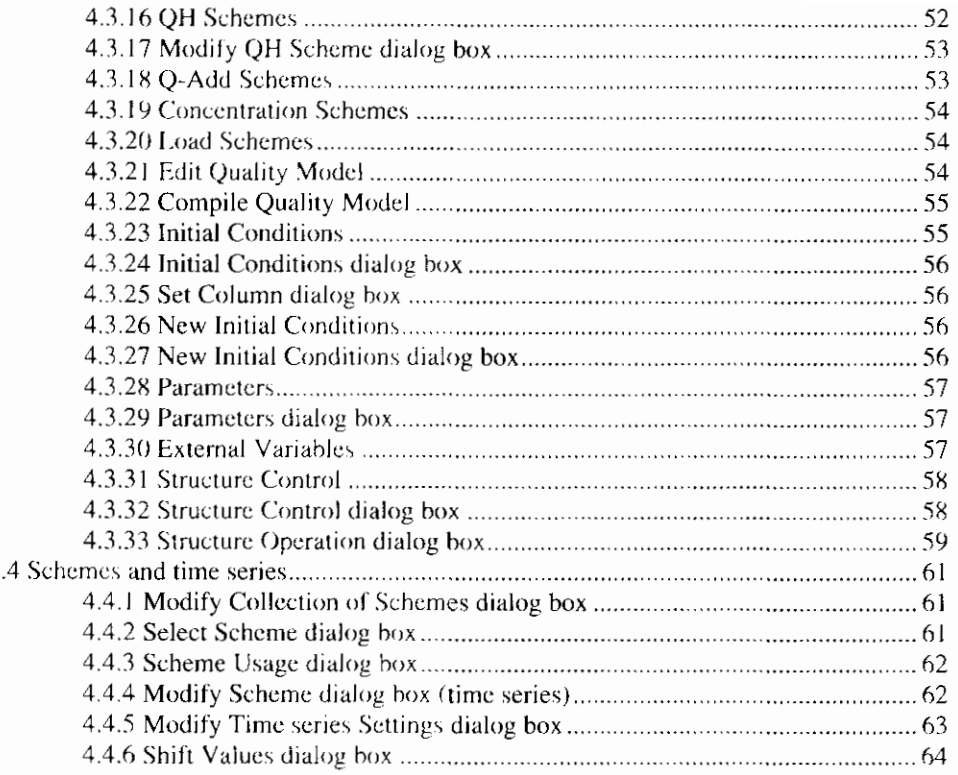

#### 5. Network Editor

 $\overline{A}$ 

#### 

65

 $\blacksquare$ 

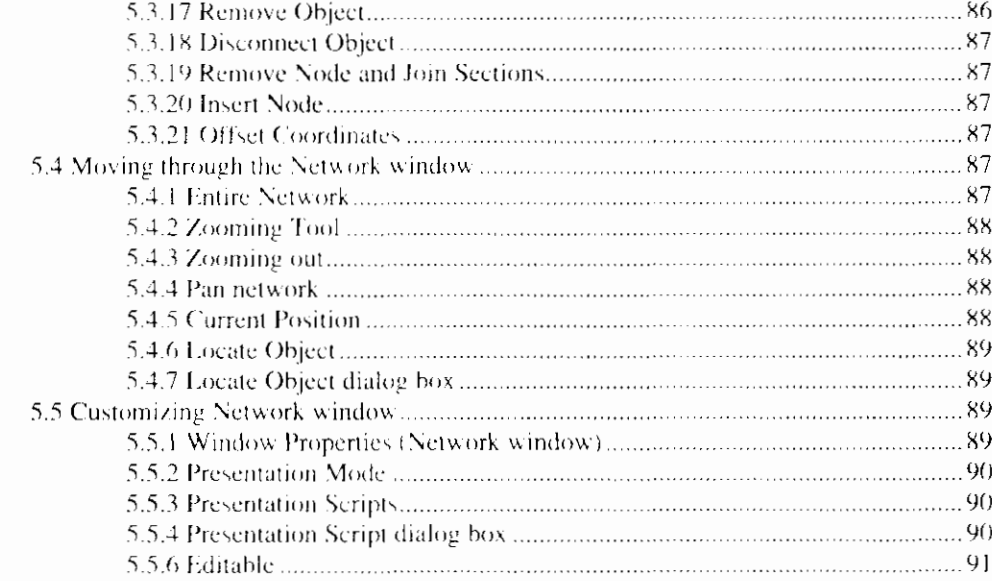

#### **6. Calculation 93**

#### 

#### **7. Results** 103

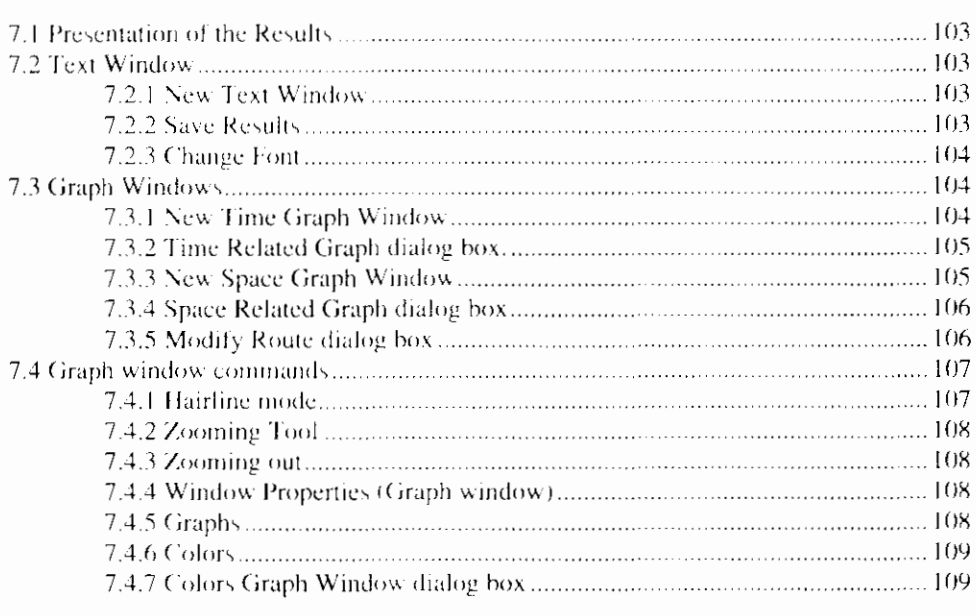

#### **8. Glossary of Terms 111 12 and 111 112 112 112 113 111**

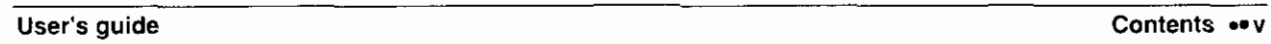

 $\overline{1}$ 

# 1. Introduction

# 1.1 Duflow Modelling Studio

The Duflow Modelling Studio (DMS) supplies the water authorities with a complete set of tools, to quickly perform easy analysis. On the other hand, the product is also capable of performing complex, integral studies.

Duflow Modelling Studio consists of the following components:

- DUFLOW water quantity and quality With this program one can perform unsteady flow computations in networks of open water courses. DUFLOW is also useful in simulating the transportation of substances in free surface flow and more complex water quality processes.
- RAM precipitation runoff module With ram one can calculate the supply of rainfall to the surface flow. Ram calculates the losses and delays that occur before the precipitation has reached the surface flow.
- MODUFLOW (not implemented in DMS version 1.0) This program simulates an integrated ground water and surface water problem by combining the ground water model Modflow and DUFLOW.

The possibility of entering component specific data depends on the installed components. The User's Guide gives a complete instruction about all data which can be entered in Duflow Modelling Studio when all components are installed.

#### 1.1.1 Scenario Manager

With the Scenario Manager the user can easily define different scenarios which are based on the first created model. As default the data of each scenario is equivalent to the base scenario. The user can however easily alter the data for each scenario without affecting the data of the base scenario. By calculating the different scenarios and comparing the results the user can evaluate the effects of the scenarios on the model.

The Scenario Manager window displays a project-tree of the opened projects and scenarios.

#### 1.1.2 Network editor

The Network editor of DMS offers the user a tool for creating a model in a userfriendly way. The network editor is a graphical editor that enables you to interactively draw the network schematization. The desired object (e.g. a node)

can easily be selected from the Palette toolbar. The mouse is used to place the object in the network window. This network editor is based on the Standard Exchange Format (dutch: Standaard Uitwisselings Formaat - SUF), which has consequences for the way in which the network is set up.

In the standard exchange format, a schematization is built up of nodes, sections and objects defined on these sections.

- Nodes are points at which one or more sections arise or end.
- A section connects two nodes.
- Objects that can be defined on sections are: structures, cross sections, discharge points, etc.

Different kind of objects like structures, area points, discharge points and objects containing cross-sectional data can be defined on a section.

The schematization is set up and adjusted by selecting and dragging the objects.

By selecting objects from the Network Window, one can activate the Object Properties dialog box, where the properties of these objects can be modified.

Cross-sections can be applied on miscellaneous places on the section. The cross sectional profile over the entire section is interpolated between the different cross sections given by the user.

#### 1.1.3 Presentation of the results

The DUFLOW interface is supplied with an elaborate presentation module. The presentation model is designed to give the user optimal support for interpretation of the results.

Some possibilities of the presentation module with respect to plotting are:

- Boundary conditions can be plotted in the same graph as the results.
- Output facility to tables, makes it possible to import the results into a spreadsheet for further post processing.
- Local values can be read by a so-called hair line. Selecting a point on the graph with the mouse activates a vertical line in the graph window. The values of the active graphs in the graph window are printed in the legend.
- Aside from plotting the quantities with respect to time, one can also plot graphs with respect to space. For space related output the usercan define the route by using the sections as defined in the network editor.

It is also possible to spatially visualise the results of the DUFLOW calculation with Presentation scripts.

#### 1.1.4 DMS compared to Duflow 2.0x

The network schematization in DMS can be used by each installed component like DUFLOW or RAM. This network can be easily build and changed by using the Network editor. The network schematization in DMS is based on the Standard Exchange Format. Therefore a DMS-schematization differs from the schematization as used in DUFLOW 2.0x, DMS can import the Network-files from a DUFLOW 2.0x project and converts it to a DMS-schematization.

In DMS cross-sections can be defined at any location on a section and not only at the begin or end of the section like in DUFLOW 2.0x. The bottom level is defined in a cross-section scheme.

To calculate a model the DMS schematization is converted to the DUFLOW 2.0x files which can be read by the file Cduflo.exe. The numbers of the nodes and sections in these files don't correspond with the object-ID's of the DMS schematization!

# 1.2 Hardware and Software Requirements

System requirements for using the Duflow Modelling Studio on the Personal Computer are:

- minimal 486, suggested is a Pentium  $\bullet$
- minimal 16 Mb internal memory, a minimum of 24 Mb is recommended
- minimal 50Mb external memory

Software requirements for running the Duflow Modelling Studio are:

Windows95 or WindowsNT (4.00 or higher)

## 1.3 Installation

The Duflow Modelling Studio consists of installation disks or a CD-ROM plus a User's Guide and Reference Manuals for each component.

For installing a component of the Duflow Modelling Studio (DUFLOW, RAM or Moduflow) a password is needed.

Before starting the installation procedure of the Duflow Modelling Studio, close as many opened applications as possible. The program makes use of several files (dll, ocx) which might be used by other applications. The set-up procedure will not be able to renew these files if they are in use.

The Duflow Modelling Studio is installed on a personal computer by following these simple steps:

- 1. Choose from the startmenu Run...;
- 2. Type "A:\Setup.exe";
- 3. Follow the instructions given by the set-up procedure.

 $\mathsf{I}$ 

# 2. Getting started

In this chapter a simple problem is entered and computed in a step by step approach. This section is designed to help the beginning user to get acquainted with setting the input parameters, performing a calculation and viewing the results while using DUFLOW MODELLING STUDIO (DMS). First of all the program must be installed correctly.

# 2.1 Define a Project

After you have started DMS, you can define a Project by choosing the New command in the File menu. The New Project dialog box will be displayed.

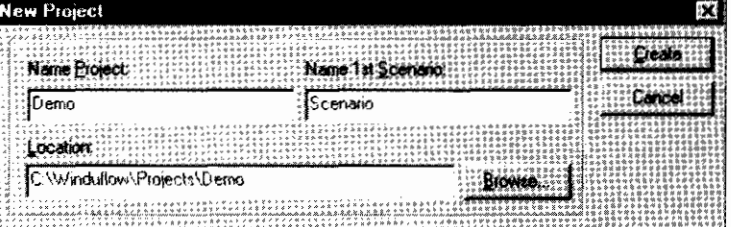

Choose the name of a Project, say Demo. A sub-directory is automatically created by DMS, the location of this sub-directory may be altered in the Location field. By choosing *Create*, a new project is built.

DMS will now have opened the window, known as the Scenario Manager. This window shows all Projects currently opened, with their related Scenarios, in a tree structure. Each Scenario contains several data collections, which will appear or disappear by using the plus or minus in the tree.

If the Scenario Manager Window is hidden you can call it by choosing the option Scenario Manager in the View menu.

The Scenario Manager enables you to work with several sets of input data within the same Project. For example, it is possible to simulate two Scenarios having identical input data, with the exception of precipitation. This enables the user to easily evaluate the results of a severe rainstorm. The Scenario may contain the input data itself or it may refer to input data of another Scenario. Each Scenario registers several sets of data. Per set of data one may choose to save the data in its own Scenario directory or receive the data from another Scenario directory.

By choosing the option Description of the Scenario menu, an extended description of the scenario can be stored.

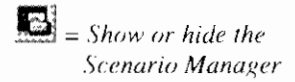

 $E =$  Edit Description

# 2.2 Configure the network

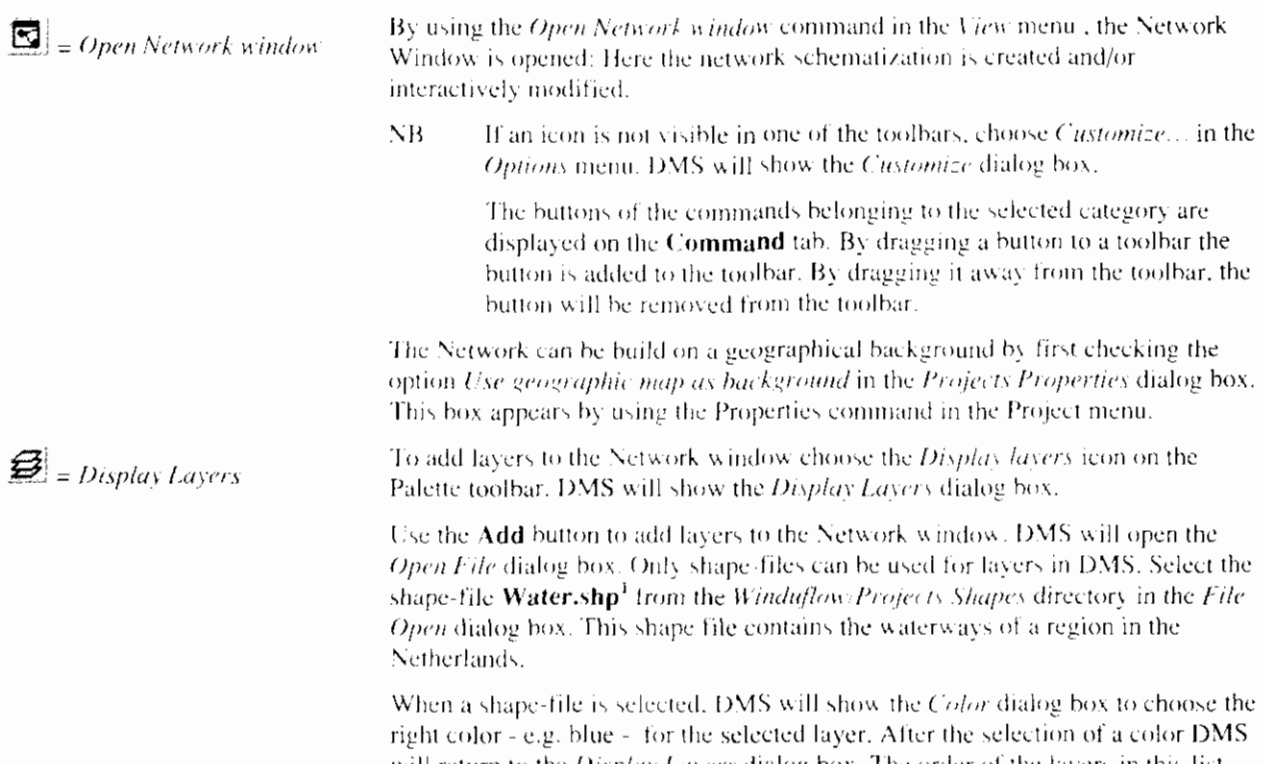

will return to the *Display Layers* dialog box. The order of the layers in this list correspond with the order in which the layers are displayed in the Network window. To modify this order select a layer and press the Up or Down button. Now add the Cities shp file to the layers list. This file contains the cities of the region.

The Network window will look like this:

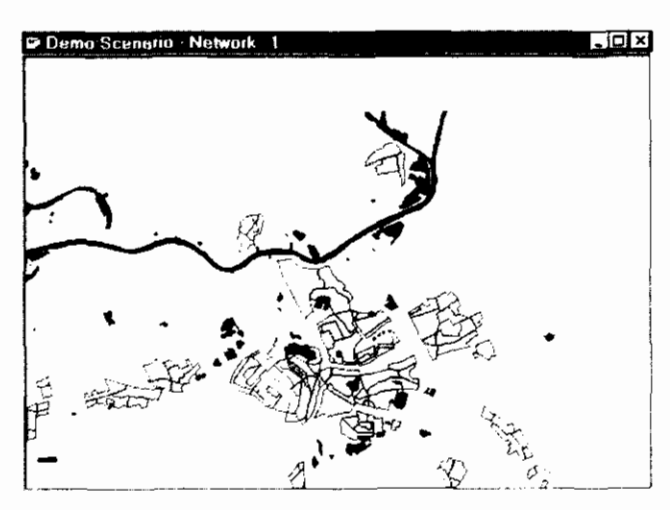

 $\bigotimes$  = Zoom in

Use the Zooming Tool to show parts of the geographical background in more detail. After selecting this command (from the menu or the toolbar) the cursor will change into a magnifying glass. Dragging the cursor displays a rectangle on the screen. This rectangle represents the area that will be magnified (the rectangle will be blown up until it fills the Network window).

<sup>&</sup>lt;sup>1</sup> Geographical background: Topografische ondergrond © Topografische Dienst, Emmen, The shape-files Water, shp and Cities.shp may only be used for demonstration purposes.

 $\Box$  = Save the active project Save your work now using the *Save* command from the *File* menu. Do this regularly ! By dragging the objects from the Network Palette, you can draw your network.  $\ddot{\bullet}$  = Node From the palette, choose the Node tool and click at two positions in the Network Window. Next choose the Section tool and click the left mouse button on one of  $\mathbb{Z}$  = Section the two Nodes. Move the mouse by dragging the section towards the other Node and release the mouse button.  $\mathbb{R}$  = Select object If the line between two nodes remains dotted, it means that the Nodes are not correctly connected by the Section. The Nodes can be properly connected by using the *Select* tool (the arrow) from the palette and dragging the end of the selected Section until the line is complete. Cross Sections are addcd to the Section hy using the *Cross-Section* tool from the  $\mathbb{R}^d$  = Cross-section palette. When the cross sectional data is connected to the section it appears blue. If the Cross-Section is not properly connected to the section, its outline will appear dotted. Until the cross-sectional data is defined, the cross-section will remain cross-hatched.

Repeat the above process until the following network is created:

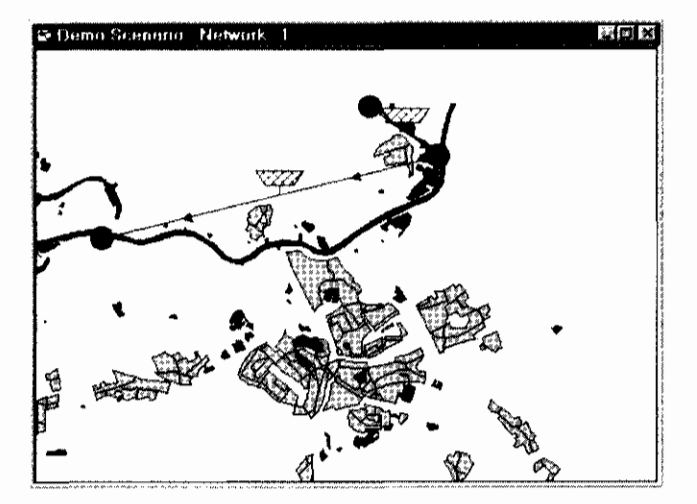

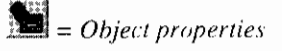

Cross-Sections are defined by using Schemes. These Schemes must be connected to the Cross-Sections. By clicking the right mouse button on one of the Cross-Sections, choose the option *Properties* from the popup-menu.

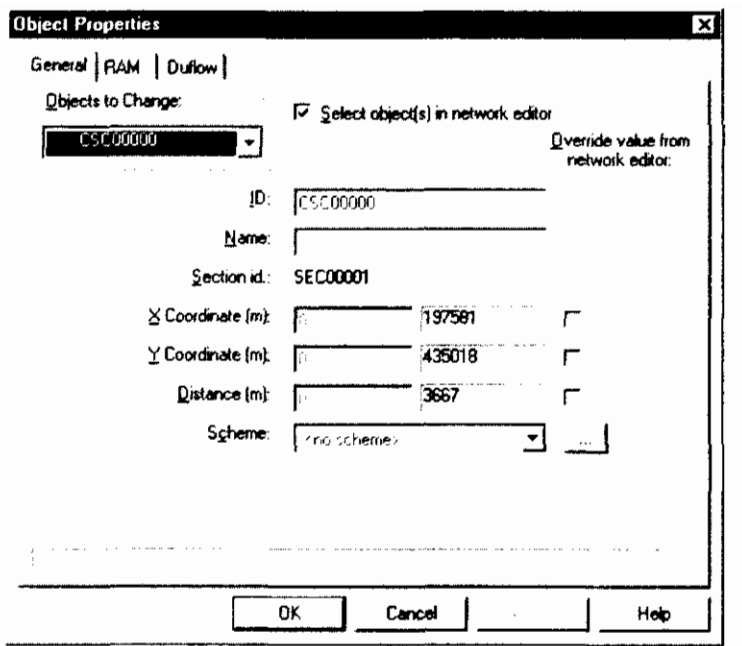

In the Object Properties dialog box, the Scheme may now be connected to the Cross Section, however no Schemes are defined for this Project yet. A Scheme is created by choosing the ... behind the Scheme box. In the Cross Section Scheme dialog box, choose Add... and the Cross Section dialog box will appear. Choose the input as shown below. To insert and delete a row in the table use the Ins and Del key

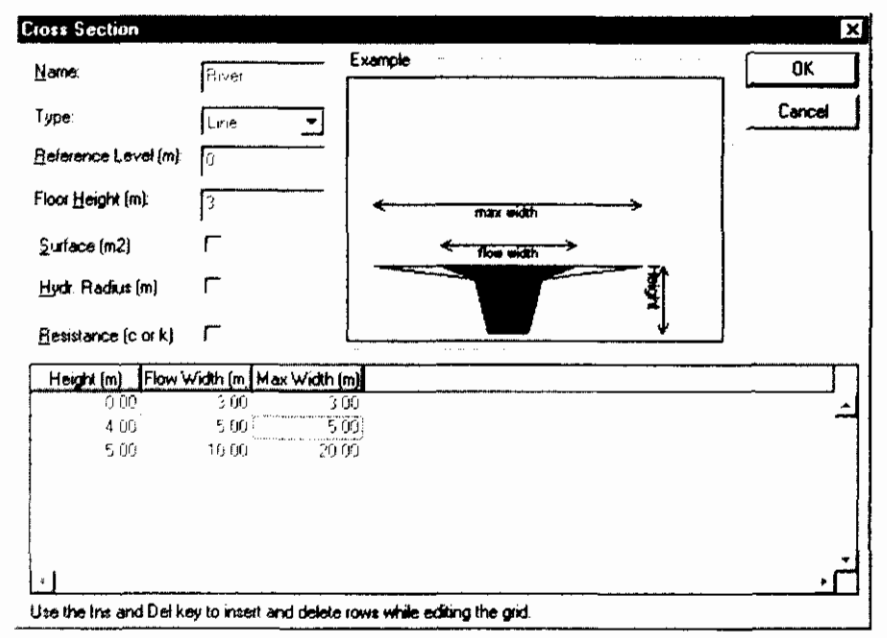

Choose OK, OK and OK, the River Scheme has now been connected to one Cross-Section.

We are able to connect the River Scheme to every Cross-Section in the network by choosing the Object Properties option of the Edit menu. Again the Object Properties dialog box is shown, yet now it is also possible to alter several. objects simultaneously.

Because DMS requires a lot of data, it allows the user to simultaneously enter. data for a number of objects. In the Objects to Change combobox you can choose the objects you want to change.

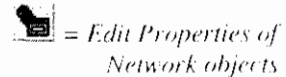

Select All cross sections from the Objects to Change combo box and behind Scheme, select the Scheme River from the pull down list box. Click Ok and all of the Cross-Sections in the network are connected to the same Scheme. The Cross-Sections will now appear blue.

Now add a structure - in this case a weir - to the network, by choosing the red triangle of the Network Palette and placing it into the network as follows:

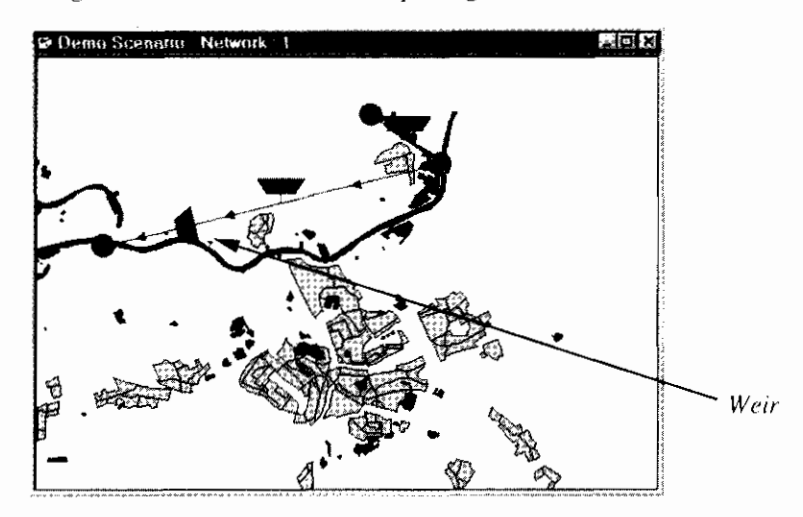

In this manner a weir is added to the network on the second section. Before Duflow starts it calculation, this section will be split up into two separate sections.

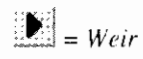

Other structures:

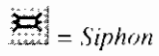

 $M =$ Culvert

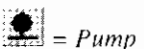

 $\boxed{\textbf{B}}$  = General structure

Click the right mouse button on the weir to choose the weir properties as follows:

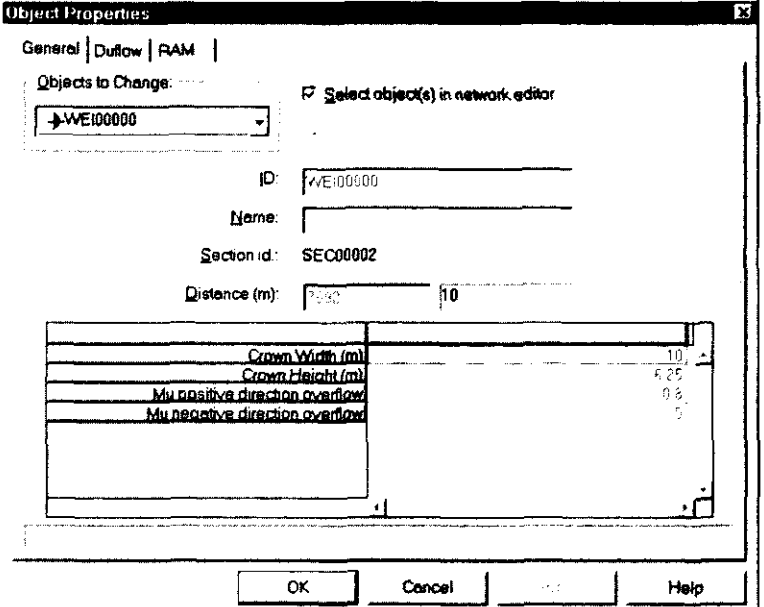

 $\boxed{\bullet}$  = Schematization point or bending point

It is also possible to add Schematization-points to the network. Results of the calculation will be available on the Nodes, Schematization-points and calculation points. Calculation points are generated by DUFLOW when the length of a section exceeds the defined maximum length. The maximum length can be defined by the user for each section on the DUFLOW tab in the Edit -Objects - Properties dialog box.

Schematization points can also be used to bend a section to fit the waterway represented by the geographical background. To create a so called Bending point first add a Schematization point to a section. Then select the Schematization point and click on the right mouse button and select the option Bending point from the popup menu. By dragging the Bending point to the desired position on the waterway the section will bend and more or less 'follow' the waterway.

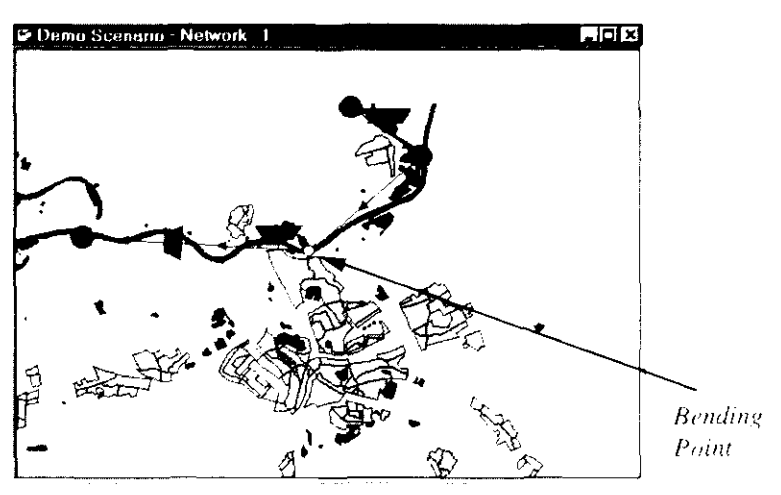

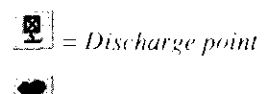

 $\mathcal{F}$  = Area point

By adding a Discharge point at Schematization points you can define a time series of discharged water or wasted load or concentration. At the schematization points you can also define an area where the precipitation will be taken into account.

Initial conditions are added to the network by using the Initial Conditions command in the Scenario menu. For all Nodes and Schematization points we will now choose an initial level of 6 meters (above the reference level). Use the Set Column... button. Choose the column Level and enter the value.

 $\sum_{n=1}^{\infty}$  = Edit Precipitation  $\mathbf{R}$  = Edit Evaporation

When you have defined an area at a Schematization-point you can set, modify or import a Precipitation time series by using the *Precipitation* dialog box which can be opened by choosing the option Precipitation in the Scenario menu. In the same manner you can set, modify or import evaporation time series by choosing the option Evaporation in the Scenario menu.

Right now the length of the sections is calculated by the Network editor according to the positions of the Nodes. To make the created network seem more realistic, we shall overrule these calculated lengths. For each drawn section we can alter the lengths in the Section Object Properties dialog box as follows:

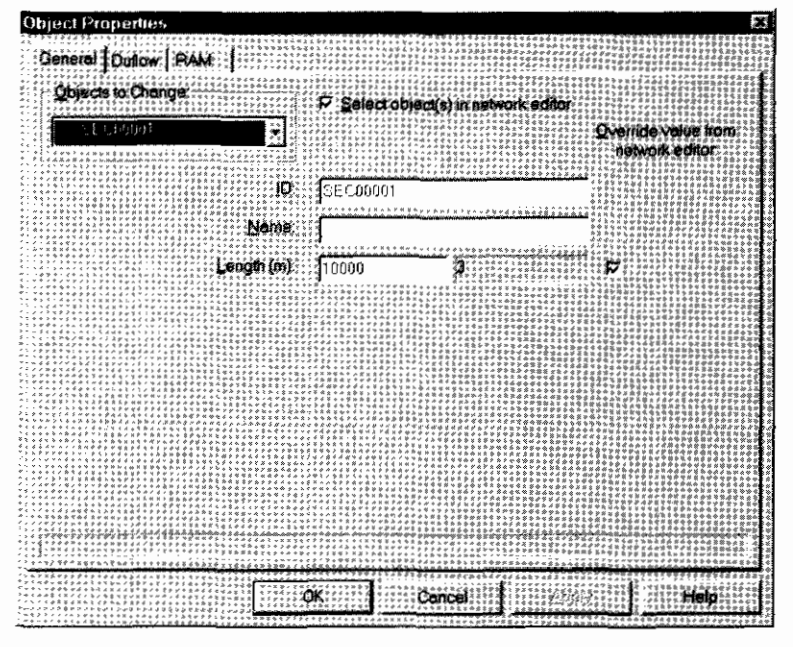

We would now like to insert a Boundary Condition on the first Node. The Boundary Conditions can be configured by selecting the correct Node and activating the Object Properties dialog box for this node. Click the Boundary Conditions... button. The Boundary Condition dialog box will appear. First however Boundary Schemes need to be defined.

Choose to Add a Q-Add Scheme by clicking the ... behind the text box. Then click the Add... button. The following scheme is configured:

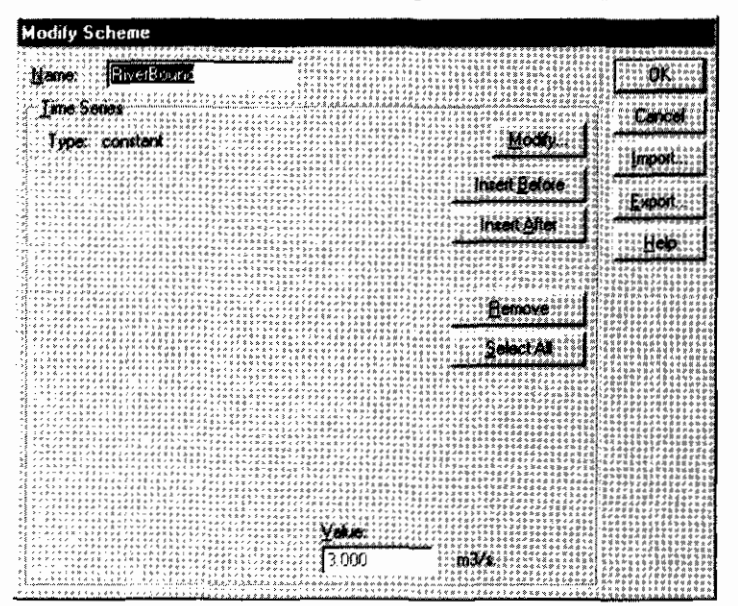

Click OK and OK and the Q-Add Scheme is now inserted on the first Node. Repeat these actions to define a constant Level of 6 metres as a Boundary Condition on the other end of the Network.

# 2.3 Configure and start the calculation

Before starting the calculation check the input in the Calculation Settings dialog box. This box is activated by clicking the right mouse button on the Calculation Settings in the Scenario manager. The General settings give the start of the calculation time and timestep for the flow and quality calculation. Select the following settings:

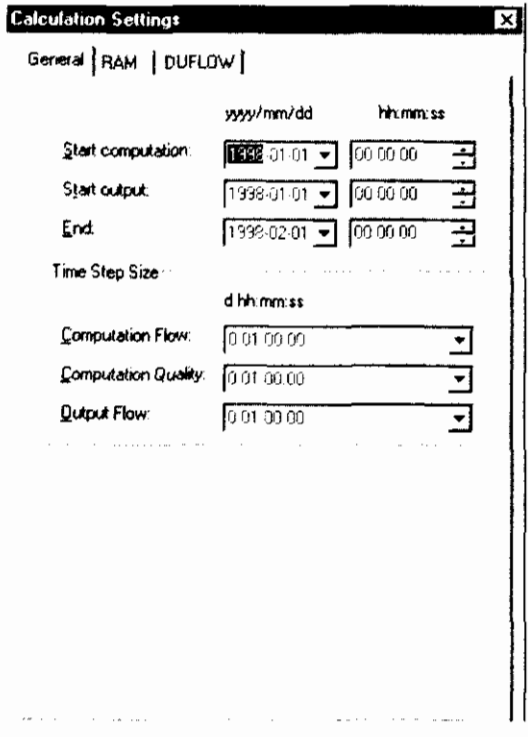

 $\overline{\phantom{a}}$ 

**Calculation Settings** General RAM DUFLOW TV Perform Duflow Calculation Type of Calculation Flow  $\check{\star}$ **Hydraulic Calculation Hesistance** formula De Chezy Ч. Calc. of advection term Total ا پ Theta (0.5 - 1.0) 0.55 IV Extra keration Quality Calculation Description file (MOD): **Butout Ne IMDB1:** There (0.0 - 1.0) 0.55 I Decorpe Outrice y artifolos Exclude from calculation Special control. Wind Direction Wind Velocay Precipitation

The type of calculation can be chosen here. First choose a Flow calculation to check if the Network has been designed correctly. When the flow calculation is verified a quality model can be added. The details for the Hydraulic and Quality calculation are set in this dialog box. The Quality model definition file may be inserted here. Make sure this file is inserted in the Scenario directory. By clicking Output Variables..., the variables of the quality model can be selected for output.

The tab DUFLOW allows you to set the Duflow specific calculation options.

In Special Control the special control data are set, such as the threshold level which is the value of the water level at which the dry flood procedure is activated (Default= $0.10$  m).

The calculation is activated by choosing the Update All option from the Calculation Menu (or the Calculate Toolbar button or the Calculate option from the Scenario Context menu). The  $Output$  window shows the initialisation of the calculation. It may be something like:

Starting network consistency check... Starting Duflow conversion... Duflow conversion completed. Writing boundary flow file C: Winduflow Examples\Demo'.Scenario scenario.BND. Writing network file C:\Winduflow\Examples\Demo' Scenario\scenario.NET Writing initial flow file C: Winduflow Examples Demo\Scenario\scenario.BEG. Computing mode: Flow

The Status Bar shows the progress of the calculation in time steps. It may be something like:

Computing flow 124(744)

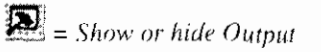

You can show (or hide) the Output window by choosing the option Output in de View menu.

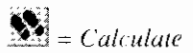

# 2.4 Display the results

Results can be displayed in three different ways:

- A Time Related Graph,
- $-\Delta$  Space Related Graph or
- Results as Text in a table as a function of time.

By choosing the New Time Graph window option from the Scenario Context. menu, the results will be displayed in a graph as a function of time. DMS will open the Time Related Graph dialog box. On the DUFLOW tab you can define which variables in which sections have to be displayed.

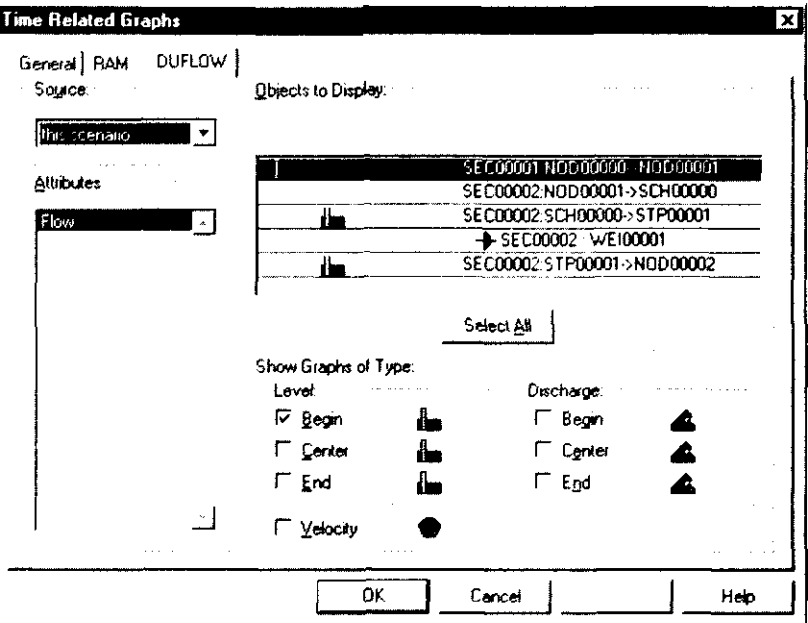

Use Show Graphs of Type to choose the type of graph (Level, Discharge or Velocity) of the selected objects in the Objects to Display list. After a selection is made, a picture representing the data type is displayed in the row(s) of the selected objects. Selection of the data type to be displayed in the graphs is also possible by clicking with the left mouse button on the left side of the row(s) of the Objects to Display list. The position in the row corresponds with the order in the data types list.

After choosing the options as displayed above. DMS will show a graph like this:

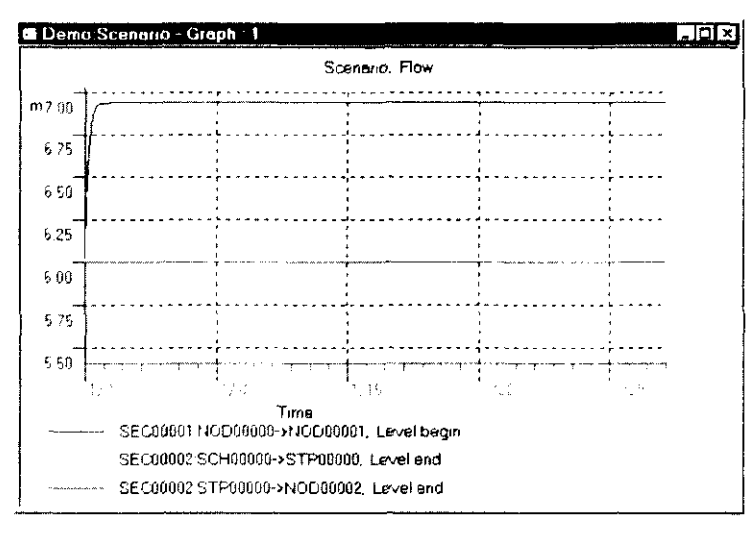

By choosing the Space Graph window option from the Scenario context menu, the results will be displayed as a function of space. DMS will open the Space Related Graph dialog box. First you have to define the route you want to display in the graph by double clicking on the sections. A route consists of one or more sections. After defining or selecting the route you can select the variables which have to be displayed. In the Space Related Graph window, you can move backward or forward in time by using the buttons beneath the graph.

The final Space Related graph will look like this:

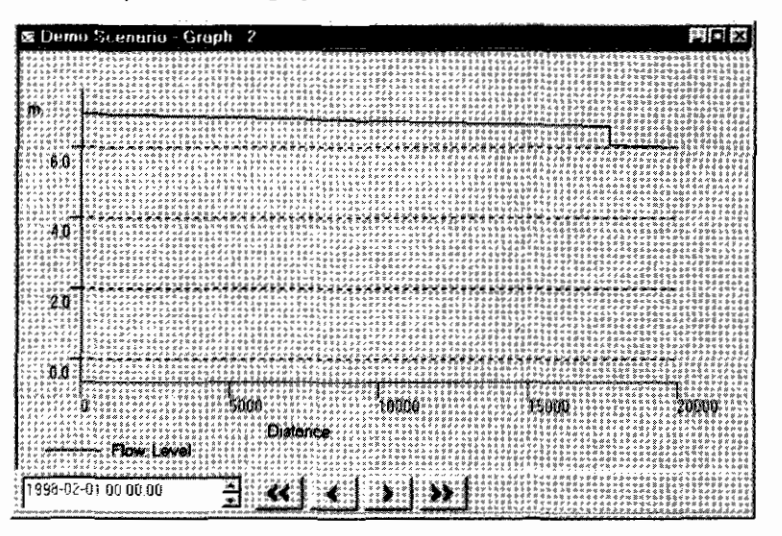

For displaying the results as text in a table you have to choose the New Text window option from the Scenario Context menu. DMS will open the Time *Related Graph* dialog box. On the DUFLOW tab you can define which variables in which sections have to be displayed in the table.

## 2.5 Quality model

To add a Quality Model to an existing Flow model, the following actions need to be carried out.

#### 2.5.1 Define the Quality Model

I

To add a Quality Model to the Project enter the name of the Quality Model description file without the extension (\*.MOD) and the name of the Quality Model Output file without the extension (\*. MOB) in the DUFLOW tab of the Calculation Settings dialog box. For example, enter the name 'Tracer' in both fields. If the *Quality Model* file, like in this case, does not exist in the Scenario directory, DMS will prompt you to create it.

A simple Quality Model description file like below contains the definition of a tracer:

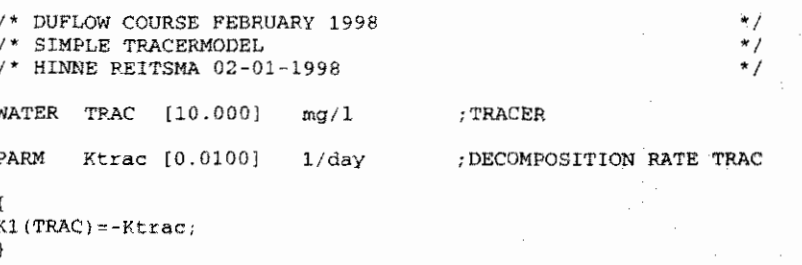

You can enter this description in the Quality Model description file by choosing the Quality Model - Edit command from the Scenario menu. If this definition is

inserted correctly it can be compiled by choosing the Quality Model Compile command from the Scenario menu.

#### **2.5.2 Initial Conditions**

Now that the quality model is defined, we would like to enter the Initial Quality Conditions. Initial conditions are added to the network by using the Initial Conditions command in the Scenario menu. For all Nodes and Schematization points we will now choose an initial concentration for Trac of 10 mg/l. To do this, use the Set Column... button. Choose the column Trac and enter the value.

#### **2.5.3 External Variables**

Dispersion is an external variable which has to be defined in every Quality Model. An external variable can be added by clicking the right mouse button on External variables in the Scenario Manager. Choose the external variable 'd' from in the Modify External Variables dialog box and choose Modify.... Then choose Add... in the Select Scheme dialog box to add the following scheme for the dispersion (d).

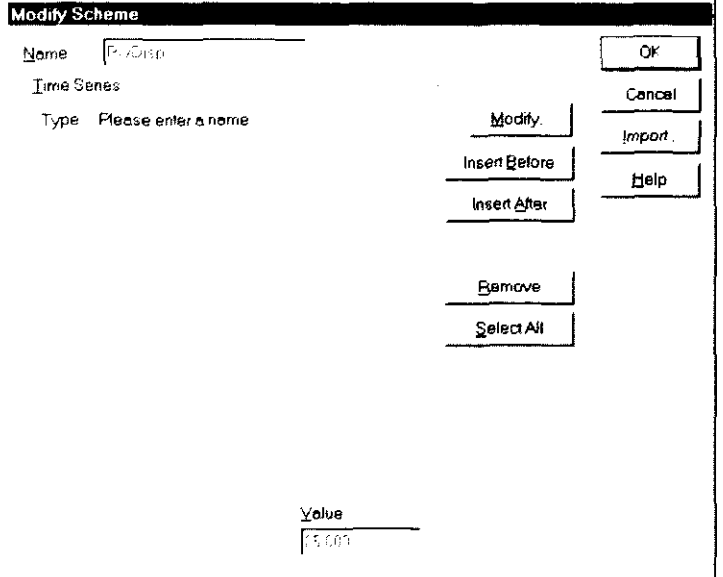

After creating schemes for External Variables you need to define an External Variables scheme for each Node, Schematization point and Structure. In this example the scheme RiverDisp will be used for every object. Open the Object Properties dialog box by choosing the Edit - Object - Properties. Then select All Nodes and choose External Variables... on the DUFLOW tab. Use the Arrow button behind the External Variable **d** - which appears by selecting the input field - to select the RiverDisp scheme. Repeat these actions for the Schematization points and the Structures.

#### 2.5.4 Boundary conditions

The first node must also have a Quality boundary condition. Choose the *Properties* dialog box of the first node. Choose **Boundary Conditions...** on the General tab. Choose the ... button behind Trac to define a Boundary Condition Scheme for Trac. Choose Add... in the Select Scheme dialog box to add a new time series. Modify the type of boundary condition to non-equidistant. Enter the following timeseries:

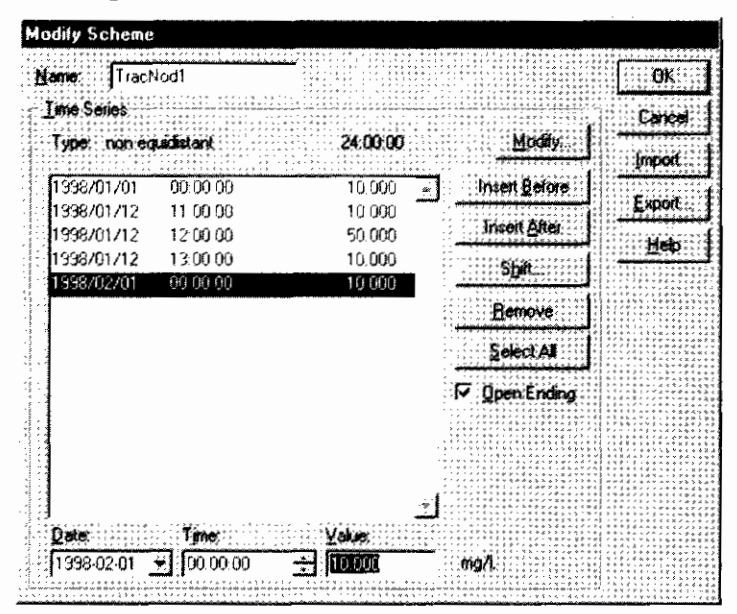

Repeat these actions to define a constant concentration of 10 mg/l as a boundary condition on the other end of the Network. A quality boundary condition is only valid for the incoming water.

Note: A flow boundary condition without any quality boundary condition has a special meaning, which may influence the results. In normal situations it is therefore necessary to define a quality boundary condition for every flow boundary condition even if there is only outflow at the boundary.

### 2.5.5 Calculation Settings

Before starting the calculation, check the input in the Calculation Settings dialog box. This box is activated by the right mouse button on Calculation Settings in the Scenario manager.

Choose as Type of calculation: Flow&Quality. In Output Variables check the variable Trac of the Quality Model to be available for output.

The calculation is activated by choosing the Update All option from the Calculation Menu (or the Calculate toolbar button or the Calculate option from the Scenario Context menu). The Output window and the Status bar will show the progress of the calculation.

If your model contains quality boundary conditions without flow boundary conditions warnings will generated in the Output window.

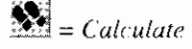

# **2.6 RAM**

The actions mentioned in this paragraph can only be carried out if the RAM component has been correctly installed.

### 2.6.1 Precipitation and Evaporation

An important part of the input required by RAM is the precipitation and the evaporation. To enter this data please follow these instructions:

 $\bigotimes$  = Edit Precipitation

Choose the Precipitation command in the Scenario Menu. DMS will show you the Precipitation dialog box. In this dialog box a Precipitation time series can be inserted. First click on the Insert Before button to enter the beginning of the time series. Next click the Shift... button to open the Shift Values dialog box and change the start date and time of the time series to January 1<sup>3</sup>, 1998 under Set New Start Date & Time, Back on the Precipitation dialog box, press the Insert After button, DMS will insert a new line. Repeat this action 10 times. Select the first line in the list. DMS will automatically jump to the Value editfield where a value for the Precipitation in mm/day can be entered.

Enter the values as shown below:

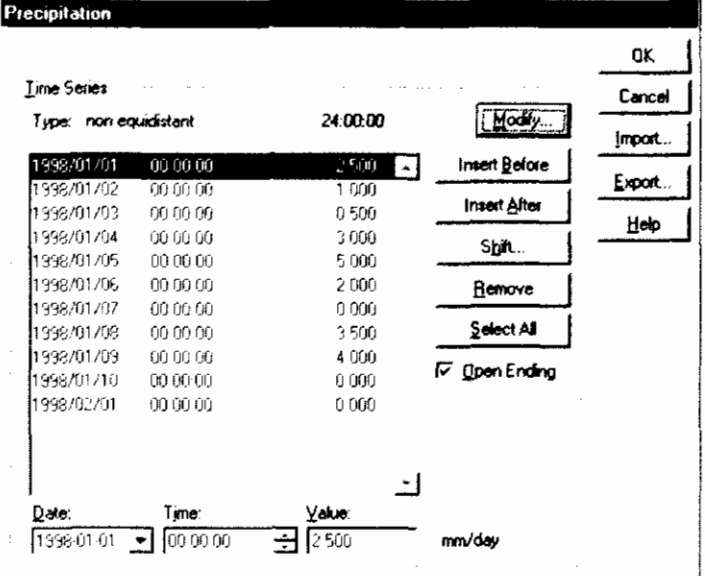

We want to start our Duflow calculation in January 1998.

# $\mathbf{R}$  = Edit Evaporation

Repeat these steps for entering the Evaporation, but enter the following values:

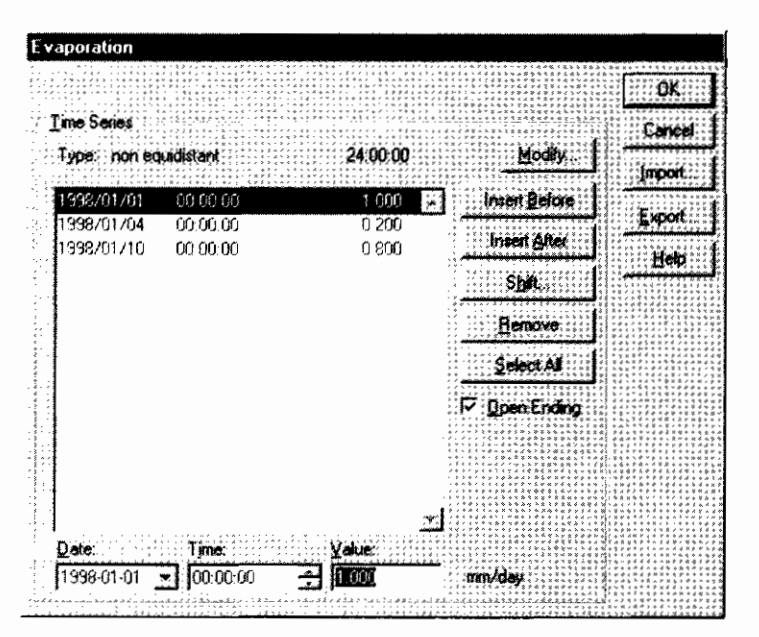

Note: Because the date and time of the time series need to be listed in an increasing order, the final date must first be modified before altering the second date to 1998/01/04. If it is done in a different order, an error message will appear.

### 2.6.2 Configure the Area

 $\bullet$  = Area point

In order to calculate the runoff and the loads to a node in the network, RAM needs to know the properties of the area, around the Node, from which the runoff has to be taken into account. First you have to define an Area in the Network. An Area is always attached to a Schematization point. To add an Area to the Network drag the Area object from the *Palette* toolbar to the schematization point in the Network. If the Area is attached to the schematization point it will become green, otherwise it will appear dotted.

To enter the properties of the Area, doubleclick on the object in the Network window. DMS will show the Object Properties dialog box. On the General tab you can enter the Total surface of the area. In this case the surface is 10000 ha  $(1e+8 m<sup>2</sup>)$ . Select the RAM tab to insert the RAM-specific data.

The amount of data per Area is split into logical categories. A categorie can be selected in the categories listbox. Select the category Area and specify the percentage of Unpaved surface at 100%.

Select  $Q$  (unpaved surface) in the Categories listbox. DMS will display the Unpaved Surface settings at the right side of the dialog. Because the Unpaved Surface settings are rather extensive and because they depend on the type of surface of the node, RAM works with schemes. This enables one to simply reuse the Unpayed Surface settings for other Nodes.

Choose the [...] button at the right side of Surface type. DMS will show the Select Unpaved Surface Scheme dialog box. Since there are no schemes available, a new one must be added.

Choose the Add... button. DMS will display the Unpayed Surface Settings dialog box. Enter the following values:

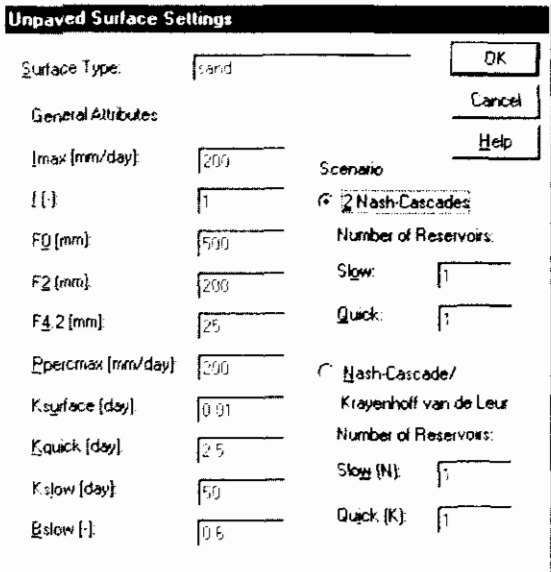

Press the OK button, Press the OK button in the Select Unpayed Surface Scheme dialog box. DMS will show the values of the Unpaved Surface scheme in the Objects Properties dialog box when the categorie  $Q$  (Unpayed surface) is selected.

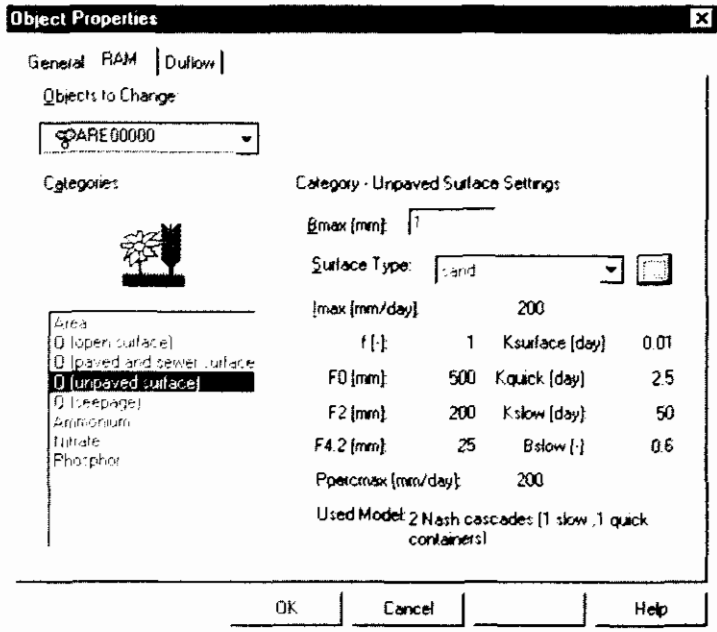

You can enter data for the other categories following the same strategy. In case of Ammonium, Nitrate and Phosphor, RAM also uses schemes. These schemes are in fact time series and can be entered using dialog boxes which have a similar appearance as the Precipitation and Evaporation dialog box.

#### 2.6.3 Calculation

Before starting the calculation check the input in the Calculation Settings dialog box. This box is activated by the right mouse button on the Calculation Settings in the Scenario manager. The General settings give the start calculation time and timestep for the flow and quality calculation. Select as calculation period the

same period as used in the time series for the Precipitation and the Evaporation (from 1 to 10 January 1998).

On the RAM tab choose the option Perform RAM Calculation. The option Perform Duflow Calculation on the Duflow tab will be disabled at the same time.

The calculation is activated by choosing the Update All option from the Calculation Menu (or the Calculate toolbar button or the Calculate option from the Scenario Context menu). The *Output* window shows the progress of the calculation.

After the calculation, RAM has generated a boundary condition for the additional discharge on the schematization point to which the Area is attached. To show these boundary condition double-click on the Area in the Network window. DMS will open the Object Properties dialog box. Click on the Boundary Conditions ... button. Click ... behind the QAdd scheme which is made by DMS. Choose Modify... to display the time series which represents the boundary condition.

When a Duflow calculation is performed again the results will differ.

When a Duflow calculation is performed after a RAM calculation, the Precipitation must be excluded from the Duflow calculation (Calculation Settings - Duflow tab), otherwise the Precipitation will be taken into account twice.

 $\sum_{n=1}^{\infty}$  = Calculate

# **3. User Interface**

# **3.1 User interface components**

The user interface of the DUFLOW Modelling Studio (DMS) consists of the following components:

- **Menus**  $\blacksquare$
- **Toolbars**
- Status Bar
- Scenario Manager window
- Working space with the Network window and Results windows
- Outpul window

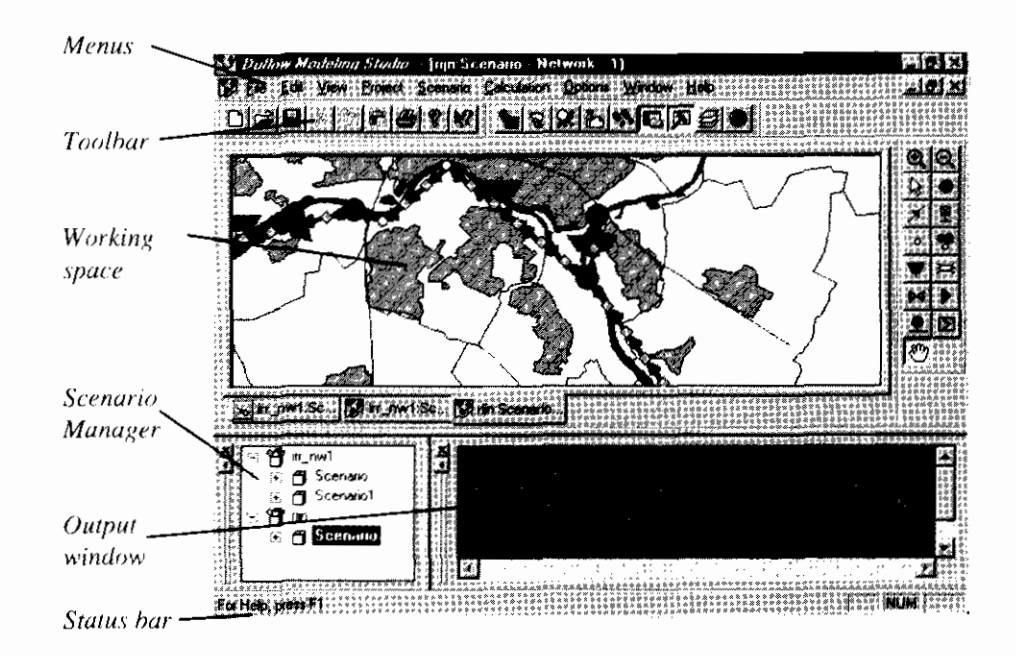

# 3.2 Menus

DMS contains the following menus

- File  $\bullet$
- Edit  $\bullet$
- View  $\bullet$
- Project  $\bullet$
- Scenario  $\bullet$
- Calculation  $\bullet$
- **Options** ٠
- Window
- Help

### 3.2.1 File menu

The File menu offers the following commands:

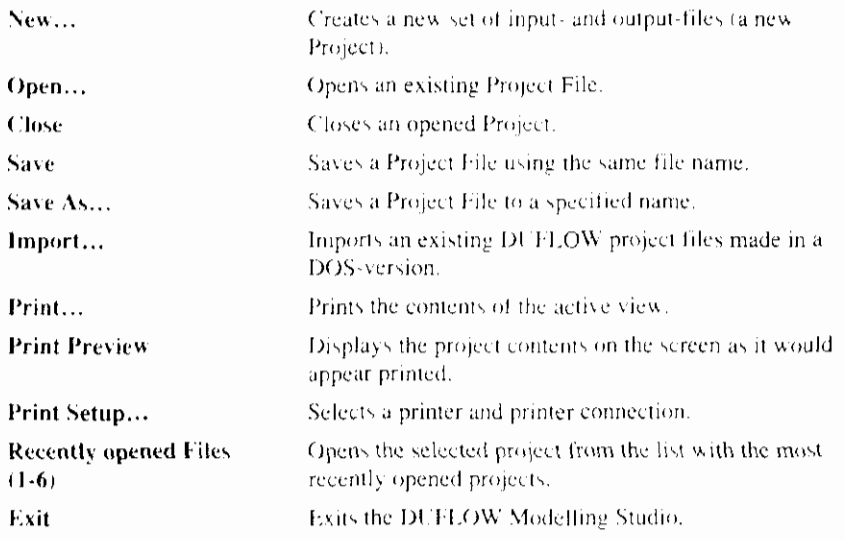

### 3.2.2 Edit menu

The Edit menu offers the following commands:

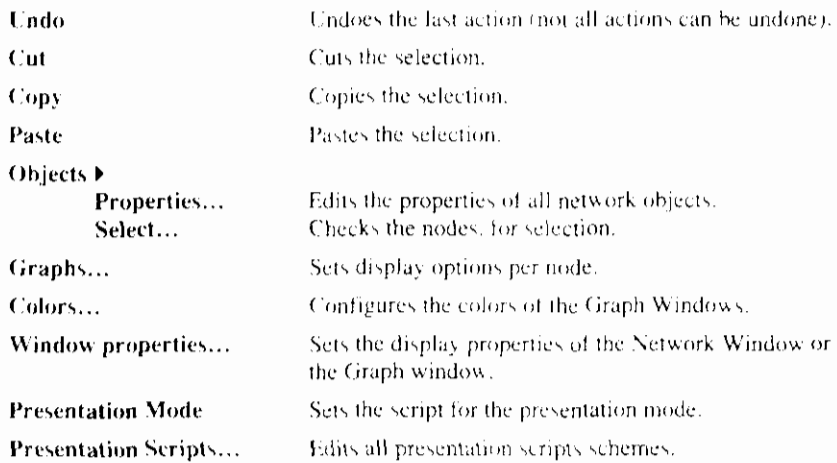

 $\mathsf{I}$ 

Editable

### 3.2.3 View menu

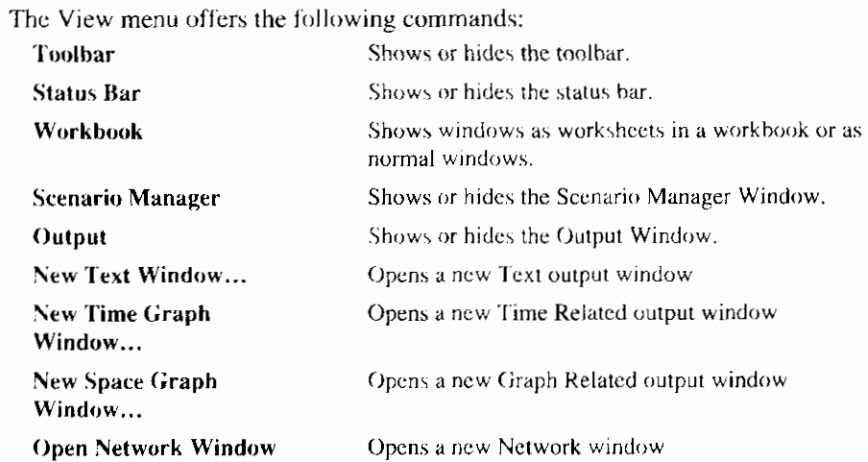

### 3.2.4 Project menu

The Project menu offers the following commands: Properties... Sets the properties of the Project.

### 3.2.5 Scenario menu

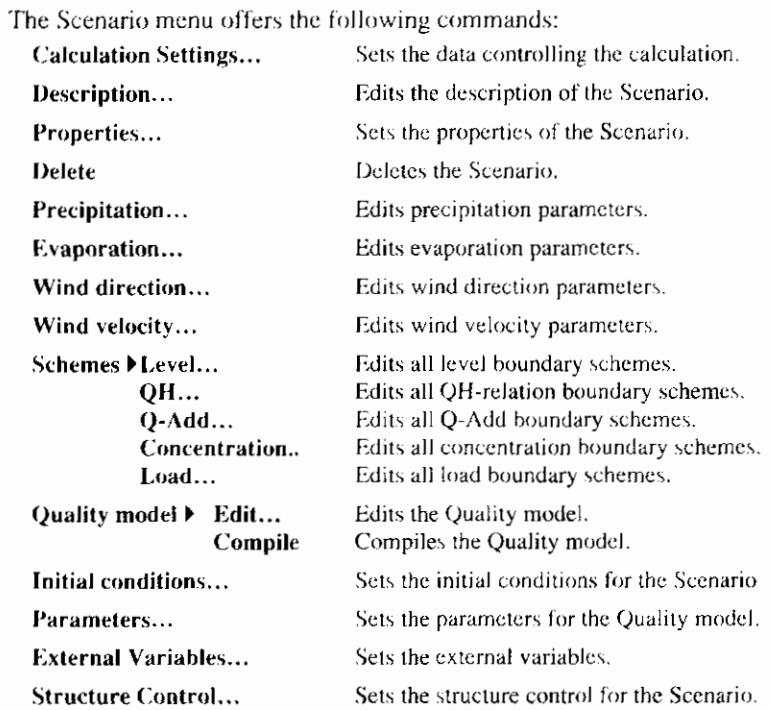

 $\overline{\phantom{a}}$ 

#### **3.2.6 Calculation menu**

The Calculation menu offers the following commands:

**Update All Write DUFLOW files Run DUFLOW model** 

Updates the calculation. Writes only the DUFLOW files. Runs the DUFLOW model using the DUFLOW files.

#### **3.2.7 Options menu**

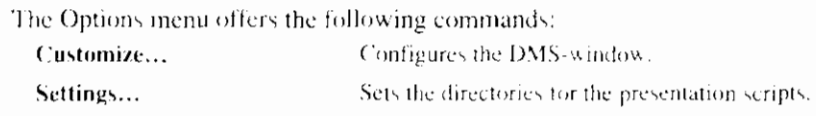

#### **3.2.8 Window menu**

The Window menu offers the following commands, which enable you to arrange multiple project windows in the Working space.

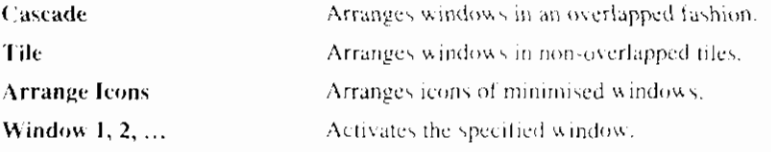

#### **3.2.9 Help menu**

The Help menu offers the following commands, which provide you assistance with DMS. **Help Topics** Provides the topics on which you can get help. About DMS... Displays the version number of DMS.

### **3.3 Toolbars**

The Duflow Modelling Studio distinguishes four toolbars. The Standard. Scenario and Window toolbar are displayed across the top of the DMS-window, below the menu bar. The Palette toolbar is displayed next to the working space, default on the right.

To hide or display a toolbar, choose Toolbar from the View menu. To customize a toolbar, choose Customize from the Options menu.

#### **1 Standard toolbar**

The Standard toolbar offers the following commands:

#### Click To

Create a new project. D

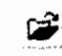

Open an existing Project. DMS displays the Open dialog box, where you can

8

locate and open the desired file.

Save the active Project with its current name: if you have not named the Project. DMS displays the Save As dialog box.

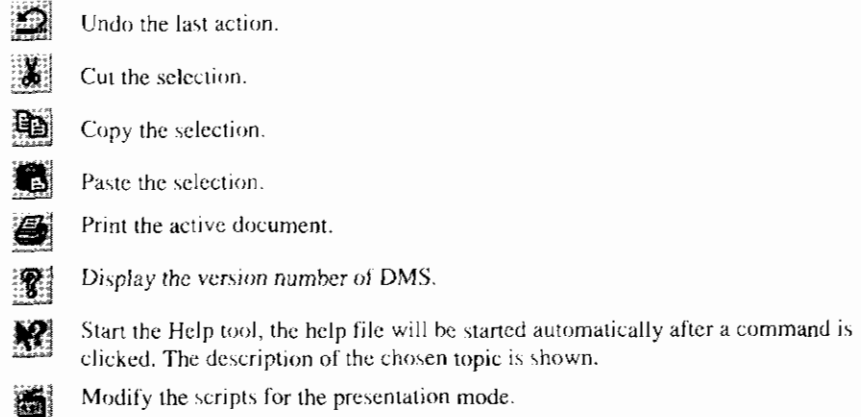

#### 3.3.2 Scenario toolbar

The Scenario toolbar offers the following commands:

#### Click To

- 編 Edit the properties of the network objects.
- $\mathbf{S}$ Edit precipitation parameters.
- $\infty$ Edit evaporation parameters.
- $\mathbf{M}$ Edit wind direction parameters.
- 矘 Edit wind velocity parameters.
- む Add your comments for the Scenario.
- 藻 Calculate the results of the active Scenario.
- 層 Show or hide the Scenario Manager window.
- 凤 Show or hide the Output window.

### 3.3.3 Window toolbar

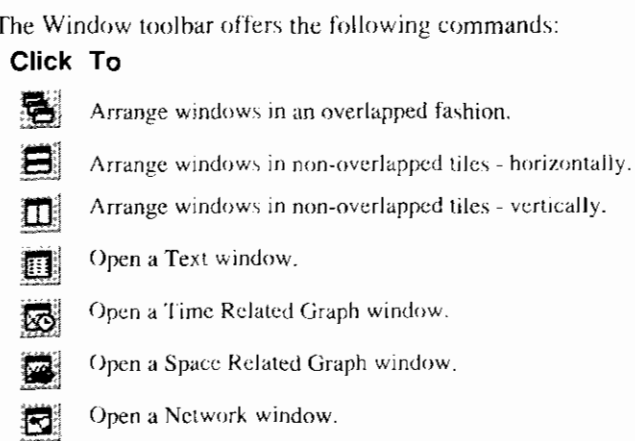

#### 3.3.4 Palette toolbar

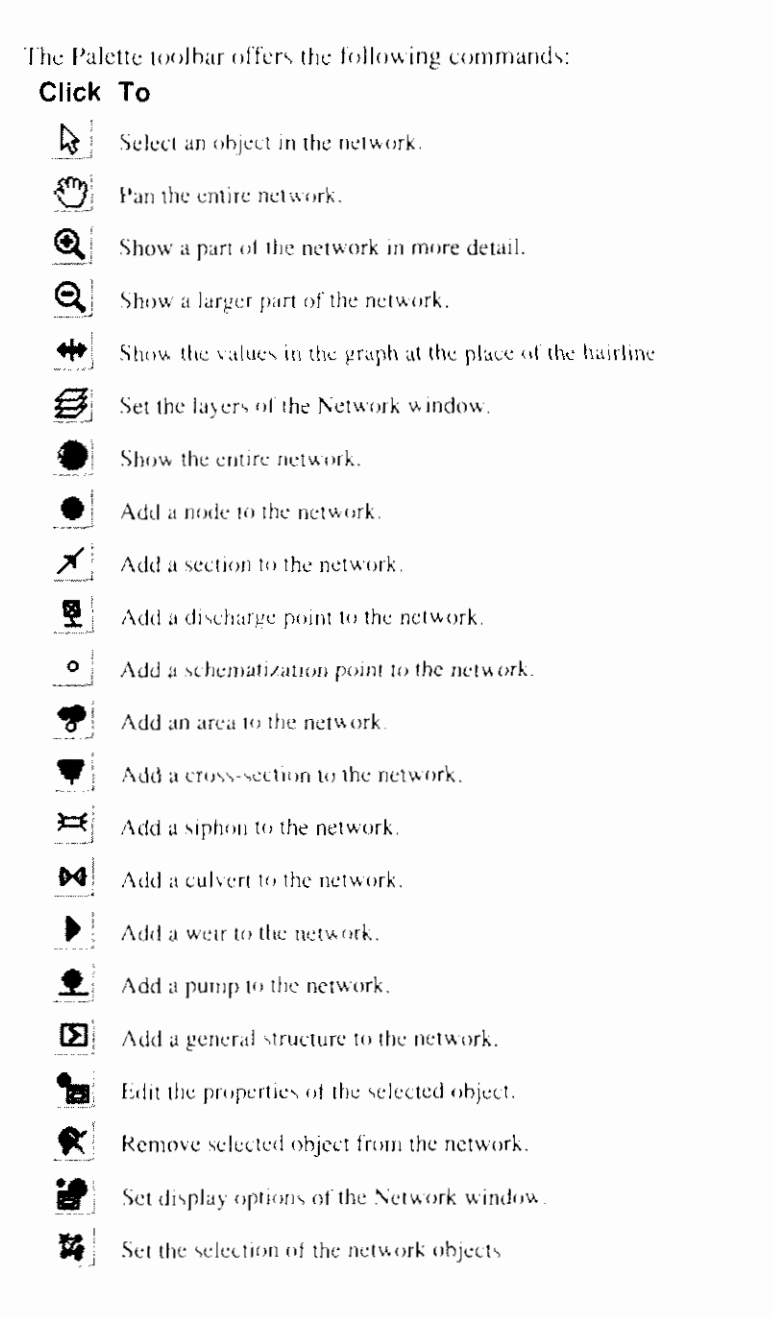

## **3.4 Status Bar**

CAP

The Status bar is displayed at the bottom of the DMS window. To display or hide the Status bar, use the Status Bar command in the View menu.

The left area of the Status bar describes actions of menu items as you use the arrow keys to navigate through menus. In a similar way the Status bar shows messages that describe the actions of toolbar buttons as you move across them with the mouse pointer. Release the mouse button while the pointer is off the toolbar button if you do not want to execute the command.

The Status bar displays the position of the cursor in the network, while moving the cursor through the window.

The right areas of the Status bar indicate which of the following keys are latched down:

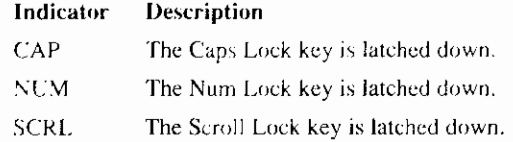

## **3.5 Scenario Manager window**

The Scenario Manager window displays a project-tree for all opened Projects. To display or hide all the Scenarios of the project click with the left mouse button on the plus- or minus-sign before the Project name. To display or hide the subjects of a Scenario click with the left mouse button on the plus- or minus-sign before the Scenario namc.

To display or hide the Scenario Manager window, use the Scenario Manager command in the View menu. To change the font of the Scenario Manager, click on the righi mouse button outside the project-tree.

# **3.6 Working space**

The working space can contain the Network window and Result windows of different Project and Scenario's. The Network Editor consists of the Network window and the Palette toolbar.

To open a window use one of the following commands in the View menu or from the window toolbar:

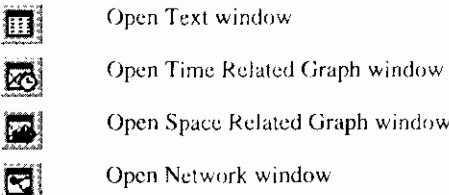

Clicking the right-mouse button in the Scenario Manager after the selection of a scenario displays a popup menu with the same commands.

To activate a window and bring it to the front use the command Window 1, 2, ... in the Window menu. When the windows are displayed in a workbook it is also possible to activate a window by clicking on its tab. To display or hide a workbook containing all the opened windows use the Workbook command.

#### **3.6.1 Workbook**

Use the Workbook command to show windows as worksheets in a workbook or as normal windows.

#### **Command:**

Menu: View - Workhook...

#### **3.6.2 Arrange Windows**

Use the Cascade Windows command to arrange multiple opened windows in an overlapped fashion.

#### **Command:**

Menu:

Window - Cascade

Toolbar:

ę,

Window - Tile

 $\Box$ 

8

#### **3.6.3 Tile Windows**

Use the Tile Windows command to vertically arrange multiple opened windows in a non-overlapped fashion.

#### Command:

Menu:

Toolbar:

To horizontally arrange multiple opened windows in a non-overlapped fashion you can use the following shortcut:

Toolbar:

#### **3.6.4 Arrange Icons**

Use the Arrange Icons command to arrange the icons of minimised windows at the bottom of the main window. If there is an open project window at the bottom of the main window, some or all of the icons may not be visible because they will be underneath the active window.

#### Command:

Menu:

Window - Arrange Icons

#### **3.6.5 Activate Window**

DMS displays a list of opened windows at the bottom of the menu. A check mark appears in front of the listed window name of the active window. Choose a window from this list to bring it to the front.

#### **Command:**

Menu: Window - Windows 1.2 .....

## **3.7 Output window**

The progress of DMS actions are displayed in the Output window. When errors occur during these processes the error messages are also shown in this window. Sometimes the error message will give on a clue how to solve the problem that caused the error. To display or hide the Output window, use the Output command.

# 3.8 DMS commands

In this paragraph all commands that can be used in all parts of DMS will be described.

#### 3.8.1 Undo last action

Use this command to undo the last action. The changes in the Network window will be visible after redrawing the Network window.

#### Command:

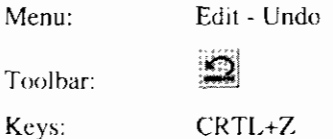

#### 3.8.2 Cut Selection

Use this command to cut the selection or selected object(s). You can paste this selection or selected object elsewhere by using the Paste command.

#### Command:

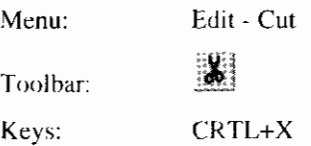

#### 3.8.3 Copy Selection

Use this command to copy the selection or selected object(s). You can paste this selection or selected object elsewhere by using the Paste command.

#### Command:

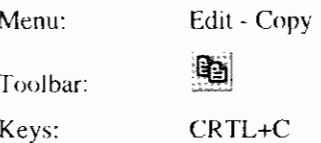

#### 3.8.4 Paste Selection

Use this command to paste the cut or copied selection or selected object(s).

#### Command:

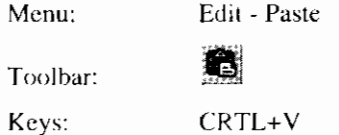

#### **3.8.5 Print**

Use this command to print a document. This command presents a Print dialog box.

#### **Command:**

Menu: File - Print... £. Toolbar: Keys:  $CTRL+P$ 

### **3.8.6 Print dialog box**

In this dialog box one of the following options can be chosen before the printing starts:

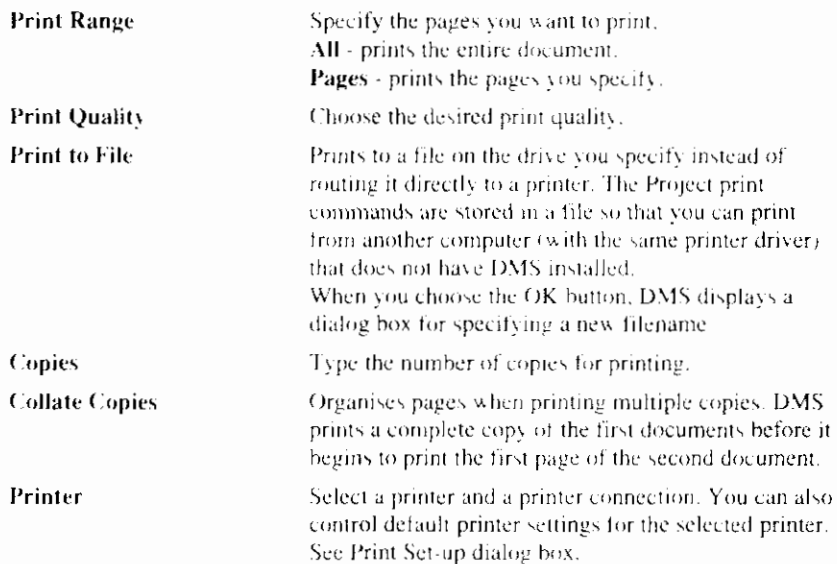

#### **Related topics:**

Print

#### **3.8.7 Print Preview**

Use this command to display the active view as it would appear when printed. When choosing this command, the main window will be replaced with a Print Preview window in which one or two pages will be displayed in their printed format.

The Print Preview toolbar provides options for viewing either one or two pages at a time; moving back and forth through the document: zooming in and out of pages; and initiating a print job.

-~-p- - - - -

#### Command:

Menu:

File - Print Preview
## **3.8.8 Print Setup**

Use this command to select a printer and a printer connection. This command presents a Print Setup dialog box, where you specify the printer and its connection. You can also control default printer settings for the selected printer. All options are printer specific.

#### **Command:**

Menu: File - Print Setup

## **3.8.9 Help Topics**

Use this command to display the opening screen of DMS help. From the opening screen you can jump to several DMS help topics.

Once you open Help, you can click the Contents button whenever you want to return to the opening screen.

#### **Command:**

Menu: Help - Help Topics

## **3.8.10 Context Help**

Use the Context Help command to obtain help on some portion of DMS. When you choose the Toolbar's Context Help button, the mouse pointer will change to an arrow and question mark. The Help topic will be displayed for the next clicked item.

#### **Command:**

絜 Toolbar: Keys: SHIFT+F1

## **3.8.1 1 About DMS**

Use this command to display the Copyright notice and version number of your copy of DMS, in the About DMS dialog box.

#### **Command:**

Menu: Help - About DMS... ୃଙ୍

Toolbar:

## **3.8.12 About DMS dialog box**

The About DMS dialog box contains the application name and Iogo, the DMS version number the Copyright statement. This dialog box also contains a link to the homepage of the SI'OWA.

By clicking on the Modules... button DMS will show the Modules dialog box with more detailed information about the installed modules.

#### **Related topics:**

About DMS

## **3.8.13 Exit DMS**

Use this command to end the DMS session. You can also use the Close command on the application control menu. DMS prompts you to save projects with unsaved changes.

#### Command:

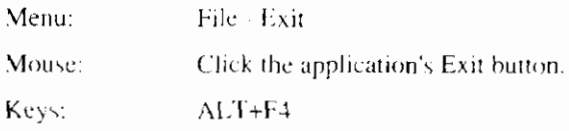

# **3.9 Customizing DMS**

The Duflow Modelling Studio offers many commands and features to change the DMS-window to the preferences of the user.

## 3.9.1 Display or hide Toolbar

Use the Display or hide Toolbar command to display or hide a certain Toolbar. A check mark appears next to the menu item when one or more Toolbars are displayed.

#### Command:

View - Toolbar Menu:

## 3.9.2 Display or hide Status Bar

Use the Display or hide Status Bar command to display or hide the Status Bar. This bar displays the action to be executed by the selected menu item or pressed toolbar button and the keyboard latch state. A check mark appears next to the menu item when the Status Bar is displayed.

#### Command:

Menu: View - Status Bar

## 3.9.3 Display or hide Scenario Manager

Use the Display or hide Scenario Manager command to display or hide the Scenario Manager Window, which contains the model data and one or more Scenario's.

View - Scenario Manager

#### Command:

Menu:

Toolbar:

Đ.

## 3.9.4 Display or hide Output

Use the Display or hide Output command to display or hide the Output Window, which contains messages according the progress of the calculation.

Command:

Menu: View - Output

圆

Toolbar:

## 3.9.5 Customize toolbars, menu and windows

Use the Customize command to customize the styles, colors and other features in the DMS windows. DMS will show the Customize dialog box.

#### Command:

Menu: Options - Customize...

## 3.9.6 Customize dialog box

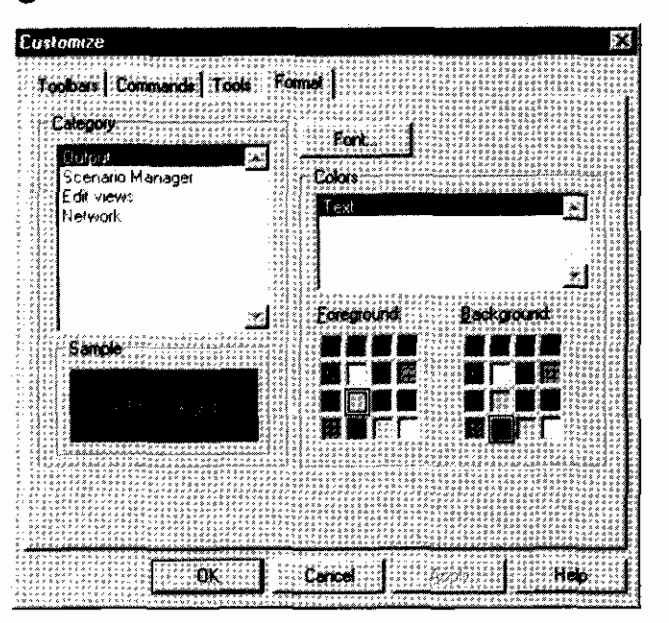

The Toolbar tab offers the following options:

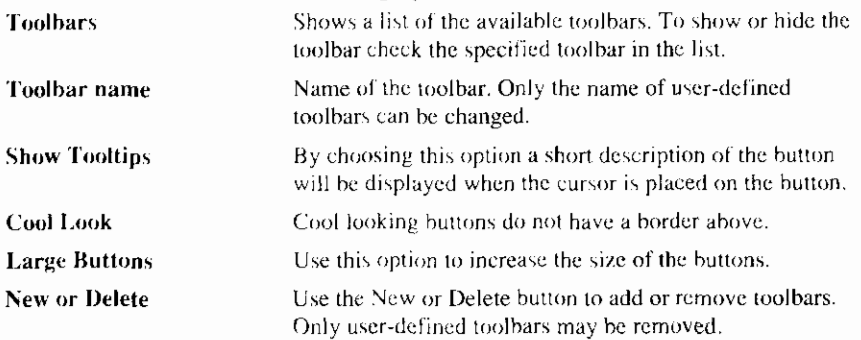

On the Command tab the buttons of the commands belonging to the selected category are displayed. By dragging a button to a toolbar the button is added to the toolbar. By dragging it from the toolbar the button will be removed from the toolbar.

On the Tools tab new tool commands my be added to the Edit menu.

The Format tab offers options to customize the font and the color for each of the DMS windows.

### **Related topics:**

Customize toolbars, menu and windows

## 3.9.7 Settings

Use the Settings command to set the Program Settings such as the directories for the Presentation Scripts. DMS will show the Program Settings dialog box.

#### Command:

Options - Settings... Menu:

## **3.9.8 Settings dialog box**

#### **Related topics:**

Settings

## **3.9.9 Splitter**

The DMS-window is divided into the Scenario Manager window, the Working Space and the Output window.<br>The space relation between the three parts is influenced by the Splitter. This is

the horizontal or vertical bar between the parts. Moving the mouse above the bar will change the mouse pointer, into a splitter icon. The bar is moved by dragging the splitter icon.

# 4. Scenario manager

# 4.1 Usage of the Scenario Manager

The Scenario Manager is there to manage all the data and information needed to run various simulation model scenarios and to store and administrate all scenario's which have been run. The scenario manager facilitates the user in managing different input data within the same project. It also supervises over the integrity of the data and makes it possible to quickly view and compare the results of calculations made with different input parameters.

The scenario manager has three main tasks:

- Facilitation of managing a project. A project consists of in- and output data that belong together. This data is kept in the form of files. A user can frequently alter certain parameters of the input data to view the effects on the calculation results. The scenario manager makes it possible to save an associated set of data together as one scenario.
- Supervision of the integrity of the data within the scenario. When some of the input parameters of a scenario are altered by the user, the data dependent on these parameters, such as the output results, will not contain the correct information. Within DMS, the user will not be able to view this information in the form of tables or graphs unless the information is updated by a new calculation.
- Managing the input parameters when using more than one scenario within the same project. The scenario manager makes it possible to easily combine input parameters from different scenarios. When creating a new scenario, the user may decide to keep some of the input the same the base scenario. On the other hand, it is also possible to define a local copy of the input data for making modifications to the base scenario.

## 4.1.1 Managing scenarios

Within a project it is possible to define several scenarios. The first scenario created by the user is automatically defined as the base scenario. Scenarios that are created after this base scenario, automatically contain references to the base scenario.

By adjusting the scenario properties, the user can easily combine input data from different scenarios.

The input data is divided into several subjects. For each subject the user can choose to use the data from another scenario (reference) or to define a local copy and use this data. In the latter case, the data is initially copied from the last scenario, which is referred to as the active scenario.

When using references to other scenarios, the data is shared. Modifying the shared data at one location, means that the data will be changed for all scenarios sharing this data.

The advantage of using references to data from other scenarios is the possibility to change something in, for instance, the network of the base scenario and subsequently calculate the consequences for all scenarios that use the network of the base scenario.

#### **Related topics:**

Scenario commands

Scenario Properties

# **4.2 Project commands**

In DMS a DUFLOW model is considered as a Project. To build a model in DMS you have to create a Project.

A Project consists of one or more Scenarios. The first Scenario is the base Scenario. Every Project is stored in its own directory under the project name given by the user. The data of a Scenario is stored in a sub directory of the Project directory under the Scenario name as given by the user.

## **4.2.1 New Project**

Use this command to create a new Project in DMS. DMS will display the New Project dialog box.

### Command:

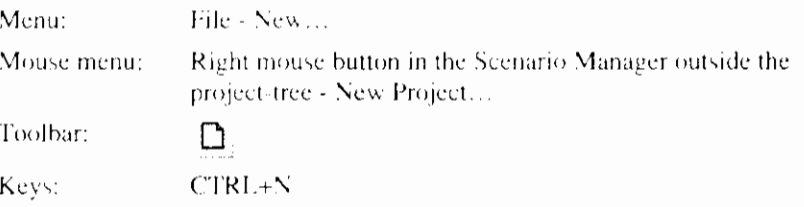

## **4.2.2 New Project dialog box**

In the New Project dialog box you can specify the Project name and first Scenario name you wish to use in the DMS project. All Project data (or reference to data in files) can be stored in a Project File after choosing Save in the File menu.

The selection of the location of the Project directory can be made after clicking the Browse button behind the edit field. The displayed selection dialog is the Browse for Folder dialog box.

You can open an existing Project File with the Open command.

#### **Related topics:**

New Project

Open Project

## 4.2.3 Open Project

Use this command to open an existing Project file. Select the file in the File Open dialog box.

The following options allow you to specify which file to open:

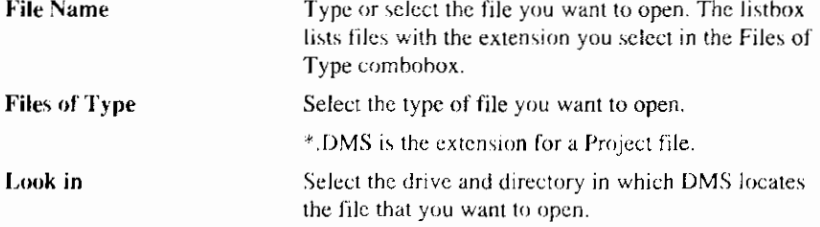

You can open multiple projects. Use the Window menu to switch among the multiple open Projects.

You can create a new project with the New command.

#### Command:

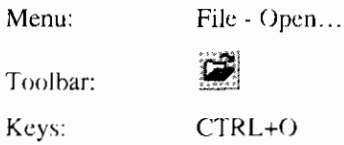

## 4.2.4 Close Project

Use this command to close the Project. DMS suggests that you save changes to your files before you closing the Project. Before closing the Project without saving, all changes made since the last save will be lost.

DMS prompts you to save Projects with unsaved changes. Before closing an untitled Project, DMS displays the Save As dialog box and suggests that you name the \*.DMS files.

#### Command:

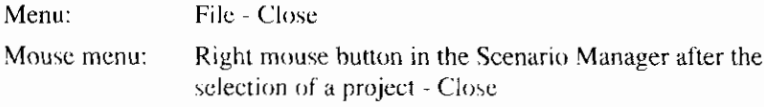

## 4.2.5 Save Project

Use this command to save the Project (\*.DMS) files to its current name and path. When saving the a Project for the first time, DMS will display the Save As dialog box to name the file. When you want to change the name and path of an existing file before saving, choose the Save As command.

#### Command:

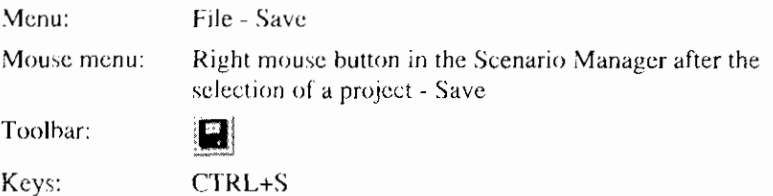

## 4.2.6 Save Project As ...

Use this command to save and name the active Project (\*.DMS) file. DMS displays the Save As dialog box for naming your files. The following options allow you to specify the name and location of the Project File you are about to save.

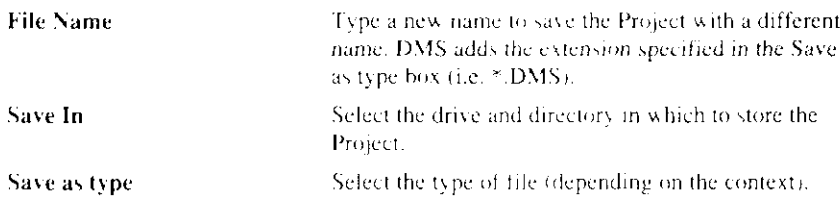

To save files with their existing names and directories, use the Save command.

#### Command:

Menin. File - Save as...

## 4.2.7 Import Files

Use this command to import a Project or Project files which were made in the DOS-version of DUFLOW or in RAM 1.0, DMS will show the Open file dialog box.

To import a complete DUFLOW 2.04 or 2.05 project at once select in the Opendialog box the name of the Project (\*.PRJ) file. Note that by importing files, all currently defined network objects will be replaced or lost. DMS will prompt you to acknowledge this.

The following file-types are feasible:

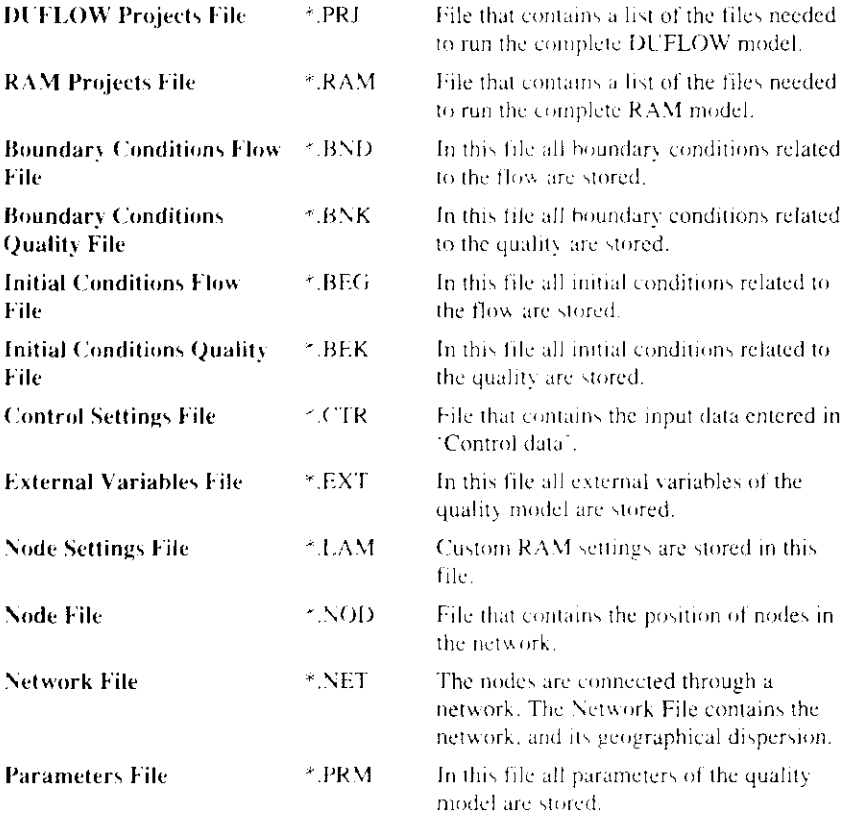

The displayed selection dialog is the same as the Open dialog box

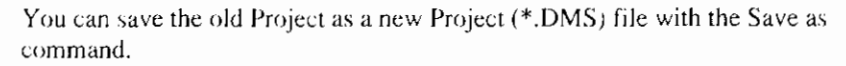

#### Command:

Menu: File - Import...

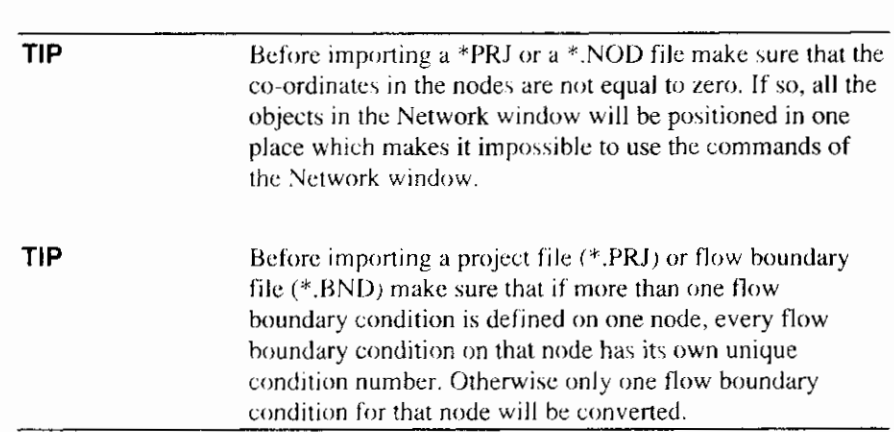

## 4.2.8 Project Properties

Use this command to set the properties of the project. After selecting this command DMS will show the Project Properties dialog box.

#### Command:

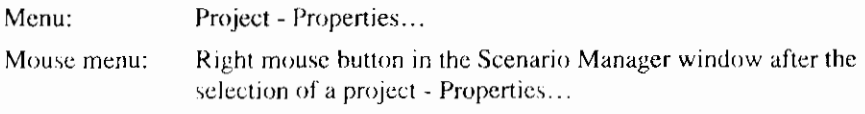

## 4.2.9 Project Properties dialog box

In the Projects Properties dialog box it can be specified whether to use a geographical background or not. To define the layers of the geographical background use the Display Layers command.

#### **Related topics:**

Project Properties

## 4.2.10 Recently Opened Projects

Use the numbers and filenames listed at the bottom of the File menu to open one of the last six closed Projects. Choose the Project you wish to open.

#### Command:

Menu: File - Recently Opened Projects 1,2....

# 4.3 Scenario commands

A project contains at least one Scenario. When new Scenarios are opened within the same Project the data will be primarily based on this first Scenario.

## 4.3.1 New Scenario

Use this command to define more than one Scenario in a Project. DMS will show the New Scenario dialog box to specify the name of the Scenario.

#### Command:

Mouse menu:

Right mouse button in the Scenario Manager window after the selection of a project - New Scenario...

## 4.3.2 New Scenario dialog box

In the New Scenario dialog box you can specify the name of the new scenario. DMS will create a new scenario directory in the project directory.

#### **Related topics:**

New Scenario

## 4.3.3 Set as Active Scenario

Use this command to set the selected Scenario as active Scenario. All commands activated thereafter will be executed for this Scenario.

#### Command:

Mouse menu:

Right mouse button in the Scenario Manager window after the selection of a scenario - Set as Active Scenario

Toolbar:

test6 Scenatio  $\blacktriangledown$ 

## **4.3.4 Scenario Description**

Use this command to add comments about a Scenario, DMS will show the Seenario Description dialog box.

#### Command:

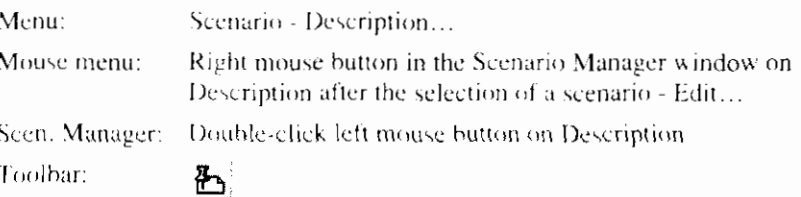

## 4.3.5 Scenario Description dialog box

In the Scenario Description dialog box you can add comments about the scenario.

#### **Related topics:**

Scenario Description

## 4.3.6 Scenario Properties

Use this command to set the properties of the scenario. After the selection of this command DMS will show the Scenario Properties dialog box

#### Command:

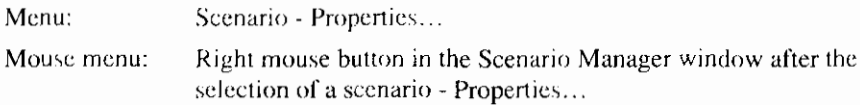

#### **Related topics:**

Scenario Properties dialog box (General)

Scenario Properties dialog box (DUFLOW)

Scenario Properties dialog box (RAM)

## 4.3.7 Scenario Properties dialog box (General)

The Scenario may contain the input data itself or it may refer to input data of another Scenario. In this dialog box a list of subjects is shown. Each subject refers to certain types of data items, defined by the user. Next to each subject, the user can choose the source of the data to be used for this Scenario. In the subjects the following information about the model is stored:

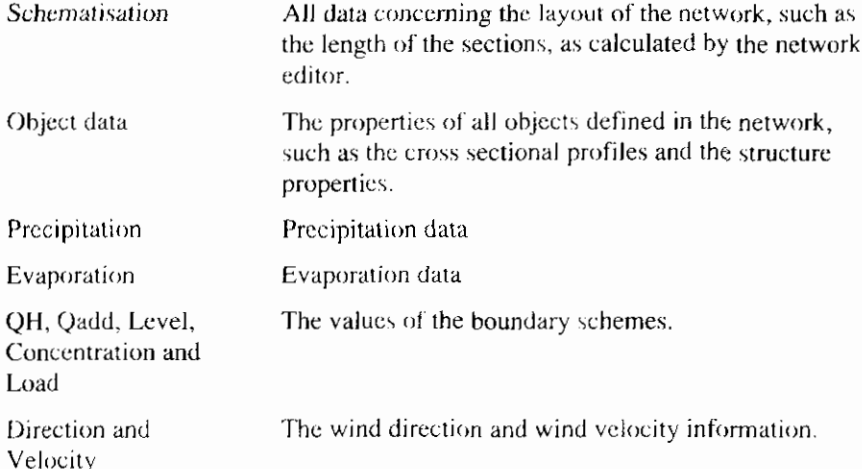

By default, DMS will refer to the first created Scenario (the base Scenario) for all subjects. The user can refer to the source of another Scenario by clicking on the arrow at the right side of the list. DMS will show a list of all available Scenario sources. Within this list, there is also the possibility to choose: 'own data'. If this is chosen, the data for the given subject will be stored in this scenario directory instead of another scenario directory. All changes made within the data contained by the subject with 'own data' chosen will now only affect the current scenario. The other Scenarios within the Project will remain unchanged.

#### **Related topics:**

Scenario Properties

Scenario Properties dialog box (DUFLOW)

Scenario Properties dialog box (RAM)

## **4.3.8 Scenario Properties dialog box (DUFLOW)**

Each Scenario registers several sets of data. Per set of data one may choose to save the data in the own Scenario directory or receive the data from another Scenario directory. In this dialog box the filenames can be chosen with which the simulation executable (cduflo.exe) performs the calculation.

To refer to data in another directory select the appropriate directory and click on the arrow behind the subject. DMS will show a list with available data files.

This dialog box also contains a list of DUFLOW specific subjects. EXT VARS contains the information about the external variables. QUALMODEL contains all data concerning the Quality Model and STRUCTCONTROL applies for all data defined by the controlling of structures.

### **Related topics:**

Scenario Properties

Scenario Properties dialog box (General)

Scenario Properties dialog box (RAM)

## **4.3.9 Scenario Properties dialog box (RAM)**

Like in the General tab of the Scenario Properties dialog box this tab shows a list of the RAM specific subject. The user can select the source from which the data is to be derived. UNPAVED refers to the schemes used for the unpaved surface.

#### **Related topics:**

Scenario Properties

Scenario Properties dialog box (General)

Scenario Properties dialog box (DUFLOW)

Scenario - Delete

## **4.3.10 Delete Scenario**

Use this command to delete the Scenario. DMS will prompt you to either delete the Scenario directory with all its contents (Yes), delete on only it is contents (No) or do nothing (Cancel).

#### Command:

Menu:

Mouse menu: Right mouse button in the Scenario Manager window after the selection of a Scenario - Delete Scenario

## **4.3.1 1 Precipitation**

Use this command to set or modify the Precipitation time series. DMS will show the Precipitation dialog box. The precipitation scheme is in fact a time series scheme. DMS therefore uses a variation of the Modify Scheme dialog box to modify the precipitation. The unit of precipitation in DMS is mm/day.

Note that for RAM there is a difference in the DMS interpretation of the inserted values. In e.g. a concentration scheme DMS supposes a linear relation between two inserted time steps. For the precipitation in RAM the given values are interpreted as the values "up until now".

For example if entered in the dialog box:

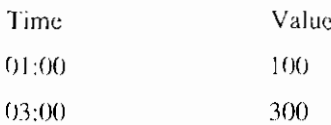

The discharge or concentration at  $02:00$  is equal to 200, the precipitation at  $02:00$ is however equal to 300

#### Command<sup>1</sup>

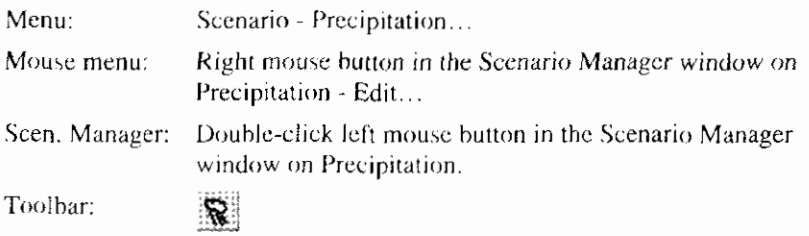

## 4.3.12 Evaporation

Use this command to set or modify the Evaporation time series. DMS will show the Evaporation dialog box. The evaporation scheme is in fact a time series scheme. DMS therefore uses a variation of the Modify Scheme dialog box to modify the evaporation. The unit of evaporation in DMS is mm/day.

Note that for RAM there is a difference in the DMS interpretation of the inserted values. In e.g. a concentration scheme DMS supposes a linear relation between two inserted time steps. For the evaporation in RAM the given values are interpreted as the values "up until now".

For example if entered in the dialog box:

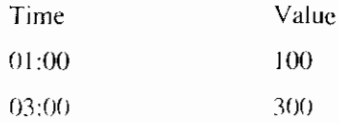

The discharge or concentration at  $02:00$  is equal to 200, the evaporation at  $02:00$ is however equal to 300

#### Command:

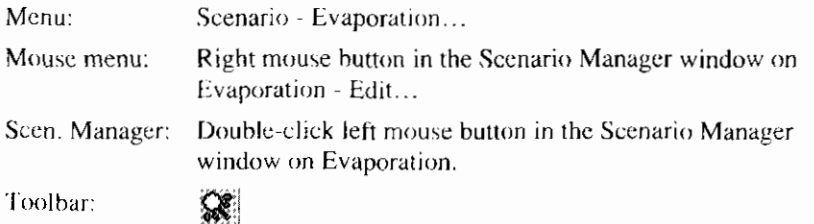

## 4.3.13 Wind Direction

Use this command to set or modify the Wind Direction time series, DMS will show the Wind Direction dialog box. The wind direction scheme is in fact a time series scheme. DMS therefore uses a variation of the Modify Scheme dialog box to modify the wind direction. The wind direction is the angle measured clockwise from the North. The unit of the winddirection in DMS is given in degrees (360).

#### Command:

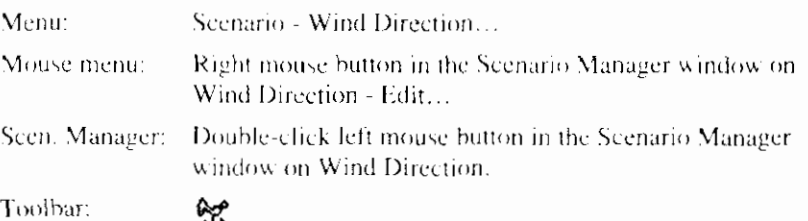

## 4.3.14 Wind Velocity

Use this command to set or modify the Wind Velocity time series, DMS will show the Wind Velocity dialog box. The wind velocity scheme is in fact a time series scheme. DMS therefore uses a variation of the Modify Scheme dialog box to modify the wind velocity. The unit of wind velocity in DMS is m/s.

#### Command:

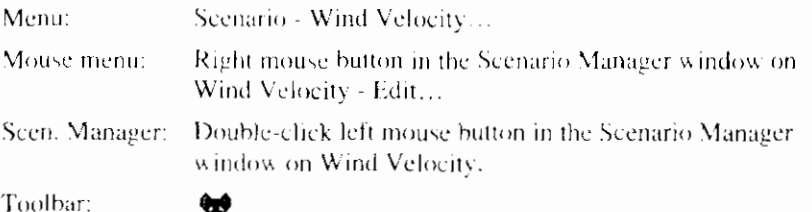

## 4.3.15 Level Schemes

Use this command to set or modify the Level Schemes. DMS will show the Select Level Scheme dialog box. After the selection of a Level scheme you can set, import or modify Level time series in a variation of the Modify Scheme dialog box. The unit of level in DMS is m (metres).

#### Command:

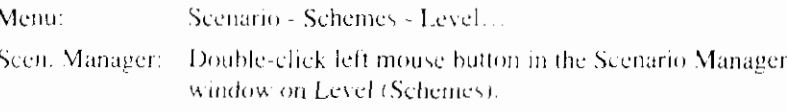

## 4.3.16 QH Schemes

Use this command to set or modify the QH-relation Schemes . DMS will show the Select QH Scheme dialog box. After the selection of a QH scheme you can set, import or modify QH-relation time series in the Modify QH Scheme dialog box. The unit of discharge in DMS is  $m^3/s$ , of level is m (metres).

#### Command:

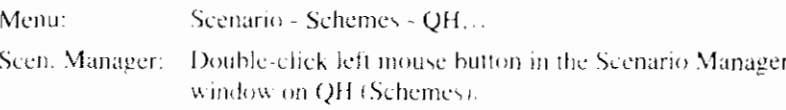

## 4.3.17 Modify QH Scheme dialog box

A Q-H relationship exists of a number of sets including a value for both Level  $(H)$  and Discharge  $(Q)$ . Per Level  $(H)$  a specific value for Discharge can be

given. The Modify QH Scheme dialog box is used to add or modify these sets. The sets will be sorted by Level automatically.

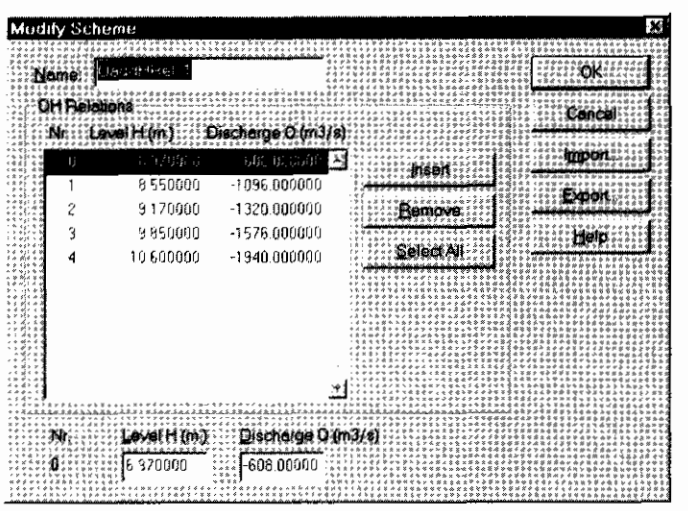

Modifying the values for Level and Discharge can be done by using the following commands:

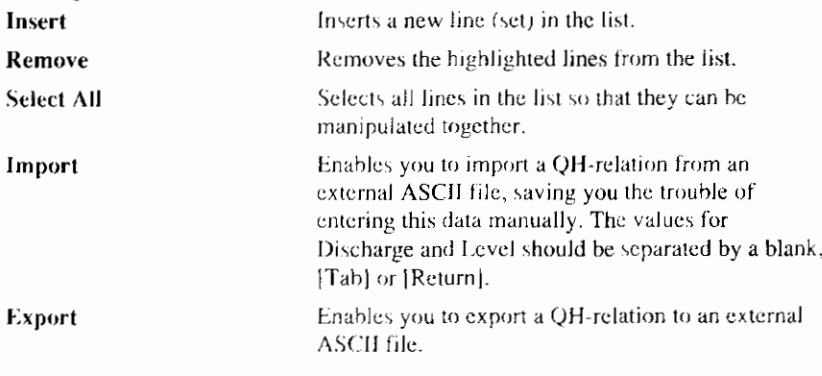

### **Related topics:**

QH Scheme

## 4.3.18 O-Add Schemes

Use this command to set or modify the Q-Add Schemes. DMS will show the Select Q-Add Scheme dialog box. After the selection of a Q-Add scheme you can set, import or modify Q-Add time series in a variation of the Modify Scheme dialog box. The unit of discharge in DMS is  $m^3/s$ .

#### Command:

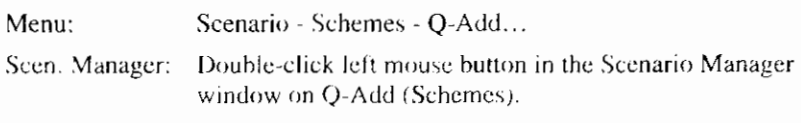

## 4.3.19 Concentration Schemes

Use this command to set or modify the Concentration Schemes. DMS will show a variation of the Modify Collection of Schemes dialog box. After the selection of a variable DMS will show the Select Scheme dialog box. After the selection of a Concentration scheme you can set, import or modify Concentration time series in a variation of the Modify Scheme dialog box. DMS uses the following units

for the predefined variables, the units of the state variables are defined by the water quality model:

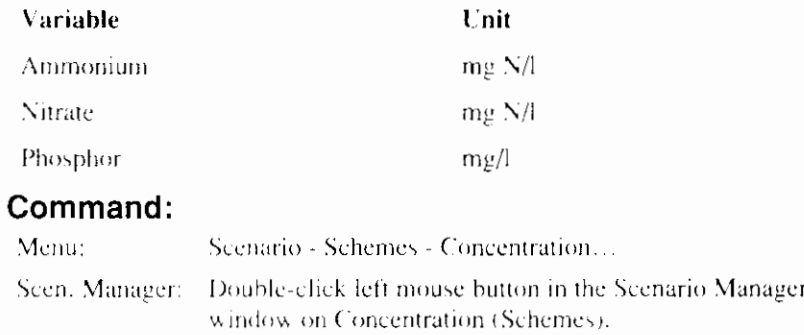

## **4.3.20 Load Schemes**

Use this command to set or modify the Load Schemes. DMS will show a variation of the Modify Collection of Schemes dialog box. After the selection of a variable DMS will show the Select Scheme dialog box. After the selection of a Load scheme you can set, import or modify Load time-series in a variation of the Modify Scheme dialog box. DMS uses the following units for the predefined variables, the units of the state variables are defined by the water quality model:

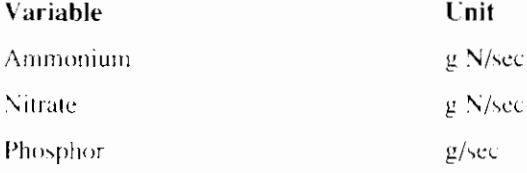

#### Command:

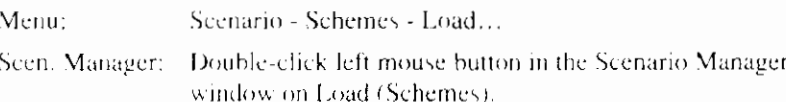

## **4.3.21 Edit Quality Model**

Use this command to edit the Quality model. The quality model is a text-file containing the descriptions of the quality processes. The syntax of these descriptions is explained in the Reference Manual. The name of the quality model description file must be specified in the Calculation Settings under the DUFLOW tab. The quality model description file has the extension \*.MOD. After creation, it will be stored in the scenario directory.

It is also possible to edit the quality model description file with a different editor like Notepad or Wordpad. The quality model description file should always be saved in text-format.

#### Command:

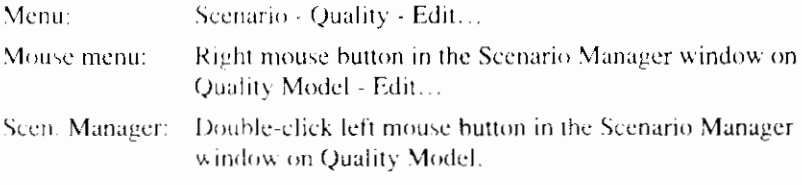

## 4.3.22 Compile Quality Model

Use this command to compile the Quality model. DUPROL compiles the process descriptions of the \*.MOD file and generates a quality model output file which can be read by the DUFLOW calculation process. The name of the quality output file must be specified in the Calculation Settings under the DUFLOW tab. The quality model output file has the extension \*. MOB.

Compiling the quality model will not change the values of the parameters or the initial values of the variables.

#### Command:

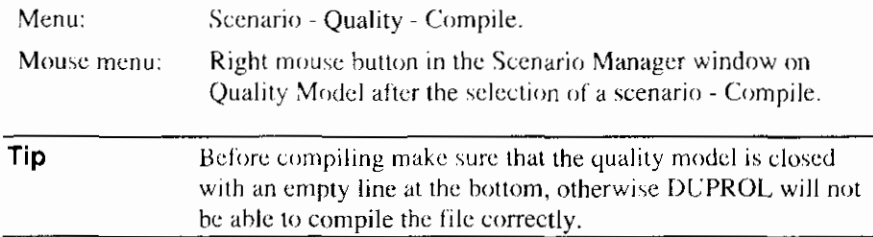

## 4.3.23 Initial Conditions

Use this command to set or modify the Initial Conditions of all the objects in the active scenario. DMS will show the Initial Conditions dialog box.

It is also possible to start the Initial Conditions command in the Object Properties dialog box on the DUFLOW tab. DMS will show the Initial Conditions dialog box (object oriented) with the initial conditions of the selected object.

When you have completed a DUFLOW calculation you can also re-initialize the Initial Conditions using the New Initial Conditions command.

#### Command:

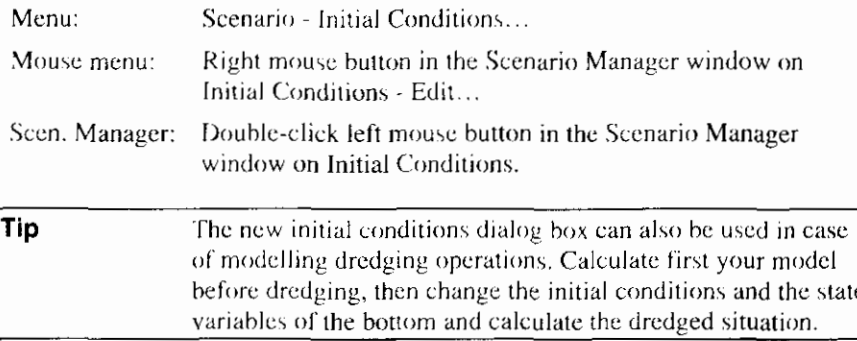

#### **Related topics:**

New Initial Conditions

## **4.3.24 Initial Conditions dialog box**

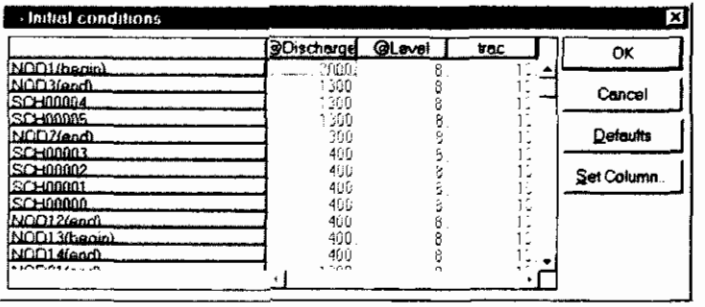

Use the **Set Column...** button to change the initial values for all objects to the same value. DMS will open the Set Column dialog box. Using the **Defaults** button sets the initial values for discharge and level to zero. Quality variables will be set to the default value as defined in the quality model description file.

#### **Related topics:**

Initial Conditions

New Initial Conditions

## **4.3.25 Set Column dialog box**

In the Set Column dialog box the initial values for all objects for one column can be changed to the same value. In this dialog box you can select the column of which you want to change the initial values and enter the a new initial value for all objects.

#### **Related topics:**

Initial Condition

Initial Conditions dialog box

## **4.3.26 New lnitial Conditions**

When you have completed a DUFLOW calculation you can also re-initialize the Initial Conditions using the New Initial Conditions command, DMS will show the New Initial Conditions dialog box.

#### Command:

Mouse menu:

Right mouse button in the Scenario Manager window on Initial Conditions - New Initial Conditions...

#### **Related topics:**

Initial Conditions

## **4.3.27 New Initial Conditions dialog box**

In the New Initial Conditions dialog box you can specify the data which will be used to re-initialize the Initial Conditions.

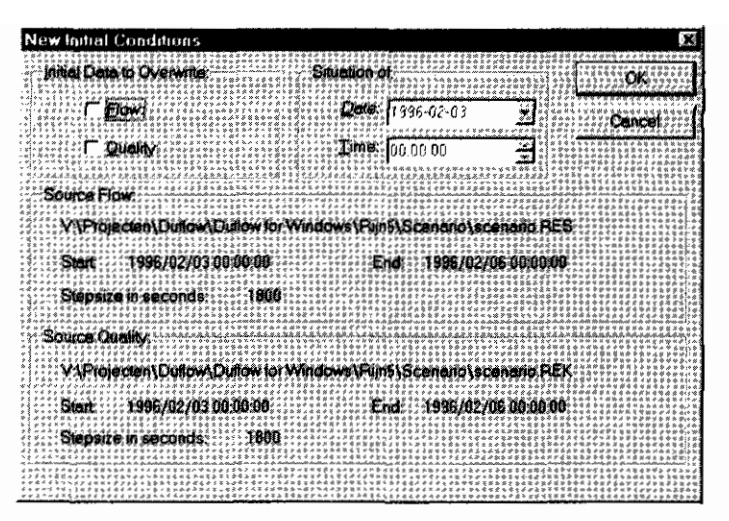

The data will be read from the carlier calculation. To re-initialize the initial conditions for flow or for quality mark the appropriate checkbox.

Select a date and time of a stable situation in the earlier calculation. Default DMS will present the start date and time of the earlier calculation, this is never the most stable situation !

#### **Related topics:**

New Initial Conditions

## **4.3.28 Parameters**

Use this command to modify the values of the parameters as defined in the quality model description file. The initial values are copied by DMS from the quality model description file. DMS will show the Parameters dialog box.

#### **Comrnand:**

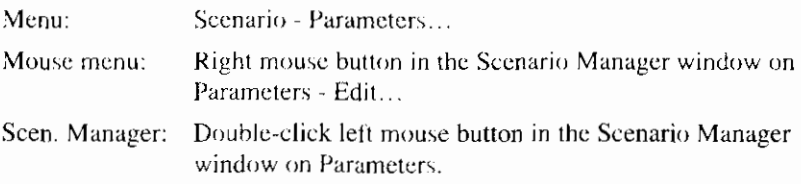

## **4.3.29 Parameters dialog box**

The Parameters dialog box contains a table of parameters declared in the Quality Model description file. By changing the value of a parameter the Quality Model can be calibrated. Use the Defaults button to change the value in the default values. The default values are defined in the Quality Model description file.

#### **Related topics:**

Parameters

## **4.3.30 External Variables**

Use this command to set or modify the External Variables schemes. DMS will show a variation of the Modify Collection of Schemes dialog box. After the selection of a External Variable DMS will show the Select Scheme dialog box. After the selection of an External Variable scheme you can set, import or modify External Variable time series in a variation of the Modify Scheme dialog box.

It is also possible to start the External Variables command in the Object Properties dialog box on the DUFLOW tab. DMS will show the External Variables dialog box (object oriented) with the selected schemes for the External Variables of the selected object.

Note that the dispersion coefficient is also considered to be an external variable. although it is not declared in the Quality Model description file.

#### Command:

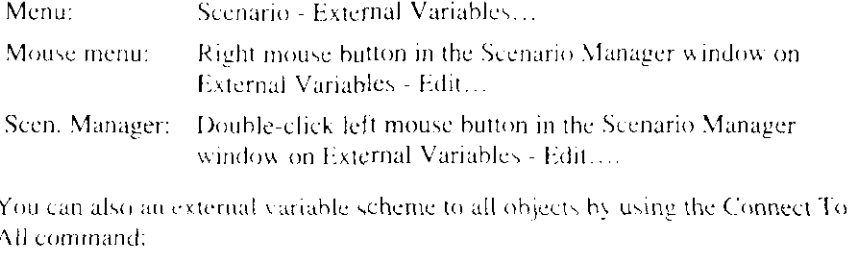

#### Command:

Scen. Manager: Double-click left mouse button in the Scenario Manager window on External Variables - Connect to all objects....

## 4.3.31 Structure Control

Use this command to set or modify a Structure Operation. DMS will show the Structure Control dialog box. After the selection of a Structure Operation you can set, import or modify Structure Operation time series.

#### Command:

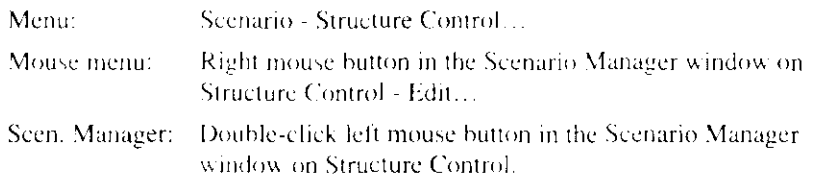

## 4.3.32 Structure Control dialog box

The Structure Control dialog box contains an overview of the defined Structure Operations.

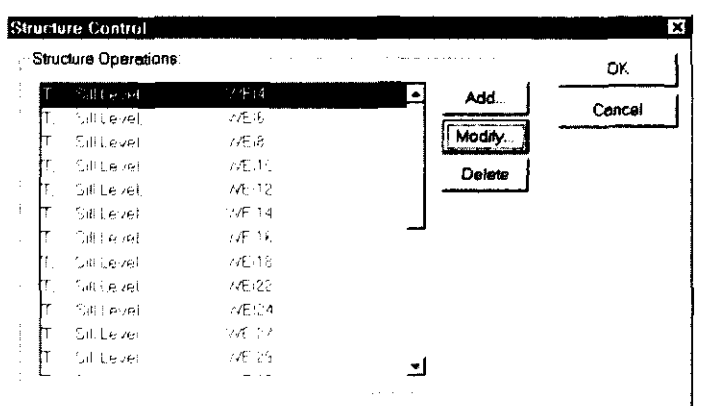

Use the Add... or Modify... button to describe a new Structure Operation or to modify one. DMS will open the Structure Operation dialog box.

#### **Related topics:**

Structure Control

Structure Operation dialog box

## 4.3.33 Structure Operation dialog box

In the Structure Operation dialog box the specifications of structure operations can be entered.

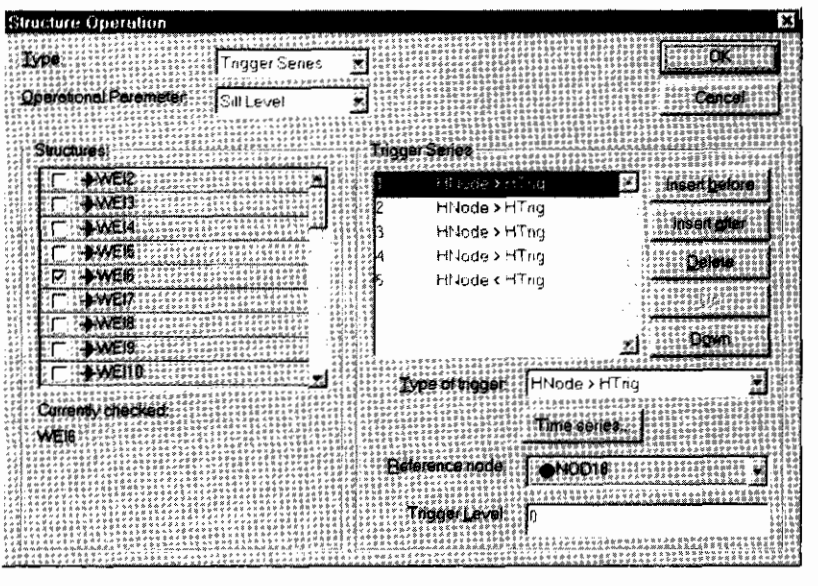

Defining the structure operations can be done by entering the following individual specifications:

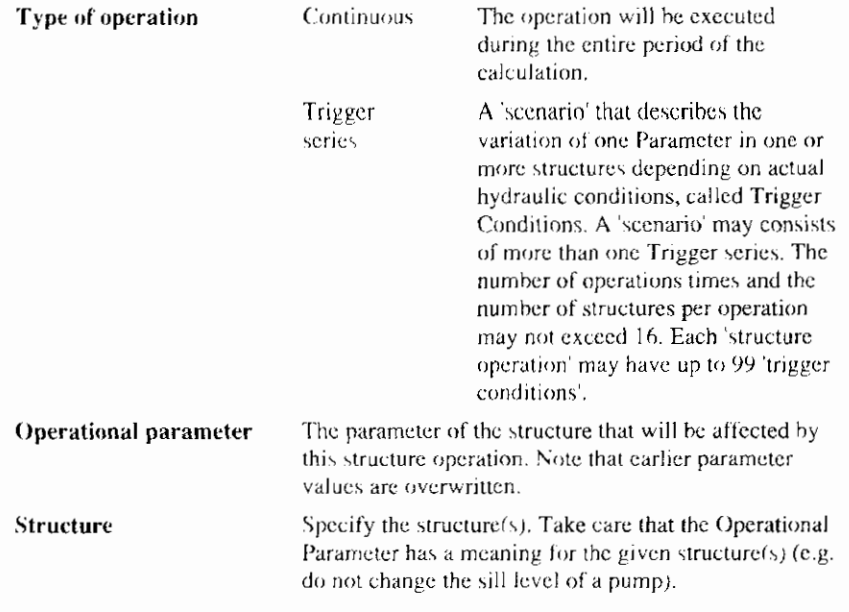

## **Continuous Operations**

Continuous Operations can be specified by entering a time series for the specified Operational Parameter.

## **Trigger Series**

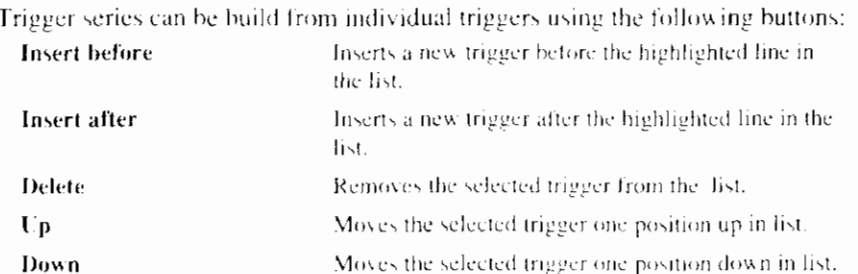

A Trigger itself can be specified by the one of the following Type of Trigger Conditions:

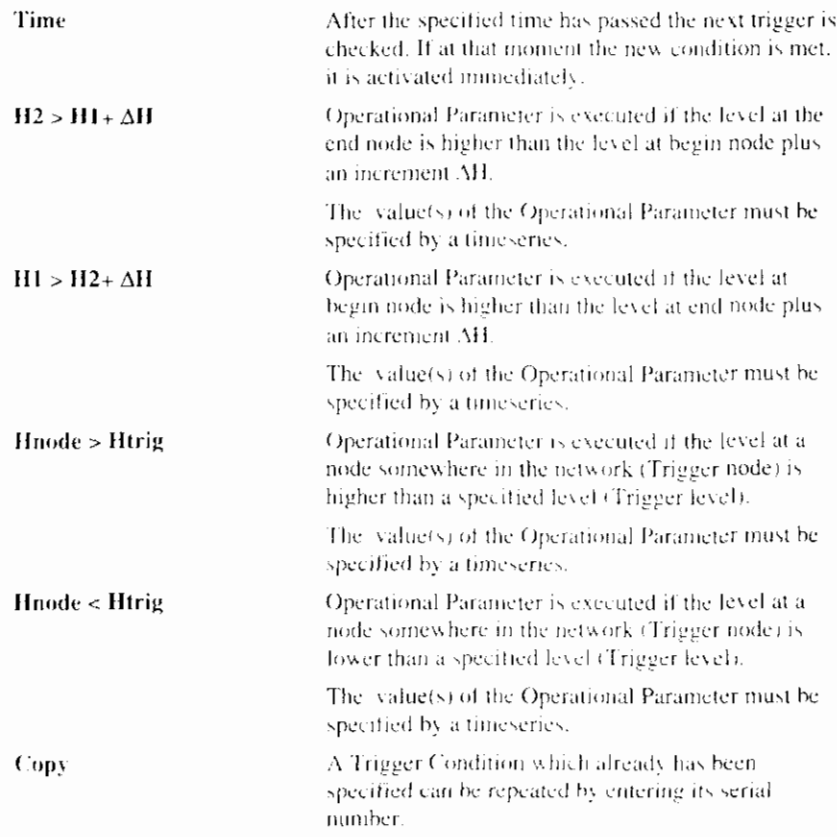

The Operational Parameter will change according to the entered time series. The first value will be assigned immediately after the condition is met. The last value will be kept until the next condition is met.

If the next trigger condition is met before the end of this time series then the new condition overrules the old one.

#### **Related topics:**

**Structure Control** 

Structure Control dialog box

# **4.4 Schemes and time series**

Much of the data in DMS is stored in schemes. Using schemes makes it easy to add or modify data without overwriting the old data. Schemes can be connected

I

to Network objects. The properties of an object can be changed just by connecting another scheme. It is also possible to change the properties of several objects which use the same scheme by modifying the values of that scheme.

The selection of the connected scheme takes place in the Select Scheme dialog box. After the selection of a scheme it is possible to modify the scheme in the Modify Scheme dialog box. This dialog box will also be shown when a new scheme is added.

Most schemes contain different kinds of time series. A time series contains a series of values for a time dependent variable or parameter. Time series are inserted by the users or can be imported from an existing ASCII-file.

## 4.4.1 Modify Collection of Schemes dialog box

After selecting a variable in the Modify Collection of Schemes dialog box and pressing the Modify... button DMS will show the Select Scheme dialog box for the selected variable.

## 4.4.2 Select Scheme dialog box

Properties describing the data are grouped in a scheme. All available schemes are shown in the list in the Select Scheme dialog box.

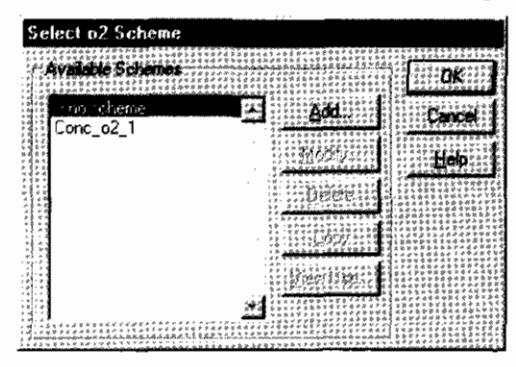

The following buttons are available in the Select Scheme dialog box:

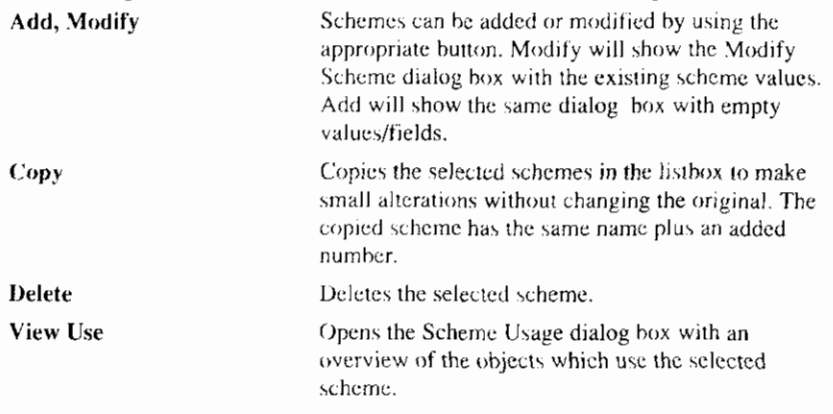

## 4.4.3 Scheme Usage dialog box

The Scheme Usage dialog box displays an overview of all objects which use the selected scheme.

#### **Related topics:**

Select Scheme dialog box

## **4.4.4 Modify Scheme dialog box (time series)**

Many schemes are in fact time series schemes. Per date and time a specific value can be given. The Modify Scheme dialog box is also used to modify time series.

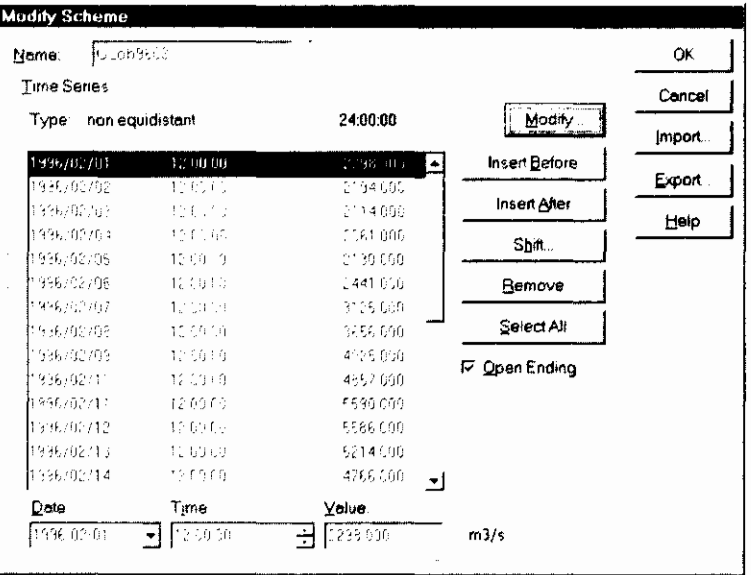

A time series can be constant, equidistant (all values separated by an equal time step), or non-equidistant (the time between values differ). When switching from non-equidistant to equidistant date and time, the value is changed to fit this equidistant requirement. It is also possible to formulate the time scheme as a Fourier series.

The time series options can be set in the Modify Time Series Settings dialog box, after clicking the Modify... button.

Modifying the values or the time at which they occur is done using the following command:

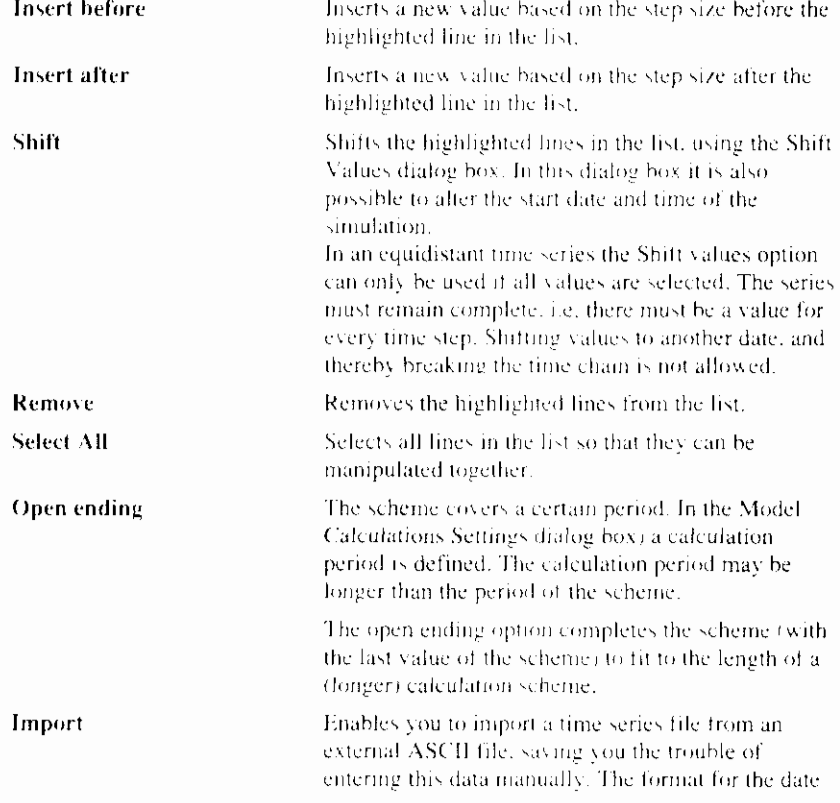

is jjjj-mm-dd or jjjj/mm/dd, the format for the time is hh:mm:ss.

Two types of data files can be read:

#### Equidistant time series:

A record of the data file contains only one variable value. The file itself may be of a free format, values can be separated by a blank, [Tab] or [Return]. After importing the file the "Start date", "Start time" and "Interval" must be specified. These items therefore must not be stored in the external file. The default values are equal to the default format in the Model Time Series Settings dialog box.

#### Non equidistant time series:

A record of the data file must contain date, time and actual value. During the import the data will be written to a DUFLOW input file. When later on, changes are made in the ASCII file, the DUFLOW input file will not be updated.

Enables you to export a time seriess to an external

Export

#### **Related topics:**

Select Scheme dialog box

## 4.4.5 Modify Time series Settings dialog box

The Modify Time series dialog box enables you to change the properties of a time series.

ASCII file.

| <b>Modify Time Series Settings</b> |        |  |
|------------------------------------|--------|--|
|                                    |        |  |
|                                    |        |  |
|                                    |        |  |
|                                    |        |  |
|                                    |        |  |
|                                    |        |  |
|                                    | 百度 浸肥  |  |
|                                    |        |  |
|                                    | 35.400 |  |
|                                    |        |  |
|                                    |        |  |

DMS supports the following possibilities for entering time dependent functions:

#### Constant

The input variable is constant in time.

#### **Fourier Series**

The input variable can be formulated as a Fourier series.

$$
y_{i} = y_{n} + \sum_{k=1}^{N} y_{k} \cos(k\omega t - \Phi_{k})
$$
  
\n
$$
\omega = \frac{360}{P_{1}}
$$
  
\n
$$
y_{n}
$$
 Value at time *t*.  
\n
$$
y_{n}
$$
 Mean value.  
\n
$$
y_{k}
$$
 Amplitude of k<sup>th</sup> component.  
\n*k* Component number.

Number of components.  $\bar{N}$ 

 $\overline{\phantom{a}}$ 

- Cycle first component.  $\mu$
- Frequency  $\boldsymbol{\theta}$
- Time  $\overline{1}$
- Phase of  $k<sup>th</sup>$  component (in degrees). ф,

#### **Equidistant Time series**

An equidistant time series which covers the entire simulation period plus one "Time step Quality".

#### Non-equidistant Time series

A non-equidistant time series needs to cover the entire simulation period. Numerical values should be entered for date, time and actual value. The values used by DUFLOW will be calculated by means of linear interpolation.

Whenever you change these settings and press OK. DMS will ask you to confirm the conversion.

#### **Related topics:**

Modify Time series Settings dialog box

# 4.4.6 Shift Values dialog box

To shift an existing value to a new date, use this dialog box.

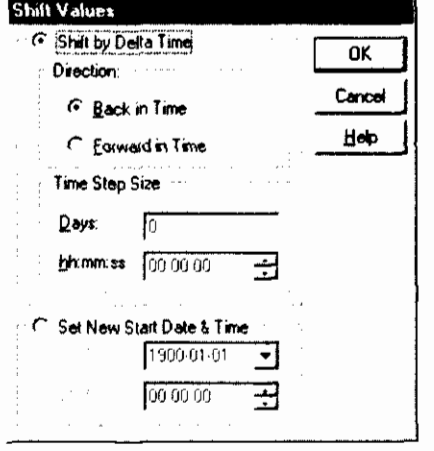

Choose whether the value has to go forward or backward in time. specify the day, hour, minutes and seconds of the shift or set a new start date and time of the time series.

#### **Related topics:**

Modify Scheme dialog box

ľ

**e** 

# **5. Network Editor**

# 5.1 Usage of the Network Editor

The Network Editor is a graphical editor that enables you to interactively draw the network schematization. The desired object (e.g. a node) can easily be selected from the Palette toolbar. The mouse is used to place the object in the network window. This Network Editor is based on the standard exchange format, which has consequences for the way in which the network is set up.

In the standard exchange format, a schematization is built up of nodes and sections.

- Nodes are points at which one or more sections arise or end.
- A section connects two nodes.

The following quantities can be defined on a section:

- **Structures** such as weirs, culverts, siphons, pumps and general structures like underflows.
- Area points In area points the drainage from the areas (due to rainfall) and evaporation is taken into account for the surface water.
- Discharge points These points take waste loads at the surface water into account.
- Cross-sectional data such as resistance coefficients and cross sectional profile.
- Schematization points

In these points the results of the calculations are recorded. Area and Discharge points are attached on schematization points. On a schematization point one or more areas and discharges may be defined.

The schematization is set up and adjusted by selecting and dragging the objects into the Network window.

In DMS nodes are defined at the beginning and end of a section and in situations where three or more sections meet. A section is defined between two nodes and schematization points and calculation points are defined on the section. If the user wishes to receive output on certain locations on the section schematization points can be placed on the section.

The network is converted to a 'DUFLOW' network by substituting the nodes and schematization and calculation points into DUFLOW nodes and converting the DMS section into several DUFLOW sections. The user can define the distance

between two output nodes, which leads to the fact that after conversion of the network, the DMS section is divided into DUFLOW sections of these lengths.

By selecting objects in the Network window, one can activate the Object Properties dialog box, where the properties of these objects can be modified.

Cross-sections can be applied on miscellaneous places on the section. The cross sectional profile over the entire section is default interpolated over the crosssections inserted by the user. Each section must contain at least one cross sectional profile.

### **5.1 .l Open Network Window**

Use the Open Network Window command to display the network. DMS will open the Network window. To open a Network window a project must be opened.

#### Command:

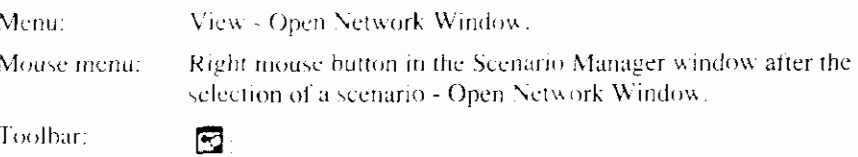

# **5.2 Network Objects**

The Network window shows the schematization of the waterways. The schematization is built by using Network Editor. A schematization consists of objects. These objects can be dragged from the Palette toolbar into the Network window. The Palette toolbar offers the following objects:

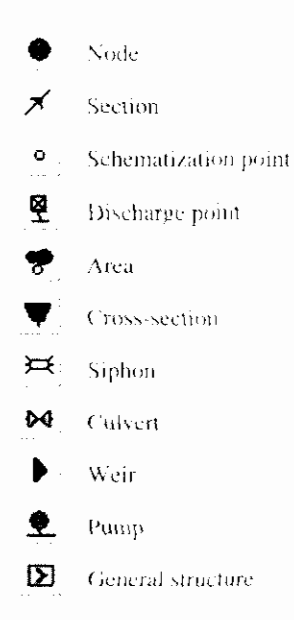

Modifying properties of the objects is done in the Object Properties dialog box.

## **5.2.1 Node**

Nodes are points from which one or more sections arise or end.

Symbol:

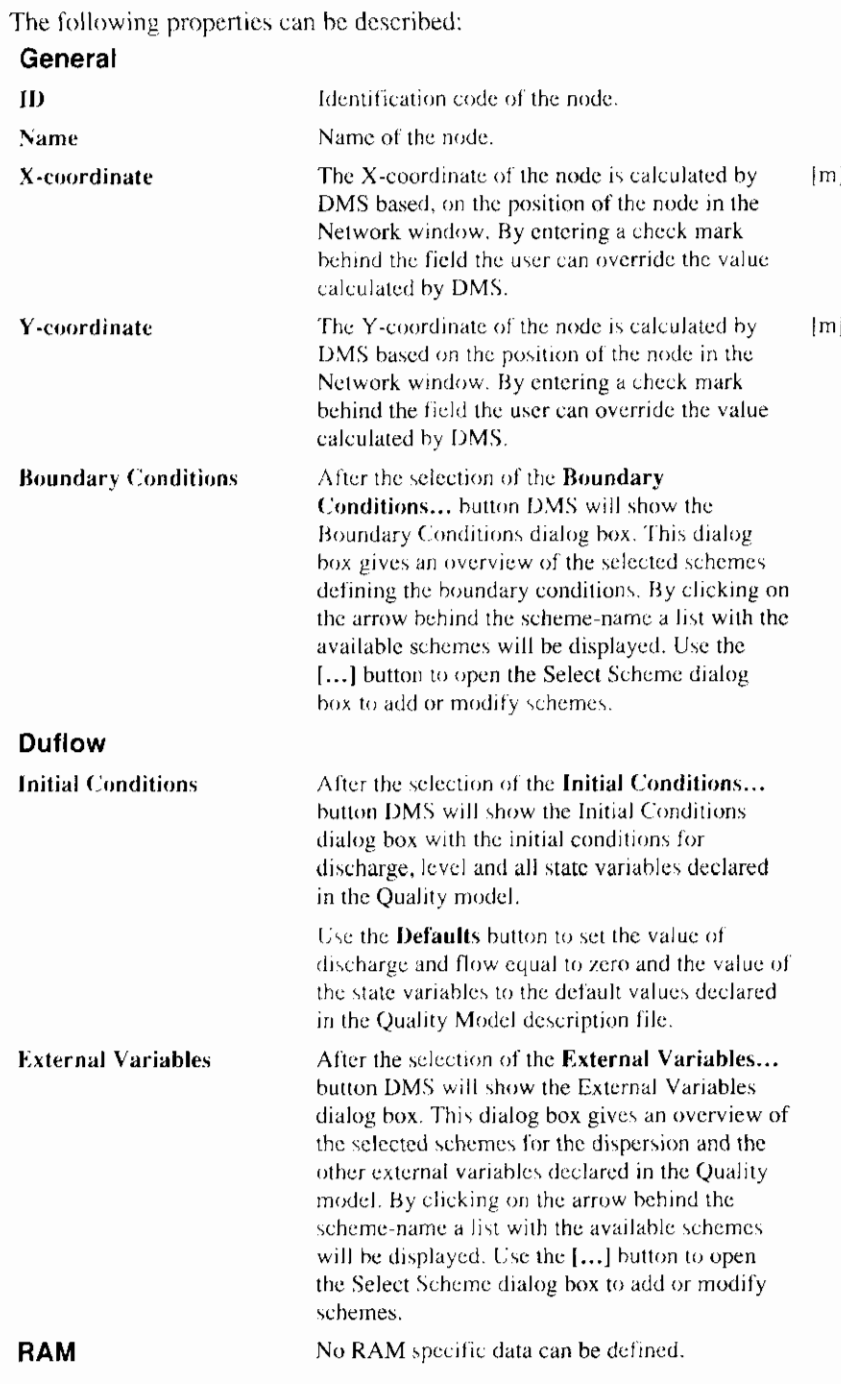

# 5.2.2 Section

A section connects two nodes.

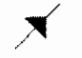

The following properties can be described:

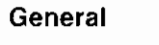

Symbol:

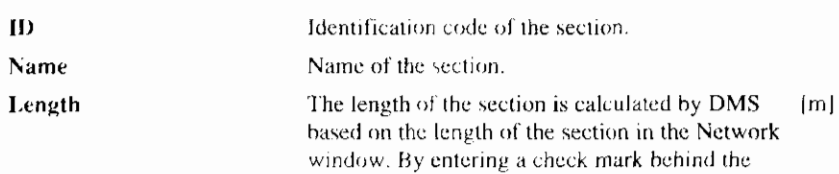

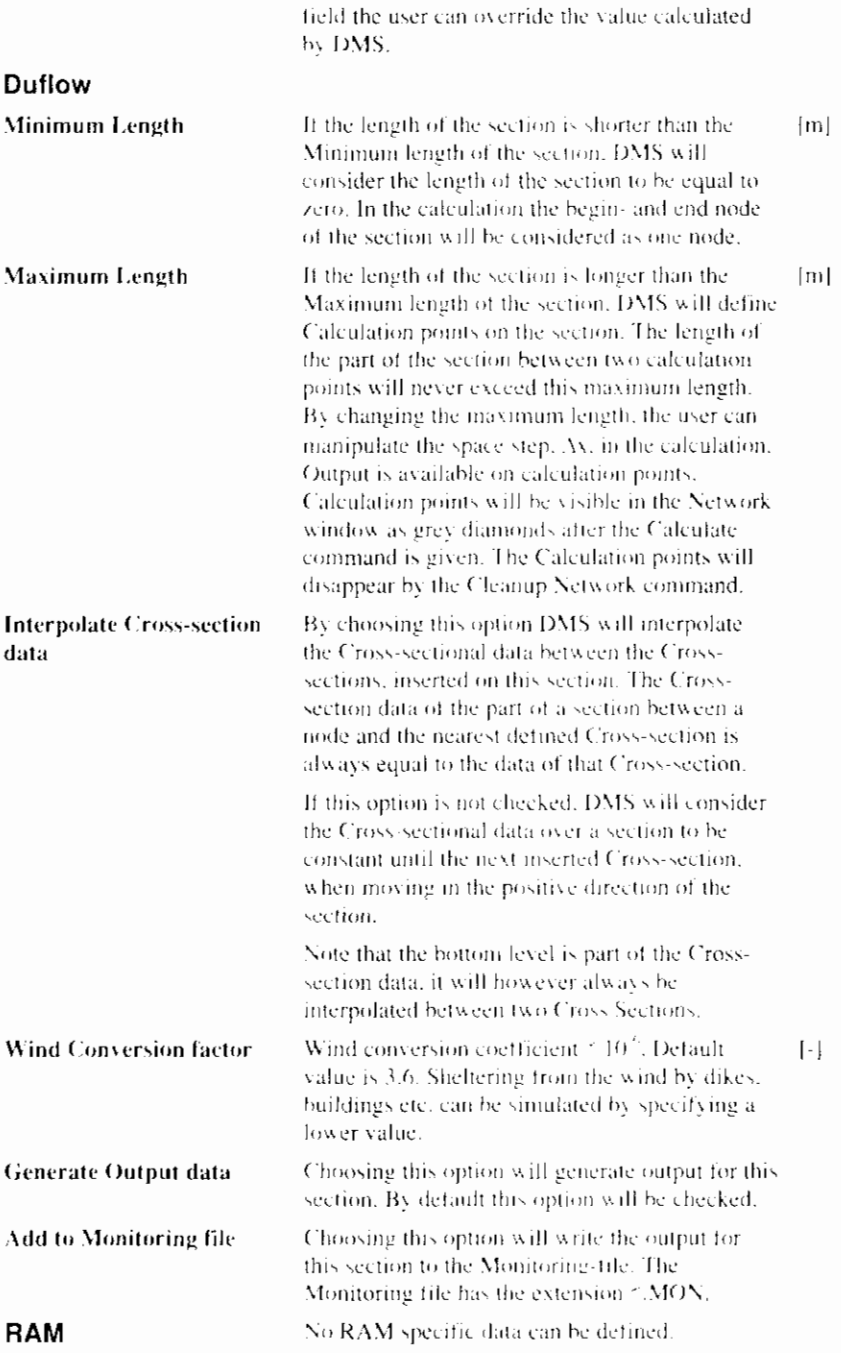

# 5.2.3 Schematization point

Schematization points are extra points on a section used by the DMS calculation and on which output can be generated. On a schematization point one or more areas and discharge points may be defined.

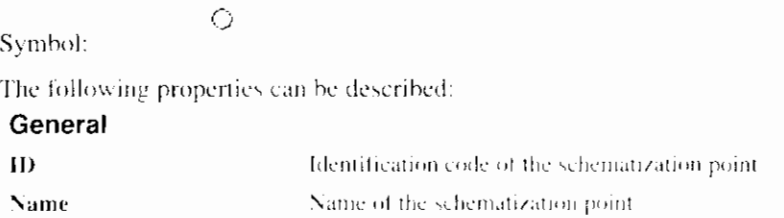

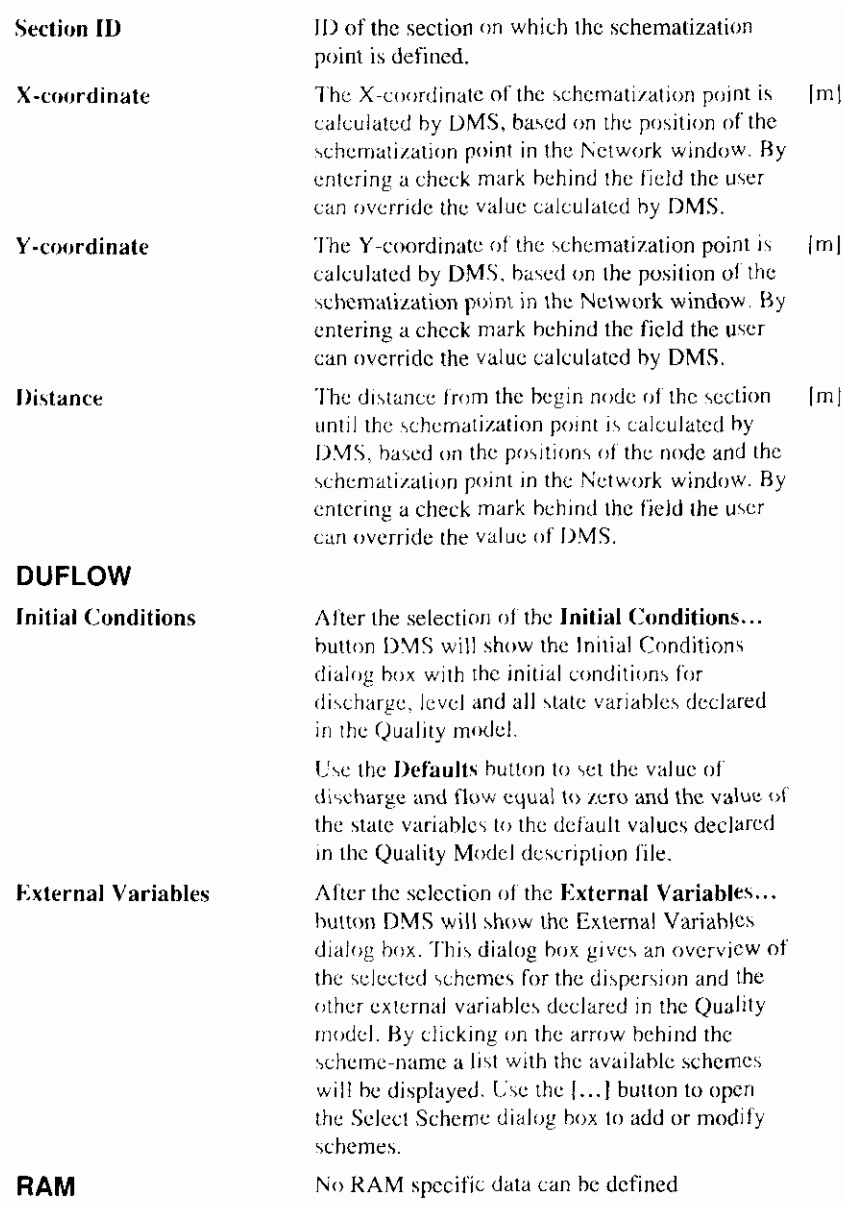

# 5.2.4 Discharge point

On Discharge points discharge in or out of the Network or waste loads at the surface water into the Network can be taken into account. Discharge points must always be attached to a Schematization point It is possible to attach more than one Discharge point to the same Schematization point.

# Symbol

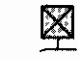

The following properties can be described:

## General

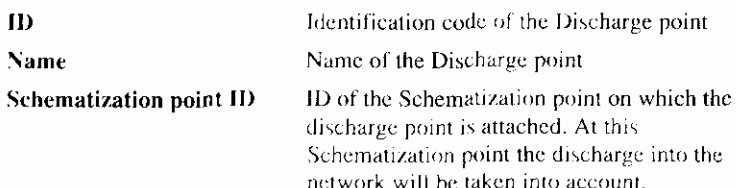

 $\mathbf{I}$ 

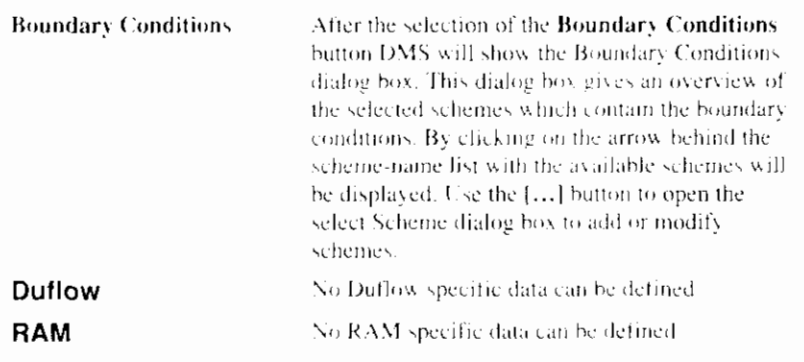

## **5.2.5 Area**

In Area points the drainage from the areas into the surface water (due to rainfall) is taken into account. Areas must always be attached to a Schematization point. It is possible to attach more than one Area to the same Schematization point.

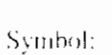

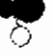

The following properties can be described:

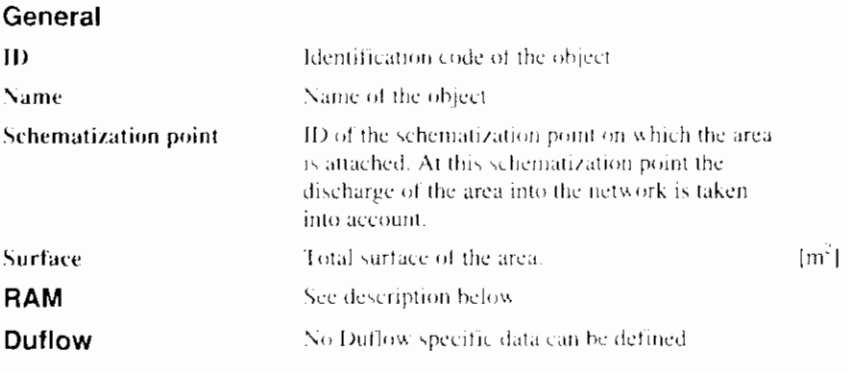

The RAM specific properties are displayed as follows:

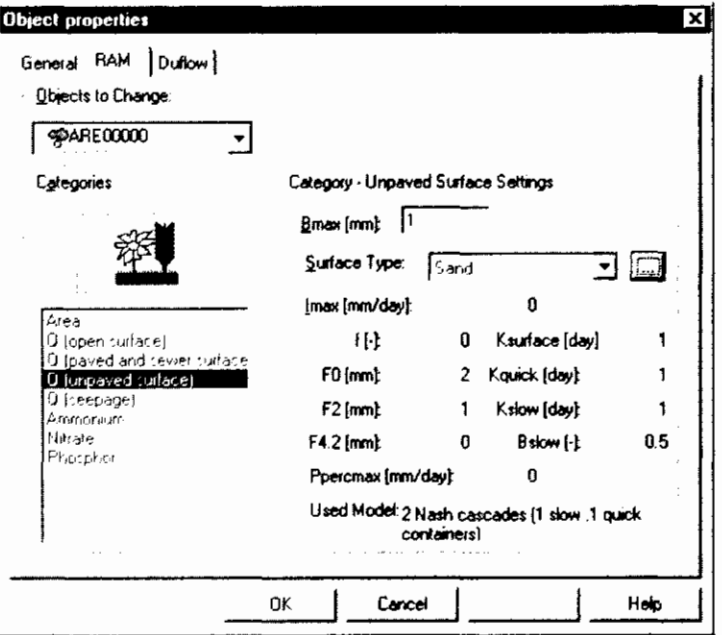

The following categories of properties are modifiable, the properties (and the dialog) change when a new category is selected:

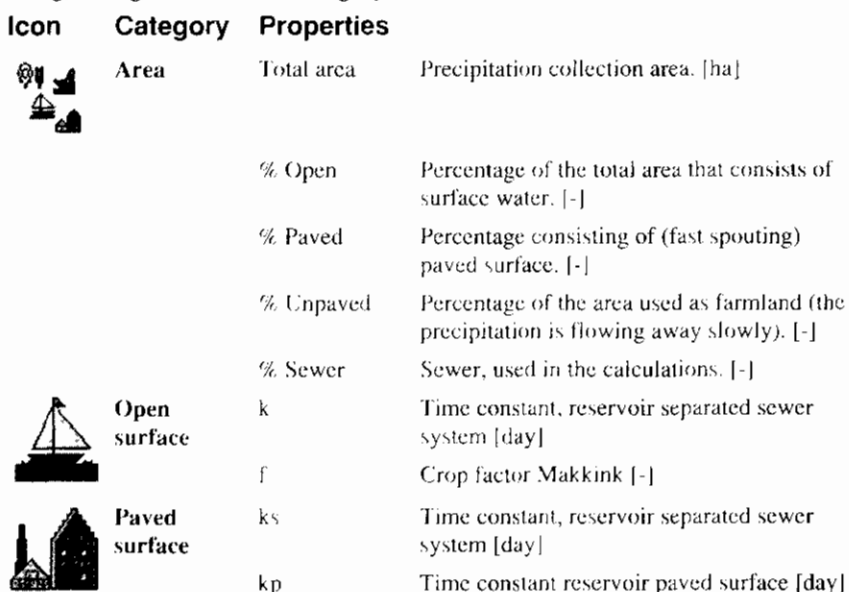

Note: For the crop factor Makkink (f) the<br>open surface value is also used for paved surface.

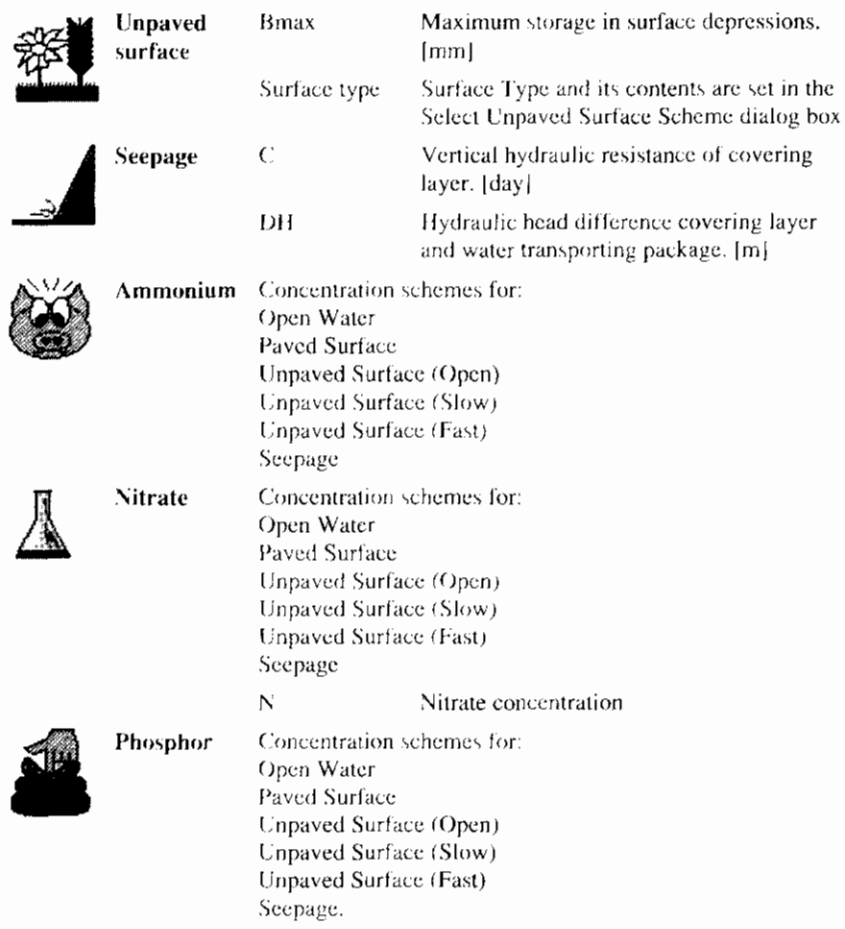

Concentration schemes are selected in the Select Concentration Scheme dialog box which is a variation of the Modify Scheme dialog box.

Properties describing the unpaved surface are grouped in an Unpaved Surface. scheme. The schemes facilitate the use of predefined data and the use of schemes from other projects. After selecting an Unpaved Surface scheme DMS will show the Unpaved Surface settings dialog box,

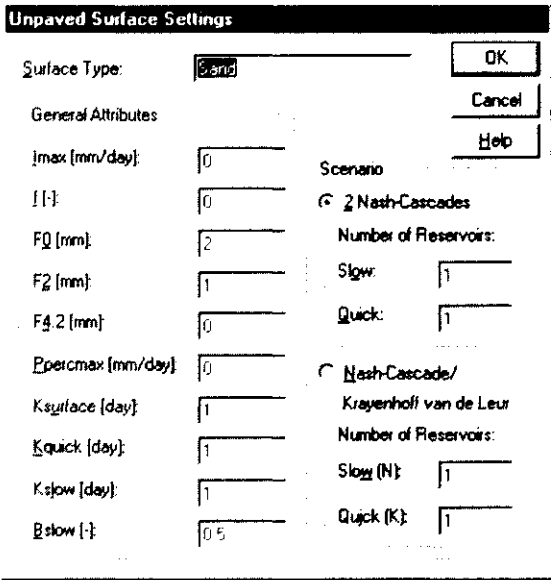

In the Unpaved surface dialog box the following parameters can be described:

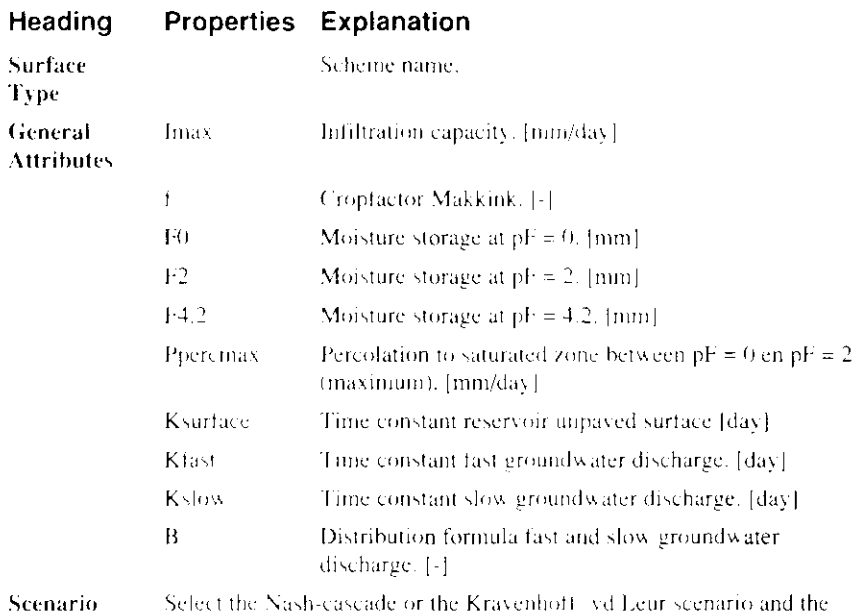

Properties describing the concentration are grouped in a Concentration scheme which is in fact a time series scheme. DMS therefore uses a variation of the Modify Scheme dialog box.

number of reservoirs to represent the discharge.

## 5.2.6 Cross-section

Cross sections contain Cross-sectional data such as resistance coefficients and cross sectional profiles. Cross-sections must be defined on a section.

Symbol:

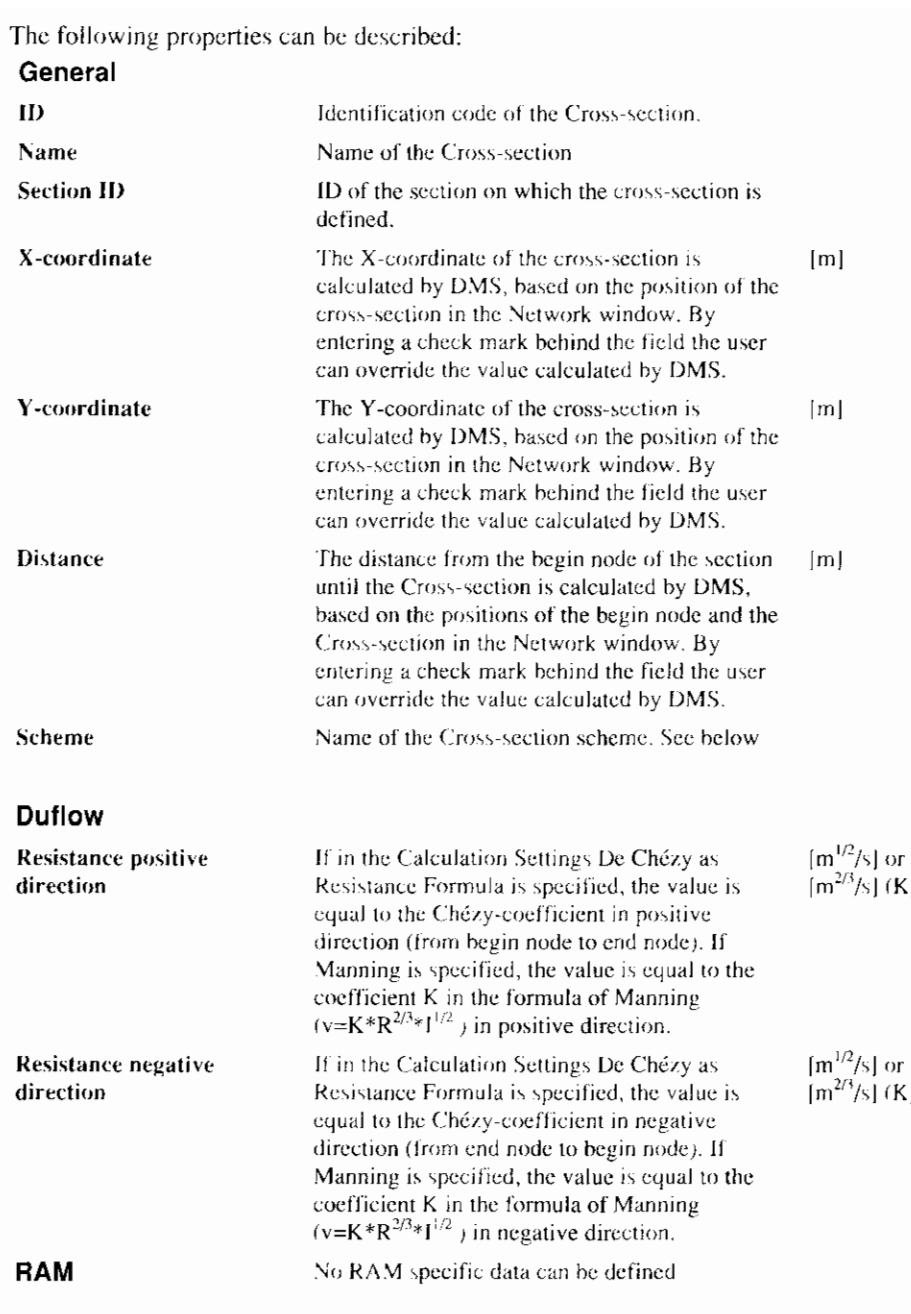

Properties describing the Cross-section are grouped in a Cross-section scheme.<br>The schemes facilitate the use of predefined data and the use of schemes from other scenarios. After selecting a Cross-section scheme DMS will show the Cross-section dialog box.

# 5.2.7 Cross Section dialog box

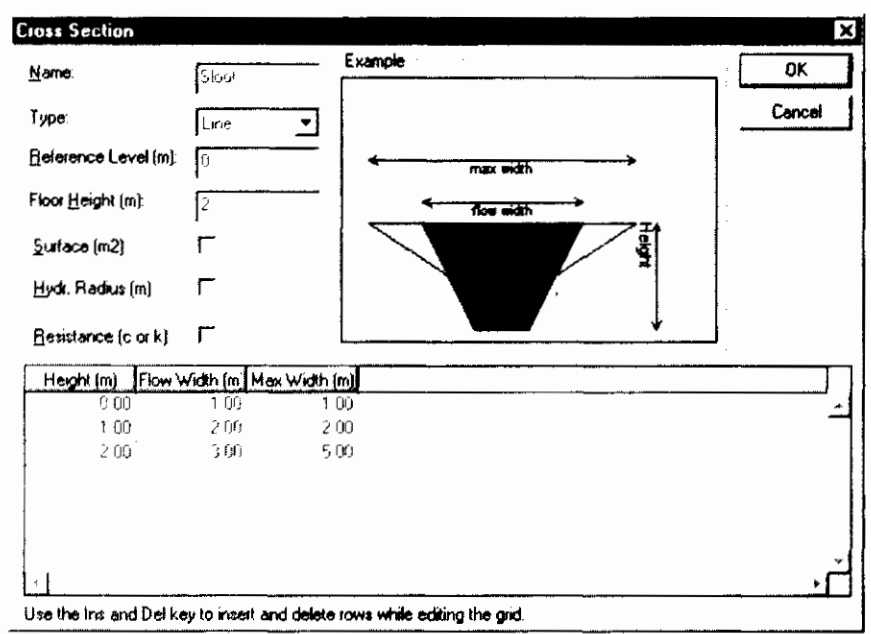

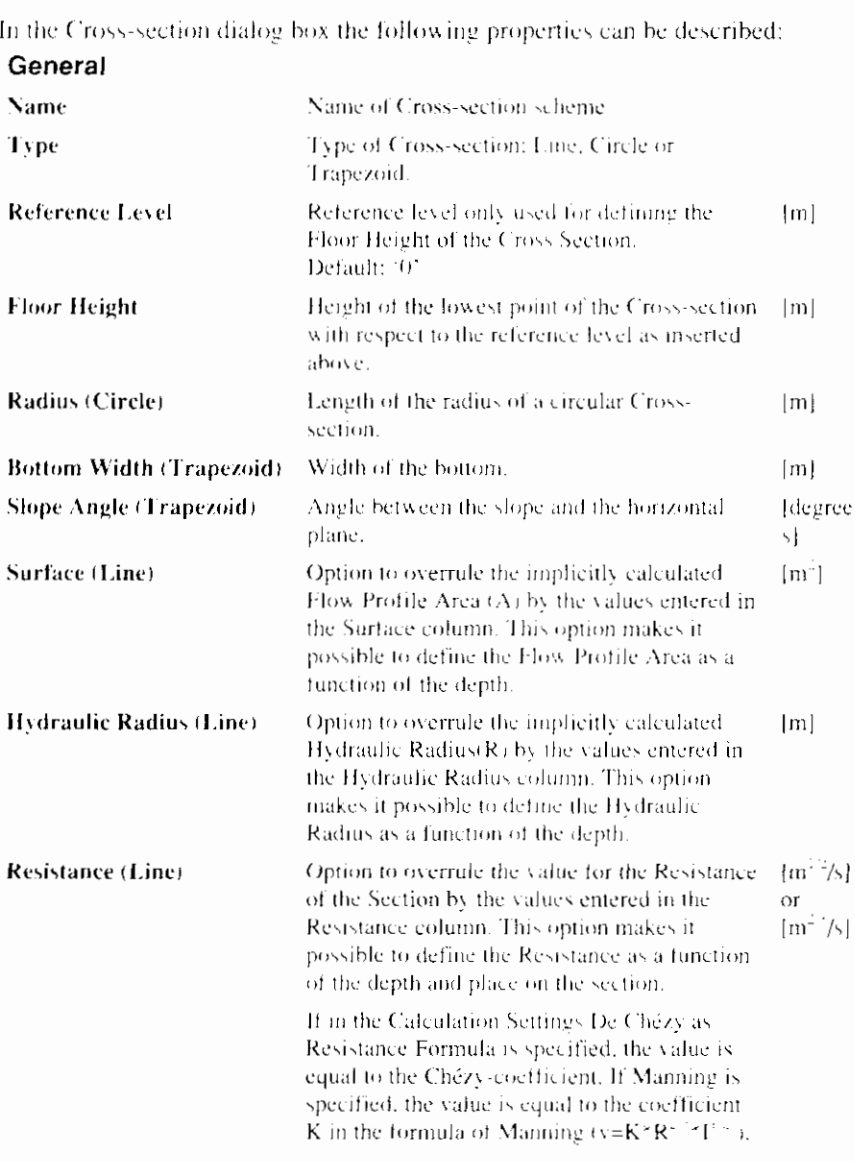

In  $\mathbf{f}$
The value for the Resistance can be inserted for the positive and negative direction of the section. Height (Line) Depth to Floor Height (bottom) on which the  $[m]$ parameters are valid. Flow Width (Line) Width of Flow Profile at the related height.  $[m]$ Maximum Width (Line) Width of Storage Profile at the related height.  $\lceil m \rceil$ 

# 5.2.8 Siphon

A Siphon is circular pipe used to carry water over obstacles.

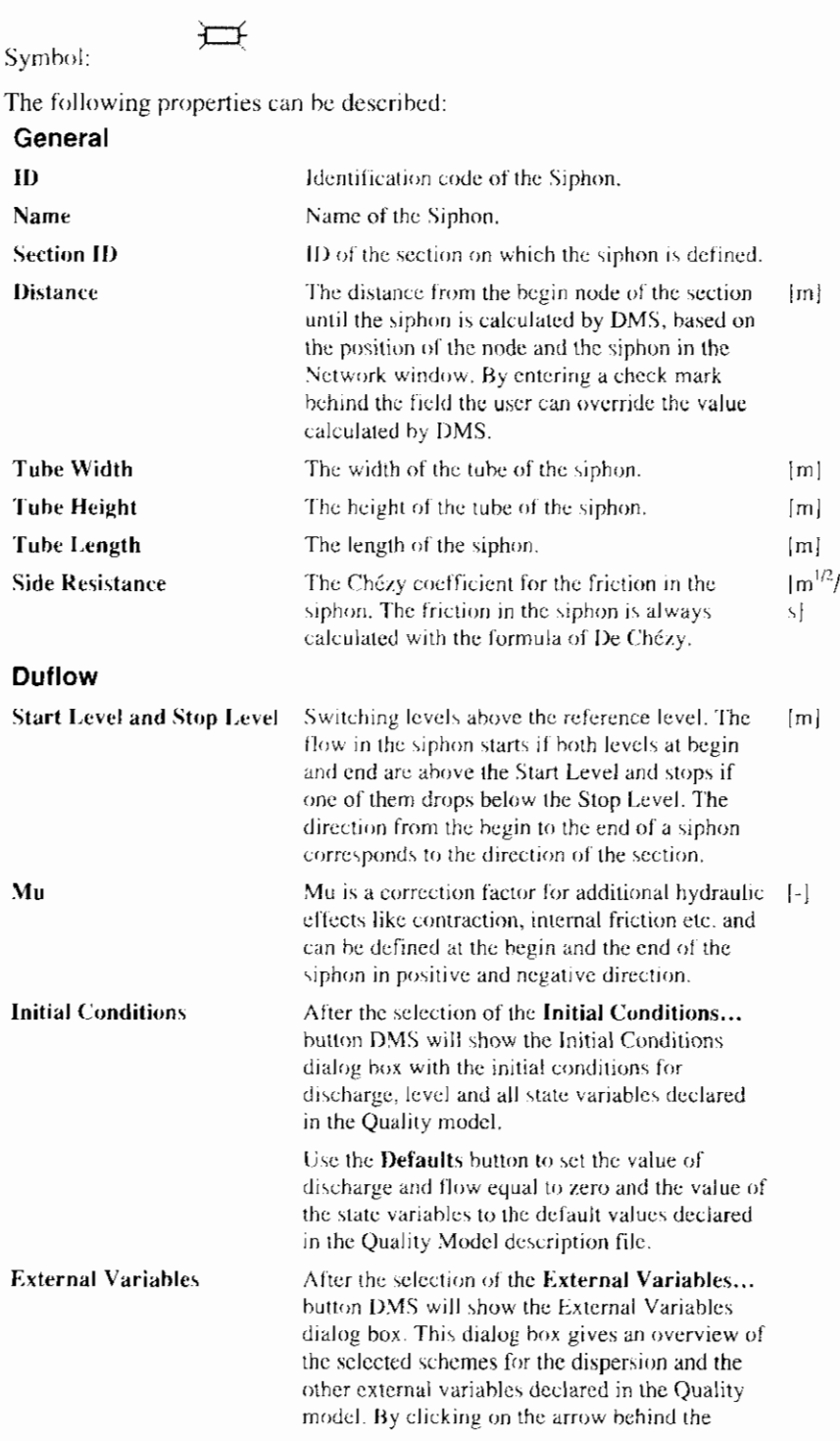

ī

scheme-name a list with the available schemes will be displayed. Use the [...] button to open the Select Scheme dialog box to add or modify schemes

**RAM** 

No RAM specific data can be defined.

# **5.2.9 Culvert**

A Culvert is a pipe-construction with a rectangular or circular cross-section which connects two waterways.

#### Symbol: The following properties can be described: General  $\bf{1}$ Identification code of the Culvert. Name of the Culvert. Name **Section ID** ID of the section on which the culvert is defined. **Distance** The distance from the begin node of the section- $\{m\}$ until the culvert is calculated by DMS, based on the positions of the node and the culvert in the Network window, By entering a check mark behind the field the user can override the value calculated by DMS. **Tube Form** Form of the cross-section of the tube: Rectangular or Round. **Tube Width** The width of the tube of the culvert.  $[m]$ The height of the tube of the culvert above the **Tube Height**  $[m]$ cill level. **Tube Length** The length of the culvert.  $[m]$ **Side Resistance** The Chézy coefficient for the friction in the  $\ln^{-1.2}$ culvert. The friction in the culvert is always N. calculated with the formula of De Chézy, The level of the bottom of the flow opening **Sill Level**  ${m}$ above the reference level. The part of the culvert below the sill level is not a part of the flow profile of the culvert. **Inside Level** The level of the lowest point of the elliptic cross- [m] section. Duflow Mu Free Surface Mu is a correction factor for additional hydraulic [8] effects like contraction, internal friction etc. in the culvert and can be defined in positive and negative direction. Mu for submerged flow situations in the culvert-Mu Submerged  $\vert \cdot \vert$ and can be defined in positive and negative direction. **Initial Conditions** After the selection of the Initial Conditions... button DMS will show the Initial Conditions dialog box with the initial conditions for discharge, level and all state variables declared in the Quality model. Use the Defaults button to set the value of discharge and flow equal to zero and the value of the state variables to the default values declared.

#### **External Variables**

in the Quality Model description file.

After the selection of the External Variables... button DMS will show the External Variables dialog box. This dialog box gives an overview of the selected schemes for the dispersion and the other external variables declared in the Quality model. By clicking on the arrow behind the scheme-name a list with the available schemes will be displayed. Use the [...] button to open the Select Scheme dialog box to add or modify schemes.

### 5.2.10 Weir

A Weir is a construction made to control the level on the upstream side with a free watersurface.

### Symbol:

The following properties can be described:

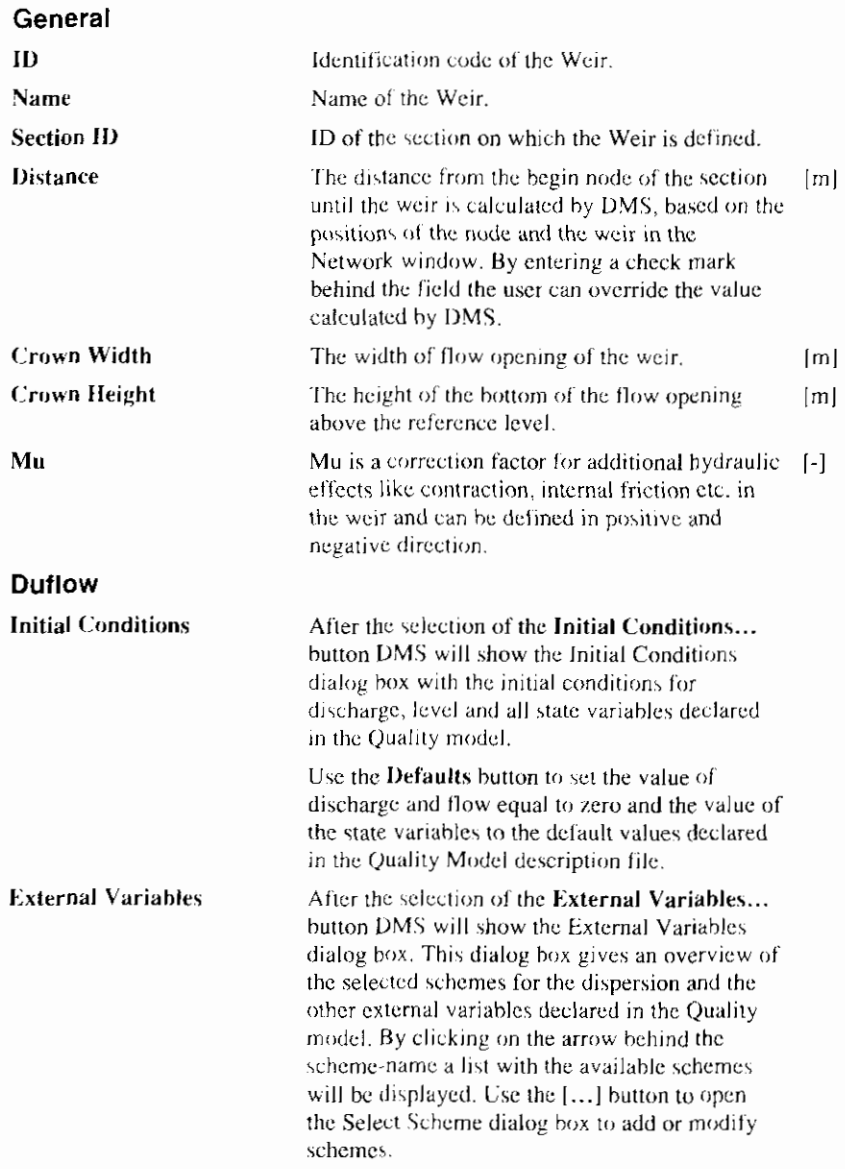

 $\overline{\phantom{a}}$ 

# 5.2.11 Pump

Pump stands for a pumping station in or near a waterway.

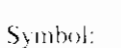

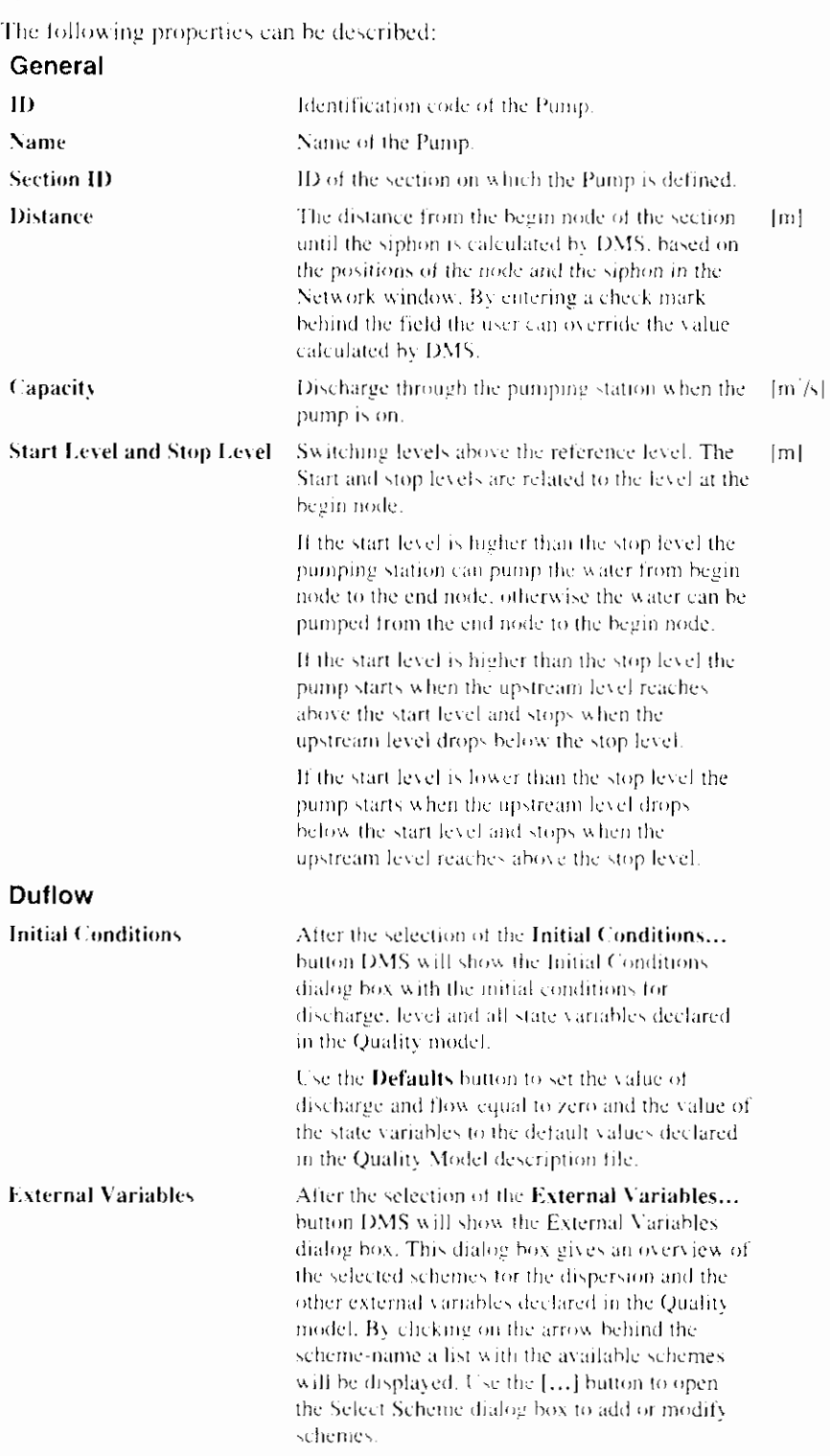

# 5.2.12 General Structure

General Structures are structures which can not be defined as other DMSstructures, for example weirs with forced underflow.

Symbol:

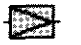

The following properties can be described:

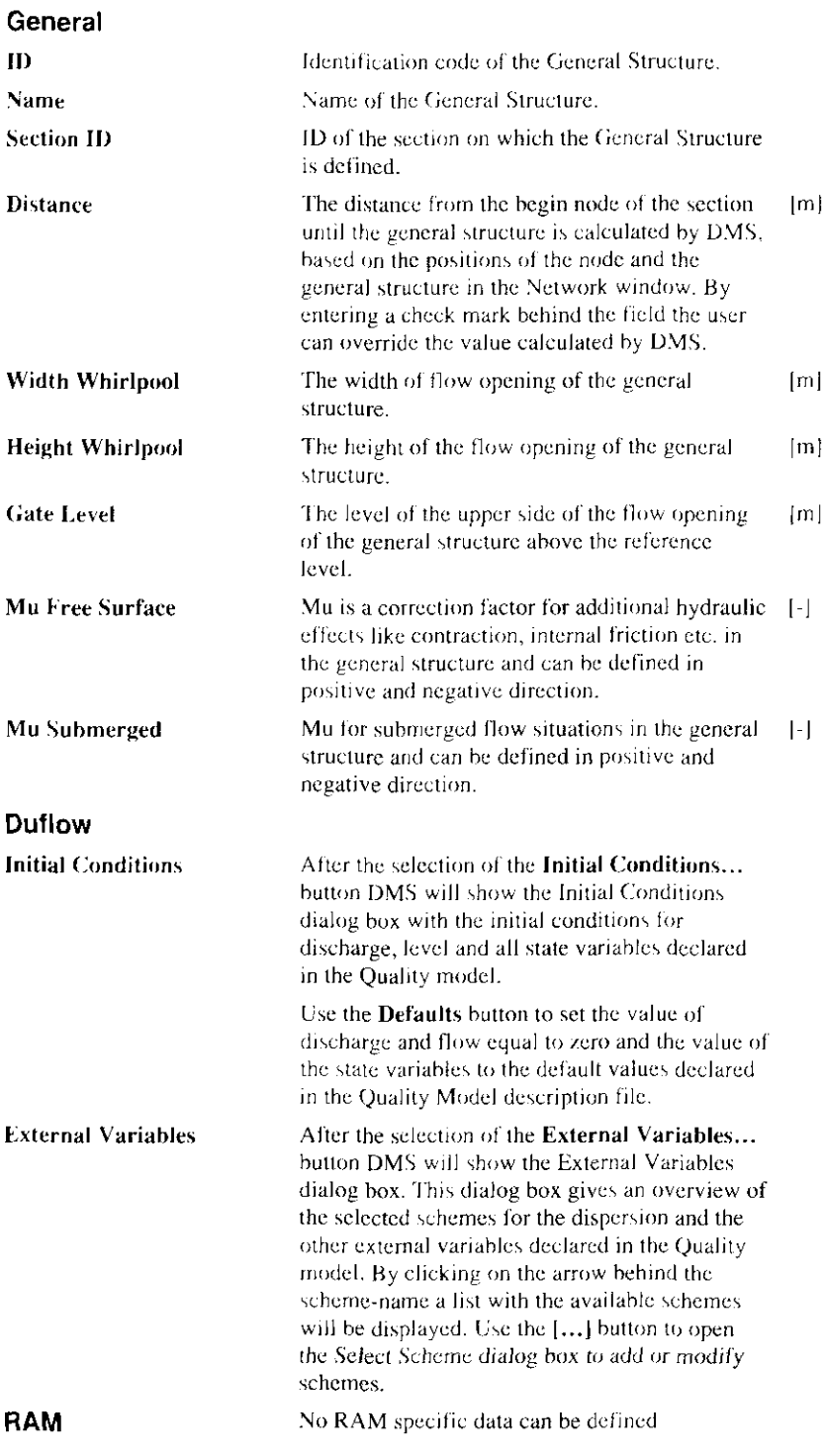

 $\overline{\phantom{a}}$ 

# 5.3 Network window commands

### 5.3.1 Display Layers

Use the Display Layers command to add or remove layers in the Network window. DMS will show the Display Layers dialog box-dialog box. This command can only be used when in the Project Properties dialog box the setting Geographic Background is marked.

### Command:

Toolbar:

写

# 5.3.2 Display Layers dialog box

The Display Layers dialog box contains a list with the present layers. The order of the layers in this list correspond with the order in which the layers are displayed in the Network window. To modify this order select a layer and use the Up or Down button.

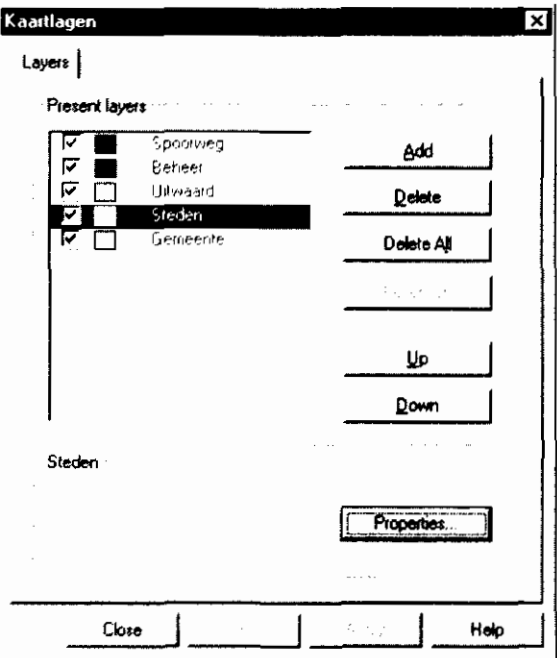

Use the Add button to add layers to the Network window. DMS will open the Open File dialog box. Only Shape-files can be used as a layer in DMS. Select the file in the File Open dialog box.

The following options in the Open File dialog box allow you to specify which file to open:

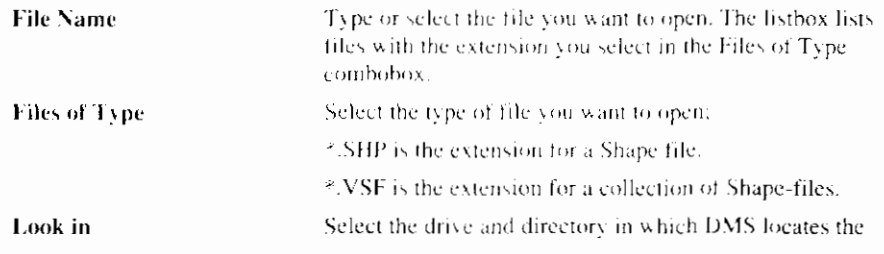

I

file that you want to open.

When a Shape-file is selected, DMS will show the Color dialog box to choose the right color for the selected layer. Use the Properties button on the Layers dialog box to change the color or style of the layer. DMS will show the Layer Properties dialog box.

### **Related topics:**

Display layers

# 5.3.3 Layers Properties dialog box

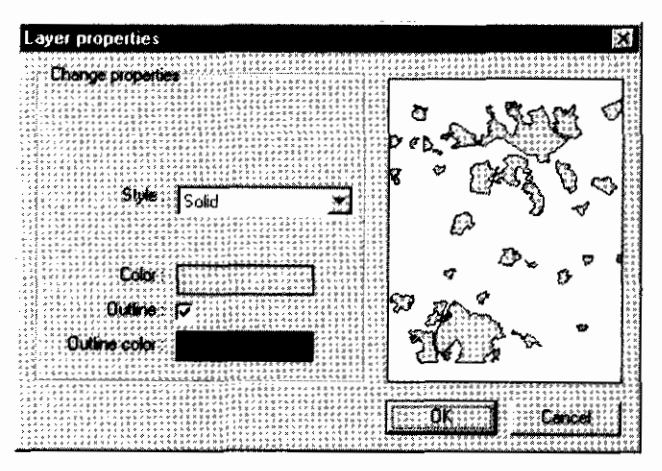

The following options in the Layers Properties dialog box allow you to specify the properties of the layer:

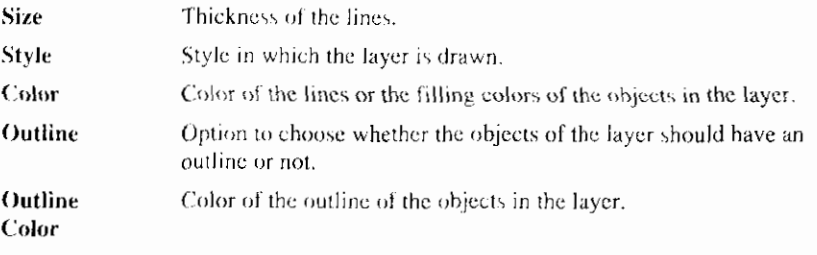

By removing the mark in the row of a present layer the layer will temporarily not be displayed. Use the Delete or Delete All button to remove the layer(s) from the list.

A set of layers can be saved as \*.VSF file by choosing the button Collection. To use this button more than one layers must be selected in the Display Layers. dialog box by using the CRTL or SHIFT button

### **Related topics:**

Display Layers dialog box

# 5.3.4 Object Properties

Use this command to edit properties of the objects. After selecting this command, DMS displays the Object Properties dialog box.

If one or more objects in the Network window are selected when using the toolbar shortcut for this command, you can only edit the properties of the selected object.

 $\overline{1}$ 

### Command:

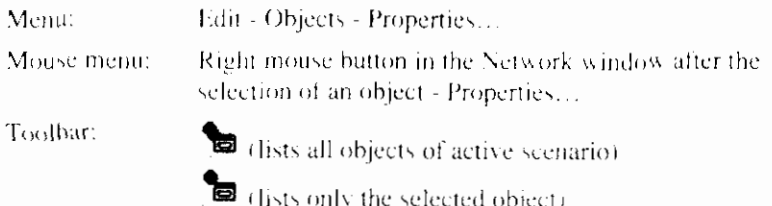

# 5.3.5 Object Properties dialog box

The Object Properties dialog box consists of three parts. The general data, RAM specific data and the DUFLOW specific data. After the selection of the object(s) to change on the General tab you can change the properties of the object(s). More information about the properties of the object is given in the paragraph about that object.

### **Related topics:**

Node Section Schematization point Discharge point Area Cross-section Siphon Culvert Weir Pump **General Structure** 

# 5.3.6 Boundary Conditions dialog box (object oriented)

The Boundary Conditions dialog box gives an overview of the selected schemes which contain the boundary conditions.

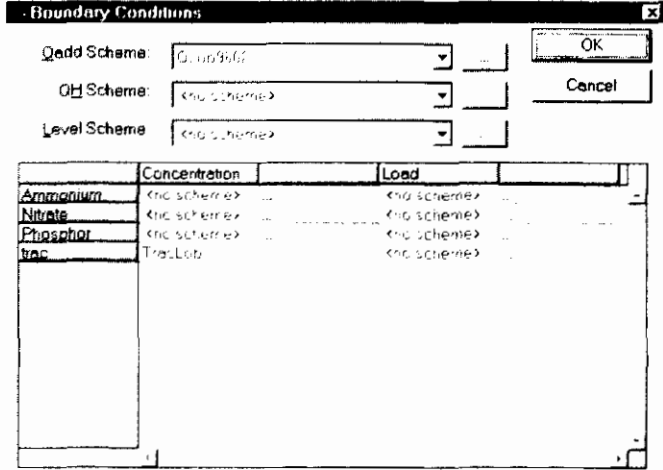

I

By clicking on the arrow behind the scheme-name list with the available schemes will be displayed. Use the [...] button to open the Select Scheme dialog box to add or modify schemes.

Boundary Conditions only can be defined for nodes and discharge points. Boundary Conditions for level or a Q-H relation can not be defined on a discharge point.

If RAM is installed, the table with the Quality Boundary Conditions always contains the quality variables Ammonium, Nitrate and Phosphor. These quality variables are predefined in RAM.

### **Related topics:**

Node

Discharge point

# 5.3.7 Initial Conditions dialog box (object oriented)

The Initial Conditions dialog box contains an overview with the initial conditions for discharge, level and all state variables declared in the Quality Model description file for the selected object.

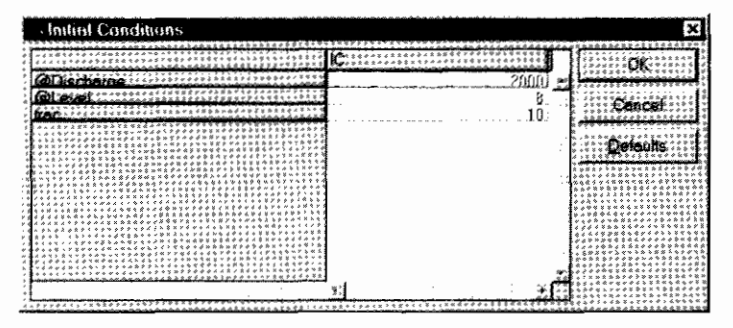

Use the Defaults button to set the value of discharge and flow equal to zero and the value of the state variables to the default values declared in the Quality Model description file.

### **Related topics:**

Initial conditions

# 5.3.8 External Variables dialog box (object oriented)

The External Variables dialog box gives an overview of the selected schemes for the dispersion and the other external variables declared in the Quality Model description file. By clicking on the arrow behind the scheme-name a list with the available schemes will be displayed. Use the [...] button to open the Select Scheme dialog box to add or modify schemes.

### **Related topics:**

**External Variables** 

### 5.3.9 Check Objects

Use this command to check objects. The selection is made in the Check Objects dialog box.

Checked objects are used to display graphs, in the Object Properties dialog box and for generating the logfile.

Objects can also be checked with mouse actions in the Network window.

### Command:

Menu: Edit - Objects - Select...

Toolbar:

露

# 5.3.10 Check Objects dialog box

The Check Objects dialog box allows you to specify the checked objects.

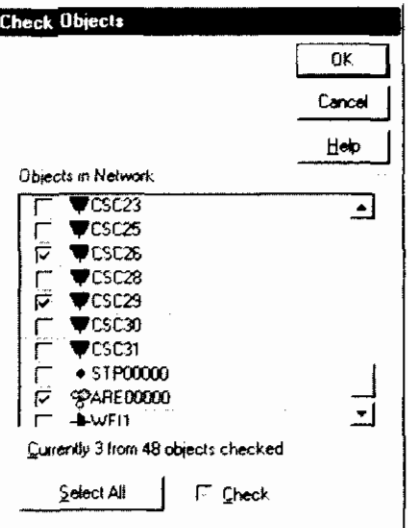

All objects are listed, the checkbox before each object tells you whether the object is checked. The state of an object can be changed by directly clicking the objects checkbox in the listbox.

The Select All button makes it possible to make a choice for all objects, by using the Ctrl or Shift button or by dragging the mouse other multiple selection can be made. The Check checkbox shows the state of the selected objects:

- checked means all selected objects are checked
- $\bullet$ grey means that some of the selected objects are checked
- unchecked means that none of the selected objects are checked.  $\bullet$

You can also use the Check checkbox to change the state of the selected objects.

#### **Related topics:**

Check Objects

# 5.3.11 Select Object

Use this command to select an object from the network.

### Command:

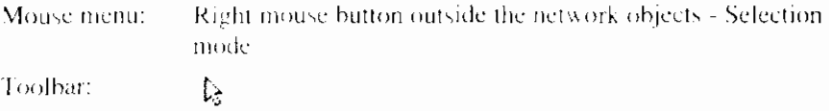

# 5.3.12 Show Object Types

Use this command to show or hide objects types. In the Network window. The selection is made in the Show Network Objects dialog box.

### Command:

Mouse menu:

Right mouse button outside the network objects - Show Object Types

# 5.3.13 Show Network Objects dialog box

The Show Network Objects dialog box allows you to specify Object Types to be displayed in the Network Window.

All object types are listed, the checkbox before each object tells you whether the object is checked. The state of a object can be changed by directly clicking the objects checkbox in the listbox.

### **Related topics:**

Show Object Types

# 5.3.14 Cleanup Network

Use the Cleanup Network command to remove the calculation points or to make changes visible after using the Undo command.

### Command:

Mouse menu:

Right mouse button in the Network window - Cleanup Network

### 5.3.15 Flip Orientation

Use the Flip Orientation command to change the direction of a section.

### Command:

Mouse menu: Right mouse button in the Network window after the selection of a section - Flip Orientation

# 5.3.16 Bending Point

Use the Bending Point command to mark a schematization point into a bending point. To create a bending in the network select the bending point and drag it to the desired position.

### Command:

Mouse menu:

Right mouse button in the Network window after the selection of a schematization point - Bending Point

### 5.3.17 Remove Object

Use this command to remove an object from the network.

#### Command:

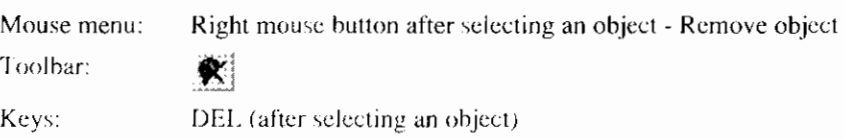

### **Related topics:**

Remove Node and Join Sections

### **5.3.1 8 Disconnect Object**

Use the Disconnect Object command to disconnect a object from the network. This command is not available for nodes and sections.

#### Command:

Mouse menu:

Right mouse button in the Network window after the selection of an object - Disconnect Object

### **5.3.19 Remove Node and Join Sections**

Use the Remove Node and Join Sections command to remove a node from the network and join the sections which begin or end at the removed node. This command can only be used when two sections come together at the selected node.

### **Command:**

Mouse menu: Right mouse button in the Network window after the selection  $of a node$ . Remove node and Join Sections.

### 5.3.20 Insert Node

Use the Insert Node command to add a node in a section of an existing network. The section will be split into two sections which inherit the properties of the splitted section.

#### Command:

Mouse menu:

Right mouse button in the Network window after the selection of a section - Insert Node

# **5.3.21 Offset Coordinates**

Use the Offset Coordinates command to change the X- and Y-coordinates from all objects at once. DMS will show the Offset dialog box to specify values negative or positive - to add to the current coordinates.

#### Command:

Mouse menu:

Right mouse button in the Network window outside the network objects - Special - Offset...

# ~ **5.4 Moving through the Network window**

### **5.4.1 Entire Network**

Use the Entire Network command to show the entire network in the Network window.

 $\overline{\phantom{a}}$ 

### Command:

Mouse menu:

network objects - Auto adjust limits

Toolbar:

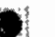

# 5.4.2 Zooming Tool

Use the Zooming Tool to show parts of the network in more detail. After selecting the command (from the menu or the toolbar) the cursor will change into a magnifying glass. Dragging the cursor displays a rectangle on your screen. This rectangle represents the area that will be magnified (the rectangle will be blown up until it fills the network window).

Right mouse button in the Network window outside the

### Command:

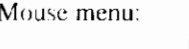

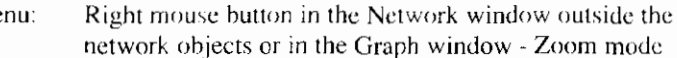

Toolbar:  $\mathbf{\Omega}$  .

# 5.4.3 Zooming out

Zooming is usually done in stages, more and more detail of the network or graph is displayed. Zooming out lets you retrace these stages. Zoom out works independent from the zooming tool (the zooming tool does not have to be selected to zoom out).

To zoom out to the unzoomed state in the Network window, use in the Entire network command.

### Command:

Mouse menu:

Right mouse button in the Network window outside the network objects or in the Graph window - Zoom out

Toolbar:

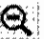

### 5.4.4 Pan network

Use this command pan the network and move it through the Network window. To move the network drag the cursor (a hand) through to the Network window.

### Command:

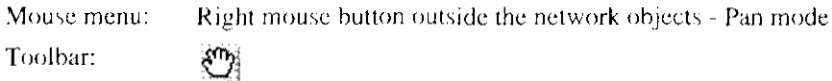

# 5.4.5 Current Position

Use the Current Position command to show or set the X- and Y-coordinate of the bottom-left corner of the Network window. DMS will show the Current View Position dialog box. The Current Position dialog box also shows the current zoom factor.

When moving the cursor through the Network window the position of the cursor is displayed in the Status bar.

### Command:

Mouse menu: Right mouse button in the Network window outside the network objects - Special - Current Position...

### 5.4.6 Locate Object

Use the Locate Object command to find an object in the Network window by giving the object ID. DMS will show the Locate Object dialog box. When an object-id is entered, the specified object will blink in the Network window. The search-function is not case-sensitive.

It is also possible to search for object numbers in the DUFLOW files. The object which corresponds to the number in the DUFLOW files can be found in the Network window just entering that number preceded by a 'n' in case of a Node or a s' in case of a Section/Structure.

#### Command:

Mouse menu: Right mouse button in the Network window - Locate Object...

### 5.4.7 Locate Object dialog box

To find an object in the Network window enter the complete object ID of the searched object and click OK. If the specified object is found, it will blink in the Network window. The search-function is not case-sensitive.

To find an object in the Network window by the object number from the DUFLOW files, enter the number preceded by a 'n' in case of a Node or a 's in case of a Section/Structure.

# 5.5 Customizing Network window

### 5.5.1 Window Properties (Network window)

Use the Window Properties command to edit the drawing properties of the Network window., DMS will open the Drawing Properties dialog box.

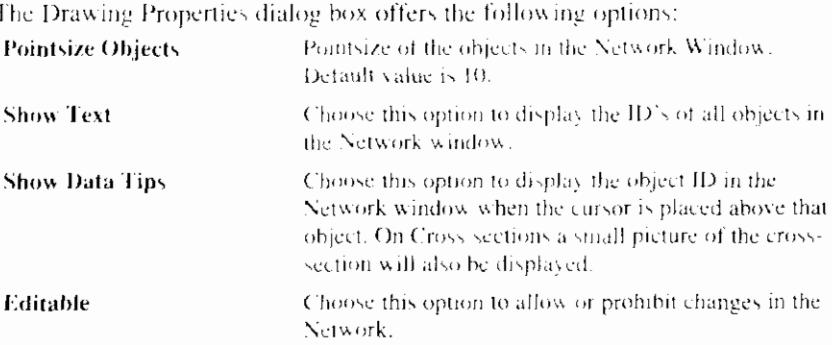

### Command:

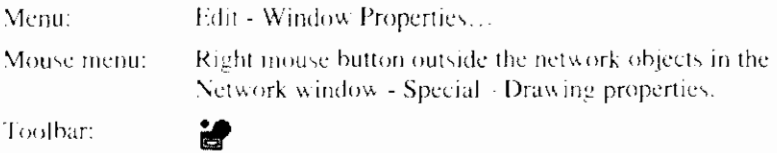

### 5.5.2 Presentation Mode

Use this command to select a Presentation Script for the network window. With a Presentation Script one can define the attributes of the Network objects - such as

I

color and style - as a function of the output-values. DMS will open the Select Presentation Script Scheme dialog box. After the selection of a Presentation Script, DMS will redraw the network dialog box according to the presentation script. In the Network window a date-field and arrow-buttons are available to move through the calculation period in time.

Use this command after a calculation is made.

#### Command:

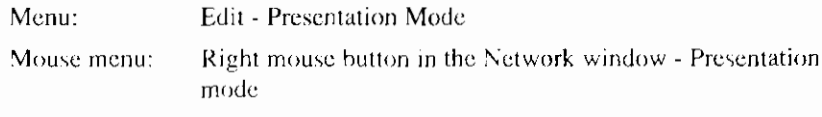

### **Related topics:**

**Presentation Scripts** 

Presentation Scripts dialog box

Settings dialog box

# 5.5.3 Presentation Scripts

Use this command to modify the Presentation Scripts. DMS will open the Select Presentation Script Scheme dialog box to add, modify, delete or copy a Presentation Scheme. To add or modify a Presentation Script scheme DMS will open the Presentation Scripts dialog box.

### Command:

Menu: Edit - Presentation Scripts... Toolbar: 編

### 5.5.4 Presentation Script dialog box

In the Presentation Script dialog box you can to specify the presentation script by the following properties:

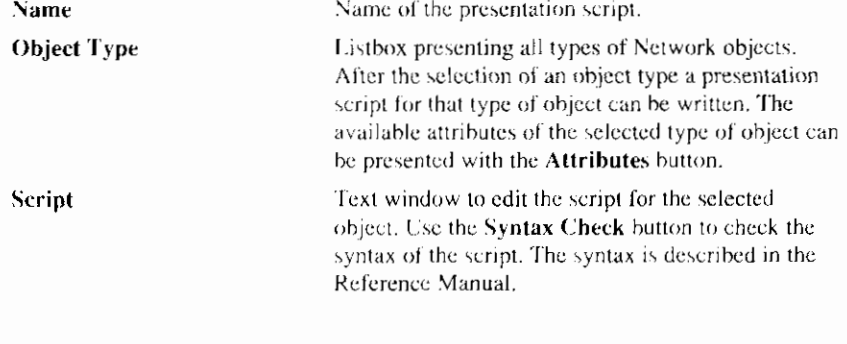

### **Related topics:**

**Presentation Scripts** 

Available Attributes dialog box

Settings dialog box

# 5.5.6 Editable

Use this command to allow or prohibit changes in the Network.

### Command:

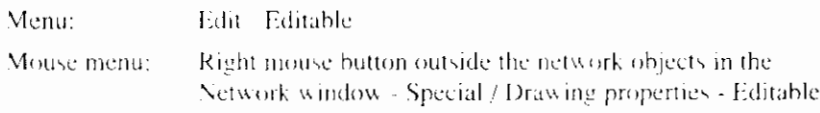

# **6. Calculation**

# **6.1 Calculation commands**

The output of a calculation of DMS strongly depends on the options that are chosen in the Calculation Scttings dialog box.

The calculation is divided into three steps. First the RAM calculation is performed. Next the input data of the Network window is written to the so-called DUFLOW files. These DUFLOW files contain ASCII text. The format of these files are described in the Reference Manual. Finally the calculation is performed and the results are stored in the results files  $(*.RES$  contains the flow results, \*.REK contains the quality results)

The above steps are performed sequentially by giving the Calculate command hut also can he perfomcd scparately hy first giving the Write DUFLOW Files and finally the Run DUFLOW Model command.

The output for flow of a RAM calculation is always a discharge on the Area points. These additional discharges can be used as Boundary Conditions in a DUFLOW calculation. When performing a DUFLOW calculation together with a RAM calculation the RAM calculation is performed first and DMS will automatically use the generated boundary conditions from RAM for the IIUFLOW calculation.

**Tip** To use the output for Ammonium, Nitrate and Phosphor from thc RAM calculation as a houndary in the DUFLOW calculation, declare these state variables with exactly the same name in the Quality model.

# **6.1 .l Calculation settings**

Use this command to set or modify the settings that govern the calculation. DMS will show the Calculation Settings dialog box. The Model Calculations Settings dialog box consists of three parts. The general settings, defining the computational duration and time steps. The RAM part, for definitions of the RAM calculation. The **DUFLOW** part, for defining the quality model, De Chezy values, Theta values etc..

### **Command:**

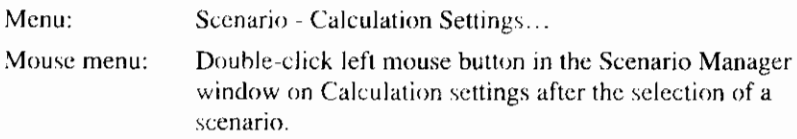

Right mouse button in the Scenario Manager window on Calculation settings after the selection of a scenario - Edit

### **Related topics:**

Calculations Settings dialog box (general) Calculations Settings dialog box (RAM).

Calculations Settings dialog box (DUFLOW)

# **6.1.2 Calculations Settings dialog box (general)**

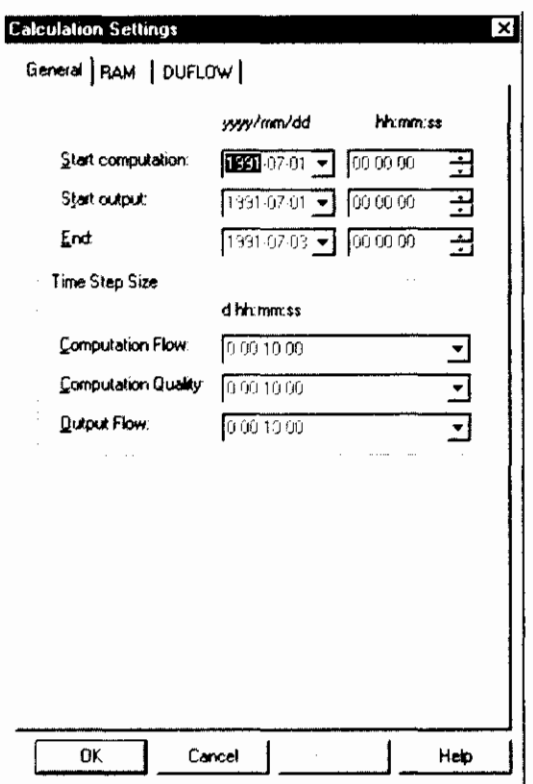

The General calculation settings are subject to the following conditions: Set the start date and time for the **Start computation** 

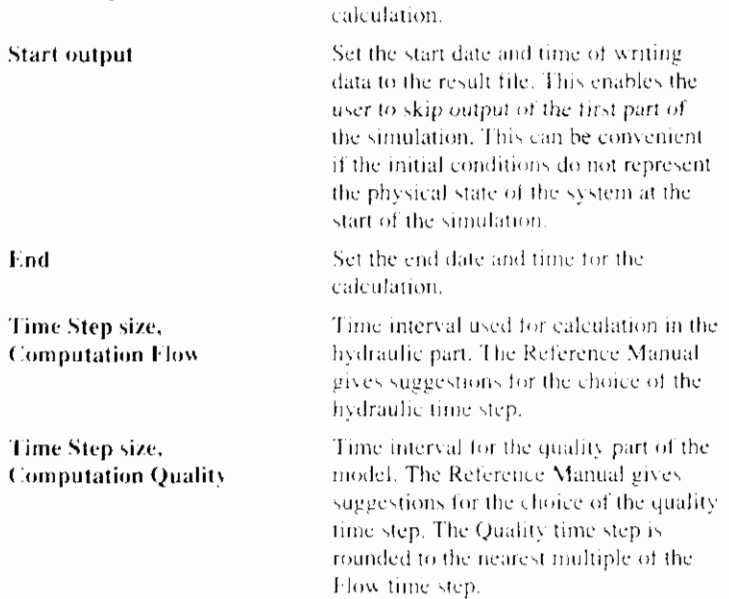

**Time Step size, Output** 

Set the output time step, the output time step must be a multiple of the calculation time step.

### **Related topics:**

**Calculation Settings** 

Calculations Settings dialog box (RAM)

Calculations Settings dialog box (DUFLOW)

# 6.1.3 Calculations Settings dialog box (DUFLOW)

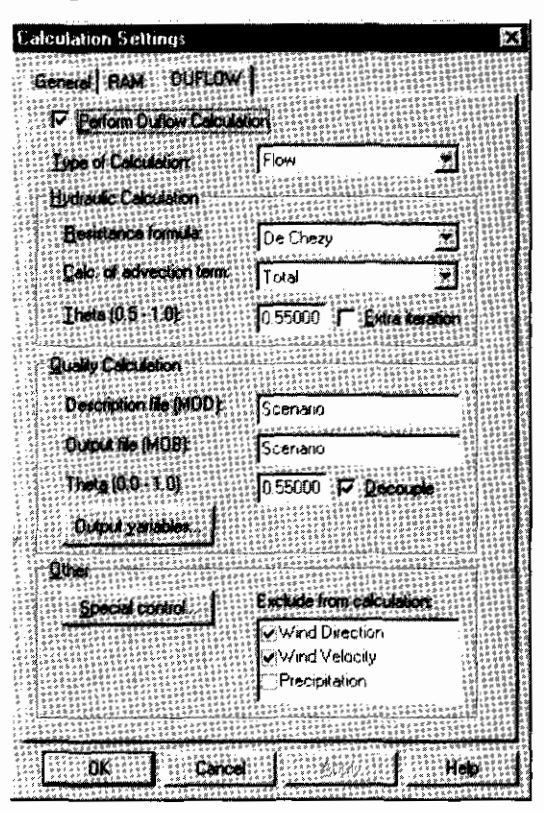

The DUFLOW calculation settings are subject to the following conditions:

**Perform DUFLOW** Calculation

**Type of Calculation** 

#### calculation. Flow

Only flow is calculated

Calculate command.

Flow and Quality

Flow and quality are calculated simultaneously

Checkbox to choose whether a DUFLOW

It is also possible to perform only a RAM

calculation should be made or not when giving the

#### Quality

This option can only be used if an intermediate flow result file (\*.DMP) was generated in a flow calculation. In this case the necessary flow information for the mass transport is read from the intermediate flow result file. This option can be useful if different quality calculations have to be performed all using the same flow calculations. This is the case if one or more parameters of the water quality model are changed during the calibration of the model, or if another process description file is

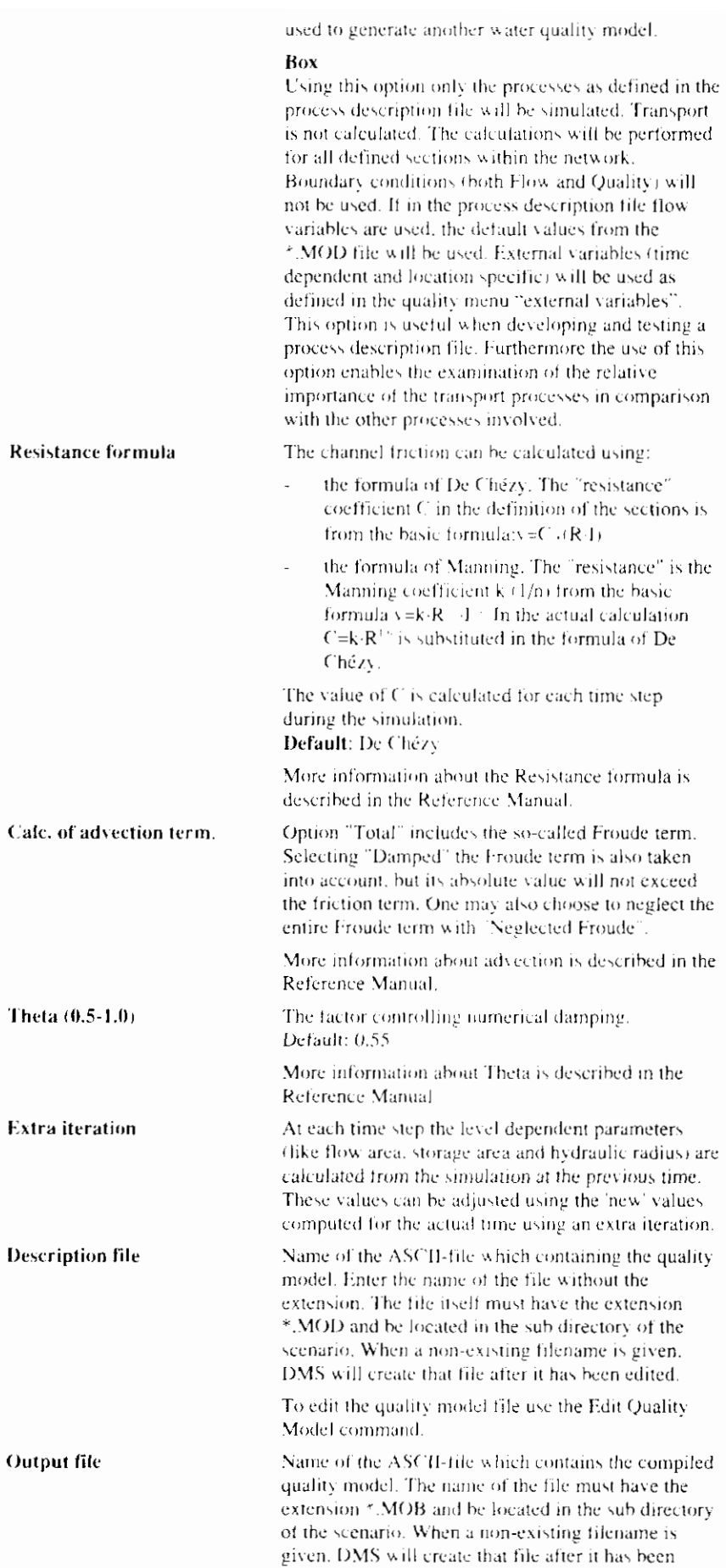

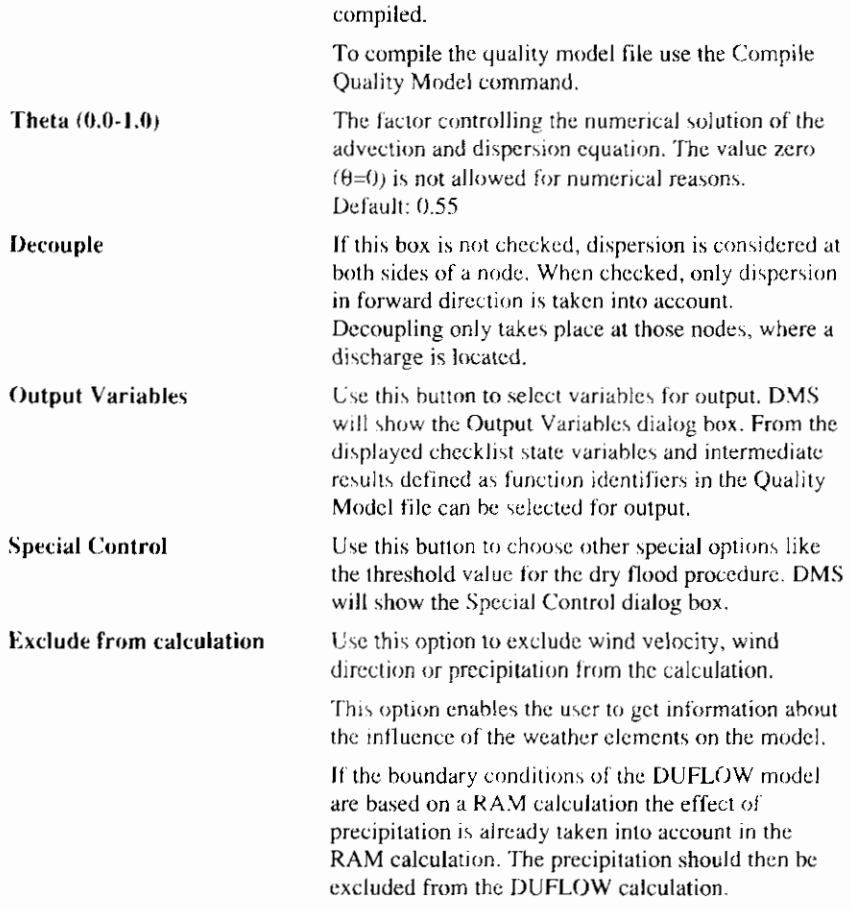

### **Related topics:**

**Calculation Settings** 

Calculations Settings dialog box (general)

Calculations Settings dialog box (RAM)

Output Variables dialog box

Special Control dialog box

# 6.1.4 Output Variables dialog box

From the displayed checklist state variables and intermediate results defined as coefficients and function identifiers in the Quality Model file can be selected for output.

To check al the listed variables use the Select All button and mark the 'Check' checkbox field.

 $\overline{\phantom{a}}$ 

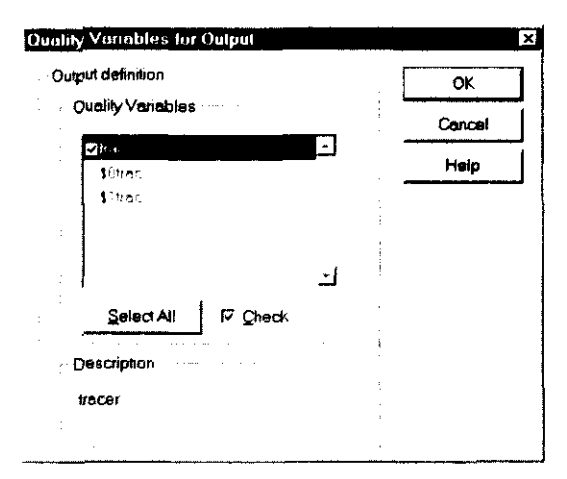

The combination 'S0' before the variable means the zero order coefficient of that variable, '\$1' means the first order coefficient.

#### **Related topics:**

**Calculation Settings** 

Calculations Settings dialog box (DUFLOW)

# 6.1.5 Special Control dialog box

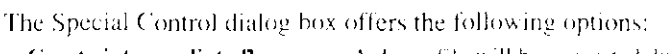

**Create intermediate flow** A dump file will be generated during simulation using option Flow. The intermediate flow result file file (\*.DMP) will be used to simulate transport if a quality calculation is performed. In this \*.DMP file information about volumes, flows etc. is stored, which is read during quality simulation. This enables the user to perform a number of quality simulations using the same bydraulic conditions. Default: No Note that the intermediate flow-files can use a lot of disk space. Alpha (corr. for velocity Represents the influence of the velocity distribution distribution) over the cross-section. Default: 1 After a trigger condition is affected some shocks can Minimum # of time steps between triggers occur due to a sudden change in the structure operation. To prevent the next trigger from reacting to these shocks, the check for this next trigger is omitted during a specified number of time steps. Default: 3 **Treshold Level** If the water level reaches below this given level, the dry-flood procedure will be activated. The threshold level is given relative to the bottom level. More information about the dry flood procedure is described in the Reference Manual. Default: 0.10 metre

### **Related topics:**

**Calculation Settings** 

Calculations Settings dialog box (DUFLOW)

# 6.1.6 Calculations Settings dialog box (RAM)

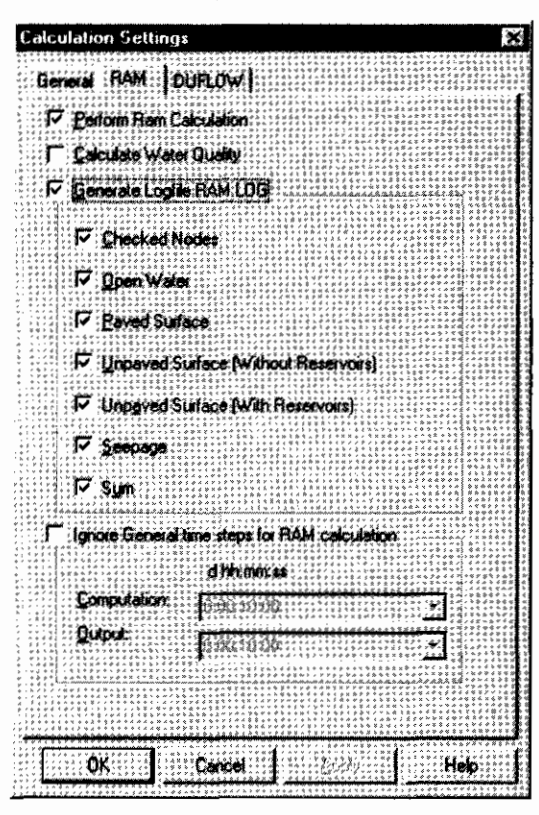

The RAM calculation settings are subject to the following conditions:

**Perform RAM Calculation** 

**Calculate Water Quality** 

**Generate Logfile** 

RAM.LOG

Checkbox to choose whether a RAM calculation should be made or not when giving the Calculate command. It is also possible to perform only a RAM

calculation.

ram always calculates precipitation runoff, an additional choice is calculating the loads or water quality of Ammonium, Nitrate and Phosphor).

The steps in the calculation can be stored in a RAM.LOG file for calculation checks.

The following options enable the user to specify the options used for generating the logfile:

#### **Checked** nodes

Include data on checked nodes only. This option is preferred because it reduces the size of the logfile significantly.

#### Open water

Include data concerning open water.

Paved surface Include data concerning paved surface.

#### Unpaved surface (without reservoirs)

Include data concerning unpaved surface without reservoirs.

**Cnpaved surface (with reservoirs)** Include data concerning unpaved surface with

reservoirs. Seepage Include data concerning seepage.

Sum

Include the sum of all surfaces.

Ignore general timesteps for RAM calculation

By choosing this option the time step on the tab-General will be ignored in the RAM calculation.

The time step specified for the RAM calculation can be much larger than the time step which the DUHLOW flow-model requires for a stable calculation.

### **Related topics:**

**Calculation Settings** 

Calculations Settings dialog box (general)

Calculations Settings dialog box (DUFLOW)

# 6.1.7 Update All

Use this command to update the calculation of the active scenario, DMS will display the progress of the calculation in the Output window. The status of the calculation is visible in the Status Bar.

If in the Output window a message refers to a node, section or structure with a certain number, use the Locate Object command to find the - ID of the - object in the Network.

### Command:

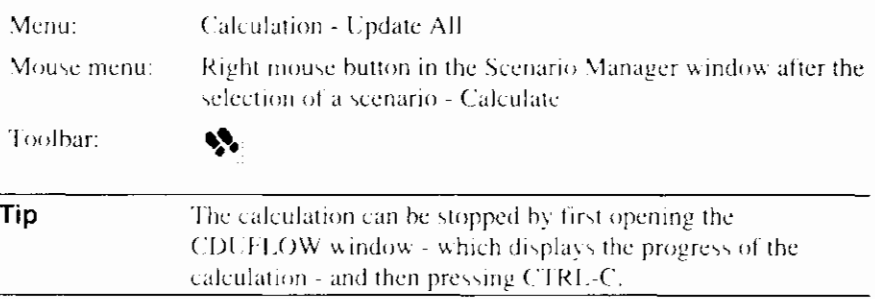

# 6.1.8 Write DUFLOW files

Use this command to write DUFLOW files without running the model. DMS will show the progress of the writing in the Output window.

DUFLOW files can be read by the executable Cduflow.exe. Cduflow.exe performs the DUFLOW calculation. The DUFLOW-files are stored in the scenario directory.

The following DUFLOW file-types can be distinguished:

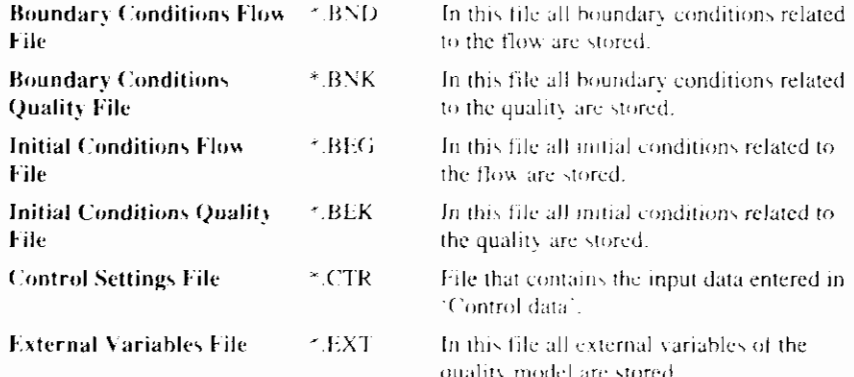

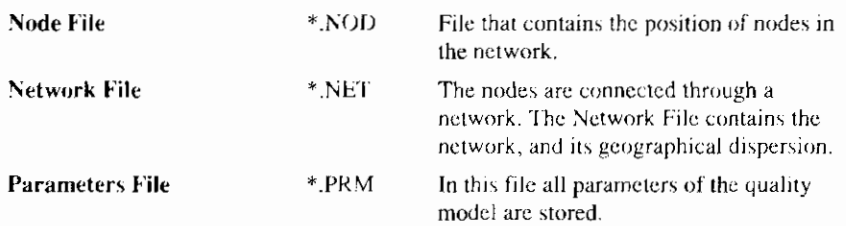

For more detail information about the DUFLOW files see the Reference Manual.

If in the Output window a message refers to a node, section or structure with a certain number, use the Locate Object command to find the - ID of the - object in the Network.

### Command:

Menu: Calculation - Write DUFLOW Files

# 6.1.9 Run DUFLOW Model

Use this command to run the model based on the DUFLOW files in the scenario directory. By using this command the changes made in the scenario which are not written to DUFLOW files - by using the Update all command or the Write DUFLOW files command - will not be taken into account.

DMS will display the progress of the calculation in the Status Bar below the Scenario Manager window.

### Command:

Calculation - Run DUFLOW Model Menu:

# 6.1.10 Convert Network

Use this command to convert the DMS Network into a network which can be written to the DUFLOW files. By using this command DMS will show the calculation points on the Network window. Calculation points are generated on sections which - by using the Update all command or the Write DUFLOW files command - will not be taken into account.

Redraw the Network, e.g. with the Cleanup Network command, to remove the calculation points from the network.

### Command:

Menu:

Calculation - Convert Network

### **Related topics:**

Write DUFLOW files

7. Results

# 7.1 Presentation of the Results

The results of a calculation can be displayed in three different ways:

- A Time Related Graph,
- A Space Related Graph or
- Results as Text in a table as a function of time.

Both text and graphs are displayed in windows. These windows appear in the working space. A result window can contain the output of more than one variable or the output from different scenarios.

By opening more than one result window the results can be interpreted by comparing the different windows.

# 7.2 Text Window

In a text window the data is displayed in a numerical way and can be written to an external file. By using cut and paste the text can easily be used in other applications.

### 7.2.1 New Text Window

Use the New Text Window command to display the results of the calculation as text. DMS will open the Time Related Graph dialog box.

#### Command:

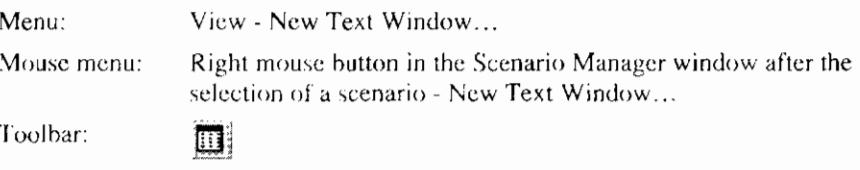

### 7.2.2 Save Results

Use the Save Results command to save the results that are displayed in the Text window. The Results will be stored in an ASCII-file. DMS will open the Save As dialog box so that you can name your files. The following options allow you to specify the name and location of the Project File you are about to save.

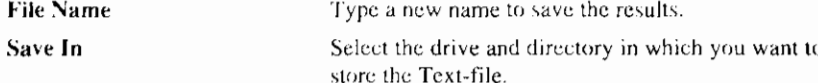

Save as type

Select the type of file you want to open (depending on the context)

### Command:

Mouse menu:

Right mouse button in the Text window - Save...

# 7.2.3 Change Font

Use the Change Font command to change the font of the Text window. DMS will open the Font dialog box so you change the type, size and style of the font,

### Command:

Mouse menu: Right mouse button in the Text window - Font...

# 7.3 Graph Windows

# 7.3.1 New Time Graph Window

Use the New Time Graph Window command to display the results of the calculation as a function of time. DMS will open the Time Related Graph dialog box

### Command:

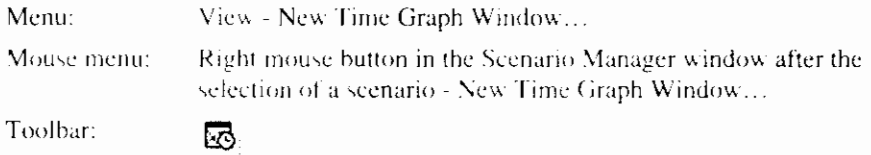

### 7.3.1.1 Display Time Graph per section

To display a time related graph only for one section:

### Command:

Mouse menu: Right mouse button in the Network window after the selection of a section - DUFLOW - New Time Graph Window...

### 7.3.1.2 Add Time Graph to current graph

To add a time related graph of a section to an already opened time related graph window:

### Command:

Mouse menu: Right mouse button in the Network window after the selection of a section - DUFLOW - Add To Time Graph Window...

It is also possible to alter the graphs, colors or properties to the currently opened graph window:

### Command:

Mouse menu:

Right mouse button in the Graph window - Graphs..., Colors... or Properties...

# 7.3.2 Time Related Graph dialog box.

The Time Related Graph dialog box makes it possible to define what is displayed in the graph window. The Time Related Graph dialog box consist of three parts.

The tab General contains the general data including the boundary conditions, the tabs DUFLOW and RAM contain more specific data.

Choices that can be made are:

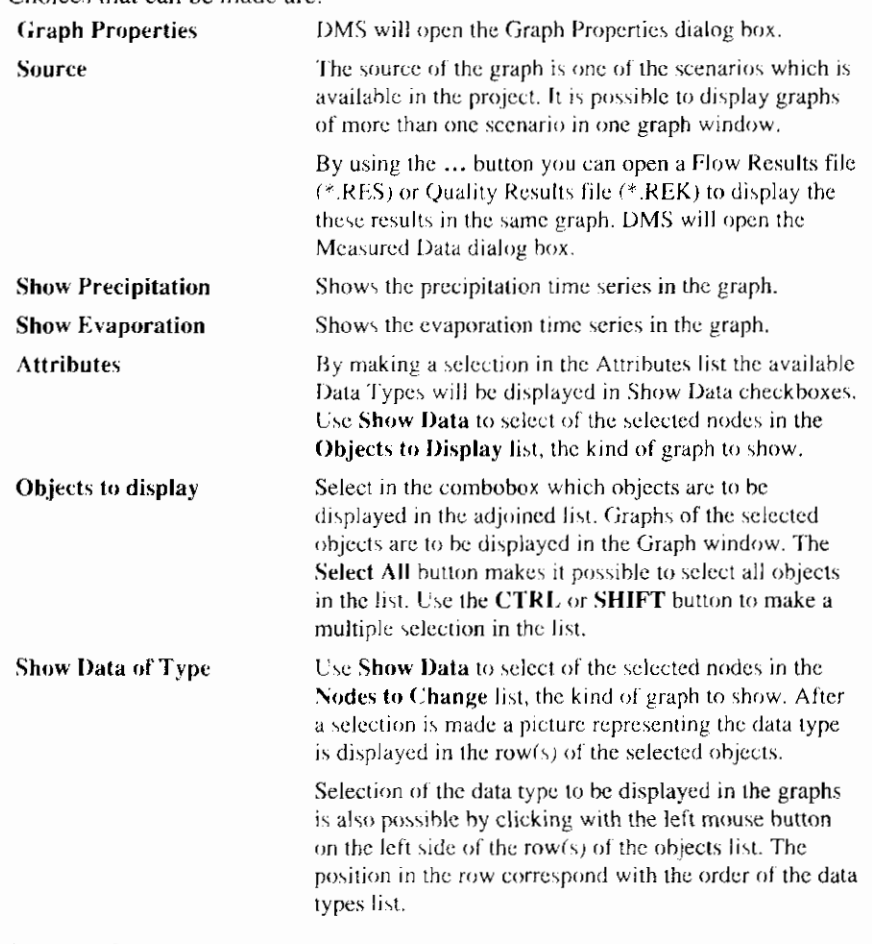

### **Related topics:**

New Time Graph Window

# 7.3.3 New Space Graph Window

Use the New Space Graph Window command to display the results of the calculation as a function of space. DMS will open the Space Related Graph dialog box.

### Command:

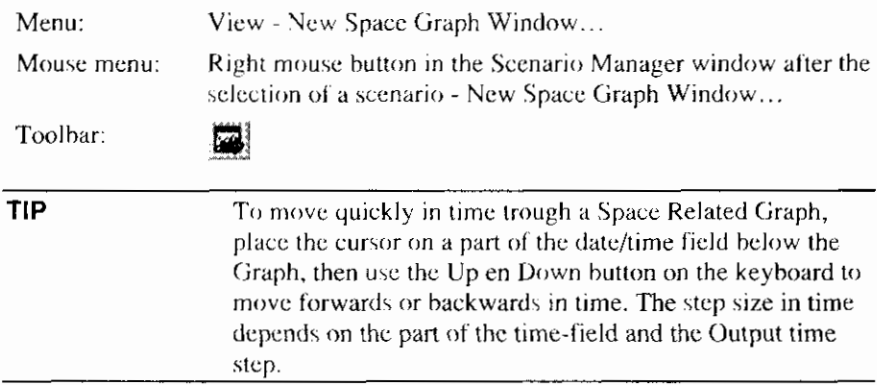

# 7.3.4 Space Related Graph dialog box

The Space Related Graph dialog box makes it possible to define what is displayed in the graph window. In the Space Related Graph only DUFLOW specific data can be displayed.

Choices that can be made are:

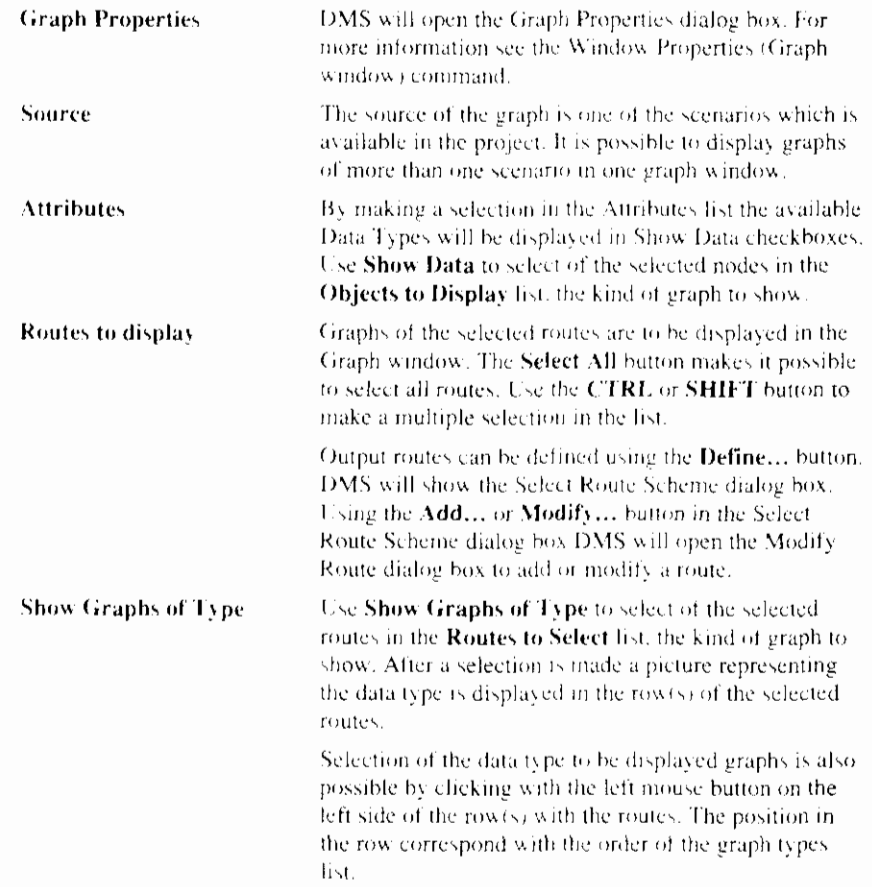

### **Related topics:**

New Space Graph Window

# 7.3.5 Modify Route dialog box

In the Modify Route dialog box you can define the route to be displayed on the X-axis in the Space Related graph.

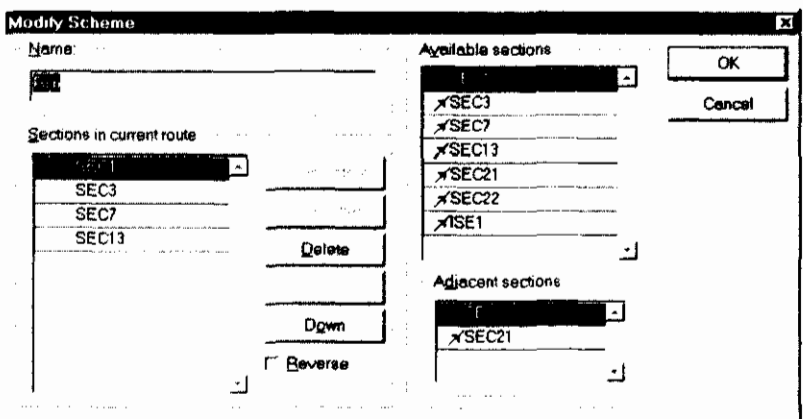

 $\overline{1}$ 

A route consists of the sections in the 'Sections in current route' list. The following commands or options are available to modify this list.

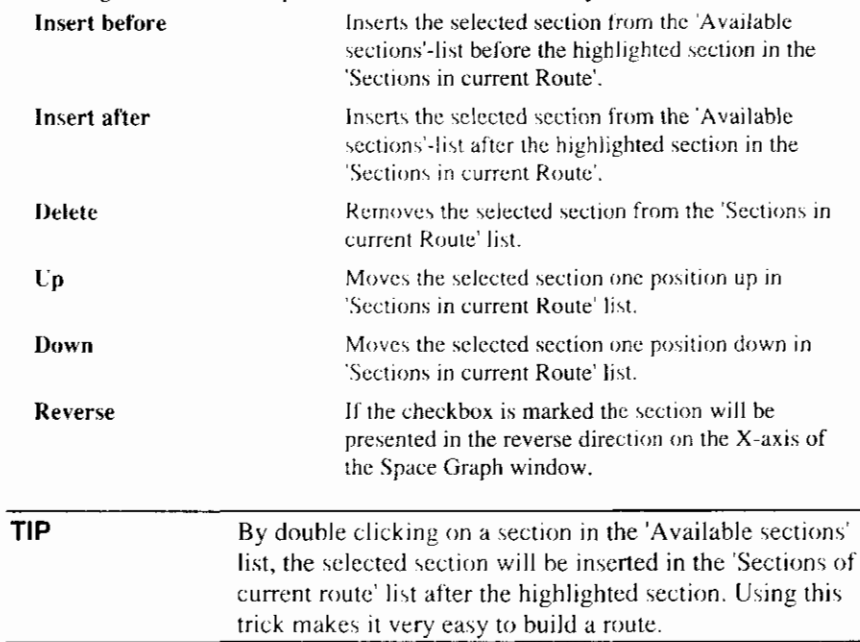

### **Related topics:**

Space Related Graph dialog box

# 7.4 Graph window commands

# 7.4.1 Hairline mode

Use the Hairline command to show the exact values in the graph where the hairline is placed. After selecting the command (from the mouse-menu or the toolbar) the cursor will change into a double arrow. Dragging the cursor displays a vertical hairline in your graph. These values of the Y-axis where the hairline crosses the graphs are displayed in the legend.

### Command:

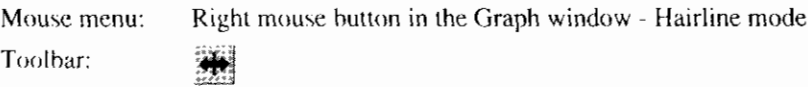

# 7.4.2 Zooming Tool

Use the Zooming Tool to show parts of the graph in more detail. After selecting the command (from the menu or the toolbar) the cursor will change into a magnifying glass. Dragging the cursor displays a rectangle on your screen. This rectangle represents the area that will be magnified (the rectangle will be blown up until it fills the graph window).

### Command:

Mouse menu:

Right mouse button in the Graph window - Zoom mode  $\mathbf{Q}$ 

Toolbar:

### 7.4.3 Zooming out

Zooming is usually done in stages, more and more detail of the graph is displayed. Zooming out lets you retrace these stages. Zoom out works independent from the zooming tool (the zooming tool does not have to be selected to zoom out).

To zoom out to the unzoomed state in the Graph window, use in the Zooming Tool command.

### Command:

Mouse menu:

Toolbar:

Right mouse button in the Graph window - Zoom out  $\Theta$ 

# 7.4.4 Window Properties (Graph window)

Use the Window Properties command to edit the graph properties of the Graph window. DMS will open the Graph Properties dialog box.

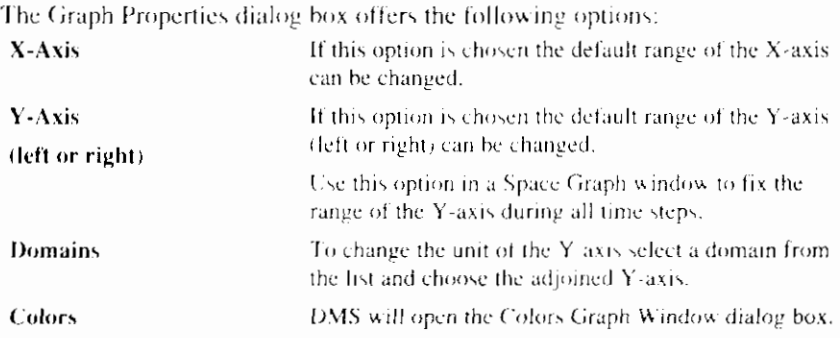

### Command:

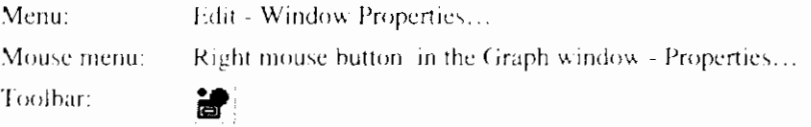

### 7.4.5 Graphs

Use this command to reset the display options per node, and per source. After selecting the command DMS will show the Display Graphs dialog box. The options in the Display Graphs dialog box are explained in the New Time Graph command or New Space Graph command.

### Command:

Menu:

Edit - Graphs...

Mouse menu: Right mouse button in the Graphs window - Graphs...

### **Related topics:**

Time Related Graph dialog box

Space Related Graph dialog box

Use the Colors command to change the colors in the graph window. DMS will show the Colors Graph Window dialog box.

# 7.4.7 Colors Graph Window dialog box

The color of the lines in the graph window can be customized, using the Colors Graph Window dialog box.

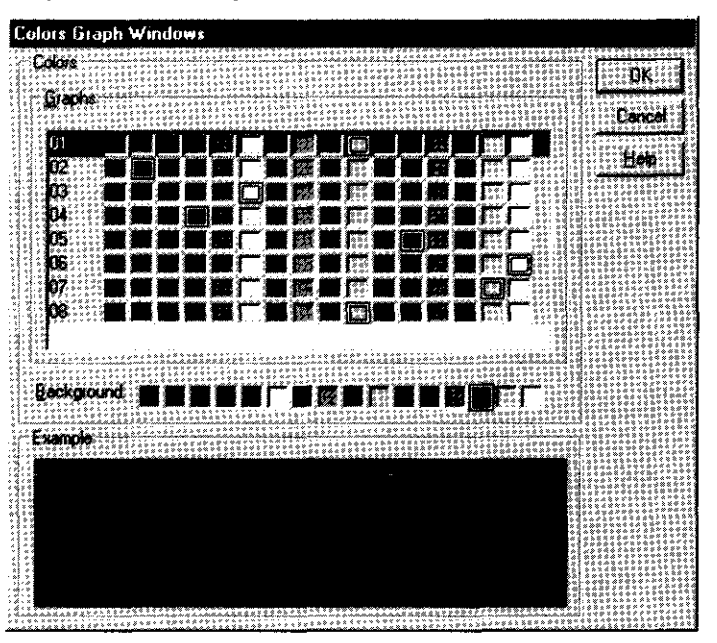

The possible options are:  $\overline{G}$ 

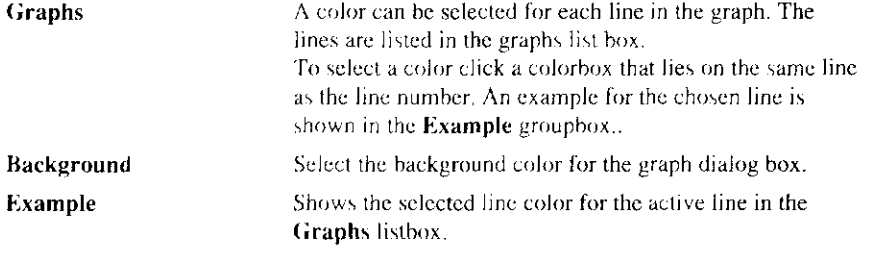

### Command:

Edit - Colors...

Mouse menu: Right mouse button in the Graphs window - Colors...

### **Related topics:**

Colors

Menu:

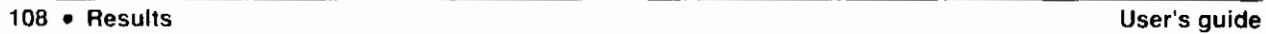

 $\blacksquare$ 

# **8. Glossary of Terms**

### **Area**

Schematization-point in which the drainage from the area - due to precipitation is taken into account for the surface water

# **Boundary Conditions**

Values for Flow and Quality variables defined by the user at the physical houndaries of the network and on hydraulic structures required to start a DUFLOW computation.

### **Cross-section**

Cross-sections contain cross-sectional data such as cross-sectional profiles and resistance coefficients. Cross-sections must be defined on a section.

# **Culvert**

A pipe-cmstruction with a rectangular or circular cross-section which connects two waterways.

# **Discharge point**

Schematization point on which additional discharge into or out of the network are taken intc account.

# **DMS**

Abbreviation for Duflow Modelling Studio which manages the Scenario Manager and the Network Editor to perform DUFLOW and RAM calculations. DMS supplies the water authorities with a complete set of tools, to quickly perform easy analysis, on the other hand, the product can also perform complex, intcgral studies.

# **DUFLOW**

Program with which me can perform unsteady flow computations in networks of open water courses and can simulate the transportation of substances in free surface flow and more complex water quality processes.

# **DUPROL**

Part of the DUFLOW package which compiles the Quality Model descriptions file  $(*.MOD)$  and generates a Quality Model output file  $(*.MOB)$  which can be read by the DUFLOW calculation process.

# **General Structure**

Structures which can not be defined as other DMS-structures, for example weirs with forced underflow.

# **Initial Conditions**

Initial values for Flow and Quality variables defined on nodes and schematization points required to start a DUFLOW computation.

# **MODUFLOW**

Program with which one can simulate an integrated ground water and surface water problem by combining the ground water model MODFLOW and DUFLOW.

# **Network editor**

Graphical editor that enables you to interactively draw the network schematization. Visually the Network Editor consists of the Network window and the Palette toolbar.

# **Node**

Point from which one or more sections arise or end.

# Object

Part of the network e.g. node, section or structure.

# Output node

Points of the network where the results of the calculations are recorded.

# **Output window**

Window containing messages about the progress of DMS-actions.

# Pump

Pumping station in or near a waterway.

# **RAM**

Precipitation runoff module (Dutch: Regen Afvoer Module)

With RAM one can calculate the supply of rainfall to the surface flow. RAM calculates the losses and delays that occur before the precipitation has reached the surface flow.

# **Scenario Manager**

Part of DMS which makes it possible to work with several sets of input data within the same Project. The Scenario may contain the input data itself or it may refer to input data of another Scenario. Each Scenario registers several sets of data. Per set of data one may choose to save the data in the own Scenario directory or receive the data from another Scenario directory.

# **Schematization point**

Extra points on a section used by the DMS calculation and on which output can he generated. On a schematization point one or more areas and discharge points may be dcfincd

# **Section**

Connection between two nodes.

# **Siphon**

A circular pipe used to carry water over obstacles.

# **Trigger Condition**

The variation of one parameter in one or more structures depending on actual hydraulic conditions.

# **Weir**

A construction made to control the level on the upstream side with a free watersurfacc.
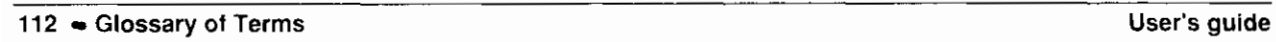

D

# **9. Index**

## $\boldsymbol{A}$

advection, 94 alpha, 96 Ammonium, 69 area points, 68 auto adjust limits, 85

## B

hending point, X4 houndary conditions, 65, 68, 81

### $\mathcal{C}$

calculation progress, 98 type,  $93$ update, 98 calculation points, 66 calculation settings, 91 Chézy-coefficient. See resistance coefficient cleanup network, 84 component, 7 concentration scheme, 51 coordinatc current position, 86 offset, 85 copy, 35 cross-section, 71 interpolate data, 66 culvert, 74 current position, 86 customize menu, 38 toolbar, 38 windows, 38 cut, 35

### D

decouple, 95 define a project, 11 dixharge points, *h7*  dispersion, 95 dry flood procedure, 95 dry-flood procedure, 96 DUFLOW, 7 DUFLOW 2.0x project, 44 DUPROL, 53

### $\boldsymbol{E}$

evaporation, 49 exit DMS, 37 external variahles, 55 extra iteration, 94

## $\overline{F}$

file-types, 44.98 flow width, 73

### G

general structures, 77 geographic background, 78 Graph window colors, 107 properties, 106 space related, 103 time related, 102 groundwater discharge, 71

## $\boldsymbol{H}$

hairline, 105 hclp context help, 37 help topics, 37 hydraulic radiu\, 72

## $\overline{I}$

icon arrange, 34 initial conditions, 53, 82 installation, 9 intermediate flow file, 96

## K

Krayenhoff- vd Leur scenario, 71

## $\overline{L}$

layers. 78

 $level$ scheme, 50 load scheme, 52 locate object. 86

#### $\overline{M}$

Makkink, crop factor of, 69 Manning, formula of. See resistance coefficient menu, 27 Calculation menu, 29 Edit menu. 28 File menu, 28 Help menu, 30 Options menu, 30 Project menu, 29 Scenario menu, 29 View menu, 29 Window menu, 30 mode hairline, 105 pan mode, 86 presentation, 88 selection, 83 zoom, 86 Modflow, 7 MODUFLOW, 7 monitoring-file, 66

#### $\mathcal{N}_{\mathcal{N}}$

Nash-cascade, 71 network pan the network, 86 show entire network, 85 Network Editor, 33, 63 Network window, 33 open, 64 properties, 87 Nitrate, 70 node, 64 insert, 85 remove, 85 nodes, 28

#### $\theta$

object data tips, 87 disconnect, 85 locate, 86 pointsize, 87 properties, 80 remove, 84 select, 83 objects check, 82 show or hide, 83 offset coordinates, 85 operational parameter, 57 output variables, 95 Output window, 34

overflow. See weir

#### $\overline{P}$

Palette toolbar, 64. See toolbar parameters, 55 paste, 35 percolation, 71 Phosphor, 70 position current. 86 precipitation, 48 presentation script, 88 presentation script, 87 print, 35 print preview, 36 print setup, 36 printer. 36 project close, 43 import. 44 new, 42  $open, 43$ properties, 45 recently opened, 45 save, 43 save as, 44 properties Graph window, 106 layers, 80 Network window, 87 objects, 80 project, 45 scenario, 46 pump, 76

## $\varrho$

O-Add scheme, 51 QH-relation scheme, 50 Quality model compile, 53 description file, 94 edit. 52 output file, 94

#### $\boldsymbol{R}$

RAM.7 reference level, 72 resistance coefficient, 73 resistance formula, 94 Result window, 33 results, 101 save, 101 run DUFLOW model, 99

#### S

saturated zone, 71 scenario

active, 46 delete, 48 description, 46  $new, 46$ properties, 46 Scenario Manager, 11, 33, 38 schematization points, 66 scheme, 58 concentration, 51 level, 50 load, 52 **O-Add**, 51 QH-relation, 50 usage, 59 script, 88 section, 63, 65 flip orientation, 84 join, 85 seepage, 69 settings, 39 sewer, 69 siphon, 73 software requirements, 9 splitter, 40 standard exchange format, 63 Status bar, 32, 38 storage width, 73 structure control, 56 operations, 56 surface depressions, 69 paved, 69 unpaved, 69 surface water, 69 system requirements, 9

### $\boldsymbol{T}$

text window, 101 theta, 94 time serie equidistant, 62 import, 60 non-equidistant, 62 time series, 59

constant, 61 export, 61 Fourier series, 61 time step flow. 92 output, 93 quality, 92 time-steps RAM calculation, 98 toolbar, 30, 38, 39 Palette toolbar, 32, 33 Scenario toolbar, 31 Standard toolbar, 30 Window toolbar, 31 treshold level, 96 trigger conditions, 58 trigger series, 57  $\boldsymbol{\mathcal{U}}$ underflow, 77 undo. 35 user interface, 27  $\overline{V}$ version number, 37 W weir, 75 wind conversion factor, 66 direction, 49 velocity, 50 window arrange, 34 opened, 34 tile, 34 working space, 33

### $\mathbf{z}$

zoom, 86, 106 in, 86, 106 out, 86, 106

write DUFLOW files, 98

**Duflow** 

# **Reference Manual**

**VERSION 3.0 April 3rd 1998** 

**Stowa / EDS** 

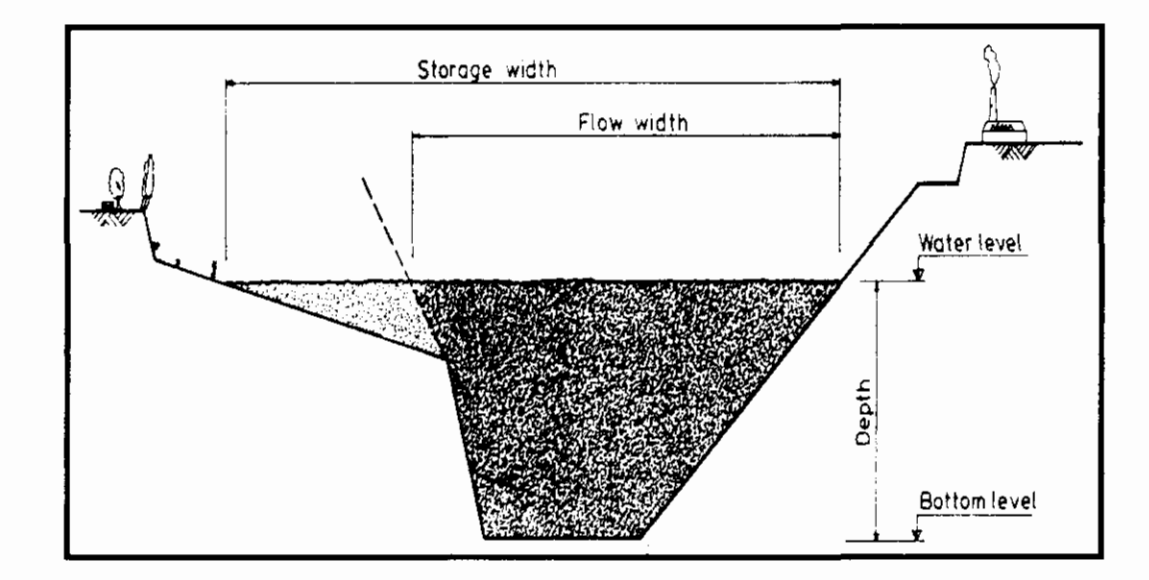

# **Contents**

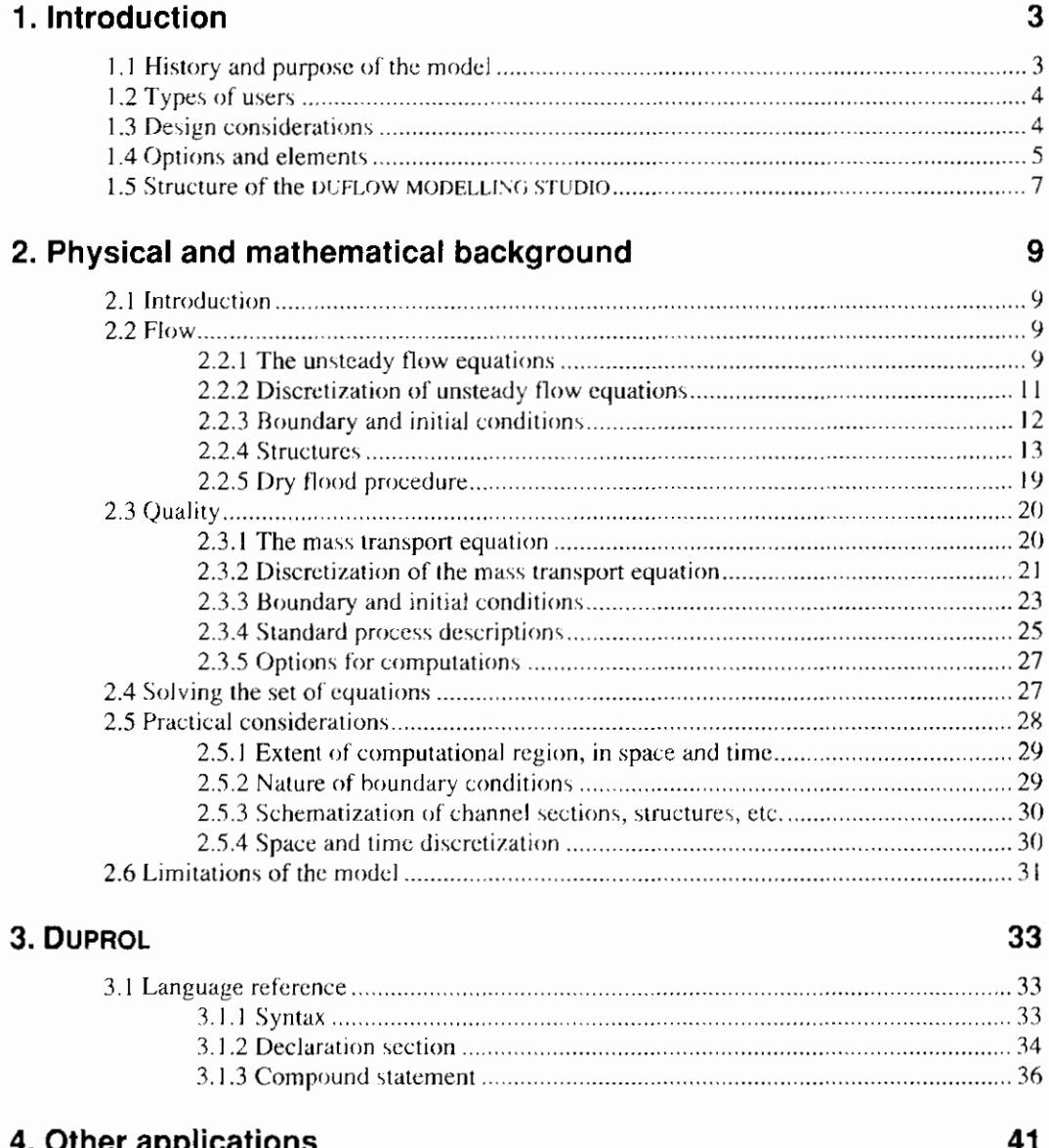

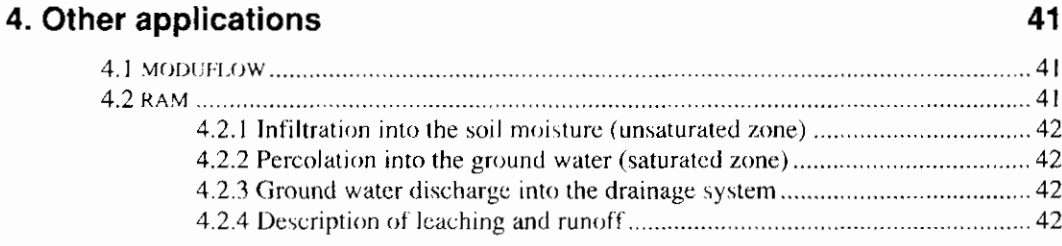

## 5. File Formats

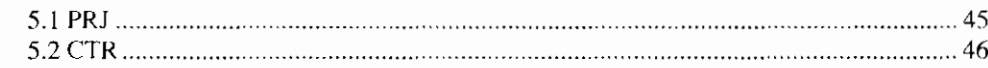

45

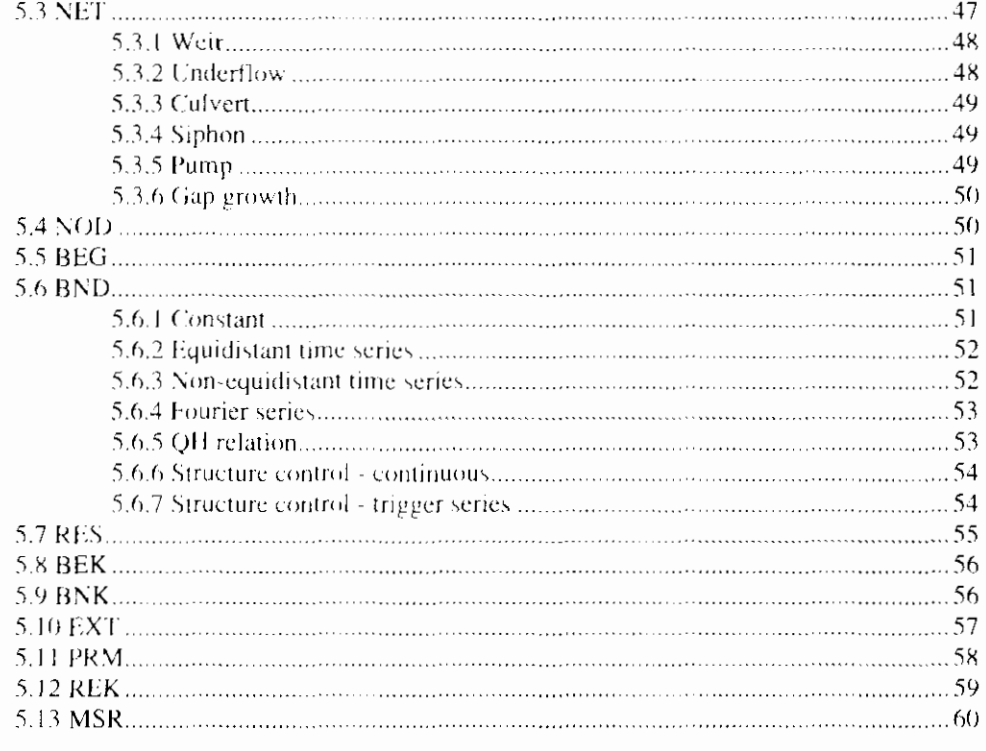

## **6. Miscellaneous 61**

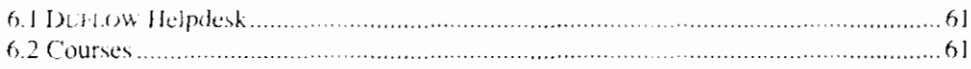

## 7. Error-codes

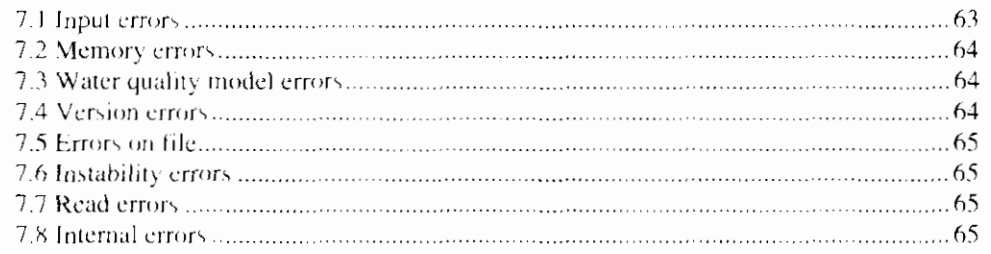

## **8. References**

## **9. Index**

п

67

63

 $\overline{\phantom{a}}$ 

# **1. Introduction**

## **1 .l History and purpose of the model**

The introduction of personal or micro computers in organisations involved in water management and hydraulic engineering stimulated the demand for easy-touse computer models.

Water authorities require a dynamic management of their extensive water systems and related infrastructure to provide water for industry, agriculture, domestic supply, fishery, energy and water quality control, taking into account reduction of damage due to excess of water, etc. In hydraulic engineering a proper design and operation of river based structures and improvement works also requires the consideration of larger parts of the overall water system.

In 1988 DUFLOW 1.0 was developed by a collaborate effort of the International Institute for Hydraulic and Environmental Engineering (IHE), the Faculty of Civil Engineering at Delft University of Technology and the Public Works Department (Rijkswaterstaat), Tidal Waters Division (now RIKZ).

Various educational institutes stressed on having free access to a hydrodynamic user-oriented computer code. The computational core of this model is based on the FORTRAN computer code IMPLIC which was originally developed by the Rijkswaterstaat. To improve its user orientation this IMPLIC code was fitted with a menu operated interface in 1989. Prior to this introduction, the use of computational models for unsteady flows in networks of open water courses was restricted to a small group of specialists.

In 1992 version 2.0 was completed. By order of the STOWA, the Agricultural University of Wageningen/ Department of Nature Conservation extended the program with water quality modelling, called DUPROL. Since the relationship hetween quality and flow receives special attention nowadays, a program suitable for modelling both aspects makes DUFLOW a useful tool in water quality management.

Because users also need to the ability to model the precipitation run-off process, the precipitation runoff module RAM was developed by Witteveen  $+$  Bos and EDS, by order of the STOWA.

With the introduction of DUFLOW 2.0, the maintenance of the package was supplied by EDS (then ICIM). The user may approach the helpdesk at EDS with questions and problems that arise when using DUFLOW, RAM and MODUFLOW.

DCFLOW is the joint ownership of Rijkswaterstaat, IHE, the Delft University of Technology, STOWA and the Agricultural University of Wageningen.

Furthermore, the KIWA and Dienst Weg- en Waterhouw (DWW) of Rijkswaterstaat have ordered the development of further extension of the DUFLOW product.

- KIWA: MODUFLOW, program which simulates an integrated groundwater and surface-water problem by combining the ground water model MODFLOW and DUFLOW,
- DWW: Gap Growth structure in DUELOW

In the Water Quality part the process descriptions can be supplied by the user. This special concept enables the user to create different types of water quality models. Two predefined eutrophication models are included in the product.

In 1998 DUFLOW is migrated to Windows95/WindowsNT - DUFLOW 3.0 - and has become a component of theDUFLOW MODELLING STUDIO (DMS). In DMS the RAM component is integrated with the DUELOW component. In the future also MODUELOW will be available as a DMS-component.

A free student's version is available, which includes all options, but is restricted in the number of sections and external variables. Information on purchase and users rights will be supplied by EDS. Leidschendam. The Netherlands,

This chapter gives a general overview of the capabilities of the model and is intended for those who have to decide whether to use DUFLOW or not.

Chapter 2 gives an account of the physical and mathematical background; it provides advanced users with the necessary information on the assumptions and methodologies underlying the model.

Chapter 3 gives a language reference of the DUPROL program which is used to compile the process description file.

Chapter 4 gives a short description of some other applications.

## 1.2 Types of users

The DUFLOW product is designed for various categories of users. The model can be used by water authorities and designers and has proved to be a very useful tool in education. DUELOW runs on a personal computer under Windows 95 or Windows NT and is supplied with a graphical user-interface. It can therefore be operated in almost every scientific or engineering environment.

The major advantage in engineering education is the short learning time which is due to its program structure and user-oriented input and output.

In water management the model can be used to simulate the behaviour of a system due to operational measure such as opening or closing of sluices. switching on pumping stations, reduction of pollutant loads etc. and thus to optimise the day-to-day management decisions and to evaluate management strategies.

In a consultancy environment the model can be used in the design of hydraulic structures, flood and salt prevention and river training measures.

## 1.3 Design considerations

DUFLOW is designed to cover a large range of applications, such as propagation. of tidal waves in estuaries, flood waves in rivers, operation of irrigation and drainage systems, etc.

Basically, free flow in open channel systems is simulated, where control structures like weirs, pumps, culverts and siphons can be included.

As in many water management problems, the runoff from catchment areas is important, a simple precipitation-runoff relation is part of the model set-up in DUFLOW. With the DMS-component RAM the precipitation-runoff processes can be described in detail. The results of a RAM calculation can be used as input for a DUFLOW-calculation.

The selected numerical scheme allows for a rather large time step in the computation and for choosing different lengths of the elementary sections.

Water quality is an increasing concern in water management, e.g. problems of algal bloom, contaminated silt, salt intrusion etc. More often than not, water quality has to be described by a (sometimes large) number of parameters, therefore DUFLOW allows for a number of quality constituents, and it is able to model the interactions between these constituents. There is an abundance of formulations around, which gives a great freedom for the user in formulating the production or destruction of biological or chemical materials. To test such a formulation there is the possibility of a simple box model. For common users a number of pre-formulated interactions is available for which the coefficients can be influenced.

An important topic in water quality problems is also the interaction between the bottom layer and the water mass above; DUFLOW distinguishes transported materials that flow with the water and bottom materials that are not transported but that can be subject to similar interactions as described above.

The interaction between surface flow and ground water flow is also playing an important part in water management. When applying water management to the changes in physical planning, one must develop insight in the changes in the precipitation runoff.

DUFLOW can direct results to disk files which can be approached by other computer programs (e.g. economic analysis and structural design).

For immediate analysis, the results can be graphically displayed on the screen in time or space. Optionally output is given in the form of tables, while all output can be directed to a (graphical) printer.

DUFLOW is efficient both in terms of computation time and required memory, thus allowing the processing of large models. Computation time is usually in the range of minutes up to one hour.

# **1.4 Options and elements**

In DUFLOW a model, representing a specific application, can be put together from a range of elements. Types of elements which are available are open channel sections (both river and canal sections), and control sections or structures such as weirs, culverts, siphons and pumps.

For instance an irrigation or drainage system consists of a network of (small) canals; water may be locally transported through pumps and siphons and in the network the discharges and levels may be controlled by means of weirs.

In case of a flood wave in a river the discharge imposed at the upstream boundary of a river stretch is transmitted through a sequence of river sections which may be separated by (movable) weirs.

Boundary conditions can be specified as:

- water levels and discharges, either constant or in the form of time series or Fourier series;
- additional or external flow into the network can be specified as a (time dependent) discharge or can be computed from a given rainfall, using the simple precipitation-runoff relation of DUFLOW or the extended precipitation-runoff module RAM;
- discharge-level relations (rating curves) in tabular form;

concentrations and loads of all the transported materials in the quality model, either constant or in the form of time series or Fourier series.

Wind stress, which may be significant in extensive shallow networks, can also be included. All time series can directly be defined or can be read from an external ASCIL file

In the network window, the network schematization can be created and interactively adjusted. Simple shaped cross-sections can be specified with only a few data. Two types of resistance formulae can be used, viz. Manning and De-Chézy.

For more complex cross-sections (natural rivers) the width (both width of flow and width of storage) and the friction factor and the hydraulic radius can be specified as a function of the water level.

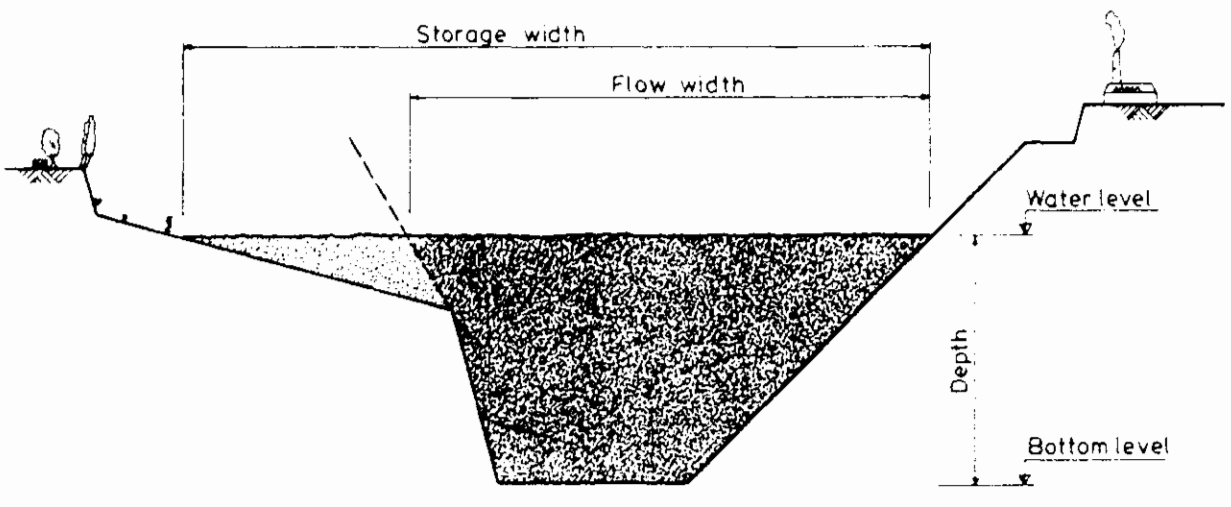

Figure 1.1 Cross-sectional distribution

A range of control structures is available in DUFLOW:

Weirs with movable gates can be modelled for overflow and underflow (submerged) conditions. Transition between various flow situations such as overflow and underflow, sub- and supercritical flow in either direction takes place automatically.

During execution of the program the height and width of a gate can be modified depending on the actual computed water level(s) at a pre-defined location in the system and according to a pre-specified procedure (trigger conditions). Thus various strategies of automatic' gate manipulation can be specified.

A Culvert is represented as a weir by taking into account also the friction.

Pumps are automatically operated depending on the upstream level only.

Siphons are defined as circular pipes and the flow depends on the water levels at both sides. Friction losses are taken into account.

Elliptic culverts are represented by weirs with elliptic cross-sections.

A Gap growth structure, to simulate a dike burst, is represented by an overflow where the sill level decreases and the width of the overflow increases as time passes.

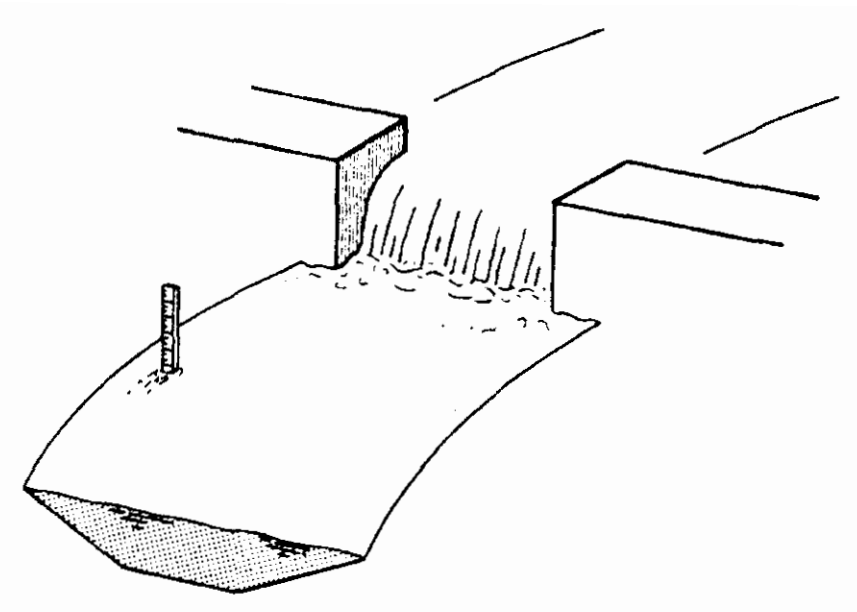

Figure 1.2 Sketch of a hydraulic structure.

# 1.5 Structure of the DUFLOW MODELLING STUDIO

The DUFLOW MODELLING STUDIO is developed under the Windows95/Windows NT operating system. The graphical user interface gives the user the possibility to manipulate and activate the objects of the model directly. Inexperienced users will have a short learning time due to the user friendly interface. The presence of context sensitive menu's and Shortcut Toolbars will contribute to quick operation of the system by experienced users.

The program consists of a Scenario Manager with which the user can define several different scenario's. The Network Editor enables the user to create a network of water courses by dragging and dropping the elements from the Network Palette. The network can be presented on a geographical background. The presentation module makes it possible to open several graphical windows, per Project several extra windows may be opened to give the user a complete overview of the results. The use of dockable windows has been applied, which places frequently used windows on the borders of the screen, avoiding overlap of other windows.

The DUFLOW MODELLING STUDIO consists of the following parts:

- 1. DUFLOW water quantity With this program one can perform unsteady flow computations in networks of open water courses.
- 2. DUFLOW water quality This program is useful in simulating the transportation of substances in free surface flow and can simulate more complex water quality processes.
- 3. RAM precipitation runoff module With RAM one can calculate the supply of rainfall to the surface flow. RAM calculates the losses and delays that occur before the precipitation has reached the surface flow.
- $4.$ MODUFLOW (not integrated in DMS 3.0) This program simulates an integrated ground-water and surfacewater problem by combining the ground water model MODFLOW and DUFLOW.

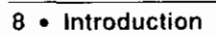

# 2. Physical and mathematical background

# 2.1 Introduction

In this chapter an outline is given of the basic equations used in DUFLOW and the numerical procedures used to discretize and solve these equations.

Section 2.2 deals with the equations for unsteady flow in open channels. In special paragraphs the use of boundary-Error! Bookmark not defined., initial conditions and structures is presented.

In section 2.3 the mass transport equation and numerical solution applied in the quality part are discussed. Special attention is paid to the use of boundary conditions and process descriptions.

Section 2.4 gives an outline of the numerical methods used. Finally in section 2.5 some practical considerations for the application of the model are given.

The equations presented in the sequel are often given in the form valid for a network. In a network any section connects two nodes, one of which is always denoted as 1 and the other as 2; it is determined by the user which node is taken as node 1 and which as node 2. Discharges and loads are taken to be positive if transferring mass from node 1 to node 2.

The numerical method is based on the use of both the mass conservation equation and the equation of motion in the section, and the use of the conservation equation (stating that the sum of the discharges is 0) in the nodes.

# 2.2 Flow

## 2.2.1 The unsteady flow equations

DUFLOW is based on the one-dimensional partial differential equation that describes non-stationary flow in open channels (Abbott, 1979; Dronkers, 1964).

These equations, which are the mathematical translation of the laws of conservation of mass and of momentum read:

$$
\frac{\partial B}{\partial t} + \frac{\partial Q}{\partial x} = 0
$$
 (1)

and

$$
\frac{\partial Q}{\partial t} + gA \frac{\partial H}{\partial x} + \frac{\partial (a \, Q \, v)}{\partial x} + \frac{g|Q|Q}{C^2AR} = a\gamma \, w^2 \cos(\Phi - \phi) \qquad (2)
$$

while the relation:

$$
Q = v \cdot A \tag{3}
$$

 $\overline{1}$ 

holds and where:

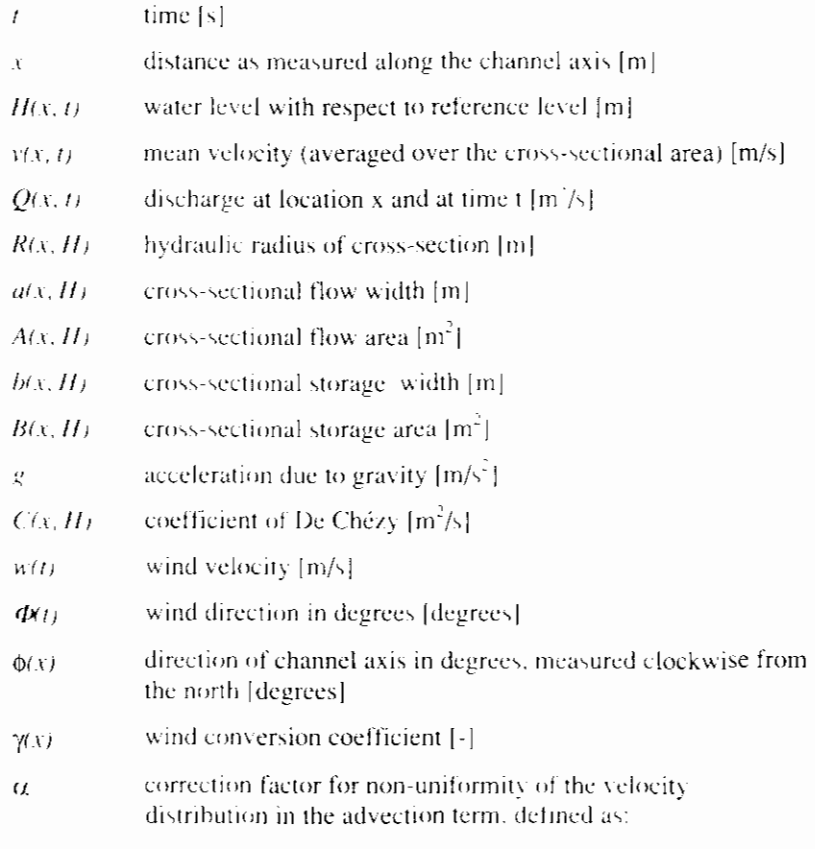

$$
\alpha = \frac{A}{Q^2} \int v(y,z)^2 dy dz
$$

where the integral is taken over the cross-section A.  $[m<sup>2</sup>]$ 

This mass equation (1) states that if the water level changes at some location this will be the net result of local inflow minus outflow. The momentum equation (2) expresses that the net change of momentum is the result of interior and exterior forces like friction, wind and gravity.

For the derivation of these equations it has been assumed that the fluid is wellmixed and hence the density may be considered to be constant.

The advection term in the momentum equation:

$$
\frac{\partial(\alpha Q_Y)}{\partial x}
$$
 (4a)

can be broken into

$$
\alpha \left( 2 \frac{Q}{A} \frac{\partial Q}{\partial x} - \frac{Q^2}{A^2} \frac{\partial A}{\partial x} \right)
$$
 (4b)

The first term represents the impact of the change in discharge. The second term which expresses the effect of change in cross-sectional flow area, is called the

Froude term. In case of abrupt changes in cross-section this Froude term may lead to computational instabilities.

The DUFLOW User's Guide describes how to manipulate this term.

## 2.2.2 Discretization of unsteady flow equations

Equations (1) and (2) are discretized in space and time using the four-point implicit Preissmann scheme.

Defining a section  $\Delta x_i$  from node  $x_i$  to node  $x_{i+1}$  and a time interval  $\Delta t$  from time t  $= t^n$  to time  $t = t^{n+1}$ , the discretization of the water level H can be expressed as:

$$
H_i^{n+\theta} = (1-\theta)H_i^n + \theta H_i^{n+1}
$$
 (5)

at node  $x_i$  and time  $t + \theta \Delta t$ 

and

$$
H_{i+1/2}^{n} = \frac{H_{i+1}^{n} + H_{i}^{n}}{2} \qquad (6)
$$

in between nodes  $x_i$  and  $x_{i+1}$  at time t.

In a similar way other dependent variables can be approached.

The transformed partial differential equations can be written as a system of algebraic equations by replacing the derivatives by finite difference expressions. These expressions approximate the derivatives at the point of references  $(x_{i+1/2},$  $t^{n+\theta}$ ) as shown in Figure 2.1.

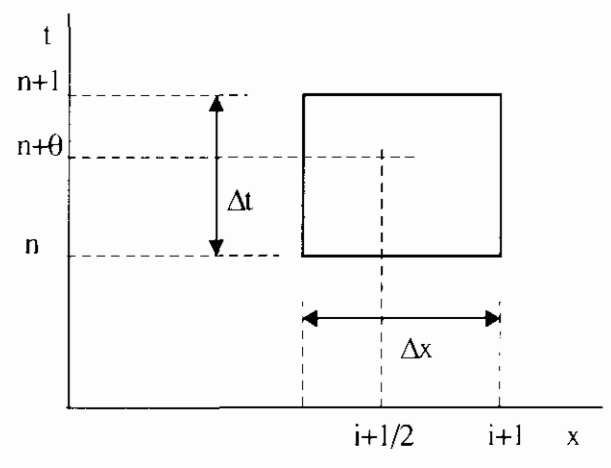

Figure 2.1 The Four Point Preismann scheme

With initially:  $H_{i+1/2}^0 = H_{i+1/2}^n$  $B_{i+1/2}^n = B_{i+1/2} (H_{i+1/2}^n)$  $b_{i+1/2}^n = b_{i+1/2} (H_{i+1/2}^n)$  $B_{i+1/2}^{n,*} = B_{i+1/2}^n - b_{i+1/2}^n H_{i+1/2}^n$ 

equation (1) is transformed into:

$$
\frac{B_{i+1/2}^{*,n+1} + b_{i+1/2}^{n+1} H_{i+1/2}^{n+1} - B_{i+1/2}^n}{\Delta t} + \frac{Q_{i+1}^{n+0} - Q_i^{n+0}}{\Delta x_i} = 0
$$
\n(7)

and equation (2) into:

$$
Q_{i+1,2}^{n+1} = Q_{i+1,2}^n + gA_{i+1,2}^r \left(H_{i+1}^{n+\theta} - H_i^{n+\theta}\right) + \frac{\alpha \left(\frac{Q_{i+1}^n}{A_{i+1}^r} \frac{Q_{i+1}^{n+1} - Q_{i}^n}{A_i^r} \frac{Q_{i}^{n+1}}{A_i^r} \right)}{\Delta x_i} + \frac{g\left(Q_{i+1/2}^{n+1} | Q_{i+1,2}^{n+1}\right)}{\left(C^2 AR\right)_{i+1/2}^{n+1}} = \alpha^n \gamma \quad (w_{i+1/2}^{n+1}) \cos(\Phi^{n+1} - \phi)
$$
\n(8)

A mass conservative scheme for water movement is essential for proper water quality simulation. If the continuity equation is not properly taken into account, the calculated concentration will not match the actual concentration. The mass conservative scheme is based on the fact that the error made in the continuity equation will be corrected in the next time step. Mass conservation is therefore guaranteed. The method used for this scheme is described in (Booij, 1978).

The  $\geq$  (like in  $A_{(x,y)}^{\uparrow}$ ) expresses that these values are approximated at time  $t^{n+\theta}$ . This discretization is of second order in time and place if the value  $\theta = 0.5$  and it can be shown that in this case the discretized system is mass-conservative. In most applications, a somewhat larger  $\theta$ -value, such as 0.55 is used in order to obtain a better stability (Roache, 1972).

The values indicated with  $(*)$  are computed using an iterative process. For example, a first approximation of A is

$$
A'=A'
$$

which is adjusted in subsequent iteration steps:

$$
A^{\prime}=\frac{\left(A^{n}+A^{n+1,\prime}\right)}{2}
$$

where  $A^{n+1}$  is the new computed value of  $A^{n+1}$ .

So finally, for all channel sections in the network two equations are formed which have Q and H as unknowns on the new time level  $t^{n+1}$ .

$$
Q_i^{n+1} = N_{11} H_i^{n+1} + N_{12} H_{i+1}^{n+1} + N_{13}
$$
\n(9a)

$$
Q_{i+1}^{n+1} = N_{21} H_i^{n+1} + N_{21} H_{i+1}^{n+1} + N_{23}
$$
\n(9b)

## 2.2.3 Boundary and initial conditions

For a unique solution of the set of equations additional conditions have to be specified at the physical boundaries of the network and at the sections defined as hydraulic structures. Structures are discussed in section 2.2.4.

The user-defined conditions at the physical boundaries may be specified as levels, discharges or a relation between both. For instance a (tidal) elevation  $H$ , a discharge  $Q$ , or a so-called  $QH$  relation. The selection of boundary conditions is discussed in more detail in section 2.5.2.

At internal junctions the (implicit) condition states that the water level is continuous over such a junction node, and that the flows towards the junction are in balance since continuity requires:

$$
\sum_{j=1}^{H} Q_{j,i} + q_i = 0 \tag{10}
$$

where:

 $i$  indication for the junction node

- $Q_{ij}$  discharge from node j to node i
- *q<sub>i</sub>* additional or lateral flow to node i

The above equations are solved at each time step. They are transformed into a system of (linear) equations for the water levels by substitution of the equations  $(9a)$  and  $(9b)$ . After the water levels are computed using a standard solution method for systems of linear equations, the discharges are found by substituting the computed water levels into equations  $(9a)$  and  $(9b)$ .

Equation (10) is not used in nodes where a water level is prescribed as boundary condition. In such a node no equation is needed bccause the water level is already known. Discharge boundary conditions are taken into account as the additional flow  $q_i$ .

To start the computations, initial values for H and Q are required.

These initial values must be provided by the user; they may be historical measurements, obtained from former computations or just a first reasonable guess.

Additionally wind stress and rainfall conditions can be specified

## **2.2.4 Structures**

#### **2.2.4.1 General about structures**

Various types of control structures can be defined such as weirs, culverts, siphons and pumping stations, which cover most of the control structures existing in real-life systems.

At weirs and other structures discharges and levels can be controlled by manipulating the gates. DUFLOW allows for specification of such an operation using the so-called trigger conditions: depending on flow conditions at specified locations in the network, parameters such as the width of the weir, the level of the sill etc. can be adjusted during the computation. These conditions are treated in more detail in the DUFLOW User's Guide.

A common characteristic of structures is that the storage of water inside the structure is negligible compared with the storage in the open channels. The definition of flow direction in a structure is the same as the definition in ordinary channel sections. flow froni the begin node to the end node is assumed to be positive.

Any structureis defined between two nodes i and j and the discharge in the structure is denoted simply as Q.

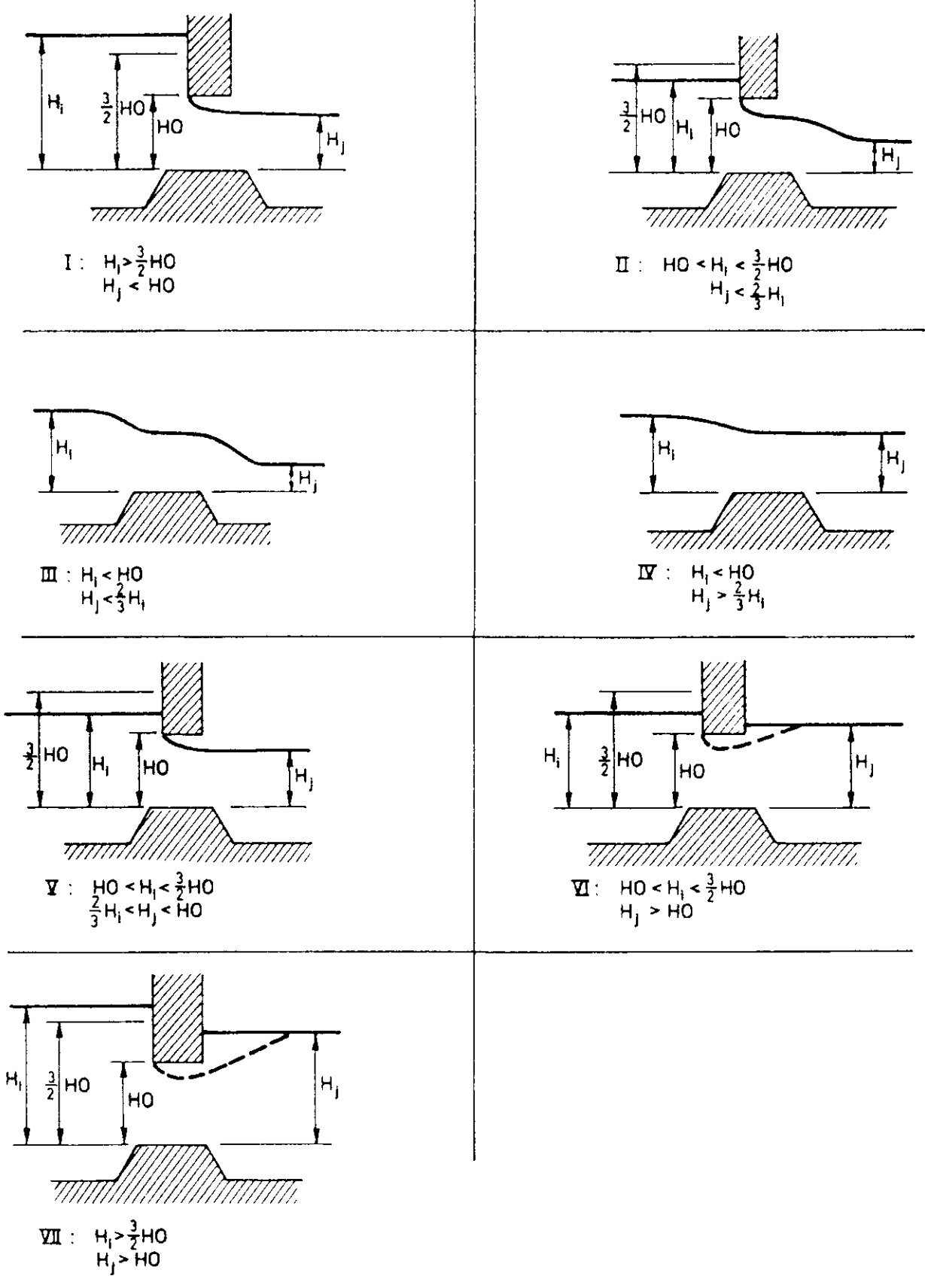

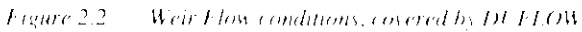

The discharge over a weir depends on the water level at hoth sides, the level of the sill, type of structures and the flow condition (free surface or submerged flow).

Figure 2.2 shows the seven hydraulic conditions of flow over a weir that can he distinguished, where it is assumed that  $H_i > H_i$ . If  $H_i < H_i$ , the picture is symmetrical with Figure 2.2 except for the loss coefficient, which need not be symmetrical.

The general equation for the discharge over the weir is

$$
Q^{n+1} = \mu BH \sqrt{2g\Delta H}
$$
 (11)

where:

- $B$  width of the weir.
- $\mu$ the dischargc reduction or loss coefficient.
- $H$  depth over the sill,
- $\Delta H$  difference in head.

These quantities, which may be different depending on the actual type and direction of flow, are given in Table 2.1

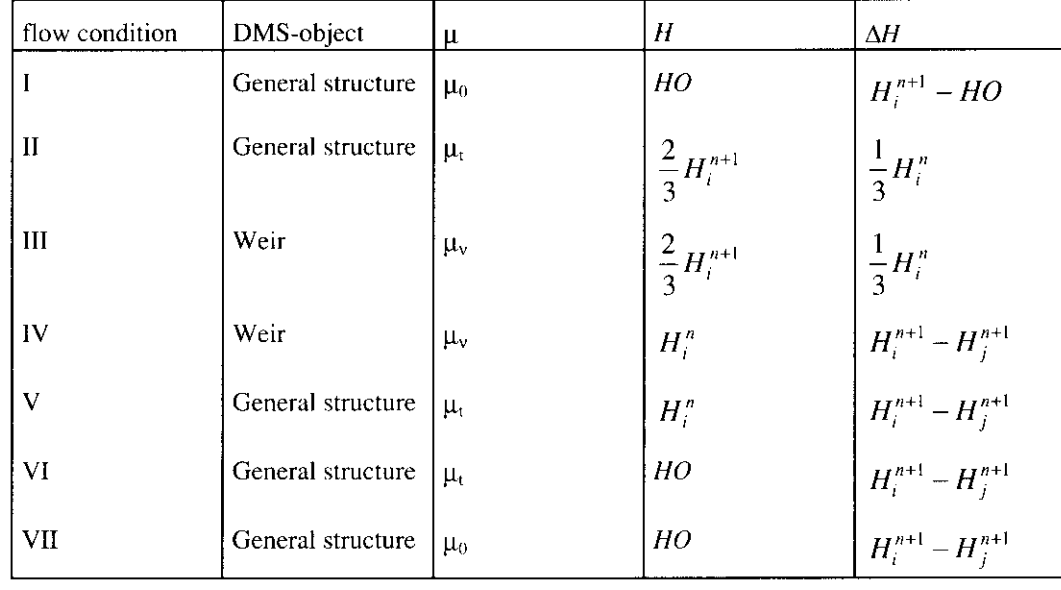

*Tahle 2.1 Coefficients in equation (11)* 

The parameters are defined as:

- $H_i$ ,  $H_j$  water depth over the sill, respectively at the beginning and at the end of the section
- **110** height of gate opening
- $\mu_0$  loss coefficient, gate flow
- $\mu_{v}$  loss coefficient, free surface flow
- $\mu_t$  loss coefficient, transition between  $\mu_0$  and  $\mu_v$ , i.e.

$$
\mu_{\ell} = \mu_{\nu} + 2 \left( \frac{H_{i}}{HO} - 1 \right) (\mu_{0} - \mu_{\nu})
$$
 (12)

Note ihat these formulas are approximations of the real physical situation and can be calibrated using loss-coefficients  $\mu_0$  and  $\mu_v$ .

Equation (11) is linearized and brought into the form generally used for structures:

$$
Q^{n+1} = N_1 H_i^{n+1} + N_2 H_i^{n+1} + N_3
$$
\n(13)

## 2.2.4.3 Culverts

Culverts are governed by the same flow equations as weirs, only with a friction term added. This resistance is thought to be coupled serially with the weir, at the upstream side.

The equation for the resistance is based on the De Chézy formula:

$$
Q = AC \sqrt{R \frac{\Delta H}{L}}
$$
 (14)

where  $\Delta H$  is the head loss due to friction, and L is the length of the culvert as prescribed by the user. The quantities  $A, C$ , and  $R$  are defined in section 2.2.1.

The resistance formula is linearized as:

$$
Q''|Q''^{(1)} = \frac{A^2C^2R\Delta H}{L}
$$

 $_{\rm tr}$ 

$$
Q^{n+1} = \frac{A^2 C^2 R}{L|Q^n|} \Delta H = F \Delta H
$$

Serial coupling means that a dummy node I is inserted between the nodes i and j. The formula for the discharge between the begin node i and the dummy node I is based on the resistance formula:

$$
Q^{n+1} = F.(H_i^{n+1} - H_i^{n+1}).
$$

and the formula for the discharge between node I and the end node j is equal to the weir formula:

$$
Q^{n+1} = N_1 H_1^{n+1} + N_2 H_1^{n+1} + N_3
$$

 $H_t$  is eliminated and the following result is obtained:

$$
Q^{n+1} = \frac{FN_1}{F + N_1} H_i^{n+1} + \frac{FN_2}{F + N_1} H_j^{n+1} + \frac{FN_3}{F + N_1}
$$

The general expression for the culvert is:

$$
Q^{n+1} = N_1^* H_I^{n+1} + N_2^* H_I^{n+1} + N_3^*
$$
 (15)

where the coefficients for flow in both directions are:

$$
N = \frac{F}{F + \max(N_-, N_-)} N_+
$$
  

$$
N_+^2 \ge \frac{F}{F + \max(N_-, N_+)} N_+
$$
  

$$
N_+^2 = \frac{F}{F + \max(N_+, N_-)} N_+
$$

#### **2.2.4.4 Siphons**

A siphon is a fully filled closed conduit to transport water over obstacles (hills, structures). In case of flow the equation for  $Q$  is the same as case VII in section  $2.2.4.2$ , combined with resistance in the same way as in section

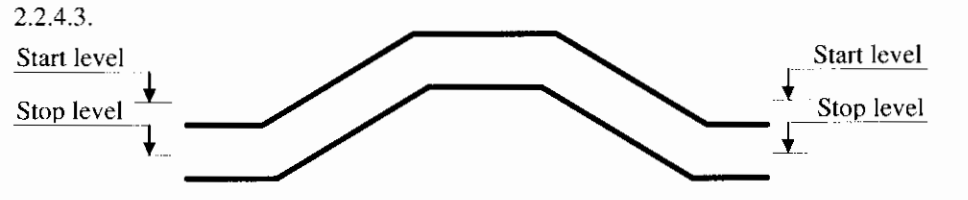

Figure 2.3 Operation levels of a siphon.

A siphon is in full operation when the upstream and downstream water levels are above the user defined start values. The siphon runs dry when at one of both sides the water level is below a user defined switch-off or stop level.

## **2.2.4.5 Pumps**

A pump is assumed to be in full operation or not at all. Operation of the pump is controlled by the water level at upstream or begin node i.

There are two types of pumps that can he defined by the user. The first type is a drainage pump and the second is a so-called supply pump.

In the first type, the drainage pump water is carried from begin node to end node. For this type of pump the switch-on level (start level) must be higher than the switch-off (stop level). When the water level rises above the switch-on level, given by the user, the discharge is set to the pump capacity  $Q_p$ , which is carried to the end node of the section. When the water level drops below the user defined switch-off level, the discharge is set to zero (see Figure 2.4).

For reasons of stability it may he nccessary to define a reasonable additional storage capacity by introducing an extra section at node i.

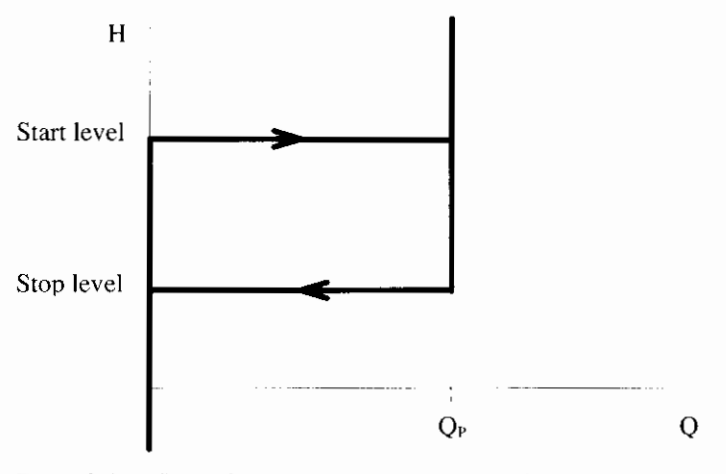

Figure 2.4 Dependence of drainage pump operation on upstream water level

The second type of pump is the supply pump Here water is carried from the end node to the bcgin node of the section. In other words, from a begin node viewpoint, a negative discharge is carried to the end node. In order for the user to define this supply pump the switch-on level (start level) must he below the switch-off levcl (stop level). When the water drops below the switch-on level, the supply of water by the pump is activated and the discharge is set to pump capacity  $-Q_p$ . When the water level rises above the switch-off level, the discharge is set to zero (see Figure 2.5).

Note that the function of the pump will determine itself if the discharge is positive or negative. The user must therefore give an absolute value of the pump capacity.

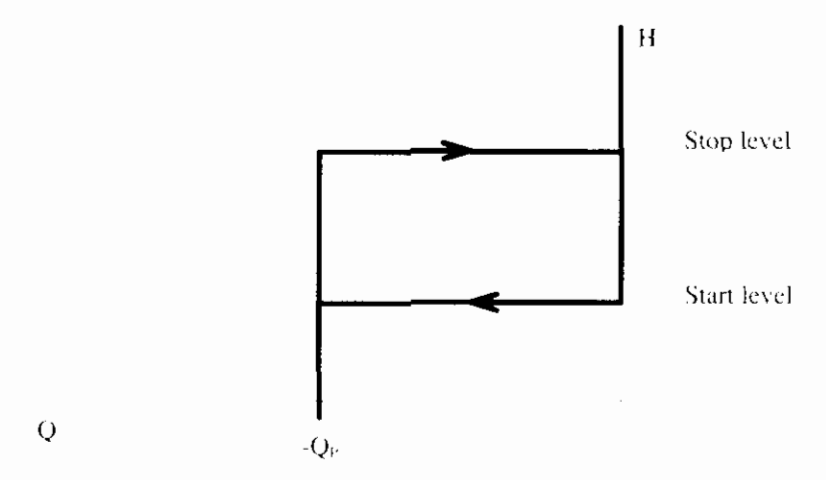

Freure 2.5 Dependence of supply pump operation on upstream water level

#### 2.2.4.6 Gap growth structure (not available in DMS 3.0)

DUFLOW consists of the possibility to simulate the consequences of a dike burst. The development of a stream hole is modelled by a special type of structure. where the opening grows as time progresses. The calculation of the gap growth structure is based on the formulas of an overflow structure.

The gap growth structure uses the same variables as the overflow structure, such as the length of the gap, the initial sill level, the initial width, the gate level (default value) and the positive and negative free surface loss coefficients. Next to these variables, the structure is extended with six new variables. The six extravariables define the start trigger of the growth, the surplus height trigger, the maximal depth of the gap, the maximal width, the sill growth time and the width growth time.

The sill height with respect to a reference level decreases in the user defined gap growth time, starting from the initial sill height and ending at the maximum depth of the gap as defined by the user. Similarly, the width of the gap increases during the user defined width growth time, starting at the initial width of the gap and ending at the maximum width as defined by the user. The following options are possible to trigger the growth of the gap:

- the burst is activated by a starting time value, defined by the user
- the growth starts when the water level reaches the top of the dike  $\bullet$ (plus or minus a surplus height)

The equations used by the gap growth structure are the following:

$$
H(t) = \begin{cases} H & \text{if } H \in (H_{\text{out}} + H_{\text{out}}) \cdot \sqrt{((t - T_{\text{out}})/T h_{\text{out}})} & \text{for } t < T_{\text{out}} + T h_{\text{out}} \\ & H & \text{for } t < T_{\text{out}} \\ & H & \text{for } t > T_{\text{out}} + T h_{\text{out}} \end{cases}
$$
\n
$$
B(t) = \begin{cases} B_{\text{out}} \cdot (B_{\text{out}} - B_{\text{out}}) \cdot \sqrt{((t - T_{\text{out}})/T h_{\text{out}})} & \text{for } t < T_{\text{out}} + T h_{\text{out}} \\ B_{\text{out}} & \text{for } t < T_{\text{out}} + T h_{\text{out}} \end{cases}
$$
\n
$$
B_{\text{out}} = \begin{cases} B_{\text{out}} & \text{if } t < T_{\text{out}} + T h_{\text{out}} \\ B_{\text{out}} & \text{if } t < T_{\text{out}} + T h_{\text{out}} \end{cases}
$$

With

 $B(t)$ gap width at time t [m]

initial width of the gap [m]  $B_{\text{min}}$ 

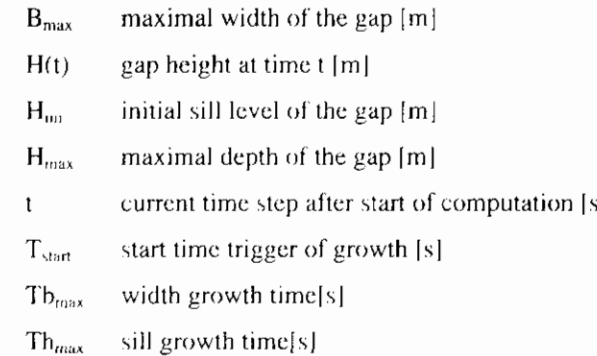

The maximal depth and maximum width must be given in meters, where the maximal depth is given with respect to the reference level. The sill growth time and width growth time are given in seconds.

A model that can be used to simulate the consequences of a dike burst may consist of the following schematization:

- a river consisting of several sections
- polder which consists of a matrix like network of several sections<br>
. the structure type: gap growth.
- 

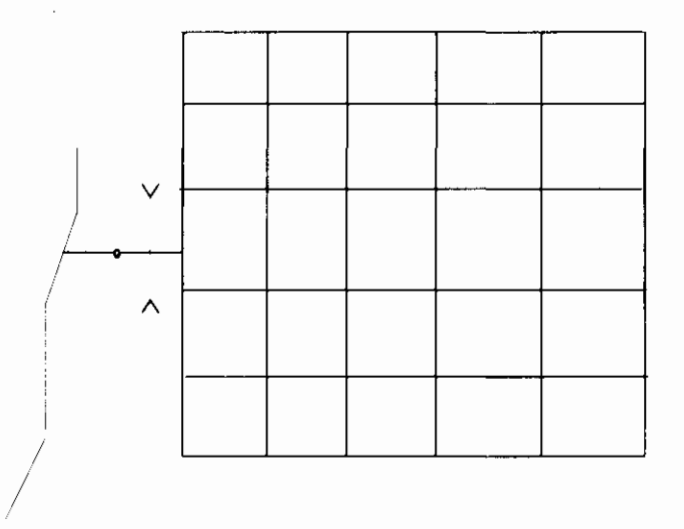

Schematization of model for simulation a dike burst Figure 2.6

## **2.2.5 Dry flood procedure**

A dry flood procedure is developed for the DUFLOW, which makes it possible to perform calculations with sections that become dry. At the same time, this method enlarges the stability of inclined systems with shallow brooks. A dry section is defined by a section where the calculated water has dropped beneath the defined bottom level of the section. Consequences of a dry section are that the flow area and the hydraulic radius of the section become equal to zero.

The dry flood procedure is as follows: the user defines a threshold value; when the calculated water level drops beneath this value, the width of the cross sectional profile decreases with an exponential function.

The advantage of this approach is that the transition to the dry flood procedure progresses smoothly, there is always water present in the system: and the user does not notice that the system has gone dry. In the model, all of the sections will remain containing water, which leads to the fact that dry sections never occur. In dry sections, therefore, the flow of water is always present. The measure to which this occurs depends on the value of the threshold defined by the user. A smaller threshold value will lead to a faster decrease, but in turn will increase the chance of instabilities.

The form of the exponential function is chosen in such a way that the water capacity of the original section beneath the threshold value is equal to the water capacity contained by the tube that arises with the new profile. This means that mass conservation is guaranteed. A mass conservative scheme is essential for a correct simulation of the water quality.

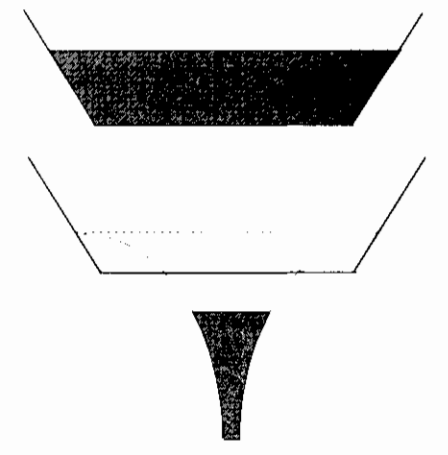

Figure 2.7 The Dry flood procedure

# 2.3 Quality

## 2.3.1 The mass transport equation

The quality part of the DUELOW package is based upon the one dimensional transport equation. This partial differential equation describes the concentration of a constituent in a one dimensional system as function of time and place.

$$
\frac{\partial (BC)}{\partial t} = -\frac{\partial (QC)}{\partial x} + \frac{\partial}{\partial x} \left( AD \frac{\partial C}{\partial x} \right) + P \tag{16}
$$

where:

 $\mathbf{I}$ 

- $\epsilon$ constituent concentration  $\lceil \frac{p}{m} \rceil$
- flow  $\lfloor m'/s \rfloor$  $\varrho$
- A cross-sectional flow area [m<sup>2</sup>].
- dispersion coefficient [m<sup>3</sup>/s]  $\overline{D}$
- cross-sectional storage area  $[m<sup>2</sup>]$  $\boldsymbol{B}$
- x-co-ordinate [m] ł.
	- time [s]

If In theory, the width of the profile never reaches zero. However, because of limited machine accuracy, the width will reach the value zero eventually. On the other hand, in practice this does not lead to problems.

P production of the constituent per unit length of the section  $[g/m,s]$ 

The production term of the equation includes all physical, chemical and biological processes to which a specific constituent is subject to. In section  $2.3.4$ a detailed description of the way the processes are dealt with is presented. For the time being in this paragraph the overall production rate for constituent  $C$  is represented using the lumped variable  $P$ .

Equation (16) has to be solved numerically. The solution technique selected is the method used in model flows (Booij, 1978). In order to apply this method equation  $(16)$  is rewritten as:

$$
\frac{\partial S}{\partial x} + \frac{\partial (BC)}{\partial t} - P = 0 \tag{17}
$$

in which  $S$  is the transport (quantity of the constituent passing a cross-section per unit of time):

$$
S = QC - AD \frac{\partial C}{\partial x}
$$
 (18)

Equation (18) describes the transport by advection and dispersion. Equation (17) is the mathematical formulation of the mass conservation law, which states that the accumulation at a certain location  $x$  is equal to the net production rate minus the transport gradient.

In this form the transport equation closely resembles the equations for the flow so that similar numerical approximations may be applied.

## **2.3.2 Discretization of the mass transport equation**

The numerical method used to solve the transport equations  $(17)$  and  $(18)$  was adopted from the model flows (Booij, 1978). The method is unconditionally stable and shows little numerical dispersion. Furthermore, the method perfectly fits to the discretization of the flow equations. Similar to the flow computations, adjacent sections may be different in length.

In the flow computation the discharges at each end of a section are expressed as  $(i)$  (linear) functions of the water levels at both ends. Here we express the transports at both ends ( $S_1$  and  $S_2$ ) into the concentrations at both ends ( $c_1$  and  $c_2$ ). To obtain such expressions we apply Galerkin's method.

The mass conservation equation  $(17)$  is integrated over the section, multiplied with a weighting function  $\psi_1$  or  $\psi_2$ ;

$$
\int_{0}^{\Delta x} \psi_i \left[ \frac{\partial S_i}{\partial x} + \frac{\partial (B_i C)}{\partial t} - P_i \right] dx = 0 \tag{19}
$$

results into:

$$
\psi_i S_i \Big|_0^{\alpha \epsilon} + \int_0^{\alpha \epsilon} \Bigg[ \psi_i \frac{\partial (B_i C)}{\partial t} - \frac{\partial \psi_i}{\partial x} \Bigg( QC - A_i D \frac{\partial C}{\partial x} \Bigg) - \psi_i P_i \Bigg] dx = 0 \quad (20)
$$

In each section we distinguish two weighting functions:

$$
\Psi_1 = 1 - \frac{x}{\Delta x} \tag{21}
$$

$$
\Psi_2 = \frac{x}{\Delta x} \tag{22}
$$

C is assumed to vary linearly within the section  $\Delta x$ , i.e.:

$$
C = \psi_1 c_1 + \psi_2 c_2 \tag{23}
$$

in which  $c_1$  and  $c_2$  are the concentrations at the beginning and the end of the section.

Solution of equation (20) for  $i = 1.2$  results into:

$$
-S_{1} + \frac{\Delta x}{3} \frac{\partial B_{1}c_{1}}{\partial t} + \frac{\Delta x}{6} \frac{\partial B_{2}c_{2}}{\partial t} + \frac{Q_{1}c_{1} + Q_{2}c_{2}}{2} - A_{1}D \frac{c_{2} - c_{1}}{\Delta x} + - \frac{\Delta x}{3} P_{1} - \frac{\Delta x}{6} P_{2} = 0 + S_{2} + \frac{\Delta x}{6} \frac{\partial B_{1}c_{1}}{\partial t} + \frac{\Delta x}{3} \frac{\partial B_{2}c_{2}}{\partial t} - \frac{Q_{1}c_{1} + Q_{2}c_{2}}{2} + A_{2}D \frac{c_{2} - c_{1}}{\Delta x} + - \frac{\Delta x}{6} P_{1} - \frac{\Delta x}{3} P_{2} = 0
$$
\n(25)

In which indices 1 and 2 refer to the beginning and the end of the section. In equations  $(24)$  and  $(25)$  discretization with respect to x has taken place: the quantities  $S$  and  $C$  are still continuous functions of  $t$ .

Discretization of the equations  $(24)$  and  $(25)$  with respect to time using a time step  $\Delta t$  results into:

$$
S_{1}^{+} = -\frac{(1-\theta)}{\theta} S_{1}^{-} + \frac{\Delta x}{3\theta} \left( \frac{B_{1}^{+} c_{1}^{+} - B_{1} c_{1}}{\Delta t} \right) + \frac{\Delta x}{6\theta} \left( \frac{B_{2}^{-} c_{2}^{+} - B_{2}^{-} c_{2}^{-}}{\Delta t} \right) +
$$
\n
$$
+ \frac{\theta Q_{1}^{+} c_{1}^{+} + \theta Q_{2}^{-} c_{2}^{+} + (1-\theta) Q_{1}^{-} c_{1}^{+} + (1-\theta) Q_{2}^{-} c_{2}^{-}}{2\theta} + \frac{2\theta}{3\theta} \theta_{1}^{+} - \frac{\Delta x}{3\theta} P_{1} - \frac{\Delta x}{6\theta} P_{2}
$$
\n
$$
S_{2}^{+} = -\frac{(1-\theta)}{\theta} S_{2} - \frac{\Delta x}{6\theta} \left( \frac{B_{1}^{+} c_{1}^{+} - B_{1}^{-} c_{1}^{-}}{\Delta t} \right) - \frac{\Delta x}{3\theta} \left( \frac{B_{2}^{+} c_{2}^{+} - B_{2}^{-} c_{2}^{-}}{\Delta t} \right) + \frac{\theta Q_{1}^{+} c_{1}^{+} + \theta Q_{2}^{+} c_{2}^{+} + (1-\theta) Q_{1}^{-} c_{1}^{-} + (1-\theta) Q_{2}^{-} c_{2}^{-}}{2\theta} + \frac{\theta Q_{1}^{+} c_{1}^{+} + \theta Q_{2}^{+} c_{2}^{+} + (1-\theta) C_{2}^{-} - (1-\theta) C_{1}^{-}}{2\theta} + \frac{\Delta x}{6\theta} P_{1} + \frac{\Delta x}{3\theta} P_{2}
$$
\n
$$
= A_{2} D \frac{\theta c_{2}^{+} - \theta c_{1}^{+} + (1-\theta) c_{2}^{-} - (1-\theta) c_{1}^{-}}{\Delta x \theta} + \frac{\Delta x}{6\theta} P_{1} + \frac{\Delta x}{3\theta} P_{2}
$$
\n(27)

The indices  $+$  and  $-$  refer to the present and last time step respectively. The weighting factor with respect to time is  $\theta$ . Using a value of  $\theta = 1$  results into a fully implicit method. In section 2.5 some practical considerations on the selection of  $\theta$  are given.

Unknowns in the above equations are:  $c_1^+$ ,  $c_2^+$ ,  $S_1^-$  and  $S_2^-$ . Normally but not always (see section 2.3.3.4 on "decoupling"),  $c_1^2$  and  $c_2^2$  are equal to the concentrations in the adjacent nodes so that  $S_1^+$  and  $S_2^+$  can be expressed into the concentrations at the nodes just like the discharges are expressed in the water levels at the nodes by (9a) and (9b):

$$
S_i^{n+1} = N_{11}c_i^{n+1} + N_{12}c_{i+1}^{n+1} + N_{12}
$$

$$
S_{i+1}^{n+1} = N_{21}c_i^{n+1} + N_{22}c_{i+1}^{n+1} + N_{23}
$$

Using these equations together with a mass balance over the nodes results into a set of linear equations which can be solved, see section 2.4. The figure below shows at which locations in the system matrix of the set of equations for C the submatrix N given above fits in. The coefficients  $N_{11}$ ,  $N_{12}$ ,  $N_{21}$  and  $N_{22}$  are found in the matrix E on the left hand side, the coefficients  $N_{13}$  and  $N_{23}$  appear in the right hand side (F):

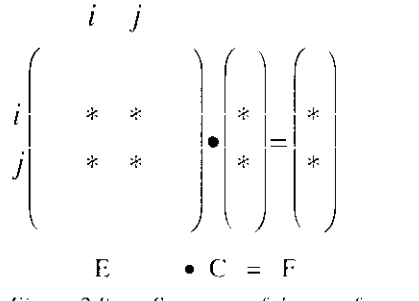

Figure 2.8 Structure of the set of equations

## 2.3.3 Boundary and initial conditions

## 2.3.3.1 Initial conditions

To start the computations, initial values for all state variables (concentrations) are required. These initial concentrations must be supplied for each node. They can be based on historical measurements, obtained from former computations or from a first reasonable guess.

In the last case the user should realise that the first part of the simulation period may result into non realistic results. The time during which the effect of the initial conditions is perceptible is controlled by the transport rates and the characteristic time constants for the reactions. As a rule of thumb for a single section, if only advection is taken into account, the impact of the initial conditions is completely gone after three times the residence time in this particular section.

As the exchange rates between the sediment layer and the overlying water are rather low especially for the concentrations in the sediment reasonable initial values have to be used. If no reasonable initial values are available it is recommended to perform some initial simulations from which the results, at the end of the simulation period can be used as initial values for a next run.

## 2.3.3.2 Boundary conditions

The way boundary conditions are treated in the quality part of DUFLOW is more complicated than for the flow part. Therefore this subject is discussed here with some more detail. In the first place we have to distinguish between two types:

- the physical boundaries of the system.
- the internal nodes in the system.

At the begin or end nodes in the network, in the flow part, a water level or discharge boundary can be applied. In the quality part at these locations a concentration boundary can be used. The different combinations of C and O-H boundaries are shown in the next paragraphs.

$$
\begin{array}{c|cc}\n & \text{section} & \text{if} & \text{if} \\
\hline\n & \text{if} & \text{if} \\
\end{array}
$$

H-boundary combined with C-boundary

- If the flow direction at node j is towards the environment:  $S_2 = Q_2 c_2$
- If the flow direction at node j is into the network for  $S_2$  equation  $(27)$  is used and in the mass balance equation for node j an additional load equal to  $Q_{3} \epsilon_b$  is added. Where  $c_b$  is the boundary concentration.

Q-boundary combined with C-boundary

- $\bullet$  If the flow direction at node j is towards the environment:  $S_2 = Q_2 c_2$
- If the flow direction at node j is into the network for  $S_2$  equation (27) is used and in the mass balance equation for node j an additional load equal to  $Q_h c_h$  is added. Where  $Q_h$  and  $c_h$  are the flow and concentration at the boundary respectively.

**Fixed concentration boundaries** 

If a C-boundary is defined at node  $\mathbf{j}$ , without using an  $\mathbf{H}$  or  $\mathbf{Q}$ boundary. The specified concentration  $c_k$  is substituted in equation  $(27)$ .

Dead end sections of the network

If no H. Q or C boundary conditions are specified at node j:  $S_2 = 0$ . Physically this situation represents a dead end section of the network.

In case of physical H-boundaries, Q-boundaries and combined Q-H boundaries, a concentration boundary for every defined dissolved substance is compulsory.

## 2.3.3.4 Internal nodes

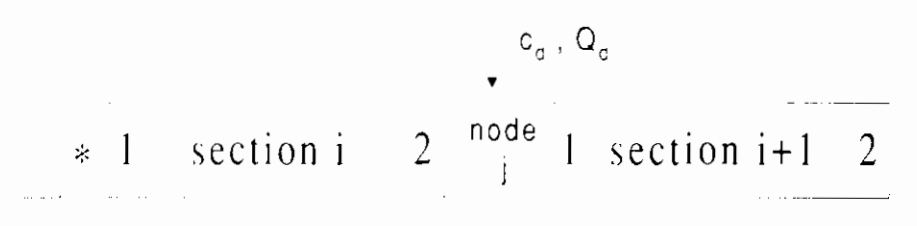

Q-boundary combined with C-boundary

This situation represents a discharge with a flow rate  $Q_d$  and a concentration  $c_d$  at node j in the network.

- If  $Q_d$  is positive (flow into the network); in the mass balance equation for node j an additional load  $Q_{\lambda} c_{\lambda}$  is added.
- If  $Q_d$  is negative an additional load equal  $\sim Q_d c_{\text{max}}$  is added to the mass balance equation for node j. Where:  $c_{node} = c_{1,i}$ . if the flow in the network is positive (from i to i+1)

if the flow in the network is negative (from  $i+1$  to i)  $C_{node} = C_{2,i}$ 

For the calculations of the mass transport in section  $i$  and  $i+1$ , two options are available in this case.

- If the calculation is performed using the option decouple (see calculation definition, paragraph  $3.4.1.1$ , Decouple = Yes). if flow is from i to i+1  $S_{2,i} = Q_{2,i} c_{2,i}$  $S_{1,i+1} = Q_{1,i+1}$ .  $c_{1,i+1}$ if flow is from i+1 to i This means that the dispersion coefficient in the section downstream the discharge is set equal to zero  $(0)$ .
- Default this decouple option is not used and the mass transport is calculated using equations (26) and (27).

This decouple option can be used to prevent flattening of steep concentration gradients at nodes where a discharge is located.

In case of a Q-boundary at an internal node, the user should either define a concentration boundary for every defined dissolved substance or define no concentration boundary at all for that internal node:

- Q-boundary combined with C-boundary for every dissolved substance. Water flowing in- and out of the model as defined above.
- O-boundary, no C-boundary. Water flowing in- and out of the model contains no dissolved matter, C=0. This feature may cause confusion but is added to enable the user to model evaporation.

#### 2.3.3.5 Loads

At all nodes in the network an additional load can be applied, which means that this load is added to the mass balance equation of the node. A load is expressed as a mass unit per second. The user should pay attention to the use of proper dimensions.

### 2.3.3.6 Structures

In structures no processes take place. Mass is only passed between the connected nodes.

 $2 \times$  structure  $\vert$ 1 section i+1  $\ast$  1 section i  $\overline{2}$ 

If flow is from i to i+1:  $S_1 = S_2 = 0$ ,  $c_2$ , If flow is from i+1 to i:  $S_1 = S_2 = Q$ ,  $c_{11+1}$ .

## 2.3.4 Standard process descriptions

#### 2.3.4.1 General

The DUFLOW water quality module has the property of having an open structure. The transport of substances through the water courses is described by the advection-diffusion equation. This equation in combination with DUFLOW water quantity is solved by DUFLOW for the given schematization. The description of the interaction between the different substances and organisms in the surface water is less trivial. The model description strongly depends on the problem.

Sometimes a simple process description is enough, however other times more complex process descriptions are necessary.

In DUFLOW the mathematical formulations describing the processes can be supplied by the user. They have to be supplied in the model file  $(*mod)$ , which can be created or edited using the user interface (see the DLFLOW User's Guide). For this purpose a special process description language has been developed. The set of process descriptions supplied by the user can be compiled using DUPROL. This compiler converts the descriptions into data, which are read by the calculation part of DUFLOW. In this way the user can change the process descriptions or define a new set of descriptions without changing and recompiling the source code of the calculation part of DUFLOW. A full explanation of the syntax of the language and the use of DUPROL is given in Chapter 3.

In the computational part the process descriptions are combined with the transport equations. Actually the lumped variable P introduced in equation (16) is filled in. In the preceding paragraph it was shown how the numerical solution of the mass transport equation resulted into a set of matrix equations. In this equation P is in the right hand side of the equation, which means that all process descriptions are evaluated using the values of the state variables at the previous time step. This explicit evaluation of the process description does have some consequences for the time step to be used. This subject is dealt with in section  $2.6.$ 

If more than one variable is defined in the process description file, the matrix equation is solved for each variable. This matrix equation is solved using LUD decomposition. Using this method the left hand side matrix has to be manipulated only once.

### 2.3.4.2 Bottom variables

DUFLOW water quality distinguishes between substances that are transported with the water phase, dissolved substances for instance and substances that are not transported with the water phase, but are connected to the bottom. This feature allows the user to include the bottom of the water course in the water quality model and to model the interaction of substances between water phase and bottom. Water type state variables have been dealt with in the previous part of this paragraph. For bottom state variables the transport part of equation (16) is not calculated. In this way for each section a bottom state variable can be defined to describe the interaction between the sediment and the overlying water column. The depth of the bottom layer and the transport across the water/sediment interface must be supplied by the user in the process description file.

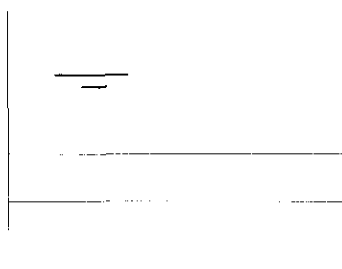

#### water level

c. Section overlying water column

 $c_{h}$  Active sediment top layer

Underlying sediment laver

In this example we consider an active sediment top layer. The thickness of this top layer is considered to be constant in time. If the porosity of the sediment is also assumed to be constant the exchange flux of a dissolved constituent between the sediment interstitial water and the water column can be expressed as:

$$
F_{es} = \frac{E_{es}}{H_b} \left( c_w - \frac{c_b}{por} \right)
$$

where:

- the exchange flux between water and sediment  $[g/m^2]$ , day  $F_{\alpha}$
- diffusive exchange rate  $[m^2 / \text{day}]$  $E_{\alpha}$
- the constituent concentration in the overlying  $C_{\infty}$ water column  $[g/m]$
- the constituent concentration in the sediment  $C_{\mathcal{F}}$  $\left[\frac{g}{m^3}\right]$
- thickness of the sediment top layer [m]  $H_b$
- the porosity of the sediment top layer [-] por

The description of the exchange flux has to be added to the differential equation describing the processes of the constituent. Both the depth of the sediment top layer and the exchange rate should be declared as a parameter.

In principle more complex descriptions can also be used to describe the sediment water interactions. Another example is given in EUTROF2 (see appendix B).

If necessary the sediment can be subdivided into more layers. The exchange between the distinguished layers can be expressed in the same way.

## 2.3.5 Options for computations

In DUFLOW four options for computation are available, see the DUFLOW User's Guide. Flow and quality can be calculated simultaneously or separately. In the last case the flow conditions (information like flow, flow width, etc.) are stored in the \*.dmp file and read during simulation of quality. Different time steps can be used for calculation of flow and quality. The time step used for quality must be a multiple of the time step used for flow.

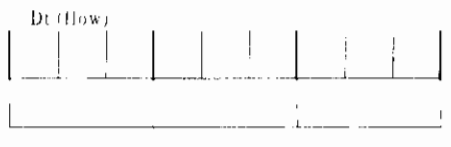

Dt (quality)

Using the option Box only the processes are simulated. Actually the transport related terms in equation (16) are eliminated. The processes are simulated in all sections of the network. Hence this option enables to evaluate the relative contribution of transport compared to the processes in the entire network. Furthermore, this option can be useful for testing during model development.

# 2.4 Solving the set of equations

The network as a whole is a system of sections and nodes, where each channel section and control structure is considered as a separate item. Each branch and node of the network has a unique identification number, assigned by the user. The structure of the system is implicitly defined by the user specification of node numbers at both ends of each section.

The number of unknowns is in principle equal to  $2*J+I$ , where J is the number of sections and I is the number of nodes; in each branch the unknowns are the flows at both ends and at each node the water level. At structures the flow at begin and end node is the same.

The number of equations is also  $2*J+I$ ; for each channel section i two equations are derived, following from the mass and momentum equation (9). At structures only the momentum equation is applied  $(11, 14)$  as the mass equation can be neglected because of the no-storage condition. At each node there is a balance equation for the flows (10), since it is assumed in accordance with the four-point method that the storage of water takes place inside the branches, and not at the nodes. At boundary defined nodes an additional condition can be specified; thus there is one equation for each node.

Since the numerical scheme is implicit, a set of linear equations has to be solved for each time step.

 $Q_i$  and  $Q_{i+1}$  represent the discharge through cross-sections at the begin and end node of each section, and H and  $H_{(3)}$  represent the water level at these nodes,

After substitution of equation  $(9, 11, 14)$  into  $(10)$  a system of linear equations results in which the water levels are the unknown variables:

$$
\sum_{j} M_{ij} H_{j} = R_{i} \tag{30}
$$

This system of equations is built up in the program section by section. For the channel section with nodes i and j, the coefficients  $N_{11}, N_{12}, N_{23}$  and  $N_{22}$  in equation (9) contribute to the matrix coefficients  $M_1, M_2, M_3$  and  $M_4$ respectively, and the coefficients  $N_{13}$  and  $N_2$  to R and R respectively. For control structures similar conditions hold.

In this way the structure of the network is recognisable in the structure of the system of equations, see Figure 2.9.

$$
i \quad j
$$
\n
$$
j \begin{pmatrix} * & * & * \\ * & * & * \\ * & * & * \end{pmatrix} \bullet \begin{pmatrix} * \\ * \\ * \\ * \end{pmatrix} = \begin{pmatrix} * \\ * \\ * \\ * \end{pmatrix}
$$
\n
$$
M \bullet H = R
$$

Figure 2.9 Structure of the set of equations

In most cases the matrix N is sparse, which means that most elements are zero with non-zero elements scattered over the entire matrix.

The solution method is based on LCD decomposition. For details of this method the user is referred to numerical handbooks. For instance (Numerical Recipes) a comprehensive description of LUD decomposition is given.

## 2.5 Practical considerations

In this paragraph a few suggestions are given concerning practical modelling aspects using the DUFLOW product. These suggestions are valid for any open channel network and are described in even more detail in the literature. Here only a brief outline is given.

Defining a model for a specific situation requires decisions like:

extent of the computational region, in space and time;

- nature of boundary conditions;
- schematisation of channel sections, structures etc.;
- space and time discretization;
- type of quality model selected and level of detail used in process descriptions.

## 2.5.1 Extent of computational region, in space and time

DUFLOW is a predictive model, especially suited for the simulation of changes in existing systems. Simulation results of the actual situation can be verified, which is not the case for the simulation of the new situation.

Extrapolation of simulation results for quality to new situations also should be done carefully. A model might give an outstanding description of the present situation after calibration. But due to changing circumstances in the new situation the relative importance of certain processes may change. For example, after reduction of the external phosphorus load the release of phosphorus from the sediment may become important.

In particular, the boundaries must be chosen with great care in cases where a change in the system may effect a boundary condition which in turn may influence the hydraulic conditions and quality in the region of interest. Since the same boundary conditions are applied in the present and new situations, this may lead to erroneous results in the simulation of future changes. So one should take care that:

- either any change in the system does not affect a boundary condition;
- or the boundary condition does not influence the state in the region of interest.

For example, if a dam is planned in a river basin and one wants to predict the change in flood level at a location downstream of this dam, the upstream boundary should be chosen so far upstream that at that place no influence of the dam is expected.

The downstream boundary must be situated so far downstream that a wave reflected at this boundary is damped out at the location of interest. These choices can be verified by variations in the model: in case of the upstream boundary a computation with and without dam can be compared; in the case of the downstream boundary two computations with different locations of this boundary can be compared.

## 2.5.2 Nature of boundary conditions

When the location of a boundary is determined, the next choice is what type of boundary condition (water level, discharge of H-Q- relation) is to be used. The best choice is that quantity or relation that is least sensitive to the state in the model itself.

Thus the upstream boundary condition in a river is preferably a discharge whereas the downstream boundary condition should be a water level if the river flows into a lake or sea, or a H-Q relation based on uniform flow if the downstream boundary is somewhere along the river.

Note that a dead-end  $(Q = 0$  permanently) is the default boundary condition in DUFLOW; such a boundary condition does not have to be mentioned explicitly in the program input.

When simulating quality a flow boundary in combination with a concentration boundary is used at the upstream boundaries of the network. At the downstream ends a concentration boundary condition is not necessary as long as the flow direction is directed towards the environment. In this case the upstream concentration is not influenced by the boundary condition. However if for some reason the direction of flow changes a concentration boundary should also be provided at these boundaries of the network.

Discharges at internal nodes in the network can be simulated using a Q and c. boundary. However if the flow of the discharge is small compared to the flow in the receiving water also a load can be used.

## 2.5.3 Schematization of channel sections, structures, etc.

Very detailed schematisation of a network is seldom necessary due to the nature of the equations involved. Usually small changes in cross-sections have only little influence on the state in a region of interest.

It is useful to start with a rather crude model and to test the sensitivity of the model to small changes in cross-sections, before going to a detailed description. This is also true for structures.

For instance, it is not efficient to model every bridge or other obstacle as a separate structure. It is better to introduce an increased channel friction to compensate for this resistance. Only structures that considerably reduce the cross-section should be modelled explicitly.

In general, the level of detail used in quality simulation depends on both the nature of the system and the type of issues subject to modelling. The time and spatial scales of the variations in the concentrations are important in this respect. These scales are controlled by the rates of the underlying processes and the variability of the discharges and the environmental conditions.

Of course the desirable accuracy of the results also plays an important role.

At both ends of a structure a normal section must be defined, in other Note: words, a structure can not be located at the boundary of the model.

## 2.5.4 Space and time discretization

For space and time steps similar arguments apply. Very detailed description is often unnecessary. The space step must be such that changes in cross-section are reasonably well followed; furthermore the space step must be a small fraction (say 1/40th, or less) of the wavelength, if any. Also the time step must be a small fraction of the wave period. A sensitivity analysis giving the influence of the size of the time step is always recommended and easily carried out.

The selection of space and time steps also influences the numerical dispersion introduced by discretization of the mass transport equation. This numerical dispersion leads to an additional smoothing of concentration gradients. The numerical dispersion for the solution method used can be approximated by:

$$
E_{\text{num}} = \frac{u}{2}(1 - 2\theta)u\Delta t \tag{31}
$$

For  $\theta = 0.5$  this results into a numerical dispersion equal to 0. A value of  $\theta < 0.5$ however may lead to a non positive solution, which may cause instabilities. A value of 0.55 is recommended.

As the production terms are calculated using the state at the preceding time step the selection of the time step used is also restricted by the process rates. As a rule of thumb, At should be less than half of the characteristic time constant of the fastest process.

In the spatial schematisation first nodes are selected at the boundaries of the network, at junctions, and at both sides of a structure (immediately adjacent to the structure). Subdivisions of the branches are applied whenever a branch is longer than the desired space step; denser subdivisions are applied in a region with rapid changes in cross-section. Neighbouring river sections with different length are not disadvantageous with regard to accuracy since the Preissmann scheme is used.

Finally, it must be stressed that applications by users without a proper understanding of phenomenon and/or without reliable verification increases the risk of erroneous results.

# 2.6 Limitations of the model

There are a number of inherent limitations in the equations and methods used in DUFLOW. The most important ones are summarised in this paragraph.

The equations are for one-dimensional flow. This means that the flow of the water in a section will be averaged over the width and depth of that section. DUFLOW is therefore not suitable for performing calculations of flows in which an extra spatial dimension is of interest. Water bodies with significantly different velocities in the vertical can therefor not be modelled. For instance the model is not suitable for stratified waters. Also the flow must be directed roughly parallel to the channel axis. Differences in flow velocity between the main channel and the flood plains can be taken into account by distinguishing the width of flow and the width of storage; however, if there are differences in water level between the main channel and the flood plains, it is better to model the two as separate (parallel) channels. A lake can be schematised by a network with several sections. The results, however, have limited validity.

As mentioned, vertical density differences are not taken into account; also horizontal density differences are not modelled because the density is assumed to be constant throughout. This is of interest in estuary, where a large concentration gradient has consequences for the water movement en where one may want to calculate the water movement to a high degree of accuracy.

Although the equations underlying the model are valid in case of supercritical flow, the numerical solution method does not support supercritical flow. In structures the calculation of super critical flow is not a problem. Because subcritical flow is assumed there must be one boundary condition at each of the boundaries of the network.
3. DUPROL

### 3.1 Language reference

The interactions involved without transport processes, advection and dispersion, need to be supplied by the quality model development part of the program. These are stored in the process description file \*.mod. The resulting set of equations has to be compiled using DUPROL. After compilation a \*.mob file is created which can be read by DUFLOW.

### 3.1.1 Syntax

DUPROL is not case sensitive.

Some rules of syntax:

- An identifier (name of a variable) starts with a character and consists of a maximum of six characters. Non alpha-numerical characters are not allowed. The name of variable  $d$  is reserved for the dispersion coefficient and should not be used, even not as a single character in the comments.
- Comments start with /\* and end with \*/. Comments are only allowed at the beginning of the file.

A model file consists of two parts:

- Declaration section: In this part the different variables are defined.
- Compound statement: This part contains the equations describing the processes.

The \*.mod file must be closed with an empty line at the bottom, otherwise DUPROL cannot compile the file correctly.

Choose to edit the model definition file if you want to develop the quality model. The program will ask which model definition file is to be edited. (\*.mod). The editor will be activated so the desired process description file can be entered. A shortened example of a model definition file is shown below.

```
Simple Eutrophication Model EUTROF1.MOD
                                                         DUFLOW v2.xx
Hans Aalderink & Nico Klaver
                    Agricultural University of Wageningen
                    Department of Nature Conservation<br>Nater Quality Management Section<br>P.O. BOX 8080
```
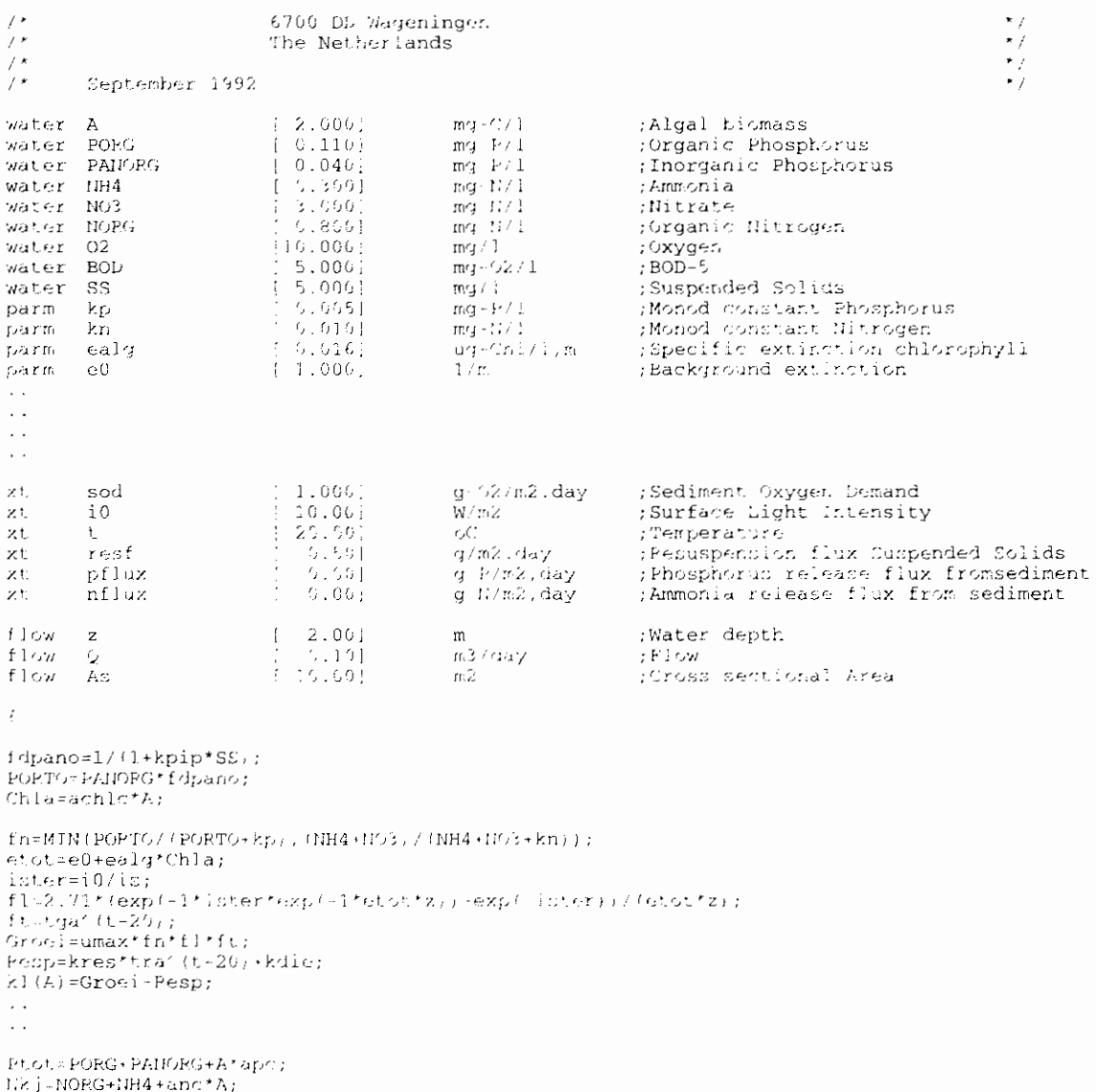

 $11.01 = Nk_1 + 10.3 + 1$ 

After editing the model file, leave the editor and choose to compile the model file. The program will translate the \*.mod file into a \*.mob file.

The \*,mob file can be divided into a header, a section with declarations and the program section. The header contains the dimensions as defined by the water quality model. The section with declarations defines the substances that are used along with variables and parameters. The program part of the file contains the programming code of the quality model in reversed polish notation (RPN).

### 3.1.2 Declaration section

In the declaration section all different variables have to be defined. Five types of variables are distinguished.

- water Water column state variables. The flow has affect on this type of variable.
- bottom Sediment state variables. For these type of variables horizontal transport is omitted. Hence only the processes are calculated. Exchange between the sediment and the overlying water column. should be described by the user. The flow has no effect on this type of variable.

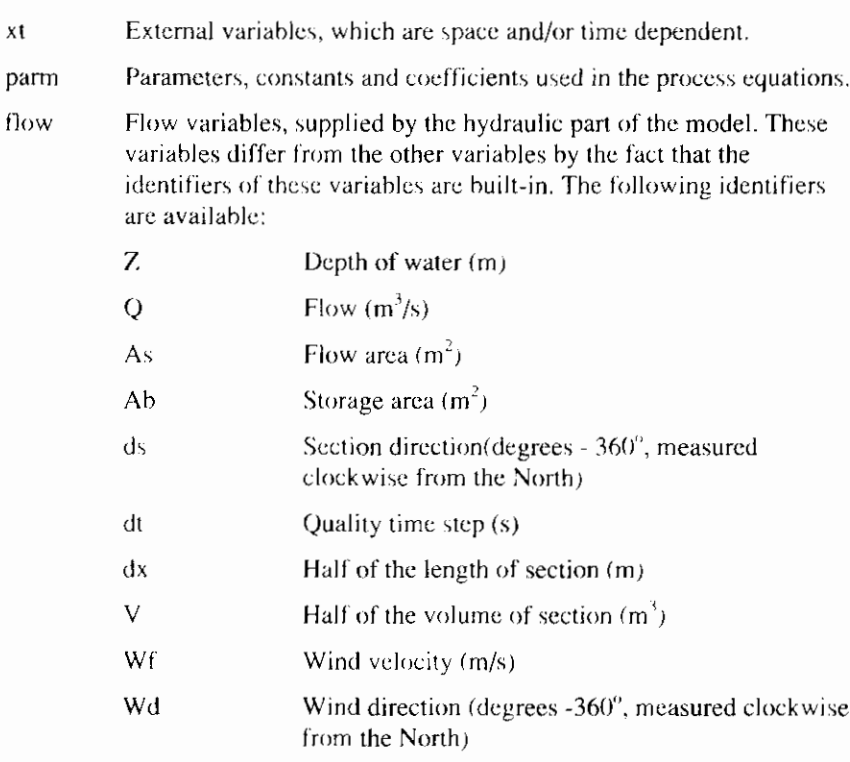

xt

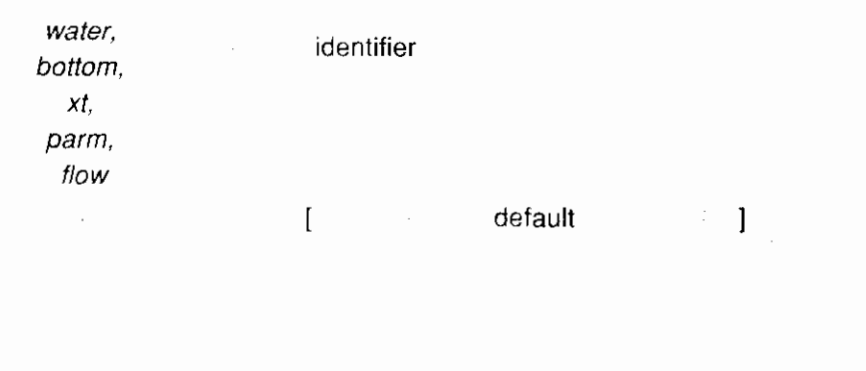

Dimension  $\frac{1}{2}$ 

Description

<retu  $rn$ 

Figure 3.1 Syntax of the declaration section

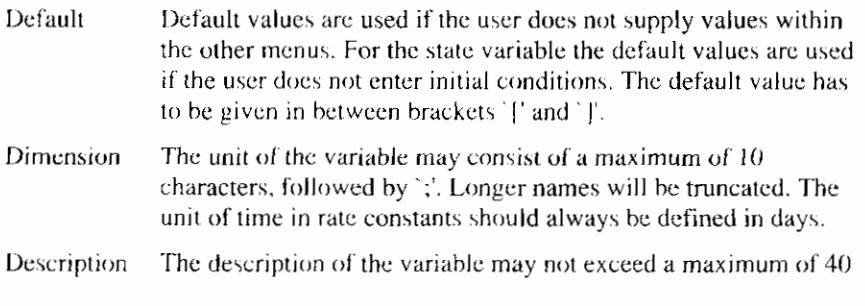

ſ

 $\blacksquare$ 

characters. Longer lines will be truncated.

Below a part of the declaration section is given of the model description file.

y l  $(2.005)$  erg=C/1<br> $(10.005)$  mg/.<br> $[8.005]$  mg/o2/1 (Algai biomass  $\Lambda$ MAT G.K. water  $\tilde{\epsilon}_{22}$  $mg/1$ :/wygen  $EOD$ water BSS  $110.005$ iddi. :Suspended solids water marti :Monod-constant P algal growth<br>:Monod-constant N algal growth<br>:Specific extinction algae<br>:Background extinction of the water  $[0.005]$ parm kp.  $mg - P / 1$  $\begin{bmatrix} 0.016 \\ 1.016 \\ 1.063 \end{bmatrix}$ parm kti rica - N $\ell$  E . ug Chizi,m.<br>17m ealg barn.  $\approx$  0 **Darm**  $\Gamma$  $[-10.66]$ W/m2 ; Irradiation zi.  $20.07$ :Temperature χt  $\epsilon_{\rm d} t$ zt.  $r \leftrightarrow f$  $C.5%$ g-m2.dag : Resuspension flux

#### 3.1.3 Compound statement

#### 3.1.3.1 Introduction

In this part the process descriptions have to be included. This section starts with [[ and should be closed [ ]]. All arithmetic expressions may be used (see next)] paragraph). The way the differential equations for the state variables should be entered needs some additional explanation.

For most state variables the kinetic derivative has the following form:

$$
\frac{\partial C}{\partial t} = k_1 C + k_0
$$

 $\sim 100$ 

In this equation all first and zero order terms should be separated. For example the following equation:

$$
\frac{\partial C}{\partial t} = k_a (C_s - C) - k_d L
$$
 should be rearranged like:  

$$
\frac{\partial C}{\partial t} = -k_a C + k_a C - k_d L
$$

Internally lumped first and zero order coefficient are used, which should be defined by the user as:

$$
k_{\perp}(C) = -k_{\alpha}
$$
  

$$
k_{\alpha}(C) = +k_{\alpha}C_{\perp} - k_{\alpha}L
$$

If the  $k_1$  and  $k_0$  coefficient are not defined they will be set equal to zero.

For non-state variables a function identifier is used. The declaration of these type of variables is implicit, which means that they may not be declared in the declaration section.

Three types of compound statements are available:

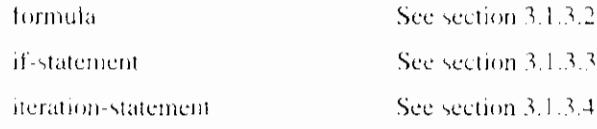

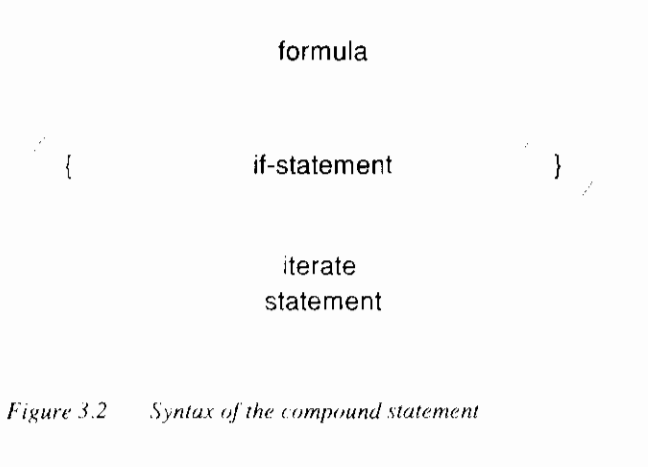

### 3.1.3.2 Formula

The general syntax of a formula is shown in Figure 3.3

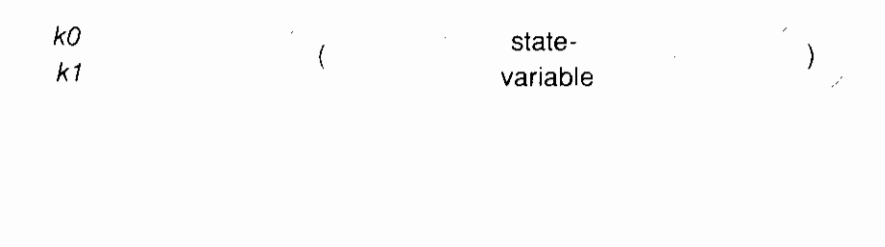

expression

 $\frac{1}{2}$  ,  $\frac{1}{2}$ 

 $\mathcal{L}_{\text{eff}}$ 

function identifier

Figure 3.3 Syntax of Formula

 $\bar{t}$ 

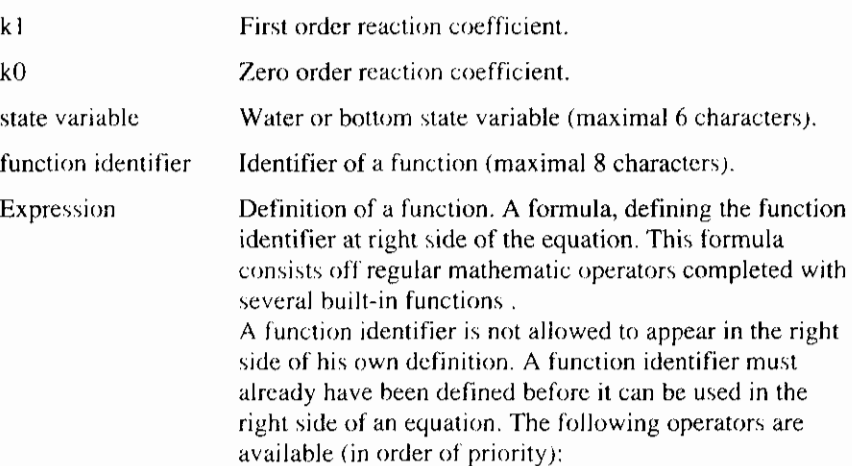

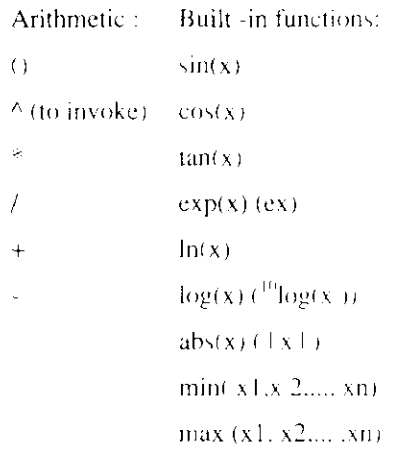

#### 3.1.3.3 If-statement

DCPROLCOntains a flow-control statement. The syntax of this statement is shown in Figure 3.4.

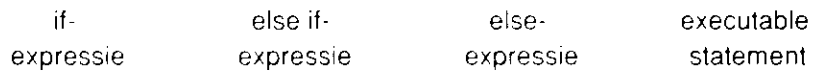

Figure 3.4 Syntax if statement

The if statement can be applied in several ways. The most common use of the statement will be shown in the following examples.

#### **Example 1**

Most basic formulation. If the condition in 'C and ') is true the statement between the '{' and '}' will be executed.

if  $(NO3 == 0.0)$  $\left\{ \right.$  $pnh4=0.0;$  $\overline{)}$ 

#### **Example 2**

Example 1 can be extended with an alternative executable statement if the condition is false.

if  $(NO3 == 0.0)$  $\left\{ \right.$  $pnh4=0.0;$ Ĥ else  $\left\{ \right.$  $pnh4 = NO3/NH4*Kmn;$  $\overline{)}$ 

#### **Example 3**

If statements can be applied in several complicated situations, even nesting is allowed.

if  $(M03 == 0.0)$  $\{$ 

```
ph4 = 0.0;\mathcal{E}else if (NH4==0.0)\mathbf{f}pnh4 = NH4/N03*Kmn;if ((Kop>=1.0) & k\& (Lap!=0.0))\{Mip = pnh4 * Kmn / 2 + 0.001;\mathcal{E}₹
else
\{pnh4 = NO3/NH4 * Kmn;\mathcal{E}
```
General remarks concerning the use of if statements :

- Conditions can be defined using the following relational and logical  $\bullet$ (in order of priority):
	- $\geq$  $>=$  $\epsilon$  $\leq$  $==$  (is equal to)  $!=$  (unequal to)  $\frac{1}{2}$  (not)  $&$  (and)  $||$  (or)
- $\bullet$ Also in an if statement every executable statement must be closed with  $a$  ";".

statement

Between the '{ }' the user can define a block of executable  $\bullet$ statements  $(=$  compound statement).

#### 3.1.3.4 Iteration statement

In Figure 3.5 a syntax of an iteration statement is shown.

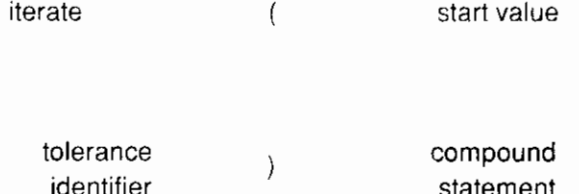

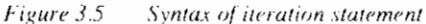

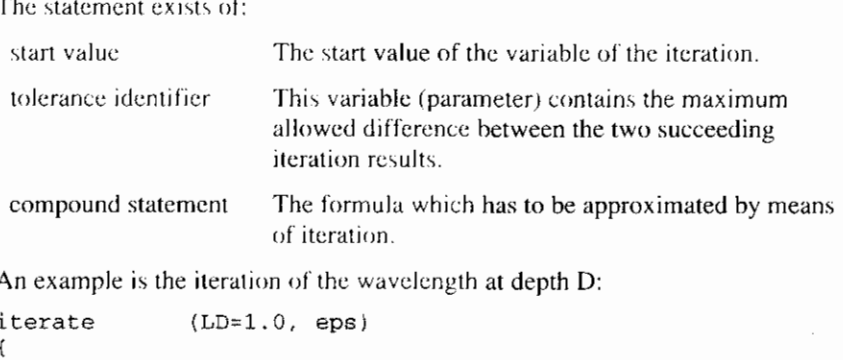

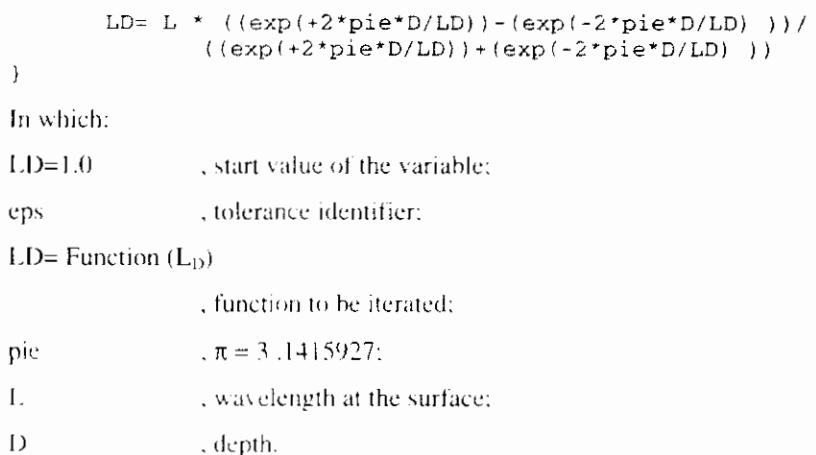

# **4. Other applications**

### **4.1 MODUFLOW**

MODUFLOW is a module that performs an on-line link between MODFLOW and DUFLOW. MODUFLOW considers an existing MODFLOW schematization for the groundwater model and an existing DUFLOW schematization.

The dischargeto and from the groundwater to the water course has consequences for the water levelin this water course, on the other hand the water level influences the discharge to and from the groundwater. To investigate these interactions, the existing groundwater models and surface water models did not suffice. By performing the calculations of the two separate models successively one can not investigate the mutual influence they perform on each another. An on-line approximation is therefore necessary.

With MoDuFLowone can model the dynamic interaction hetween surtace water and ground water. During the MODUFLOW schematization, the calculated MODFLOW discharges are sent to DUFLOW and the calculated water levels of DUFLOW are sent to MODFLOW.

MODUFLOWmaps both schematizations on top of each other. This results in detemining the location per MODFLOW cel1 in each DUFLOW section. During calculation, MODUFLOW activates each model. The calculation switches between UUFLOW and MODFLOW fhr a certain time interval.

### **4.2 RAM**

The Hydrologie Cycle is a continuous process in which water circulates from the oceans through the atmosphere and the rivers back to the ocean. Of the hydrologic cycle, the precipitation runoff model describes the process that occurs bctween the falling of the precipitation til1 the discharge developed by the run off to the ground water or surface water.

Precipitation runoff processes are generally described at a catchment area level. Within a catchment area, the relevant parameters may vary substantially, like the soil type, slope, land use, etc. A detailed physical description of the occurring processes is, therefore, difficult to give.

In RAM a division into types of surfaces is made:

Open water surface

Paved surface

Unpaved surface

A division into types of surface is made in view of the differences in precipitation runoff processes. For example, in case of an open water surface there will be no delay, in case of a payed surface a quick runoff process will occur, whereas an unpaved surface includes a slow component. Apart from this, the storage of moisture in the unsaturated zone of an unpaved surface is taken into account in a simple model.

Within the discharge process of unpaved surface, three processes are distinguished:

Infiltration into the soil moisture (unsaturated zone).

Percolation into the ground water (saturated zone)

Ground water discharge into the drainage system

By distinguishing between types of surface and between sub processes, the framework of the precipitation runoff module is defined.

In the next sections the three sub processes will be described.

### **4.2.1 Infiltration into the soil moisture (unsaturated zone)**

The amount of precipitation that infiltrates is determined by the infiltration capacity of the soil, where the infiltration capacity is assumed constant in time. If the precipitation intensity surpasses the infiltration capacity, the remaining part of the precipitation will be stored on the surface level in the surface depressions. If the maximum storage in the surface depression is surpassed, the extra precipitation will runoff over the surface as surface runoff.

### **4.2.2 Percolation int0 the ground water (saturated zone)**

A water balance of the amount of moisture in the unsaturated zone is maintained in the soil moisture reservoir. The replenishment of soil moisture in the soil moisture reservoir is the calculated infiltration, the outflow is calculated as the evaporation and the percolation to the ground water. Both the evaporation and the percolation depend on the actual soil moisture content.

### **4.2.3 Ground water discharge int0 the drainage system**

The runoff of precipitation may consist of a slow and a quick component. The part of the precipitation that is drained quickly, is the quick component. It may consist of the runoff of precipitation into open water, surface runoff, interflow and runoff originating from drainpipes. The remaining effective precipitation is discharged quelled and slowed down to a relatively large extent, as a result of storage in the unsaturated and saturated zones (the slow component). This distinct was made because of the difference in characteristics of the processes. and water qualityBoth the quick and slow component of the ground water discharge can be defined as a configuration of linear reservoirs. Two options are incorporated in the precipitation runoff module:

Two parallel Nash-cascades

Combination of Nash-cascade and Krayenhoff van de Leur

The distribution of the quick and slow component is performed by using a set percentage.

Using both options, it is possible to simulate all widely applied models from the literature.

### **4.2.4 Description of leaching and runoff**

In the description of leaching and runoff we mainly consider supply, reaction processes in the bottom and discharge. Namely the reaction processes in the

unsaturated zone are extremely complex. It is therefore decided not to model these reaction processes in RAM.

Point of departure for the description of water quality in RAM is a direct link with the discharge of the separate subflows and the water quality. Concentrations are attributed to the subflows, which are affected by the supply, the reaction processes and the discharge. These concentrations are worked out for nitrogen, phosphor and ammonium. The experience with this concept can be used to decide whether a more detailed concept is necessary or not.

# **5. File Formats**

## **5.1 PRJ**

The Project File is shown below, the case described in this appendix is EUTROFI (see appendix A).

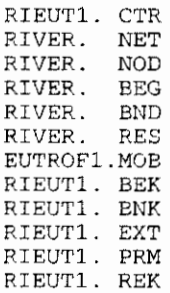

The Project File contains a list of the files needed to run the complete model.

As an extra, an example of a measured data file (MEASUR MSR) is added to this appendix. The name of this file is not stored in the PROJECT FILE.

In general the positions in the files are in use as following.

- For integers the program reserves 4 positions.  $\bullet$
- For comments the program reserves 4 positions.  $\bullet$
- For a real format the program reserves 6 positions, including the  $\bullet$ decimal. If the real format needs more then 6 positions, the format is written as a scientific format.

The values are separated by one space position or a '-'sign.

I

### **5.2 CTR**

The Control File for the project tappendix A) is shown below.

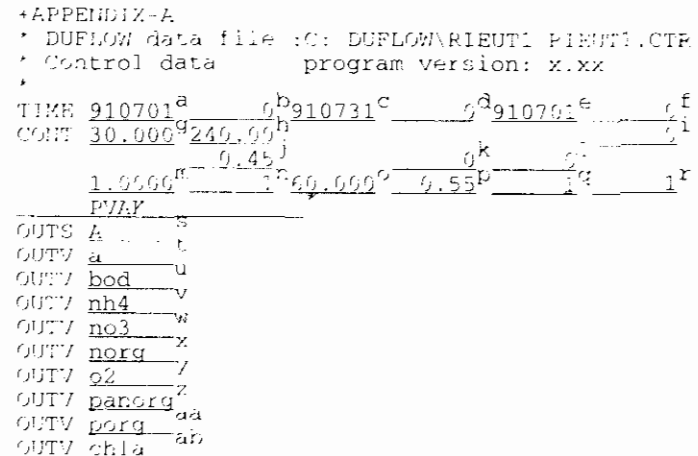

The following list gives an explanation about the items in the file.

If the first line starts with:  $+$ , it gives an identification of the run. This identification can only be specified in the DOS-version of DUELOW. The lines 2 till 4 gives information about the related project as comment.

- "Start of computation" (date) in yymmdd  $\mathbf{a}$
- $\mathbf b$ "Start of computation" (time) in hhmm
- "End of computation" (date) in vymmdd  $\ddot{c}$
- "End of computation" (time) in hhmm đ
- "Start of output" (date) in yynimdd  $\ddot{\phantom{0}}$  $f$
- "Start of output" (time) in hhmm
- "Time step flow" in minutes

 $\overline{\Omega}$ 

ħ

 $\mathbf{I}$ 

 $\alpha$ 

 $\mathbf{Q}$ 

- "Time step output" in minutes
- "Resistance formula"  $0=$ Manning 1=De Chezy. i.

 $l = Y e S$ 

 $I = Y_{15}$ 

- 1 "theta", hydraulic part of the model.
- "Calc, of advection term" 0=Total (=Neglected 2=Damped. k
	- "Extra iteration"  $0 = N<sub>0</sub>$
- m "Alpha tcorr, for velocity distribution)"
- $\overline{D}$ "Minimum # timesteps between triggers"
	- "Timestep quality" in minutes
- "Theta", quality part of the model.  $\mathsf{D}$ 
	- "Decouple"  $0 = \sqrt{a}$
- "Create intermediate flow file"  $0 = \Sigma_0$  $I = Y_{t}$ r
	- Dependent on the specification in "Locations for output", several lines will be inserted representing that particular specification. For instance: "Extended"=All:

 $P'JAY$  $\hat{\boldsymbol{z}}$  $\overline{3}$  $\overline{4}$  $\overline{5}$  $\epsilon$  $\mathbf{1}$ PIAK "Locations for output", sectionnumber(s) or structure i. number(s)(+300) separated by a comma or a dash, or All. "Quality variables for output", selected variable 1=a.  $\mathbf{1}$ "Quality variables for output", selected variabel.2=bod  $\mathbf{H}$ "Quality variables for output", selected variabel.3=nh4 v "Quality variables for output", selected variabel.4=no3 u "Quality variables for output", selected variabel.5=norq  $\bar{\mathbf{x}}$ "Quality variables for output", selected variabel, 6=02 ÿ "Quality variables for output", selected variabel.7=panorg

- ad 
"Quality variables for output", selected variabel.8=porg<br>
ab 
"Quality variables for output", selected variabel.9=chla
	- "Quality variables for output", selected variabel.9=chla

## **5.3 NET**

The Network File contains data from the Network Window including the nodes, sections, crossections and all available structures.

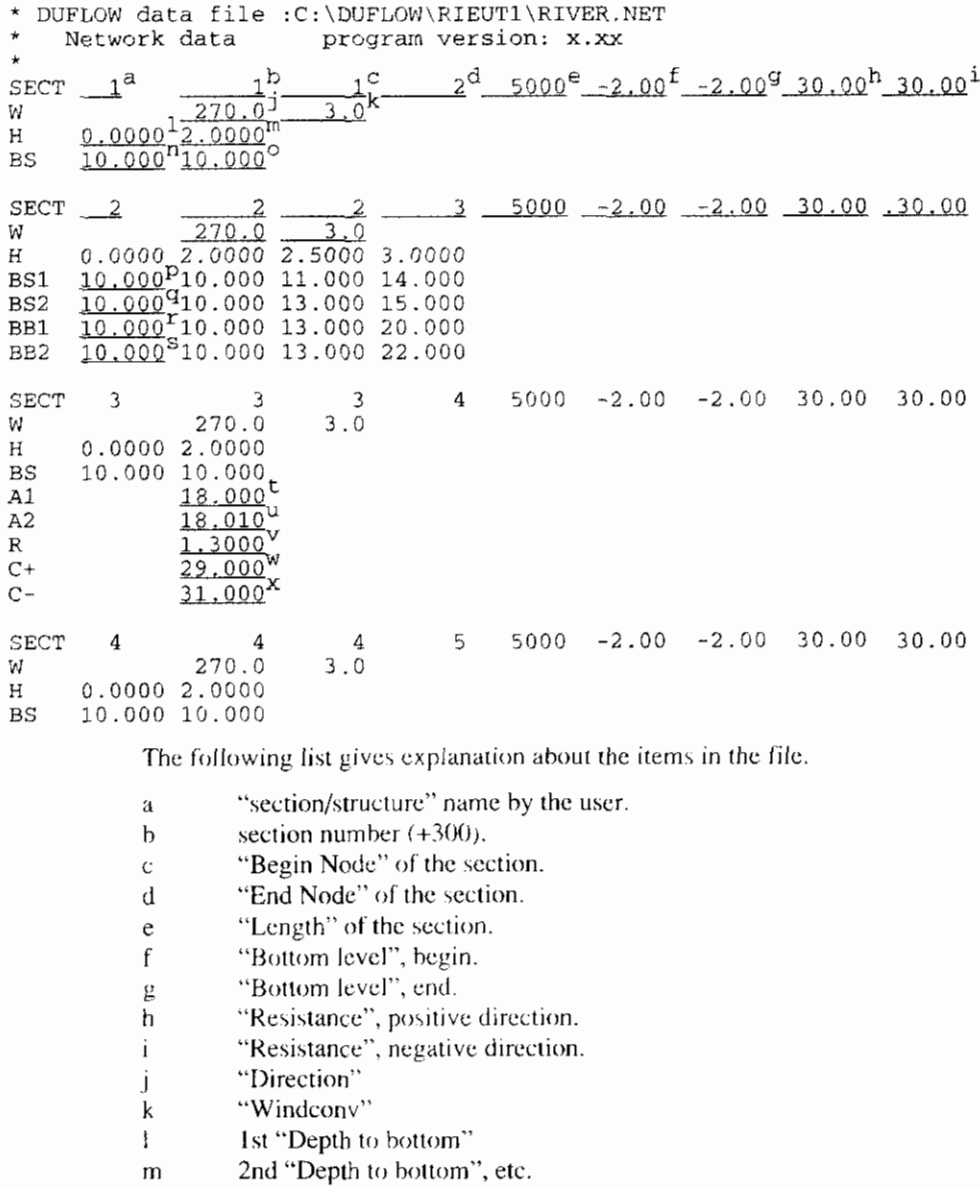

- 1st "Flow width".  $\mathsf{n}$
- 2nd "Flow width", etc.  $\theta$
- Ist "Flow width" at the begin of the section.  $\mathbf{p}$
- 1st "Flow width", at the end of the section. Ч
- 1st "Storage width" at the begin of the section.  $\mathbf r$
- 1st "Storage width", at the end of the section.  $\mathbf S$
- Adjusted "Flow area" at the begin of the section.  $\mathfrak t$
- Adjusted "Flow area" at the end of the section.  $\sf u$
- $_{\rm V}$ Adjusted "Hydraulic radius"
- W Adjusted "Resistance" in the positive direction.
- 
- Adjusted "Resistance" in the negative direction.  $\boldsymbol{\mathsf{x}}$

 $\cdot$   $-$ 

This is an example where no structures are defined. The next part will deal with the available structures in the DMS. The following structures are involved:

- Weir:  $\bullet$
- General structure:
- Siphon:  $\bullet$
- Culvert:  $\bullet$
- Pump:
- Gap growth.  $\bullet$

### 5.3.1 Weir

Below a weir example is shown.

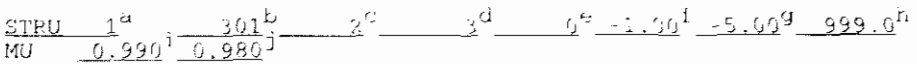

The following list gives explanation about the items in an overflow.

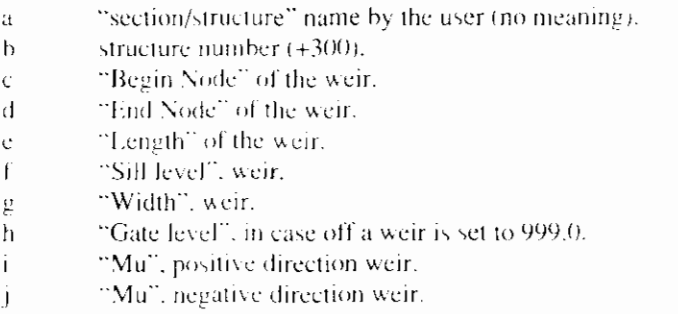

### 5.3.2 Underflow

The next example deals with a general structure.

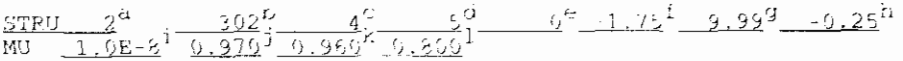

 $\overline{C}$  $\mathbf d$ 

 $\mathbf{c}$ 

 $\mathbf{f}$ 

 $\bar{\mu}$ 

h

j.

 $\mathbf k$ 

The following list gives explanation about the items in a general structure.

- $\mathbf{a}$ "section/structure" name by the user.
- $\mathbf{b}$ structure number  $(+300)$ .
	- "Begin Node" of the general structure.
	- "End Node" of the general structure.
	- "Length" of the general structure.
	- "Sill level", general structure.
	- "Width", general structure.
	- "Gate level", general structure.
	- "Mu free surface", in positive direction.
	- "Mu free surface", in negative direction.
	- "Mu submerged flow", in positive direction.
	- "Mu submerged flow", in negative direction.

### **5.3.3 Culvert**

The next example deals with a culvert.

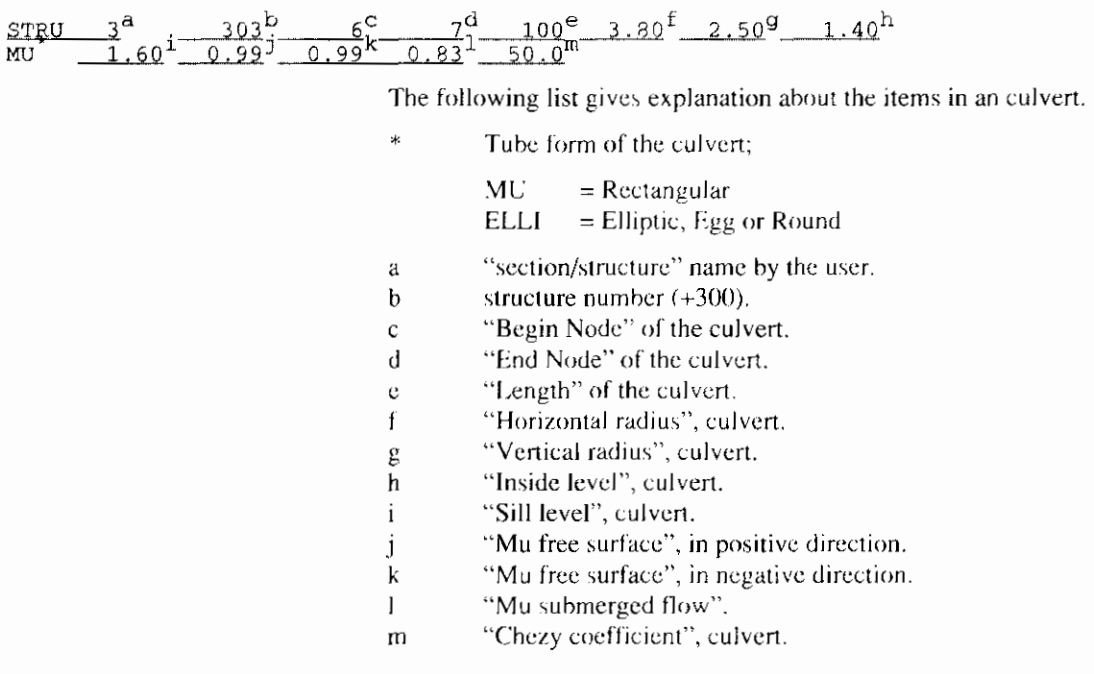

### **5.3.4 Siphon**

STRU<br>SIPH

The next example deals with a siphon.

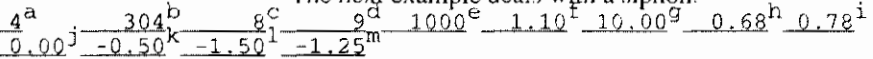

The following list gives explanation about the items in a siphon.

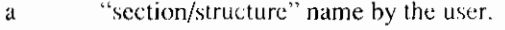

- $\mathbf b$ structure number (+300).
- "Begin Node" of the siphon.  $\mathbf{c}$
- "End Node" of the siphon.  $\mathbf d$
- $\mathbf{e}$ "Length" of the siphon.
- "Diameter", of the siphon.  $\mathbf f$
- "Chczy cocfficicnt", culvert. g
- "Mu", in positive direction. h
	- "Mu", in negative direction.
- $\mathbf{i}$ j "Start level", at the begin of the siphon.
- "Stop level", at the begin of the siphon. k
	- "Start level", at the end of the siphon.
- $m$ "Stop level", at the end of the siphon.

### **5.3.5 Pump**

The next example deals with a pump.

**5.3.5 Pump**  
The next example deals with a  
STRU = 
$$
5^a
$$
 =  $305^b$  =  $15^c$  =  $16^d$   
PUMP 0.6000 = 0.93<sup>2</sup> = 0.10<sup>9</sup> = 0.10<sup>10</sup> = 0.10<sup>11</sup> = 0.10<sup>12</sup> = 0.10<sup>13</sup> = 0.10<sup>14</sup> = 0.10<sup>15</sup> = 0.10<sup>16</sup> = 0.10<sup>17</sup> = 0.10<sup>18</sup> = 0.10<sup>19</sup> = 0.10<sup>10</sup> = 0.10<sup>11</sup> = 0.10<sup>12</sup> = 0.10<sup>13</sup> = 0.10<sup>14</sup> = 0.10<sup>15</sup> = 0.10<sup>16</sup> = 0.10<sup>17</sup> = 0.10<sup>18</sup> = 0.10<sup>19</sup> = 0.10<sup>10</sup> = 0.10<sup>11</sup> = 0.10<sup>12</sup> = 0.10<sup>13</sup> = 0.10<sup>14</sup> = 0.10<sup>15</sup> = 0.10<sup>16</sup> = 0.10<sup>17</sup> = 0.10<sup>18</sup> = 0.10<sup>19</sup> = 0.10<sup>19</sup> = 0.10<sup>19</sup> = 0.10<sup>19</sup> = 0.10<sup>10</sup> = 0.10<sup>11</sup> = 0.10<sup>11</sup> = 0.10<sup>12</sup> = 0.10<sup>13</sup> = 0.10<sup>14</sup> = 0.10<sup>15</sup> = 0.10<sup>16</sup> = 0.10<sup>16</sup> = 0.10<sup>17</sup> = 0.10<sup>18</sup> = 0.10<sup>19</sup> = 0.10<sup>19</sup> = 0.10<sup>11</sup> = 0.

 $\mathbf{I}$ 

The following list gives explanation about the items in a pump.

- a "section/structure" number by the user.<br>b structure number by duflow.
- h structure number by duflow.<br>c "Begin Node" of the pump.
- c "Begin Node" of the pump.<br>d "End Node" of the pump.
- "End Node" of the pump.

 $\overline{1}$ 

- "Capacity", of the pump.  $\dot{\mathbf{c}}$
- "Start level beg.".  $\int$
- "Stop level heg.".  $\bar{\rm g}$

### 5.3.6 Gap growth

The next example deals with a gap growth.

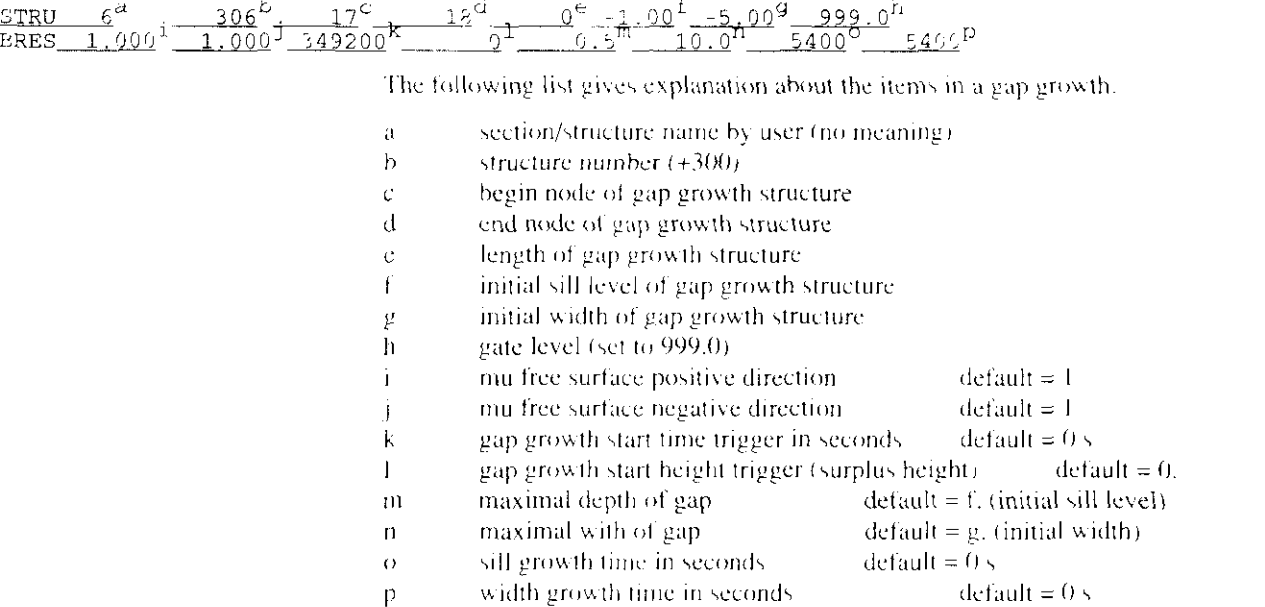

## **5.4 NOD**

In the Nodes File all data related to the nodes are stored.

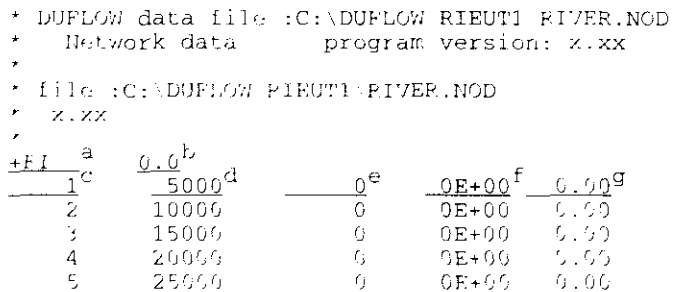

The following list gives explanation about the items in the file.

Code.  $\mathbf{a}$ 

 $\mathbf{p}$ 

- Orientation of network.  $\mathbf b$
- "Node" number.  $\rm{C}$
- "X-Coordinate" of the 1st node.  ${\rm d}$
- "Y-Coordinate" of the 1nd node.  $\mathbf{c}$
- $\mathbf{f}$ "Catchment area" of the 1st node.
	- "Runoff factor" of the 1st node.

### 5.5 BEG

In the Initial Conditions - Flow File all initial conditions related to the flow are stored.

\* DUFLOW data file : C: \DUFLOW\RIEUT1\RIVER.BEG  $\overline{a}$ Flow Initial conditions program version: x.xx 4 0.0000 0.0000 1.0000 1.0000

The following list gives explanation about the items in the file.

number of the section or structure  $(+300)$ . a

 $\mathbf d$ 

- "Initial levels", at the begin of the section/structure.  $\mathbf b$
- "Initial levels", at the end of the section/structure.  $\ddot{c}$ 
	- "Initial discharges", at the begin of the section/structure.
- "Initial discharges", at the end of the section/structure.  $\ddot{\text{c}}$

## **5.6 BND**

In the Boundary Conditions - Flow File all the boundary conditions related to the flow are stored.

### 5.6.1 Constant

Below is shown the boundary condition flow file (river.Bnd), in the appendix A (EUTROF1). The given example deals with a constant "Level" and "Q-add" boundary type.

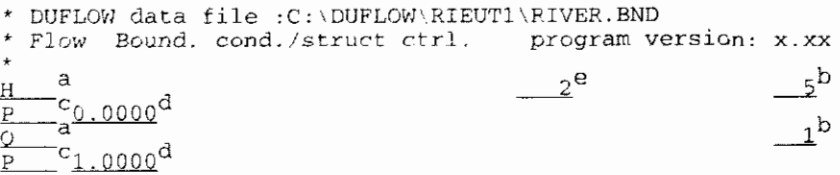

The following list gives explanation about the items in the file.

- "Type" of boundary: ä "Level";  $H$  $=$ "Q add.";  $\mathcal{O}$  $=$ "Rain"(Precipitation); R  $\equiv$ "Wind velocity"; W  $\equiv$ "Wind direction". T  $\equiv$ "Node(s)" number.  $\mathfrak b$ "Type of function" = "Constant".  $\mathbf C$ Entered value for "Constant". d
- 
- Condition number.  $\ddot{c}$

### 5.6.2 Equidistant time series

Below an example is given, dealing with a "Level" boundary type with "Equidistant time series" specification.

$$
\underline{\mathbf{u}} = \frac{\mathbf{a}}{1.0010} \underline{\mathbf{a}}_1 \cdot \frac{240}{0.020} \mathbf{a}_1 \cdot \frac{1231}{0.030} \underline{\mathbf{a}}_1 \cdot \frac{1}{0.040} \underline{\mathbf{a}}_1 \cdot \frac{24}{0.055} \mathbf{a}_1 \cdot \frac{24}{0.060} \mathbf{a}_1 \cdot \frac{1}{0.000} \cdot \frac{1}{0.000} \cdot \frac{1}{0.000} \cdot \frac{1}{0.000} \cdot \frac{1}{0.0000} \cdot \frac{1}{0.0000}
$$

The following list gives explanation about the items in the file.

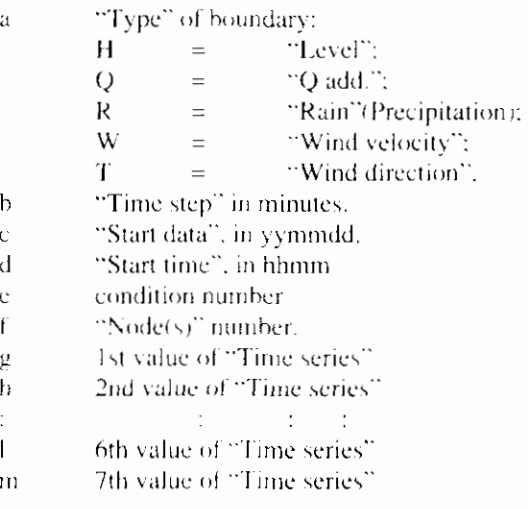

### 5.6.3 Non-equidistant time series

Below an example is given, dealing with a "Level" boundary type with "Nonequidistant time series" specification.

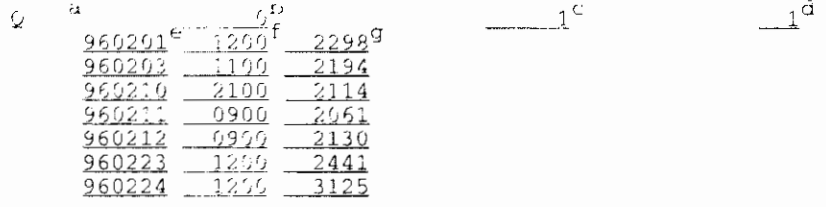

The following list gives explanation about the items in the file.

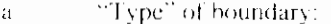

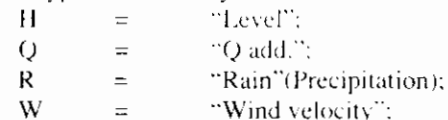

"Wind velocity": "Wind direction".  $=$ 

- $\mathsf T$
- $\mathsf{b}$ "Time step" in minutes, always '0' in case of a non-equid, time series
- condition number.  $\mathfrak{c}$ :
- "Node(s)" number.  ${\rm d}$
- "Date", in yymmdd.  $\mathbf{c}$
- "Time", in hhmm  $\mathbf f$  $\bar{g}$ 
	- value of "Time series"

### **5.6.4 Fourier series**

Below an example is given, dealing with a "Level" boundary type with "Fourier series" specification.

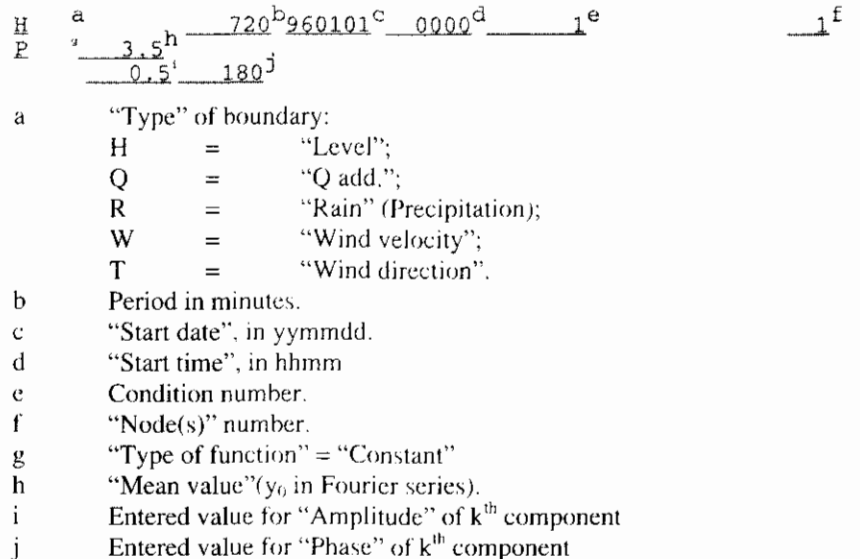

### **5.6.5 QH relation**

Below an example is given, dcaling with a "QH-relation" boundary type

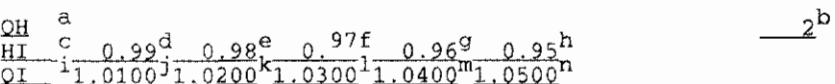

The following list gives explanation about the items in the file.

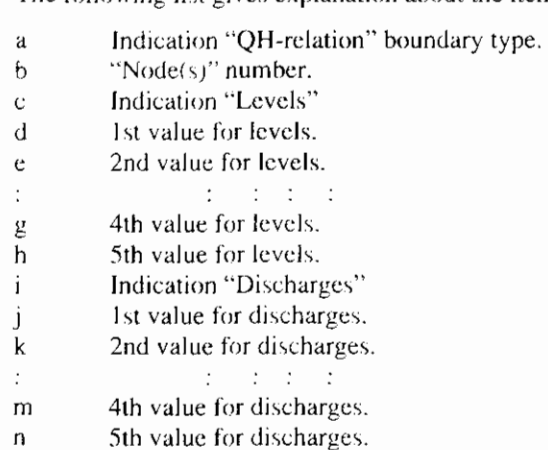

Ï

### 5.6.6 Structure control - continuous

The following example deals with a "continuous" structure control.

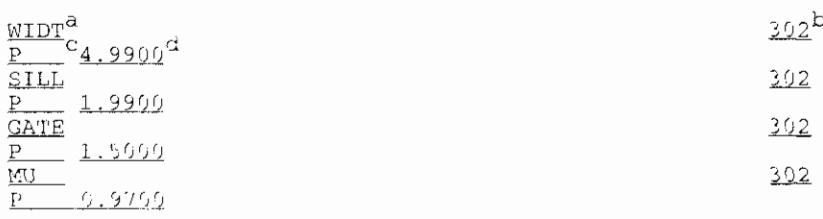

The following list gives explanation about the items in the file.

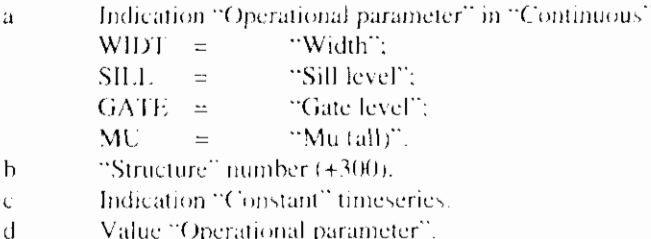

### 5.6.7 Structure control - trigger series

The following example deals with "Trigger series" in the structure control.

and the state of the state of the

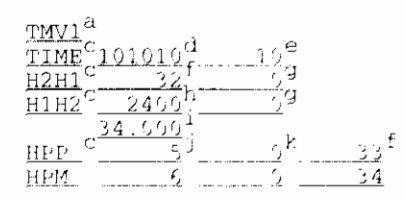

The following list gives explanation about the items in the file.

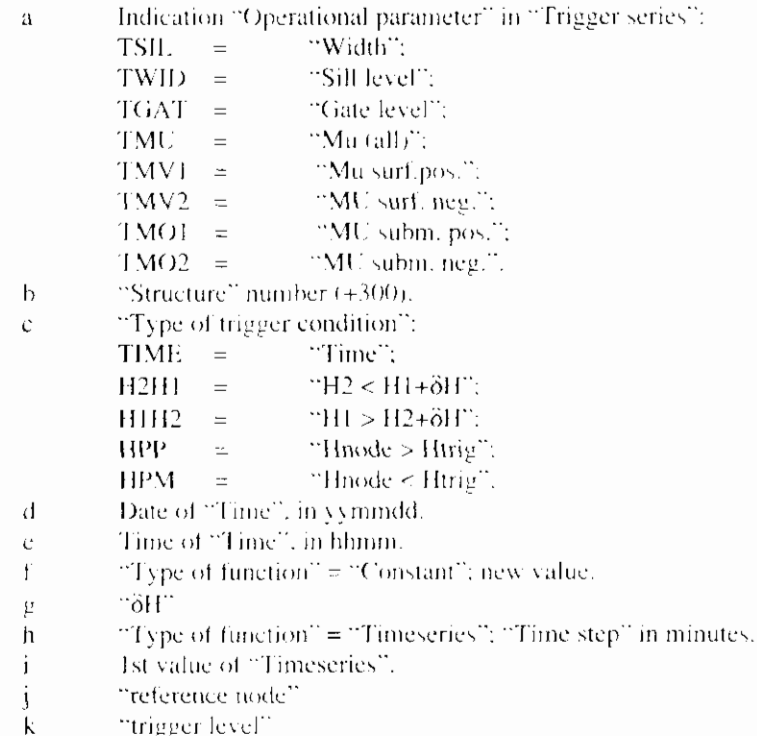

 $\overline{\phantom{a}}$ 

3030

**5.7 RES** 

In the Flow Data - Result File the results from the flow calculation are printed The concerned file is shown below. The name of the file is river.res.

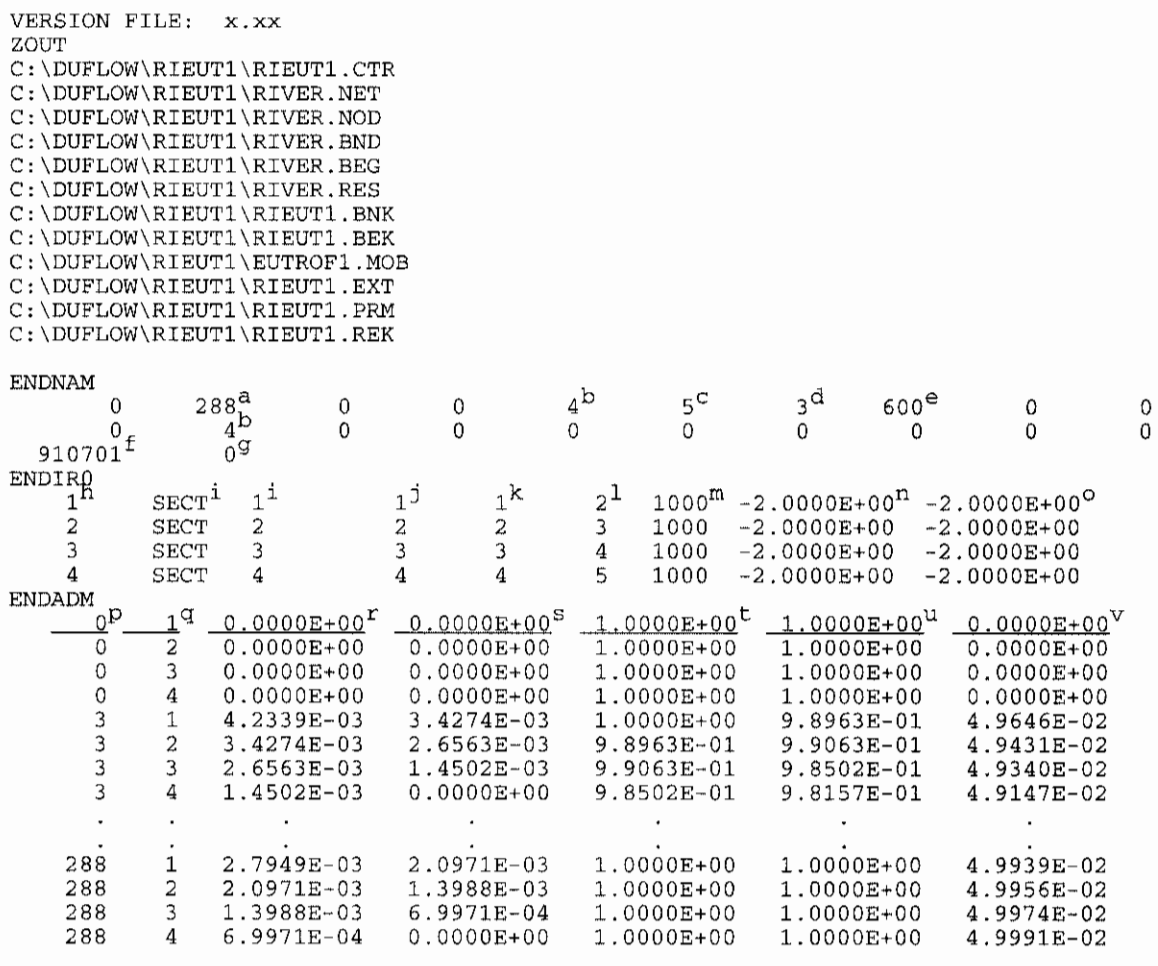

The following list gives an explanation about the items in the file.

- a # Flow time steps
- b # Sections and structures.
- $c$  # Nodes.
- d Ratio between Output time step and Flow time step
- e Flow time step in seconds.
- f "Start of computation" (date) in yymmdd
- E "Start of computation" (time) in hhmm
- h Line number.
- i "Section/structure" name from the NET-file.
- j Section number *(+300)*
- "Begin node" of the section.
- I "End node" of the section.
- m "Lenght" of the section
- n "Bottom level", begin.
- o "Botrom level", end.
- p Flow time step number.
- q Section number.<br>
r Water level at be
- Water level at beginning of section.
- s Water level at end of section.
- t Discharge at beginning of section.
- Discharge at end of section.  $\mathsf{u}$
- Velocity averaged over the section.  $\mathbf{v}$

## **5.8 BEK**

The Initial Conditions - Quality File for the project (appendix A) is shown below. In this file all of the data related to the quality model part are stored.

Below the initial condition quality file (RIEUTLBEK) is shown, of the appendix A (EUTROFI).

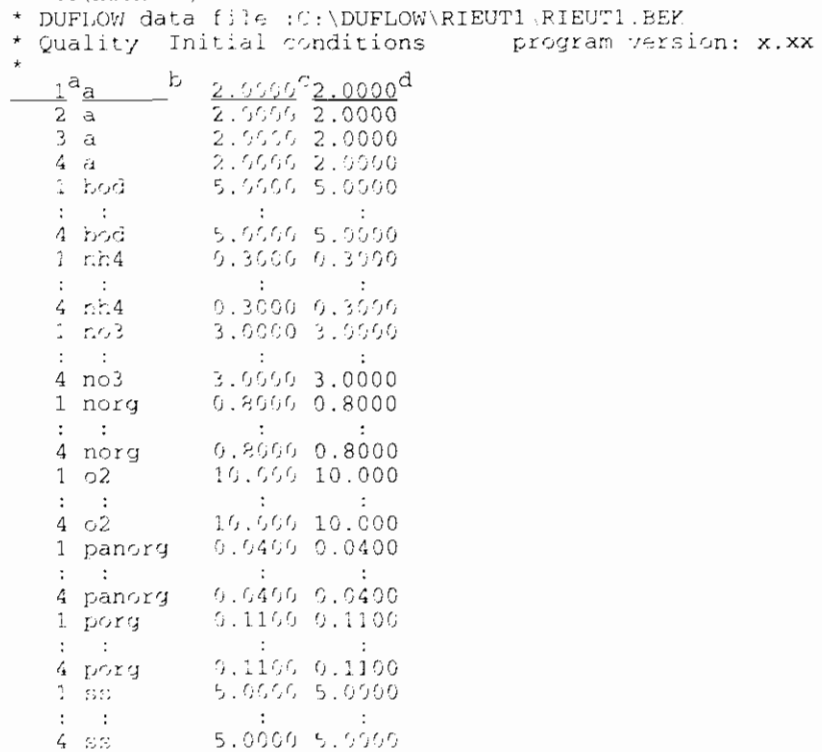

The following list gives explanation about the items in the file.

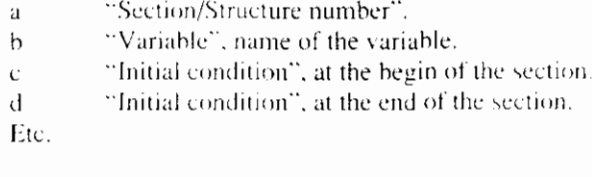

## **5.9 BNK**

In the Boundary Conditions - Quality File all the boundary conditions related to the quality variables are stored.

Below is shown the boundary condition quality file (RIEUTLBNK), of the appendix A (EUTROFL).

 $\overline{\phantom{a}}$ 

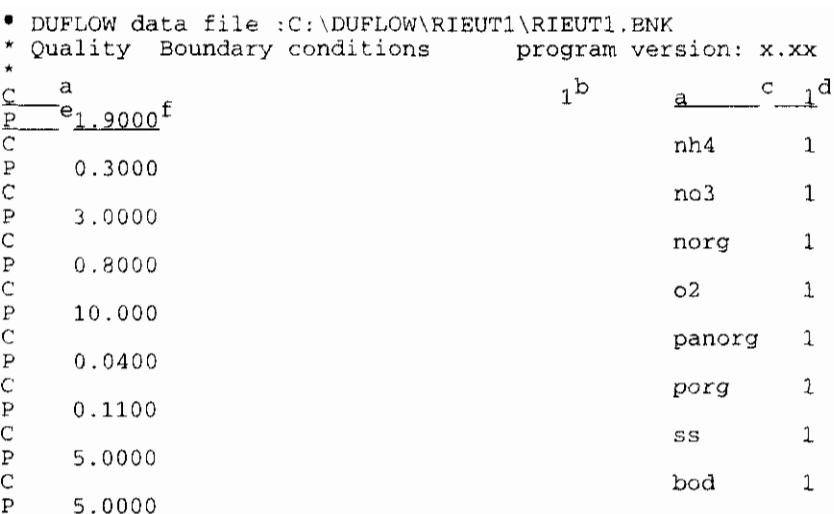

The following list gives explanation about the items in the file.

"Type";  $\rm a$ 

 $\mathsf b$  $\mathbf{c}$ 

d

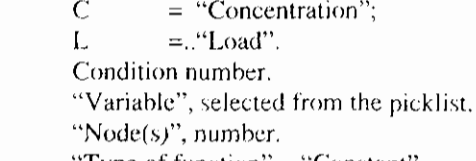

- $\mathbf{e}$ "Type of function" = "Constant".
- $\boldsymbol{f}$ Value for the "Variable".

# **5.10 EXT**

In the External Variables File all xt external variables defined in the process description file are stored.

Below is shown the external variables file (RIEUT1.EXT), of the appendix A (EUTROFI).

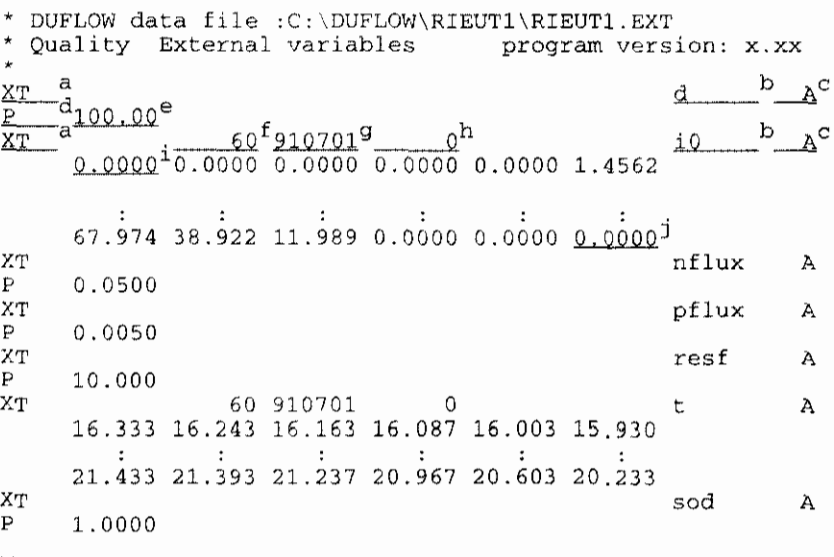

The following list gives an explanation about the items in the file.

"Type";  $\rm a$ 

b

- $XT = Space$  and time depended external variable.
- "External variable", name.
- "Node(s)", number.  $\bar{c}$

 $\mathbf{I}$ 

- "Type of function" = "Constant".
- Value of "External variable".

 $\overline{d}$ 

 $\ddot{\text{c}}$ 

 $\mathfrak{f}$ 

 $\mathbf{p}$  $\mathsf{h}$ j

j

- "Time step", in minutes.
- "Start data", in yymnidd.<br>"Start time", in hhmm.
- 
- First value of "Timeseries"
- Last value of "Timescries".

### **5.11 PRM**

In the Parameter File all parameters defined in the process description file are stored.

Below is shown the parameter file (RIEUTLPRM), of the appendix A (EUTROFL). \* DUFLOW data file : C: DUFLOW\RIEUT1 RIEUT1.PRM \* Quality Parameters program version: Z.xx  $30.666^{b}$ achle<sup>a</sup>  $0.156$ anc aoc 2.670 apc  $6.616$ 2.000  $\epsilon$ <sup>1</sup>  $0.017$ ealg fdbod 1.000 fdnorg  $0.400$ fdporg  $0.400$  $0.600$ fnorg  $0.600$ fporg  $1S$ 80.600 kbod  $6.180$ 0.400 kbodo kden 0.090 kdie  $0.200$ kdno  $0.100$  $0.255$ kmin km  $0.025$ k.n  $-0.625$ knit  $0.096$ kno 2.660  $6.606$ kp kpip  $-6.616$ kres  $0.125$ krmin  $0.200$ 1.056 tbzv 1.945 tden tga 1.066 1.086 tmin  $1.686$ tnit 1.045 tra trea 1.640 2.100 umax

The following list gives an explanation of the items used in the file.

"Name", parameter name in the process description file.  $\mathbf{\hat{d}}$ 

 $\mathsf{h}$ Entered "VALUE".

7SO

 $VSS$ 

 $6.500$ 

1.000

I

# 5.12 REK

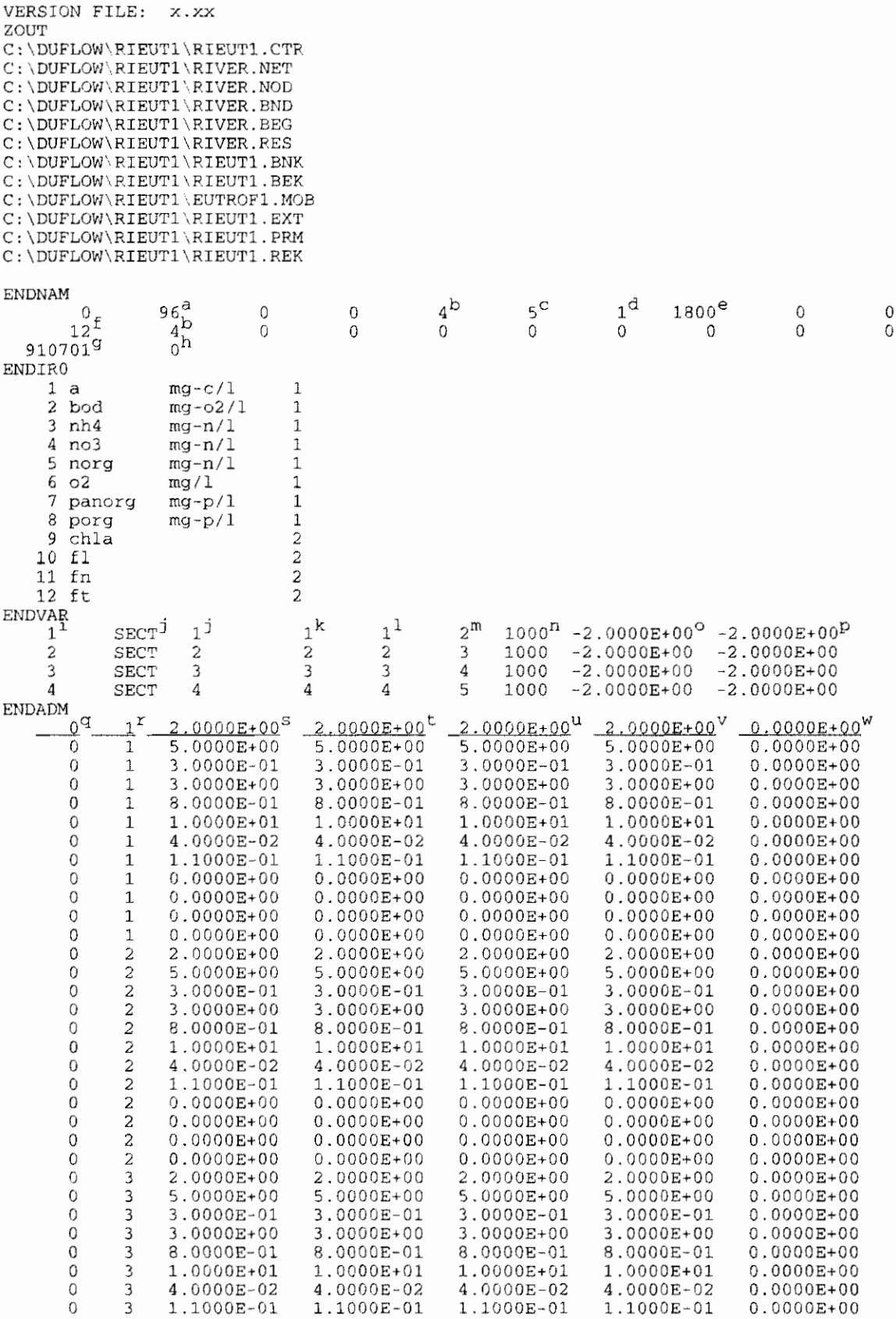

In the Quality Data - Result File (RIEUTLREK) all the quality results are stored.

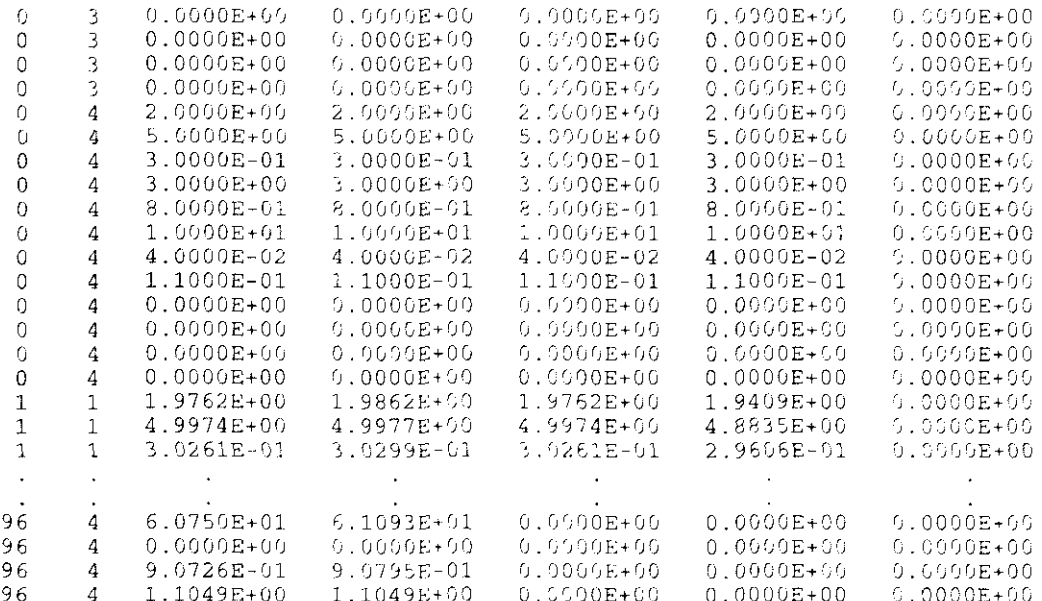

The following list gives an explanation of the items used in the file.

- # Flow time steps.  $\ddot{\mathrm{a}}$
- # Sections and structures. b
- # Nodes.  $\ddot{c}$

 $\mathbf h$ 

j.

k

 $\mathbf{I}$ 

 $\overline{D}$ 

 $\bar{\mathbf{n}}$ 

 $\omega$ 

 $\boldsymbol{\rm P}$ 

ľ

t

- $\rm d$ Ratio between Output time step and Quality time step.
- $\bar{c}$ Quality time step in seconds.
- $\mathbf{f}$ # Output variables
- "Start of computation" (date) in vymmdd  $\Omega$ 
	- "Start of computation" (time) in hhmni-
	- Line number.
	- "Section/structure" name from the NET-file.
	- Section number  $(+300)$
	- "Begin node" of the section.
	- "End node" of the section.
	- "Lenght" of the section
	- "Bottom level", begin.
	- "Bottom level", end.
- Quality time step number. Ч
	- Section number.
- Concentration value at beginning of section. S
- Concentration value at end of section.
- Load value at beginning of section.  $\mathsf{u}$
- Load value at end of section. v
- Meaningless. Ŵ

### **5.13 MSR**

In the Measured Data File (MEASUR, MSR) the measured data can be stored. The file shown below is an example given of a measured value. Chosen is the variable ss, with a constant value of 10,000.

The format of this file is equal to that of the Boundary Condition File.

```
* DUFLOW data file : C:\DUFLOW\RIEUT1\MEASUR.MSR
\starMeasured data
                           program version: x.xx
\cal C\mathbb S\, \mathbb S\bar{P}10,000
```
5

# **6. Miscellaneous**

## **6.1 DUFLOW Helpdesk**

Users of DUFLOW can subscribe to the DUFLOW helpdesk. DUFLOW users may contact the helpdesk when encountering problems while using DUFLOW. When the user enrols a mistake, it will be solved as quickly as possible and the user will receive the latest update.

Users with a subscription to the helpdesk will receive a free update of the package at least once a year. In this manner, the user is assured of the corrections made in the new releases.

About once a year a DUFLOW users day is organised. During this activity users may present their results of using the DUFLOW package. This users day is particularly focused on the mutual acquaintance between users. Attendees of these days are informed about the latest DUFLOW developments.

### **6.2 Courses**

Courses of DUFLOW are regularly organised by the IHE, which usually take place in the course of 2 to 5 days. The course is divided into the application of DUFLOW with respect to water quantity problems, water quality problems and the use of the precipitation runoff model in DUFLOW.

During the course, lectures concerning the theoretical background of the model are alternated by workshops. The purpose of the course for the user to become familiar with the DUFLOW package

# 7. Error-codes

In this chapter a list of possible errors are given which can occur during the calculation of DUFLOW. The explanation of the error is given with possible solution. If you have any questions about the working of the program, you can always consult the EDS Helpdesk (070-3014600).

# **7.1 Input errors**

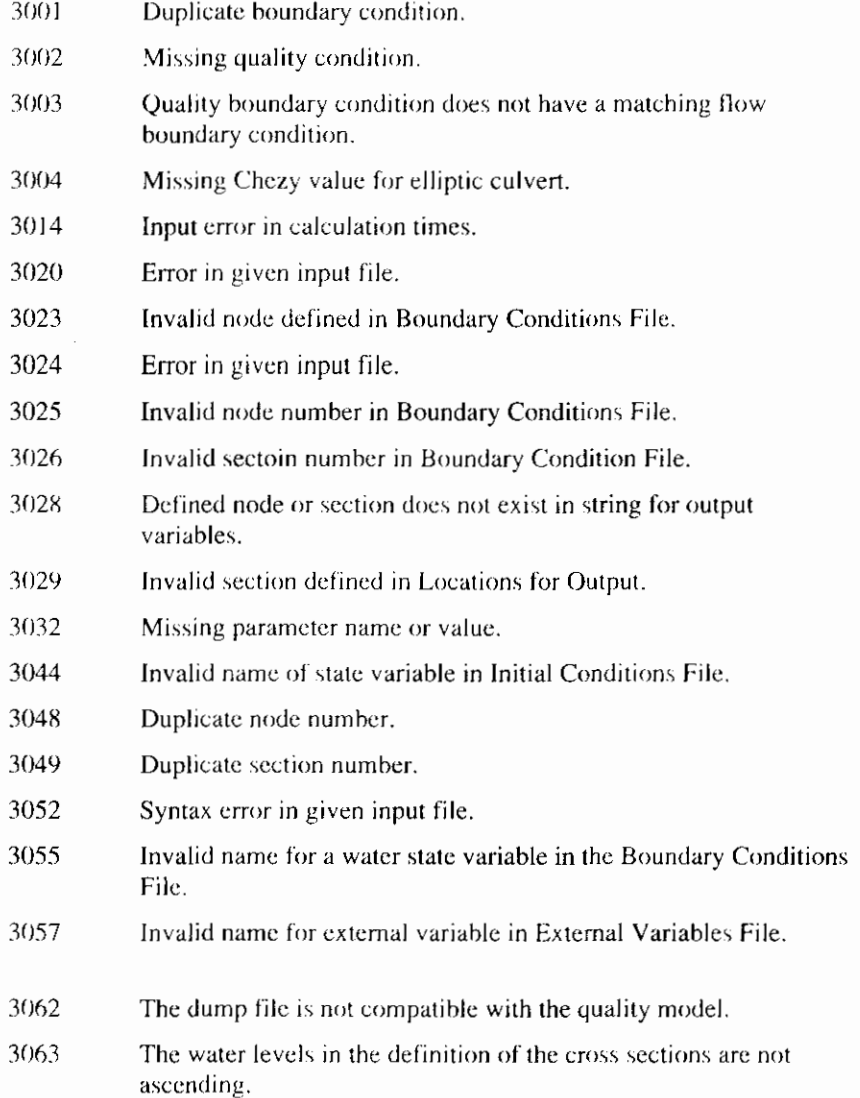

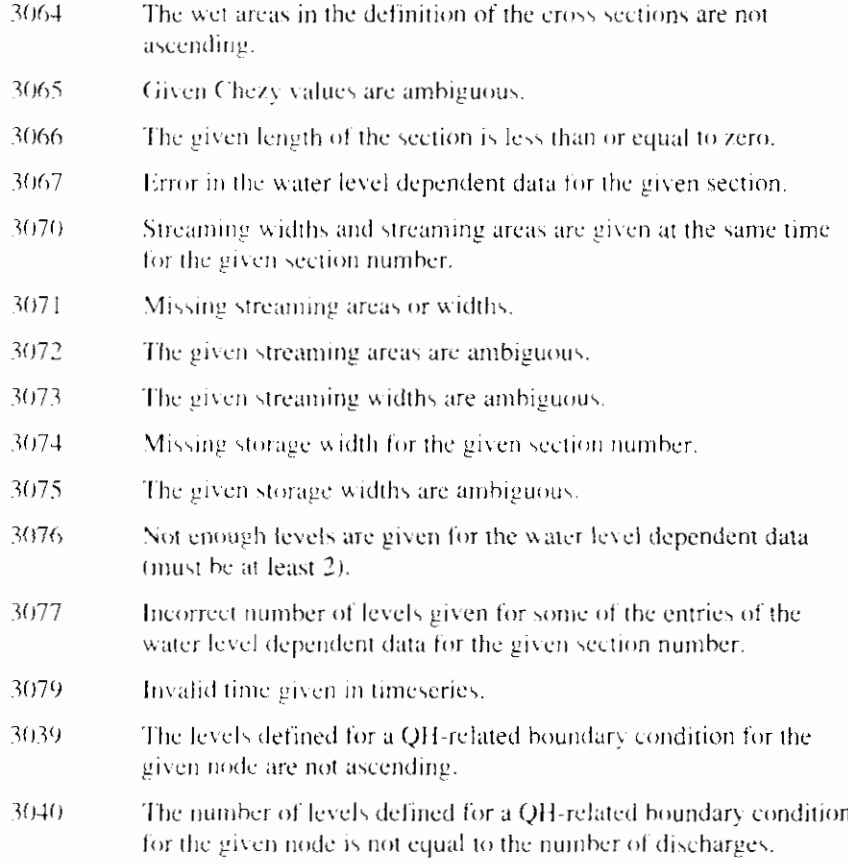

# **7.2 Memory errors**

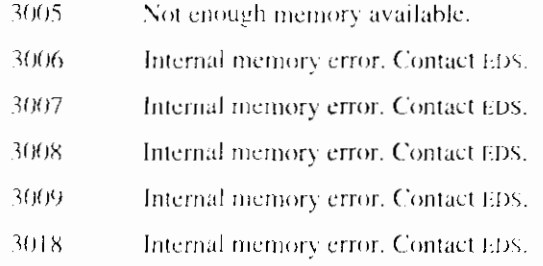

# **7.3 Water quality model errors**

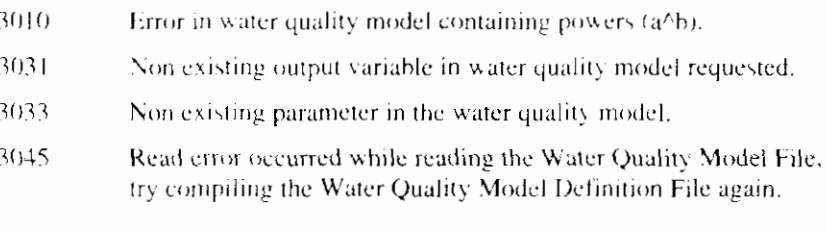

# **7.4 Version errors**

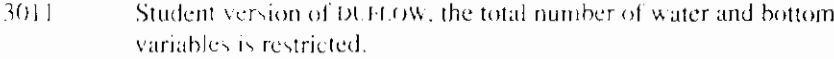

3012 Student version of DUELOW, the total number of sections and total number of nodes is restricted.

### - ~ **7.5 Errors on file**

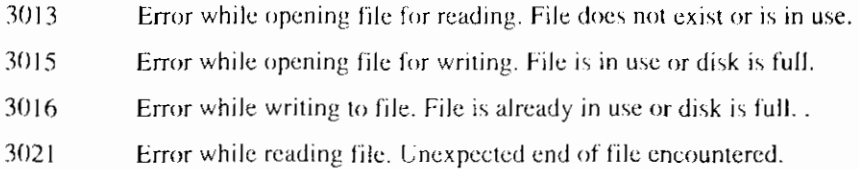

# **7.6 Instability errors**

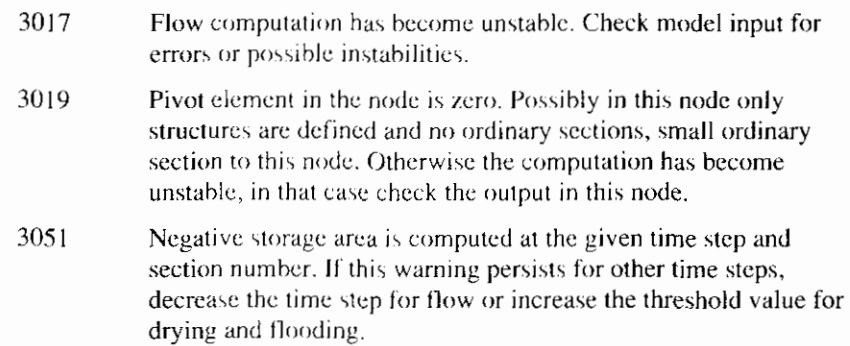

# **7.7 Read errors**

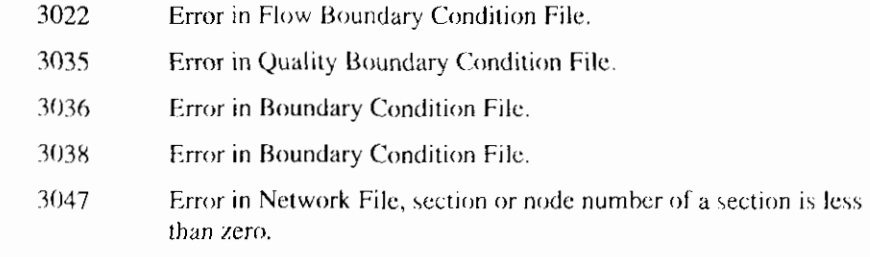

# **7.8 Internal errors**

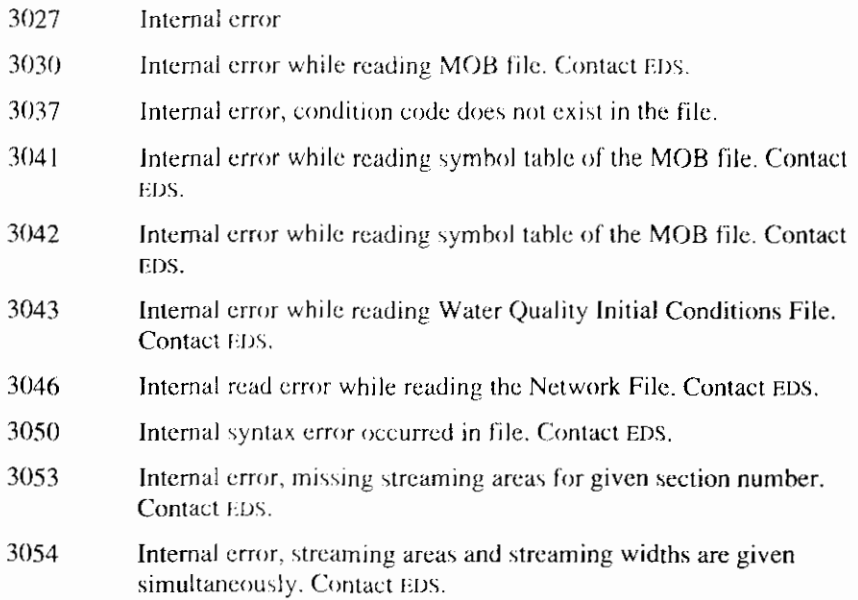

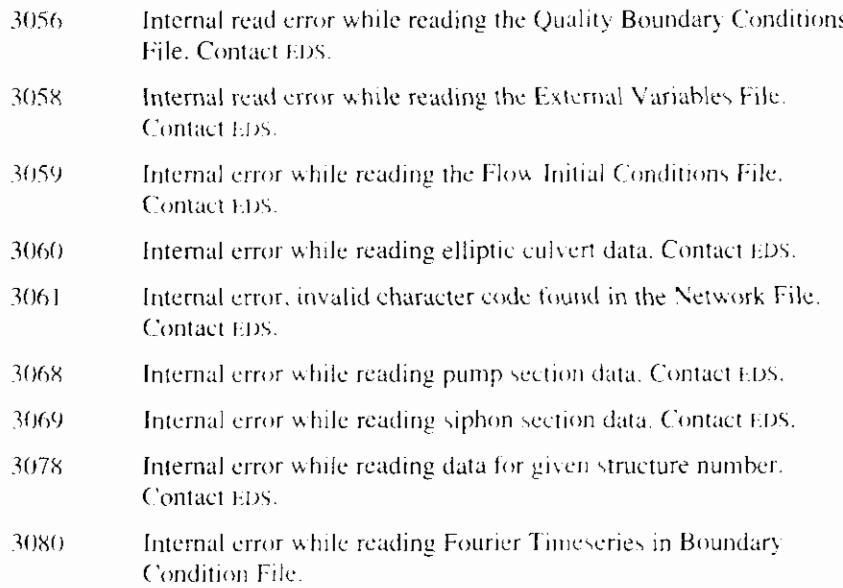

 $\overline{\phantom{a}}$ 

# 8. References

- Abbot, M.B. (1979). Computational Hydraulics. Pitman
- Booij, N. (1980). Report on the ICES subsystem FLOWS, Report no. 78-3, Revised edition 1980. Department of Civil Engineering, Delft University of Technology.
- Bulirsch, R. and Stoer, J. (1978). Einfürung in die Numerische Mathematik. Springer.
- Dronkers, J.J. (1964). Tidal Computations in Rivers and Coastal Waters. North Holland.
- Jørgensen, S.E. and Gromiec, M.J. (1989). Mathematical submodels in water quality systems.
- Mahmood. K. and Yevyevich, V. (1975). Unsteady Flow in Open Channels, Vol. I-II. Fort Collins, Water Resources Publ.
- Roache, P.J. (1972). Computational Fluid Dynamics. Hemsha Publishers.
- Thomann, R.V. and Mueller, J.A. (1987). Principles of Surface Water Quality Modelling and Control. Harper international edition. New York.
- Ven te Chow, P.D. (1983). Open Channel Hydraulics. Mc Graw-Hill.

I

**Reference Manual Duflow** 

 $\mathbf{I}$ 

# 9. Index

#### $\boldsymbol{A}$

additional flow, 13 additional load, 24, 25 advection, 10, 21, 23, 33 advection-diffusion equation, 25

#### B

bottom state variables, 26 boundary conditions, 5, 12, 13, 23, 29, 59

#### $\overline{C}$

catchment area, 43 concentration, 12, 20 conservation of mass, 9 correction factor, 10 courses, 65 cross-sectional flow area, 10 cross-sectional flow width, 10 cross-sectional storage width, 10 cross-sectional storage area, 10 culvert, 16 culverts, 6

#### D

De Chézy, 6, 10, 16 decouple, 22, 25 density, 10, 31 diffusive exchange rate, 27 discharge, 10, 13, 29 discretization, 11 dispersion, 20, 25, 33 dry flood, 19 DUFLOW users day, 65 DUPROL, 26, 33 \*.mod, 26, 33 compound statements, 37 formula, 38 if-statement, 39 iteration-statement, 40

#### E

elliptic culvert, 6 exchange flux, 27

### $\boldsymbol{F}$

flow variables, 35 Froude term, 11

#### G

Galerkin's method, 21 gap growth, 7, 18 gate, 6 general structure, 15

#### $\boldsymbol{H}$

helpdesk, 65 hydraulic radius, 6, 10

#### $\boldsymbol{I}$

initial conditions, 12, 23 initial values, 23

#### L

loss coefficient, 15 LUD decomposition, 26, 28

### $\boldsymbol{M}$

Manning, 6 mass conservation equation, 21 mass equation, 10, 28 mass transport equation, 20, 26, 30 mean velocity, 10 MODFLOW, 43 MODUFLOW, 3, 43 momentum equation, 10, 28

### $\boldsymbol{N}$

nodes, 52 numerical dispersion, 21, 30, 31

#### $\boldsymbol{o}$

overflow, 15

### $\boldsymbol{P}$

parameter, 35 porosity, 27 Preissmann scheme, 11, 31

process descriptions, 26, 29 processes, 35 production term, 21, 31 pump, 6, 17 pumps, 17

#### $\boldsymbol{\varrho}$

QH relation, 12

#### $\boldsymbol{R}$

RAM, 43 reference level, 10 resistance formula, 6, 16 results, 57, 61 runoff, 43

#### $\bar{S}$

section direction, 35 sediment, 27 sill, 7, 15 siphon, 6, 17 state variables, 23, 26, 35, 37 structure, 6, 13, 25, 28, 29, 30 subcritical flow, 31 supercritical flow, 6, 31

### $\overline{T}$

threshold, 19 time step, 13 time steps, 30 trigger conditions, 6, 13

### $\overline{U}$

unsteady flow, 9

### $W$

water level, 6, 10, 29 water quality, 12, 25 weir, 6, 15 wind conversion coefficient, 10 wind direction, 10, 35 wind stress, 6 wind velocity, 10, 35
# **Appendix A Eutrof1**

EUTROF1 is one of the two pre-defined eutrophication models included in DUFLOW. It is a relatively simple model based on the us epa model eutro4. It includes the cycling of nitrogen, phosphorus and oxygen. The growth of one phytoplankton species is simulated. The interaction between the sediment and the overlying water column is not included in a dynamic way. Sediment exchange fluxes of oxygen, ammonia and phosphorus can be specified by the user. These fluxes may be location specific and time dependent, reflecting temporal and seasonal variations.

The model is in particular suitable to study the short term behaviour of systems. For example to examine the impacts of a discharge on the oxygen dynamics, or to explore the effects of flushing on the chlorophyll-a concentration.

In case the long term functioning of a system is of interest the other pre-defined eutrophication model EUTROF2 is more appropriate. EUTROF2 includes three algal species, so succession can be simulated to a certain extend. Furthermore this model also describes the interactions between the sediment and the overlying water column.

#### $A.1.$ **State variables**

Figure A-1 presents the principle kinetic interactions for the modelled state variables. The model includes the following state variables:

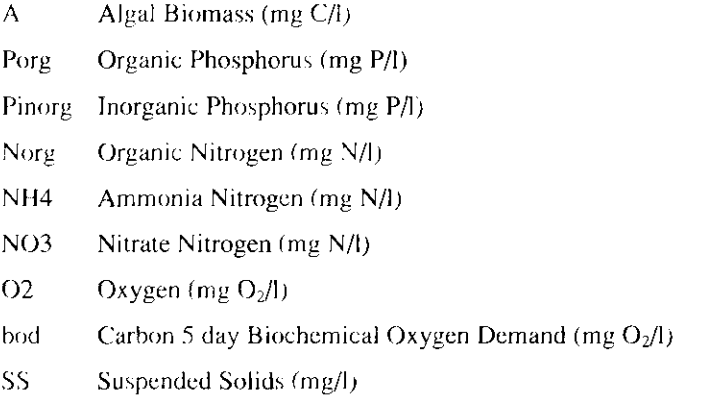

Besides the state variables mentioned in figure A-1 a number of output variables are calculated:

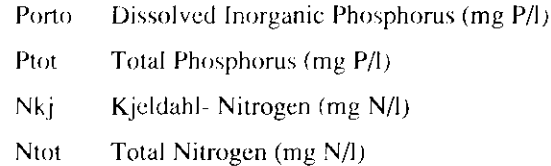

#### Chl-a Chlorophyll-a (tg/l)

These variables are often monitored, so a direct comparison between measurements and simulated results is possible for these constituents.

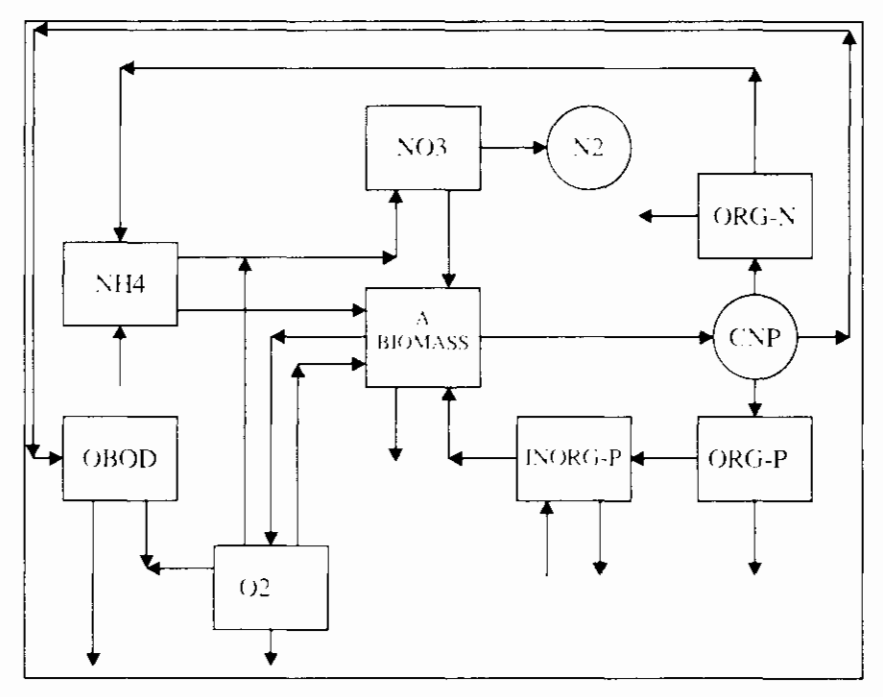

Frguur A-1 **EUROTROFT** State variabele interactions

# A.2. Process descriptions

In the following part the equations, describing the processes are presented. The explanation of the symbols used in this part is given in tables A-1 and A-2 at the end of Appendix A

Algae

$$
\frac{dA}{dt} = \left[\mu_{\text{max}} F_T F_{\gamma} F_t \right] A - \left[k_{ee} \theta_{ee}^{(1-20)} + k_{\text{dec}}\right] A \tag{A-1}
$$

Algal growth is considered to be limited by nutrients. light and temperature. Nutrient limitation is described as:

$$
F_{\gamma} = \min \left[ \frac{P_{\text{other}}}{P_{\text{other}} + K_{\gamma}}, \frac{(NH_{\beta} + NO_{\gamma})}{(NH_{\beta} + NO_{\gamma}) + K_{\gamma}} \right]
$$
(A-2)

Which means that the reduction of the maximum growth rate is controlled by the most limiting factor. It is assumed that algae can use both ammonia and nitrate for their growth. The uptake of both nitrogen constituents is controlled by the ammonia preference factor (see eq. A-11).

Light limitation is described using the depth averaged Steele equation:

$$
F_{l} = \frac{e}{\varepsilon_{lnd} z} \left[ \exp(-\frac{I_{u}}{I}) \exp(-\varepsilon_{lnd} z) - \exp(-\frac{I_{u}}{I}) \right]
$$
\nin which: (A-3)

$$
\varepsilon_{tot} = \varepsilon_0 + \varepsilon_{alg} Chl - a + \varepsilon_{ss} SS \tag{A-4}
$$

Temperature dependency of the algal growth rate is given by:

$$
F_t = \theta_{na}^{(T-20)}
$$
 (A-5)

Temperature dependency for all process rates is described in the same way as in eq. A-5. The rate constant at a reference temperature of 20 °C is multiplied with a coefficient, determining the change per °C difference from the reference temperature.

Two terms describing the loss processes complete the algal balance equation. The first one describes the endogenous respiration, which is considered to be temperature dependent. The second is a lumped rate constant including death rate and the effect of grazing.

For internal computational purpose algal carbon is used as a measure for the biomass. The algal-C concentration is converted to chlorophyll-a using a fixed chlorophyll to carbon ratio.

## **Organic Phosphorus**

$$
\frac{dP_{org}}{dt} = -k_{min} \theta_{min}^{(T-20)} P_{org} - \frac{v_{SO}}{z} (1 - f_{aporg}) P_{org} \n+ f_{porg} \left[ k_{re} \theta_{ra}^{(T-20)} + k_{dir} \right] a_{pe} A
$$
\n(A-6)

During the phytoplankton loss processes part of the associated phosphorus is released as organic phosphorus, the remaining part is distributed to the inorganic phosphorus pool. The phosphorus to carbon ratio is assumed to be constant. Due to mineralisation, organic phosphorus is converted to inorganic phosphorus. Mineralisation is described as a temperature dependent process. Part of the organic phosphorus is present in a particulate form and is subject to settling.

## **Inorganic Phosphorus**

$$
\frac{dP_{\text{anorg}}}{dt} = -\frac{v_{SS}}{z} (1 - f_{\text{apano}}) P_{\text{anorg}} + k_{\text{min}} \theta_{\text{min}}^{(T-20)} P_{\text{org}} - \mu_{\text{max}} F_T F_N F_t a_{\text{pc}} A
$$

$$
+ (1 - f_{\text{porg}}) \left[ k_{\text{res}} \theta_{\text{rg}}^{(T-20)} + K_{\text{die}} \right] a_{\text{pc}} A + \frac{P_{\text{flux}}}{z}
$$
(A-7)

Inorganic phosphorus will be formed during mineralisation of organic phosphorus and is also released during the algal respiration and die-off. Part of the inorganic phosphorus is adsorbed to the suspended solids. The dissolved fraction is calculated using:

$$
f_{\text{dpano}} = \frac{1}{1 + K_{\text{pup}} S S} \tag{A-8}
$$

The use of eq. A-8 implies that it is assumed that the equilibrium is reached instantaneously. The sorption rate is fast compared to most other relevant processes. Furthermore it is assumed that the linear part of the sorption isotherm may be used.

## **Organic Nitrogen**

$$
\frac{dN_{org}}{dt} = -k_{min} \theta_{min}^{(T-20)} N_{org} - \frac{v_{so}}{z} (1 - f_{dnorg}) N_{org} + f_{norg} \left[ k_{res} \theta_{ra}^{(T-20)} + k_{dir} \right] a_{nc} A
$$
\n(A-9)

Organic nitrogen is produced during respiration and die-off of algae. Like organic phosphorus part of the organic nitrogen is associated with particulate matter and will be subject to settling. Due to mineralisation organic nitrogen will be released as ammonia. De rate constant for the mineralisation of both organic nitrogen and phosphorus are assumed to be equal.

## Ammonia Nitrogen

I

$$
\frac{dNH_A}{dt} = -k_{mi}\theta_{mi}^{(I-2i)} \frac{O_2}{O_2 + K_{\gamma O}} NH_1 + k_{mn}\theta_{n,m}^{(I-2i)} N_{\gamma r_2} - \mu_{mn}F_T F_{\gamma} F_l a_m P_{NHA} A
$$
  
+ 
$$
(1 - f_{max})[k_{ec} \theta_{ca}^{(I-2i)} + k_{dec}]a_m A + \frac{N_{line}}{z}
$$
(A-10)

During the algal respiration and die-off part of the nitrogen included in the biomass is released as ammonia. The remaining part is added to the pool of organic nitrogen. Both ammonia and nitrate can be used for algal growth.

The preference for the nitrogen source is controlled by the preference factor given by:

$$
P_{\gamma_{H,4}} = N H_4 \frac{N O_4}{(K_{m\gamma} + N H_4)(K_{m\gamma} + N O_3)}
$$
  
+
$$
N H_4 \frac{K_{m\gamma}}{(N H_4 + N O_3) + (K_{m\gamma} + N O_3)}
$$
 (A-11)

The nitrification rate is controlled by the oxygen concentration, using a Monod type of equation. Depending on the value of  $K_{\rm NO}$  the rate can be limited at low oxygen concentrations.

## Nitrate Nitrogen

 $P(X) \geq 0$ 

$$
\frac{dNO_x}{dt} = -k_{\text{data}}\theta_{\text{data}}^{t-20} \frac{K_{\text{data}}}{K_{\text{dSO}} + O_2} NO_x + k_{\text{net}}\theta_{\text{net}}^{t-20} \frac{O_2}{O_2 + K_{\text{NO}}} NH_x
$$
  

$$
-\mu_{\text{max}}F_y F_y F_z a_m (1 - P_{yH4})A
$$
 (A-12)

Nitrate is formed during nitrification. Depending on the ammonia preference factor, nitrate can be used for algal growth. Denitrification, which is also controlled by the oxygen concentration is included too.

$$
\frac{dBOD}{dt} = -k_{BOD}\theta_{BOD}^{t-20}, \frac{O_2}{O_2 + K_{BODO}}BOD - \frac{v_{av}}{z}(1 - f_{ABOD})BOD
$$

$$
\left[ +k_{ab}a_{av}A - \frac{5}{4}\frac{32}{14}k_{abb}\theta_{den}^{t-20} + \frac{K_{ABO}}{K_{ABO} + O_2} \right]X_{con} \qquad (A-13)
$$

Eq. A-13 describes the 5 day carbon BOD, which is also used for input. In the oxygen balance equation (eq. A-15) the ultimate bod is used. A conversion factor is used to calculate BODs from bodu. The bod, which is produced by die off of the algae is converted to BOD<sub>5</sub>. Also the bod used as a carbon source during denitrification is corrected this way.

$$
X_{\text{con.}} = 1 - \exp(-5k_{\text{BOD}}^{20})
$$
 (A-14)

Part of the BOD is in a particulate form and will settle. The oxidation of BOD is temperature dependent and is limited at low oxygen concentrations by a Monod type of kinetic.

$$
\frac{dO_2}{dt} = k_{\nu} \theta_{\nu}^{(1/20)} (c_1 - O_2) - k_{\nu 0D} \theta_{\nu 0D}^{(1/20)} \frac{O_2}{O_2 + K_{\nu 0D0}} \frac{BOD}{X_{\nu 0E}} - \frac{64}{14} k_{\nu 0} \theta_{\nu 0}^{(1/20)} \frac{O_2}{O_2 + K_{\gamma D}} NH_4 - \frac{32}{12} k_{\nu 0} \theta_{\nu 0}^{(1/20)} A - \frac{SOD}{z}
$$

$$
+\mu_{\max}F_{T}F_{N}F_{l}A(\frac{32}{12}+\frac{48}{14}a_{n}(1-P_{NHA})NO_{3})
$$
 (A-15)

The mass transfer coefficient for oxygen is given by the following empirical equation:

$$
k_{\text{max}} = 3.94u^{0.5}z^{-1.5} \tag{A-16}
$$

or if  $k_{max} < k_{min}$ :

$$
k_{\text{max}} = k_{\text{rmin}} \tag{A-17}
$$

The dimension of the velocity is  $m/s$  and the resulting  $k_{max}$  is in m/day. At low stream velocity the use of eq. A-16 can result into extremely low value for the mass transfer coefficient. The user can define a minimum value for  $k_{\text{max}}$ , which is used as a lower bound for the mass transfer coefficient. The reaeration rate constant kre is given by:

$$
k_{re} = \frac{k_{mas}}{z}
$$
 (A-18)

The oxygen saturation concentration is also calculated, using an empirical equation:

$$
C_s = 14.5519 - 0.373484T + 0.00501607T^2 \tag{A-19}
$$

Additional to the oxidation of carbon bod the following oxygen consuming processes are included in the oxygen mass balance equation: the algal respiration, nitrification and the sediment oxygen demand. sod can be supplied by the user as a time dependent and location specific function, in order to simulate seasonal and temporal variations. Production of oxygen results from primary production. In case nitrate is used as a source for nitrogen an additional oxygen production takes place, because of the reduction of nitrate during the assimilation process.

## **Suspended Solids**

$$
\frac{dSS}{dt} = -\frac{v_{SS}}{z}SS + \frac{\Phi_{res}}{z}
$$
 (A-20)

Sedimentation is described as a first order process. The resuspension process is not modelled. The resuspension flux should be supplied by the user. It can be entered as a time dependent input variable. The choice of the resuspension flux and the settling velocity governs the level of suspended solids in the water column, which is important for the distribution of inorganic phosphorus between the dissolved and particulate phases (see eq. A-8)

#### **Output Variables**

In order to make direct comparison of the results with frequently monitored variables more convenient, the following output variables are calculated.

$$
P_{\text{onto}} = P_{\text{anorg}} f_{\text{dpano}} \tag{A-21}
$$

$$
P_{tot} = P_{org} + P_{anorg} + A a_{pc}
$$
 (A-22)

$$
N_{kj} = N_{org} + NH_4 + A a_{nc}
$$
 (A-23)

$$
N_{tot} = N_{ki} + NO_3 \tag{A-24}
$$

$$
Chl - a = a_{chl} A \tag{A-25}
$$

# A.3. Parameters

Table A-1 presents a list of all parameters used in EUTROF1. In these table also the default values used and a typical range for some parameters is given.

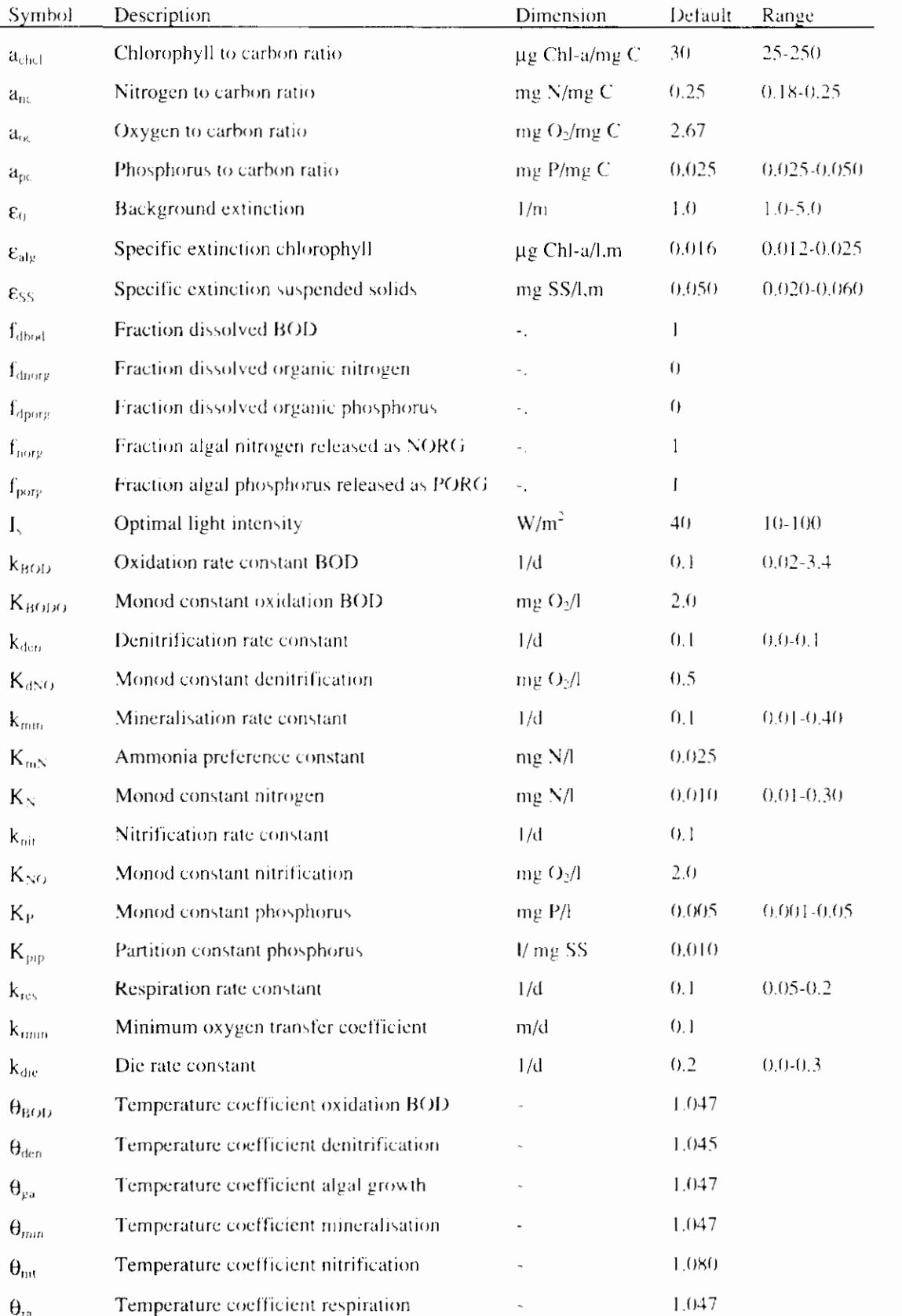

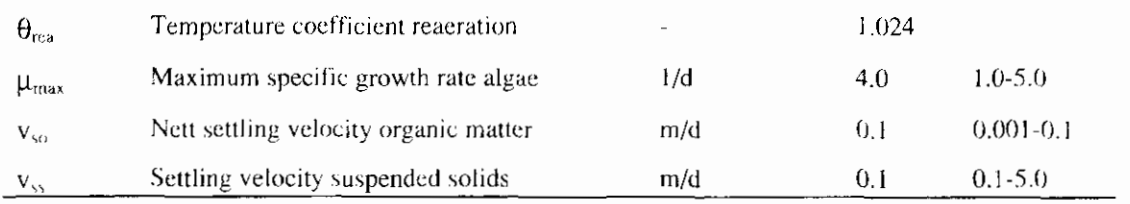

Table A-1 Parameters used in EUTROF1

# A.4. External variables

Table A-2 presents the external variables used in the model. All input variables mentioned in this table are location specific and time dependent. For some of the variables a typical range is provided. For the surface light intensity and the temperature an example time series is given on the diskette. These series represent actual measured data during a summer month at moderate latitude and can be found in the in the file RIEUT LEXT.

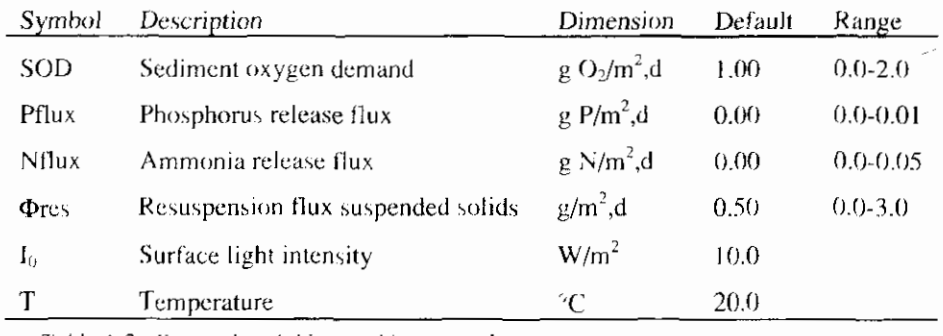

Table A-2 External variables used in EUTROFI

## A.5. Flow variables

The velocity is calculated from the flow and the cross sectional area, which are defined as flow variables. This means that they are read directly from the hydrodynamic part of DUFLOW.

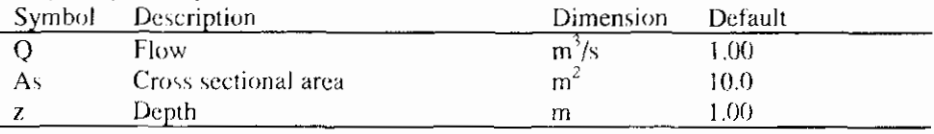

Table A-3 Flow variables used in EUTROFI

# **Appendix B Eutrof2**

Like the other pre-defined model EUTROF2 is a eutrophication type of model. The main difference between this model and EUTROF1 is the way the sediment water interaction is dealt with. In this model the sediment top layer is modelled to, which enables a dynamic description of the fluxes across the sediment water interface. As the sediment act as the memory of a system with respect to the loading history, this makes the model especially suitable for simulation of longer time scales. EUTROF2 can be used for example to study the effects of reduction in nutrient loads upon the release of nutrients from the sediment.

The water column kinetics are very similar to those used in EUTROF1. Also in this model the cycling of nitrogen, oxygen and phosphorus is modelled. However in EUTROF2 three types of algal species can be defined, which means that also succession and the dynamics of the composition of the algal population can be simulated to a certain extend.

## **B.1.** State variables

The following state variables are included in the model:

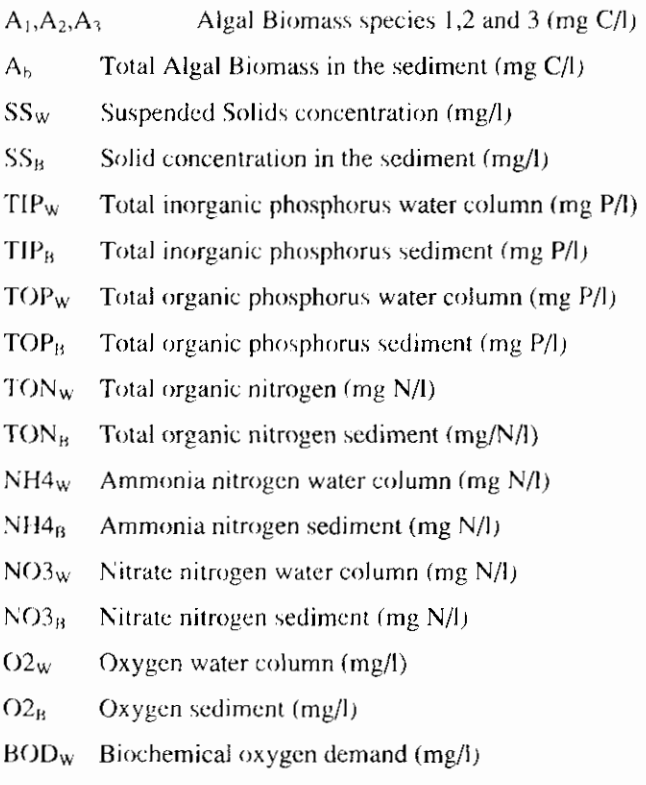

BOD<sub>B</sub> Biochemical oxygen demand (mg/l)

## **B.2.** Sediment model

The degradation of organic matter in the sediment can have an important influence on the concentration of oxygen and nutrients in the overlying water column. Due to the decomposition of organic matter nutrients are released to the interstitial water in the sediment. Furthermore the degradation of organic matter within the sediment results into a flux of oxygen from the overlying water to the sediment for a flux of oxygen equivalents directed towards the water column in case of anaerobic degradation). This sediment oxygen demand can be a substantial sink for oxygen, while the resulting release of nutrients can be an important contribution to the total nutrient load of a system. Additionally the occurrence of anoxic conditions within the sediment may dramatically increase certain nutrient fluxes. Complex mechanisms of redox reactions and pH control the state and concentration of nutrients and metals and thereby the release of nutrients from the sediment. The relative importance of the sediment water interaction requires the incorporation of a dynamic description of the processes within the sediment and of the transport across the sediment water interface. There are several ways to model the sediment water interaction. In EUTROF2 a relative simple description is used. A general outline of the concept used is given in this paragraph. In the next paragraph a more detailed description of the processes in both the water column and the sediment is presented.

Like in eutrof1 suspended solids are modelled is a simple way. Sedimentation is considered to be a first order process. The resuspension flux should be provided by the user. Eventually the resuspension flux can be related to flow velocity or bottom shears stress. Such relationships however are not included in the process descriptions because several relationships are available and the user should select the one most appropriate for the water system to be modelled. Sedimentation and resuspension are assumed to occur simultaneously. The following equation describes the suspended solids concentration in the water column:

$$
\frac{dSS_w}{dt} = \frac{v}{Z} + \frac{F_o}{Z} \tag{B-1}
$$

As the porosity and density of the sediment top layer are considered to be constant and only one fraction suspended solids is taken into account the concentration of sediment is constant and given by:

$$
SSB = \rho * (1 - POR) * 1000
$$
 (B-2)

Because of the sedimentation and resuspension, the sediment water interface is moving with respect to the fixed coordinate system. The velocities by which the benthic surface is displaced can be expressed in terms of the sedimentation and resuspension fluxes:

$$
v_{\gamma} = \frac{F_{\gamma A}}{\rho * (1 - POR) * 1000}
$$
 (B-3)

$$
v_r = \frac{F_{\nu r}}{\rho * (1 - POR) * 1000}
$$
 (B-4)

In which the sedimentation flux  $F_{\text{rel}}$  is given by:

$$
F_{\text{vel}} = v_{\text{eq}} \cdot \text{SS}_{\text{u}} \tag{B-5}
$$

The net displacement of the interface is given by:

$$
V_{sd} = V_s - V_t \tag{B-6}
$$

Because the depth of the sediment top layer is considered to be constant the interface between the sediment top and lower layer is also moving with a velocity equal to v.a.

The equations  $B-1$  to  $B-6$  form the basis of the dynamic description of the sediment water interactions. The concept is illustrated in figure B-1.

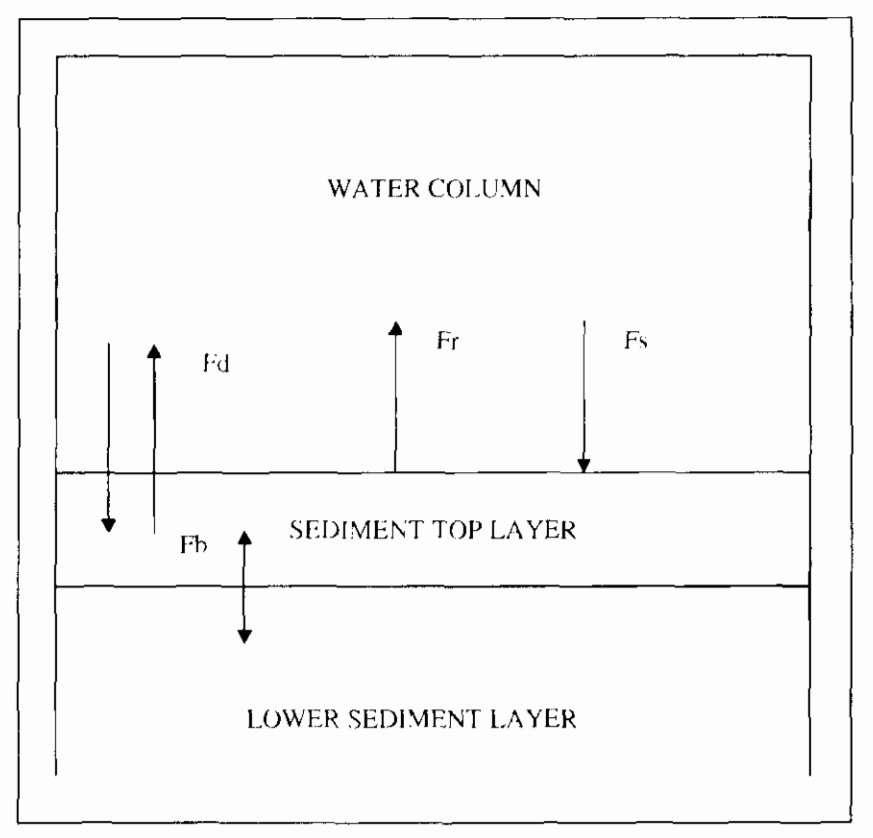

Figure B-1 Sediment model concept

For the description of the exchange fluxes a distinction must be made between dissolved constituents (like ammonia, nitrate and oxygen) and constituent which can be associated with the suspended solids (like inorganic and organic phosphorus, organic nitrogen and bod). These last type of constituents are considered to be present both in a dissolved and particulate form. For a certain constituent X the following forms are distinguished:

$$
DX_w = f_{\text{dyn}}TX_w \tag{B-7}
$$

$$
PX_w = (1 - f_{dw}) \frac{TX_w}{SS_w}
$$
 (B-8)

$$
DX_{B} = f_{d\phi} \frac{TX_{W}}{POR}
$$
 (B-9)

$$
PX_{B} = (1 - f_{ab}) \frac{TX_{B}}{SS_{B}}
$$
\n(B-10)

Where  $TX_W$  and  $TX_B$  are the total concentrations of constituent X in the water column and the sediment top layer respectively. DX and PX represent the dissolved and particulate fractions. The total sediment concentration is expressed per unit of sediment volume. The dissolved fractions in the water column and sediment are considered to be constant and given by  $f_{\text{dxx}}$  and  $f_{\text{dxb}}$ . For inorganic phosphorus these fractions are calculated using linear partition (see eq. B-36 and B-37). The concentration of dissolved constituents in the sediment is expressed per unit of pore water volume and the particulate constituent concentration are given per unit of dry sediment weight in both the water column and sediment top layer.

The total exchange of constituent  $X$  across the sediment water interface is represented by the following fluxes:

## The diffusive exchange flux:

$$
F_{XD} = \frac{E_{avg}}{HB} (D_{XB} - D_{xy})
$$
 (B-11)

The dissolved fraction is subject to diffusive exchange. The difference between the concentration in the interstitial water and the water column is the driving force for mass transport.

#### The sedimentation flux:

$$
F_{xy} = F_{rel}PX_{w} + v \; POR\,DX_{w}
$$
\n(B-12)

As the particulate fraction is expressed per unit of sediment mass, the flux of constituent X across the interface is equal to the sedimentation flux of suspended solids multiplied with the particulate constituent concentration. The second term in eq. B-12 describes the inclusion of pore water due to the formation of new sediment by sedimentation.

#### The resuspension flux:  $F_{x_R} = F_{xx}PX_{tt} + y_{t} PORDX_{tt}$  $(B-13)$

The resuspension of particulate  $X$  is given by the product of the resuspension flux of solids and the particulate concentration in the sediment. The second term of eq. B-13 represents the release of pore water during resuspension.

#### Transport between top and lower sediment layer:

$$
F_{XB} = -v_{sd}TX_B \qquad \qquad \text{if } v_{sd} < 0 \tag{B-14}
$$

$$
F_{\chi_B} = -v_{\chi i} T X_{\chi_B} \qquad \text{if } v_{\chi i} < 0 \tag{B-15}
$$

Because of the concept of a constant top layer depth there is a transport of sediment between the top and lower sediment layer if the net displacement velocity  $v_{sd}$  is not equal to 0. If net sedimentation occurs sediment is transported from the top toward the lower layer. In case of net resuspension the sediment top layer is replenished with sediment from the lower layer. The concentration in the lower sediment layer is considered to be constant and should be supplied by the user. Diffusive exchange between the two sediment layers is not taken into account. Hence the concentration in the top layer is only influenced by the quality of the lower layer if net resuspension occurs.

The total transport across the interface is equal to the sum of the fluxes expressed above. The equations describing the concentration in the water column and the sediment top layer are given by:

$$
\frac{dX_{w}}{dt} = \frac{F_{xD} - F_{xS} + F_{xR}}{Z} + P_{xw}
$$
 (B-16)

and:

$$
\frac{dX_B}{dt} = \frac{F_{XD} - F_{XS} + F_{XB} + F_{XB}}{HB} + P_{XB}
$$
 (B-17)

Equations B-16 and B-17 also can be used for constituents only present in a dissolved form. For these constituents the individual fluxes can be expressed like:

$$
F_{XD} = \frac{E_{diff}}{IIB} \left( X_t - X_w \right) \tag{B-18}
$$

$$
F_{\chi_5} = v_s \, POR \, X_w \tag{B-19}
$$

$$
F_{\chi_R} = v_r \, POR \, X_t \tag{B-20}
$$

$$
F_{\chi_B} = -\nu_{sd} X_B \quad \text{if } \nu_{sd} > 0 \tag{B-21}
$$

$$
F_{\chi_B} = v_{\chi_d} X_{LB} \text{ if } v_{\chi_d} < 0 \tag{B-22}
$$

The concentration in the interstitial water in this case is represented by  $X_1$  and equal to  $X_B/POR$ . For dissolved constituents the concentration in the interstitial is also influenced by sedimentation and resuspension, because of the inclusion or release of pore water respectively.

#### **Process descriptions**  $B.3.$

In the following part the equations, describing the processes are presented. For each state variable the processes in both the sediment and the water column are given. The transport fluxes across the water sediment interface already have been described in eq. B-16 and B-17 and are not included in the equations below. The explanation of the symbols used in this part is given in the tables at the end of this appendix.

## Algae

In this model three algae species can be simulated. So the succession and dynamics of the composition of the algae population can be simulated to a certain extend.

The overall growth equation for each species is given by:

$$
\frac{dA_{W,i}}{dt} = [\mu_{\text{max},i} F_{T,i} F_{N,i} F_{L,i}] A_{W,i} - [K_{die,i} + k_{res,i} \theta_{ra,i}^{(T-20)} - \frac{v_{sa,i}}{Z}] A_{w,i} \text{ (B-23)}
$$

The growth is considered to be limited by nutrients, light and temperature.

Nutrient limitation is described as:

$$
F_{Ni} = \min\left[\frac{DIP_w}{DIP_w + k_{P}i}, \frac{DIN_w}{DIN_w + k_{ni}}\right]
$$
(B-24)

Where  $DIN_w$  is the total inorganic nitrogen concentration equal to the sum of nitrate and ammonia in the water column. The reduction of the maximum growth rate is controlled by the most limiting factor. It is assumed that algae can use both ammonia and nitrate for their growth. The uptake of both nitrogen constituents is controlled by the ammonia preference factor (see eq. B-40).

Because EUTROF2 is intended for simulation of long time scales a daily averaged light limitation function is used. The depth integrate Steele equation (see Appendix A, eq. A-3) is integrated over the daylight period. This means that EUTROF2 is not able to describe diurnal variations in algal growth. The light limitation factor is expressed as:

$$
F_{Li} = \frac{ef}{\varepsilon_{\omega i} Z} \left[ \exp(-\alpha_{1i}) - \exp(-\alpha_{0i}) \right]
$$
 (B-25)

in which:

$$
\alpha_{0i} = \frac{I_u}{I_u} \tag{B-26}
$$

and:

$$
\alpha_{1i} = \alpha_{0i} \exp(-\varepsilon_{i\alpha} Z) \tag{B-27}
$$

 $I<sub>a</sub>$  is the average light intensity during the daylight period (L) and f is the fraction of daylight during the day (equal to 1./24).

The total extinction coefficient is determined by the background extinction of the water and the contributions of chlorophyll and suspended solids to the vertical light attenuation.

$$
\varepsilon_{tot} = \varepsilon_0 + \varepsilon_{abc} Chl - a + \varepsilon_{cc} SS \tag{B-28}
$$

For internal computational purpose algal carbon is used as a measure for the biomass. The algal C concentration is converted to chlorophyll-a using a fixed chlorophyll to carbon ratio for each species. The total chlorophyll concentration can be expressed as:

$$
Chl - a = \sum_{i=1}^{N} a_{Chlat,i} A_{wi}
$$
 (B-29)

Temperature dependency of algal growth is described in a different way as in ECTROFT. For the individual species an optimum curve is used to simulated temperature dependent growth. The temperature limitation factor is given by:

$$
F_{Ii} = \frac{T_{ex} - T}{T_{ex} - T_{ex}} \exp\left(1 - \frac{T_{ex} - T}{T_{ex} - T_{ex}}\right)
$$
(B-30)

If the water temperature is above the critical temperature for growth

 $F_1 = 0$ .

Three loss processes are included in the algal balance equation (eq. B-23). The endogenous respiration is considered to be temperature dependent. The second loss term represents the die-off and the effects of grazing and is regarded to be constant. Finally the sedimentation of algae is included. Although the sedimentation velocity of the algae is low, the total load settling to the sediment can be substantial. Together with the sedimentation of dead organic matter (detritus and from man made sources) it determines the organic and nutrient load of the sediment and controls the resulting interaction between the sediment and the overlying water column. Once settled into the sediment the algae are converted to benthic organic carbon and subject to anaerobic decomposition. There is no transport of living algae from the sediment to the water column. As the stoichiometric ratio for all algae species are considered to be the same for the benthic algal carbon concentration only one state variable has to be defined. The following equation is used to describe the algae concentration in the sediment:

$$
\frac{dA_B}{dt} = -K_{d\mu} \theta_{d\mu}^{(T-2)} A_B
$$
\n(B-31)

## **Organic Phosphorus**

During respiration and die-off of the algae, part the associated phosphorus is released as organic phosphorus, the remaining part is distributed to the inorganic phosphorus pool. The phosphorus to carbon ration is assumed to be constant and the same for all three algae species. Due to aerobic mineralisation in the water column organic phosphorus is converted to the inorganic form. Organic phosphorus is both present in a dissolved and particulate form. The dissolved fraction is assumed to be constant and equal to  $f_{\text{top},W}$ . The following equation is used to describe the total organic phosphorus concentration in the water column:

$$
\frac{dIOP_{\alpha}}{dt} = -K_{\min} \theta_{\min}^{T=20} TOP_{\alpha} + f_{\text{post2}} a_{\text{p}} \sum_{i=1}^{8} [(K_{\text{d}n}) + K_{n-2} \theta_{\text{d}n}) A_{\text{a}}] \text{ (B-32)}
$$

In the sediment organic phosphorus is only subject to anaerobic decomposition. The total organic phosphorus in the sediment top layer is given by:

$$
\frac{dTOP_B}{dt} = -K_{\min B} \Theta_{\min B}^{(T-20)} TOP_B + a_{pc} K_{dab} \Theta_{dab}^{(T-20)} A_B
$$
 (B-33)

## **Inorganic Phosphorus**

The equations describing the inorganic phosphorus concentration in the water column and the sediment top layer are given by:

$$
\frac{dTIP_{w}}{dt} = K_{\min} \theta_{\min}^{(T-2^{(i)})} TOP_{w} - a_{pe} \sum_{i=1}^{3} \left[ \mu_{\max i} F_{T_{i}} F_{Ni} F_{Li} A_{W_{i}} \right]
$$

$$
+ (1 - f_{porg}) a_{pe} \sum_{i=1}^{3} \left[ (K_{dec} + K_{resi} \theta_{rai}^{(T-2^{(i)})}) A_{Wi} \right]
$$
(B-34)

and:

$$
\frac{dTIP_B}{dt} = K_{\min B} \Theta_{\min B}^{(T=20)} TOP_B \tag{B-35}
$$

Inorganic phosphorus is formed during aerobic and anaerobic mineralisation in the water column and sediment respectively. It is also released during the algal respiration and die-off. Part of the inorganic phosphorus is adsorbed to the suspended solids. The dissolved fractions in the water column and in the interstitial water are calculated, using linear partition:

$$
f_{dpW} = \frac{1}{1 + K_{pipW}SS_W}
$$
 (B-36)

$$
f_{dpB} = \frac{1}{1 + K_{ppB}SS_B}
$$
 (B-37)

The use of equations B-36 and B-37 implies that is assumed that the equilibrium is reached instantaneously. The sorption rate is considered to be fast compared to the other relevant processes in the phosphorus cycle. Furthermore it is assumed that the linear part of the sorption isotherm may be used.

#### **Organic Nitrogen**   $\ddot{\phantom{a}}$

The behaviour of organic nitrogen is similar to that of organic phosphorus. In the water column release during algal loss processes and anaerobic mineralisation takes place. In the sediment the anaerobic mineralisation of settled algae and organic nitrogen are the controlling processes. The total organic nitrogen concentration in the water column and sediment top layer are given by:

$$
\frac{dTON_{w}}{dt} = -K_{min}\Theta_{min}^{(T-20)}TON_{w} + f_{norg}a_{w} \sum_{i=1}^{3} \left[ (K_{die,i} + K_{res,i}\Theta_{ra,i})A_{wi} \right] (B-38)
$$

$$
\frac{dTON_B}{dt} = -K_{\min B} \Theta_{\min B}^{(T-20)} TON_B + a_w K_{dab} \Theta_{dab}^{(T-20)} A_B
$$
 (B-39)

## $\mu_{2}$ ani $V$  sinomm $\Lambda$

де пэлів тогзад эзнэгэдэнд нэволін эйг vd bəllonnos ai bəzu ээлюг пэволіп amnonia and nitrate can be used for algal growth. The preference for the amnoma. The remaining part is added to the pool of organic nitrogen, Both During algal respiration and de-off of the algae part of the nitrogen is released as

(0<sup>+</sup>)(*H*)<sup>*n*</sup> 
$$
u^N + M\Omega^N + N\Omega^N + N\Omega^N
$$
  
\n
$$
W^{11} + M^{11}u^N + N\Omega^N + N\Omega^N + N\Omega^N
$$
\n
$$
W^{11} = NH^{11}u^N + N\Omega^N + N\Omega^N
$$
\n
$$
W^{11} = NH^{11}u^N + N\Omega^N + N\Omega^N
$$

rgd novig zi mmloo rolumu is given by: the rate can be limited at low oxygen concentrations. The equation for ammonia concentration, using a Monod type of equation. Depending on the value of Kso The nitrification rate in the water column is controlled by the oxygen

$$
-(1+8)^{m}V_{MN}^{-1}H_{MN}^{-1} + \frac{1}{2}W_{MN}^{-1}W_{MN}^{-1} + \frac{1}{2}W_{MN}^{-1}W_{MN}^{-1} + \frac{1}{2}W_{MN}^{-1}W_{MN}^{-1} + \frac{1}{2}W_{MN}^{-1}W_{MN}^{-1}W_{MN}^{-1} + \frac{1}{2}W_{MN}^{-1}W_{MN}^{-1}W_{MN}
$$

no nitriciamo occurs in the sediment. The equation describing the sediment anaerobic. If is assumed that there is no oxygen in the sediment top layer. Hence sediment. As the decomposition processes in the bottom are considered to be oft nithiw noition layer by discounting by bacterial action within the

rgd novig zi notistinoonoo sinomma

$$
{}^{q}NOL_{\text{cyc}}{}^{\text{unc}}\theta = \mathbf{X}^{\text{enc}}\theta^{\text{enc}}\mathbf{y} = \frac{ip}{{}^{q}vHMP}
$$

#### nagoniiZ əhruiZ

rgd novig zi nauloo totaw oht ni noitattaoonoo otaatin offi toot bobuloni growth. Denimination, which is also controlled by the organomy management is ammonia preference factor nitrate can be used as a nitrogen source for algal In the water column nitrate is formed during nitrification. Depending on the

$$
+K^{m_1}\theta_{(1-3i)}^{m_1} - K^{m_2}\theta_{(1-3i)}^{m_2} - K^{m_3}\theta_{(1-3i)}^{m_3} - K^{m_4} + K^{m_5} + K^{m_6} + K^{m_7} + K^{m_8} + K^{m_9} + K^{m_1} + K^{m_1} + K^{m_2} + K^{m_3} + K^{m_4} + K^{m_5} + K^{m_6} + K^{m_7} + K^{m_8} + K^{m_9} + K^{m_9} + K^{m_1} + K^{m_1} + K^{m_2} + K^{m_3} + K^{m_4} + K^{m_5} + K^{m_6} + K^{m_7} + K^{m_8} + K^{m_9} + K^{m_1} + K^{m_1} + K^{m_2} + K^{m_3} + K^{m_4} + K^{m_5} + K^{m_6} + K^{m_7} + K^{m_8} + K^{m_9} + K^{m_1} + K^{m_1} + K^{m_2} + K^{m_3} + K^{m_4} + K^{m_5} + K^{m_6} + K^{m_7} + K^{m_8} + K^{m_9} + K^{m_9} + K^{m_1} + K^{m_1} + K^{m_2} + K^{m_3} + K^{m_4} + K^{m_5} + K^{m_6} + K^{m_7} + K^{m_8} + K^{m_9} + K^{m_1} + K^{m_1} + K^{m_2} + K^{m_3} + K^{m_4} + K^{m_5} + K^{m_6} + K^{m_7} + K^{m_8} + K^{m_9} + K^{m_9} + K^{m_9} + K^{m_1} + K^{m_1} + K^{m_1} + K^{m_2} + K^{m_3} + K^{m_4} + K^{m_4} + K^{m_5} + K^{m_6} + K^{m_7} + K^{m_8} + K^{m_8} + K^{m_9} + K^{m_9} + K^{m_1} + K^{m_1} + K^{m_1} + K^{m_1} + K^{m_1} + K^{m_1} + K^{m_1} + K^{m_1} + K^{m_1} + K^{m_2} + K^{m_2} + K^{m_3} + K^{m_3} + K^{m_4} + K^{m_4} + K^{m_5
$$

 $(E+H)$ 

ritrate concentration in the sediment top layer is given by: sediment due to the diffusive transport from the overlying water column. The In the bottom the only process is denitied buring the present in the

$$
{}^{q}EON_{\omega_{k-1}}{}^{q_{\omega,p}}\theta^{q_{\omega,p}}X = \frac{ip}{{}^{q}EONp}
$$

poq;)

tactor, The conversion factoring given by: uoistavito a sitti sottice during definitionito is corrected using this conversion sob- from sop, The sob-sthethelp produced by die-off of the adgae and the sop 48) however the ultimate 800 is used. A conversion factor is used to calculate BOD concentration are expressed in BODs. In the oxygen balance equation (eq. B-Because in practice 5 day carbon bod values are used the equation describing the

$$
X_{conv} = 1 - \exp(-5K_{bod}^{20})
$$
 (B-45)

The oxidation of BOD in the water column is temperature dependent and limited at low oxygen concentration by a Monod type of kinetic.

Water column BOD<sub>5</sub> is given by:

$$
\frac{dBOD_{w}}{dt} = -K_{bod} \theta_{bod}^{(T-2t)} \frac{O2_{w}}{(O2_{w} + K_{bodo})} BOD_{w}
$$
  
+
$$
\left[a_{ov} \sum_{i=1}^{3} \left[K_{die,i} A_{Wi}\right] - \frac{5}{4} \frac{32}{14} K_{den} \theta_{den}^{(T-2t)} \frac{K_{dno}}{(K_{dno} + O2_{w})} NO3_{w} \right] X_{conv}
$$
(B-46)

In the sediment the settled algae and benthic organic matter are subject to anaerobic degradation. In reality the reaction mechanisms involved are very complex. In the model only the initial step in which the organic carbon is converted to reactive intermediates is included. This formulation is similar and consistent with the degradation of organic nitrogen and phosphorus within the sediment. The reactive intermediates however participate in further reactions. For example volatile acids react to methane. In the model the redox reactions oxidizing these intermediates are not included, but these reduced carbon products are expressed as negative oxygen equivalents that are transported across the sediment water interface. This concept first introduced by Di Toro and Connolly enables a dynamic description of the sediment oxygen demand. A further explanation of the concept is given in the part on oxygen below. The equation describing organic carbon expressed as BOD<sub>5</sub> is given by:

$$
\frac{dBOD_B}{dt} = \frac{a_{oc}K_{dabb}\Theta_{dabb}^{(T-20)}A_B - \frac{5}{4}\frac{32}{14}K_{denitB}\Theta_{denitB}^{(T-20)}NO3_B}{X_{conv}}
$$

$$
-K_{boubB}\Theta_{bodB}^{(T-20)}BOD_B
$$
(B-47)

## Oxygen

Dissolved oxygen in the water column is described by:

$$
\frac{dO2_w}{dt} = K_{re} \theta_{re}^{(T-20)} (C_s - O2_w) - K_{BOD} \theta_{BOD}^{(T-20)} \frac{O2_w}{(O2_w + K_{bodo})} \frac{BOD_w}{X_{conv}}
$$

$$
-\frac{64}{14} K_{ni} \theta_{ni}^{(T-20)} \frac{O2_w}{(O2_w K_{NO})} NH4_w - \frac{32}{12} \sum_{i=1}^{3} [K_{resi} \theta_{resi}^{(T-20)} A_{wi}]
$$

$$
\sum_{i=1}^{3} [\mu_{maxi} F_{Ti} F_{Ni} F_{Li} A_{wi}] \left[ \frac{32}{12} + \frac{48}{12} a_w (1 - P_{nh4}) NO3_w \right]
$$
(B-48)

Additional to the oxidation of carbon BOD algal respiration and nitrification are included as oxygen consuming processes.

Reaeration is described using a empirical equation for the mass transfer coefficient. This coefficient is related to the flow velocity and water depth using:

$$
k_{\text{max}} = 3.94u^{0.5}z^{-1.5} \tag{B-49}
$$

or if  $k_{max} < k_{min}$ 

$$
k_{\text{max}} = k_{\text{rmin}} \tag{B-50}
$$

The dimension of the velocity is  $m/s$  and the resulting  $k_{max}$  is in m/day. At low stream velocity the use of eq. B-49 can result into extremely low values for the mass transfer coefficient. The user can define a minimum value for  $k_{\text{max}}$ , which is used as a lower bound for the mass tranfer coefficient. The reaeration constant  $k_{f2}$ is given by:

$$
k_{ir} = \frac{k_{mar}}{Z} \tag{B-51}
$$

Production of oxygen results from primary production. In case nitrate is used as a source for nitrogen an additional oxygen production takes place, because of the reduction of nitrate during the assimilation process.

The following equation is used to describe the sediment loxygen concentration:

$$
\frac{dO2_{B}}{dt} = -K_{bulk}\Theta_{bulk}^{T_{x}(0)}\frac{BOD_{B}}{X_{x,y}}\tag{B-52}
$$

As stated above in the part on BOD, the organic carbon and the settled algae are mineralised anaerobically and expressed as BOD. Both reactions are considered to be sinks for oxygen and quickly drive the oxygen concentration within the sediment top layer negative. This negative oxygen concentration indicates that the redox state in the sediment is rather reduced than oxidized. The calculated negative concentration is considered to be oxygen equivalence of the reduced intermediate products produced in the mineralisation reaction mechanism. It is assumed that the reduced carbon intermediates (expressed as oxygen equivalents) are transported across the sediment interface and are oxidized to CO<sub>2</sub> en H<sub>2</sub>O in the overlying water column. The sediment oxygen demand is in fact calculated as the transport of oxygen and oxygen equivalents across the sediment water interface and is controlled by the decomposition of organic carbon in the sediment and the overlying water dissolved oxygen concentration. The SOD in this concept is described by:

$$
SOD = \frac{E_{dyn}}{HB} (O2_{\text{A}} - O2_{\text{B}})
$$
 (B-53)

## **B.4. Parameters**

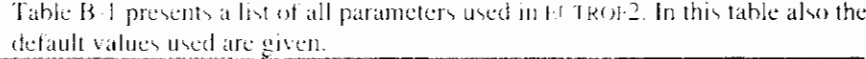

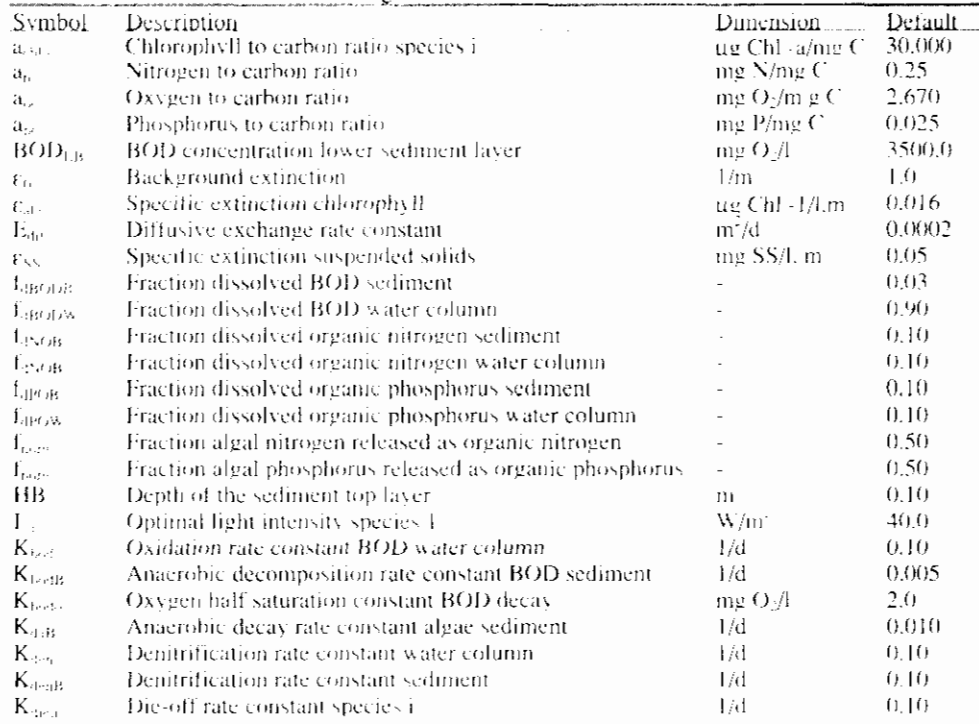

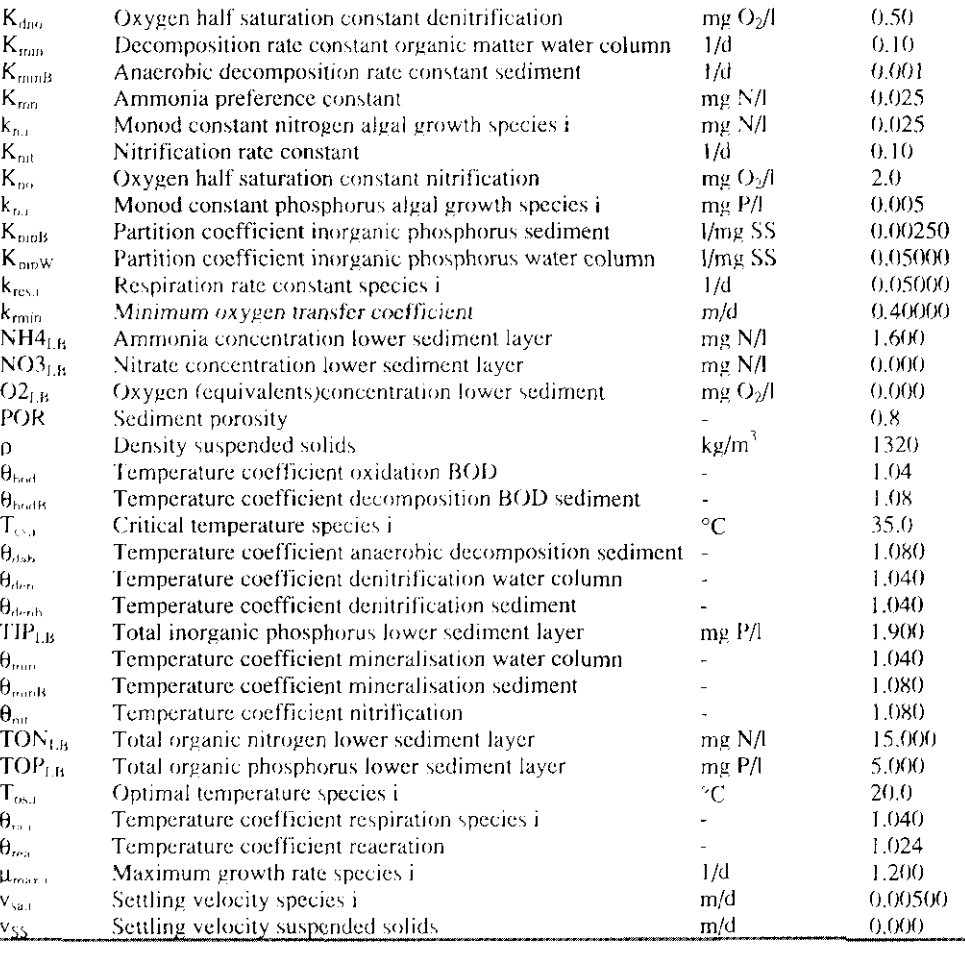

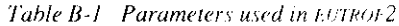

# **B.5. External variables**

Table B-2 presents the external variables in the model. For some of the variables a typical value is provided. For the daily averaged light intensity, day length and temperature a time series of one year is available on diskette in the file RIEUT2.EXT. Light intensity and water temperature are measured at moderate latitude.

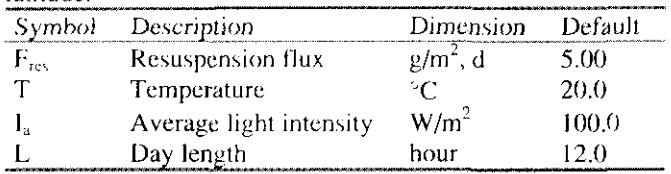

Table B-2 External variables used in EUTROF2

## **B.6. Flow variables**

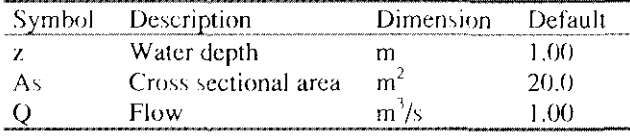

Table B-3 Flow variables used in EUTROF2

The velocity is calculated from the flow and the cross sectional area, which are defined as flow variables. This means that they are read directly from the hydrodynamic part of DUFLOW.

Initial conditions of some sediment variables

Table B-4 presents some typical values for the concentration is the sediment. These values can be very site specific and the model is rather sensitive to the initial sediment concentrations. If no data are available table B-4 provides some guide lines, which can be used as an initial guess.

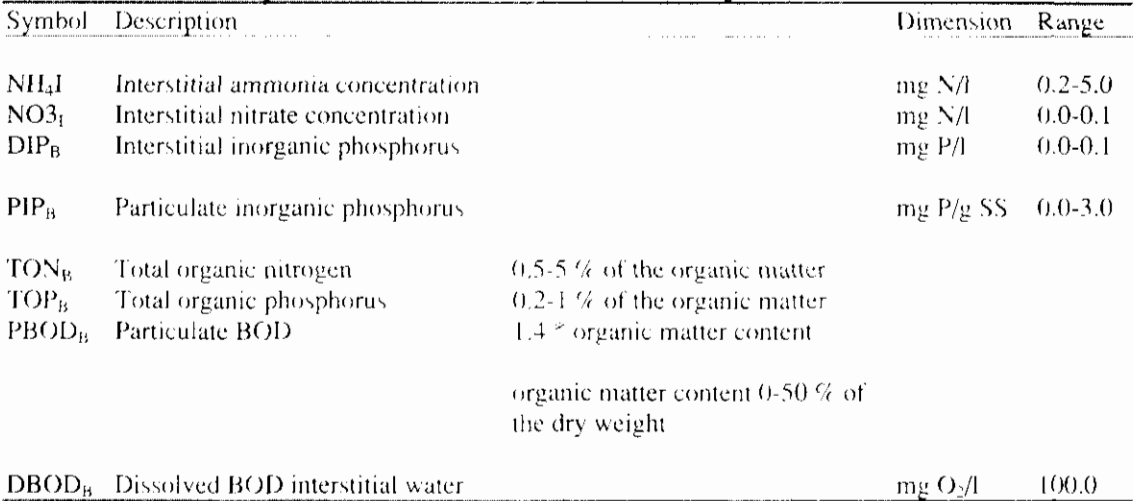

Table B-4 Some typical sediment characteristics

**RAM** - **Precipitation Runoff Module** 

# **Reference Manual**

**VERSION 3.0 April 3rd 1998** 

**Stowa** 1 **EDS** 

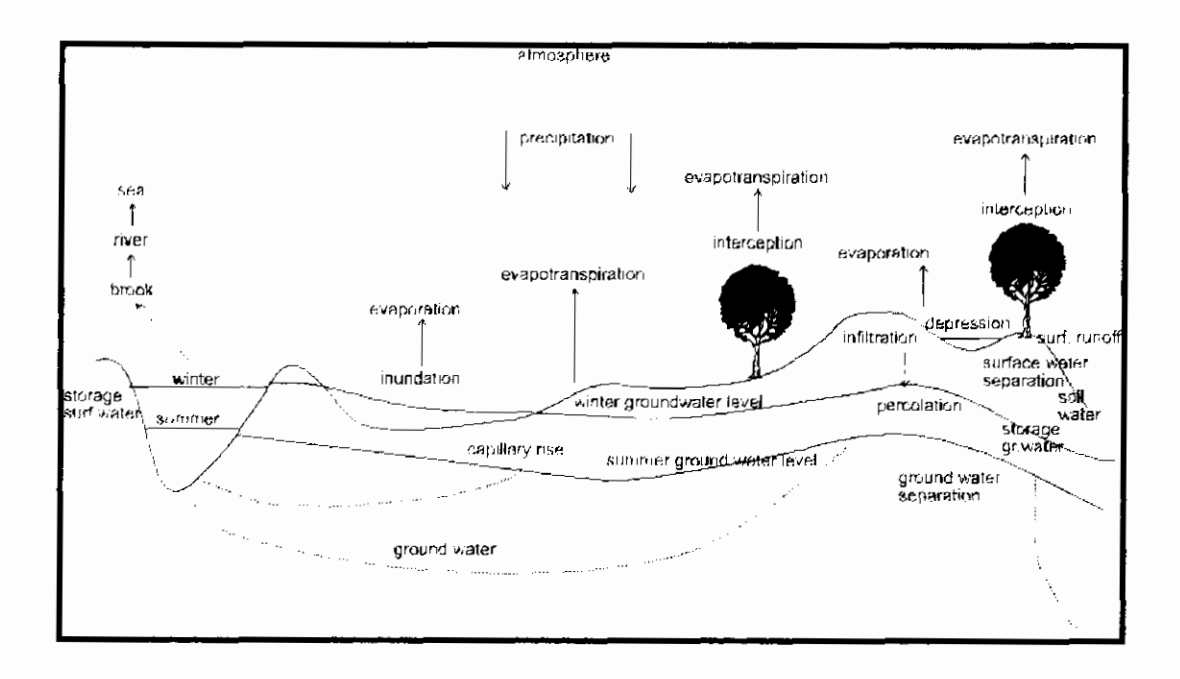

# **Contents**

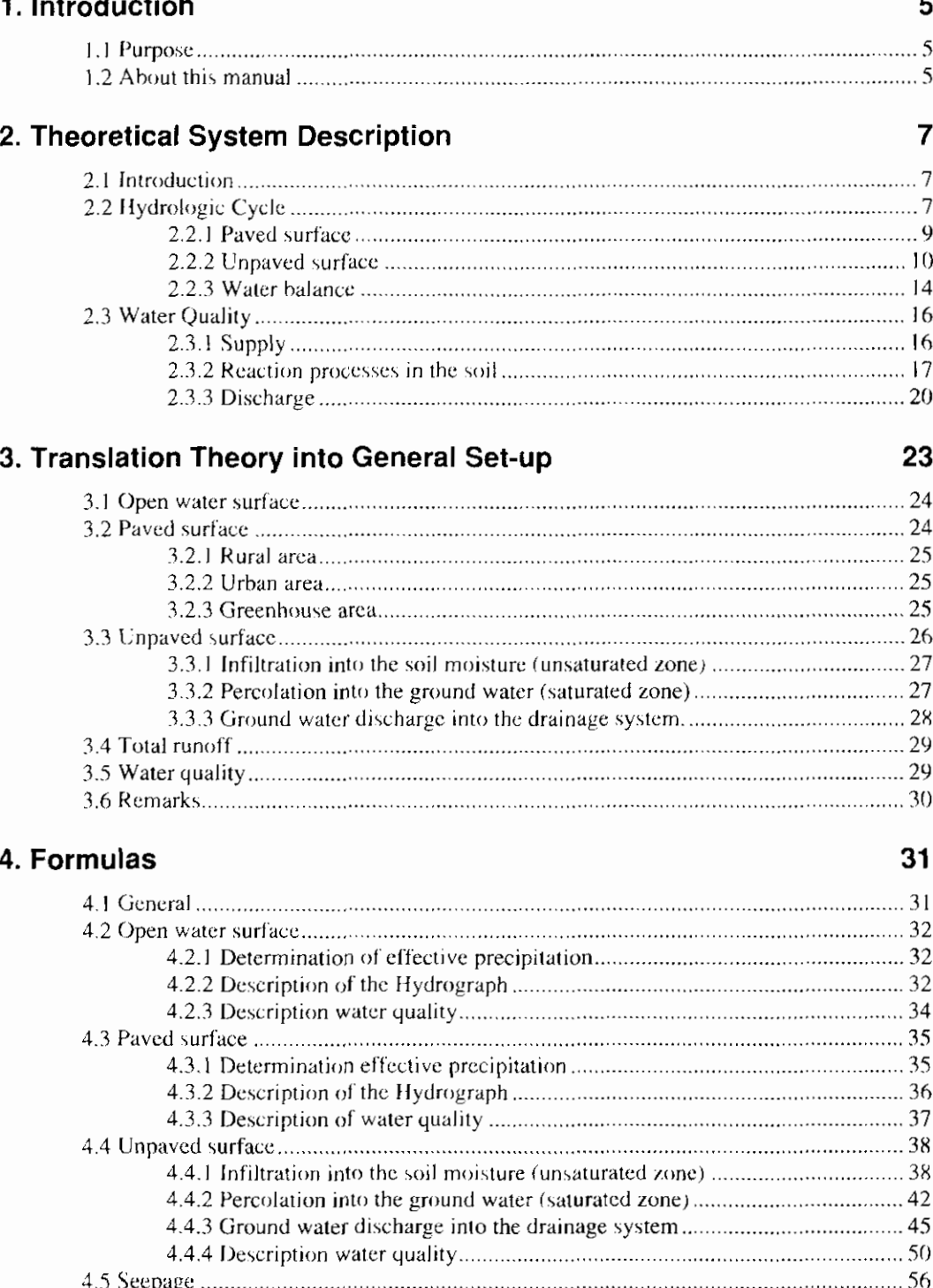

## **5. Evaluation 60**

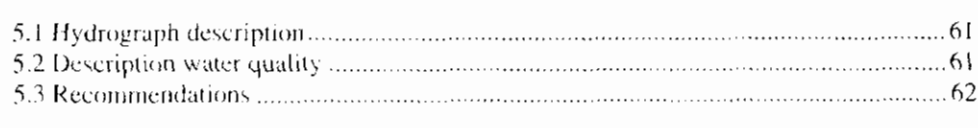

## **6. References 62**

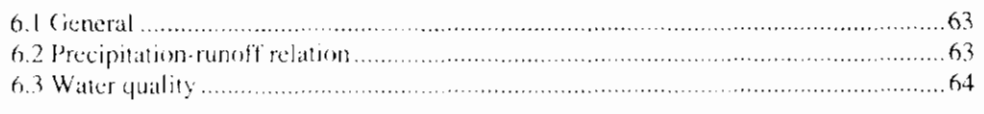

## 7. Index

67

 $\overline{\phantom{a}}$ 

# **1. Introduction**

# **1.1 Purpose**

Water authorities require a dynamic management of their extensive water systems and related infrastructure to provide water for industry, agriculture, domestic supply, reduction of damage due to excess of water, water quality control, etc. In hydraulic engineering a proper design and operation of river hased structures and improvement works also requires consideration of the overall water system. The use of surface water models suiting a wide range of users and their applications has become a prerequisite for optimal design and management.

One of the restrictions of most of the surface water models is the absence of an accurate description of the precipitation runoff process. In order to improve the applicability of the surface water models, STOWA has initiated the development of a precipitation runoff module (RAM).

An adequate description of the precipitation runoff processes is necessary for the prediction of runoff peaks and the prediction of the water quality in the surface water.

RAM is suitable for operational use.

# **1.2 About this manual**

This manual is dividcd in the sections: Theory, General Sctup and Formula's. In chapter 2 (Theory) an explanation on the hydrological cycle, the nitrogen cycle and the Phosphor cycle is given. In chapter 3 (General Setup) a general description of the model is given, while in chapter  $4$  (Formula's) an extensive description of the governing equations is given.

More information about the use of RAM is described in the User's Guide of the Duflow Modelling Studio DMS).

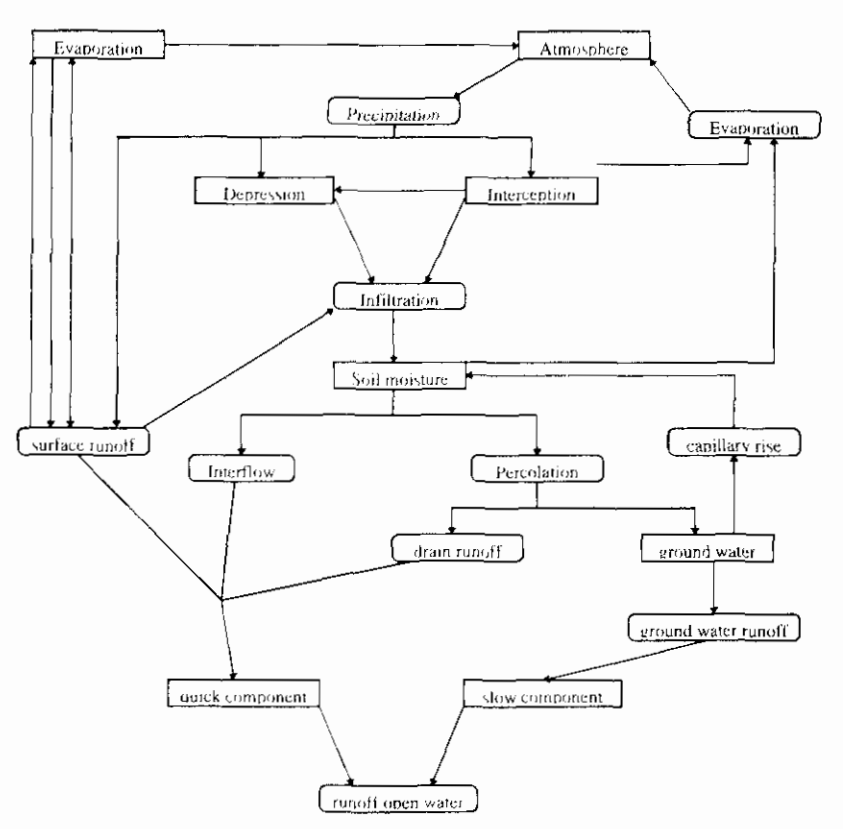

figure 2: Hydrologic cycle flow chart

In the flow chart, the ground water flows (the items seepage and downward seepage) have been left out, in order to keep the chart surveyable. Also the meltwater drainage (and storage in the form of snow) has been left out of consideration. This process is not included in the precipitation runoff module. Furthermore, artificial supply (inlet) or extraction of water have been left out of consideration.

The precipitation runoff processes are described in the following sections. In this description paved and unpaved surfaces are distinguished between.

## 2.2.1 Paved surface

Within paved surface a further distinction may be made in:

- Paved surface in a rural area:
- Urban area:
- Greenhouse area;

The precipitation on paved surface in a rural area is discharged immediately by means of the surface (ditches), or it is discharged by means of the ground water due to infiltration outside the paved area.

Precipitation in urban areas will partly fall on paved surface (roads, buildings). and partly on unpaved areas (parks, gardens). The precipitation on the paved surface (ground precipitation) will be drained through the sewer system. Part of this precipitation will temporarily be stored on the street surface. The precipitation on unpaved surface will be drained through the soil or the drainage system.

The way in which precipitation is discharged depends on the type of sewer system. In case of a combined sewer system, the precipitation is discharged in principle through sewage treatment plants. In case of extreme precipitation, part of the precipitation will be discharged into the surface water by means of overflow.

In case of a separated sewer system, the precipitation on paved surface will be discharged into open waters immediately. Part of the precipitation will be stored temporarily in the sewer system and in case of extreme precipitation on the paved surface. In case of an improved separated sewer system, the water is discharged to sewage treatment plants when little precipitation occurs (highly polluted water). In case of heavier precipitation, the water will be discharged directly into the surface water (this water is considerably less polluted).

The precipitation on greenhouses is discharged directly or through a water storage reservoir to surface water.

## **2.2.2 Unpaved surface**

Within the discharge process of unpaved surface, three processes are distinguished (see figure 3):

- 1. Infiltration into the soil moisture (unsaturated zone)
- 2. Percolation into the ground water (saturated zone)
- 3. Ground water discharge into the drainage system

## **2.2.2.1 Infiltration into the soil moisture (unsaturated zone)**

Precipitation on unpaved surfaces is caught by the vegetation (interception) and the soil. The amount of precipitation that is caught by the vegetation is difficult to determine, as is the amount of water that reaches the ground by flowing along the trunks of trees and through foliage. This interception causes slowing down (and also extra evaporation) of the runoff process, but has hardly any effect on the effective precipitation (Singh, 1989). In general, losses as a result of interception are small, except in woodlands.

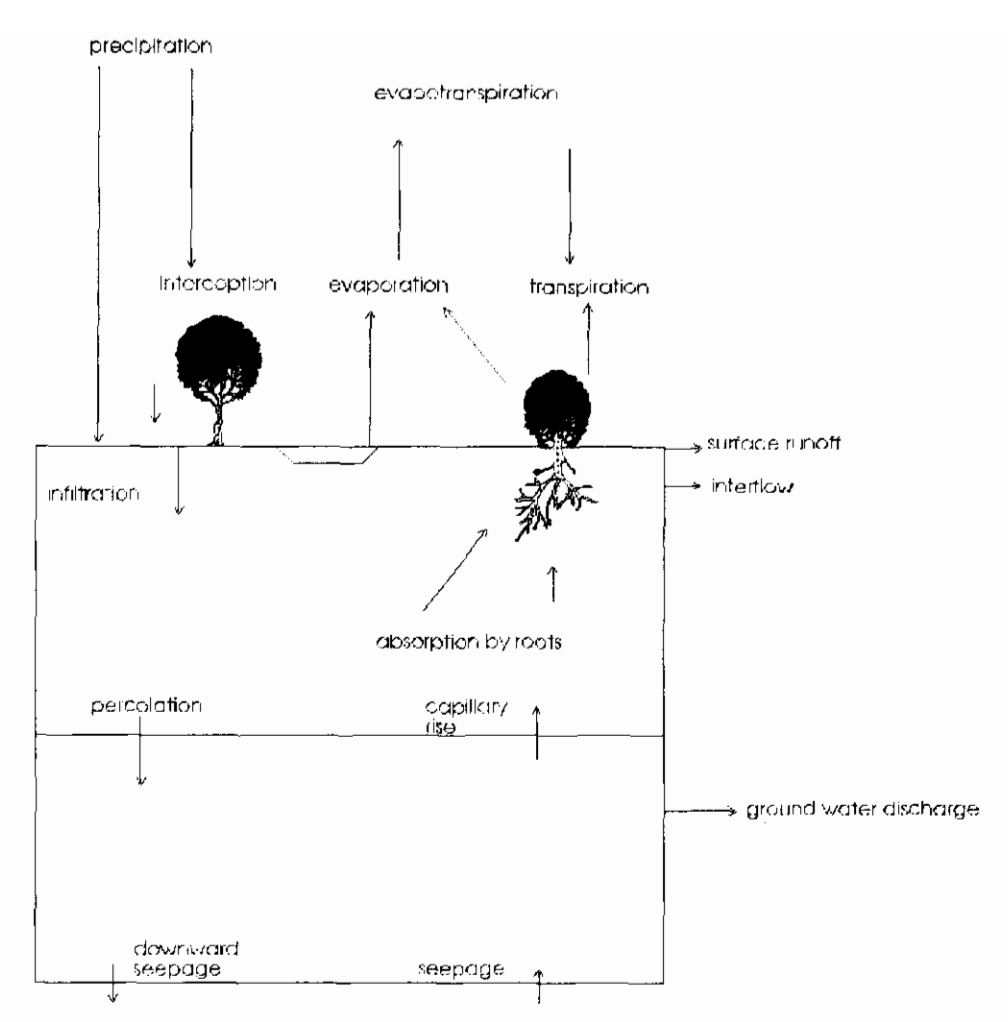

figure 3: Hydrologic processes unpaved surface

Precipitation that reaches the surface, will infiltrate and will be stored in the soil moisture zone. The amount of precipitation, which is stored in the soil, depends on the precipitation intensity and amount, as well as the infiltration capacity. The infiltration capacity describes the amount of water, which may infiltrate into the ground within a time unit. This depends on the nature and the state of the ground (water content, cultivation, presence of vegetation). If the precipitation intensity surpasses the infiltration capacity, the water stays behind on the surface level. A water film is formed on the surface, which fills the hollows (surface depressions). In case of prolonged precipitation, this precipitation will partly evaporate and partly flow off through trenches in the depressions (surface runoff). Surface runoff is characterized by short but heavy runoff/discharge peaks and represents a quick component of the runoff process.

The storage in surface depressions depends to a large extent on the roughness of the terrain. In The Netherlands, the infiltration capacity is often high and the precipitation intensity low, so that discharge of the precipitation over the surface level plays a subordinate part. In case of thunderstorms temporary storage on the surface level may, indeed, arise locally.

## 2.2.2.2 Percolation into the ground water (saturated zone)

In a unpaved area, the precipitation will infiltrate into the topmost soil layer. This layer, the unsaturated zone, contains both water and air and is especially important to the vegetation. Moisture in this layer may evaporate (evaporation) directly or indirectly, after absorption of moisture by vegetation (transpiration). Transpiration is the evaporation through the stomas of plants. This evaporation

includes exclusively soil moisture, in quantities that are required for an optimum growth of the plant. If the amount of soil moisture is insufficient for this, this becomes the amount the plant is able to abstract. The total of evaporation and transpiration is evapotranspiration.

If the soil moisture is replenished to field capacity, the precipitation surplus will percolate into the ground water (percolation). By precluding shallow and poorly pervious layers (loamy soil, or intensive building) above the ground water surface, the infiltrated water may be drained over these lavers (interflow). On low grounds part of the percolated water will be caught by drains and discharged to the drainage system.

In case of soil moisture shortage for vegetation (a soil water content below the field capacity), the soil moisture is replenished by capillary rise from the saturated zone. A condition in this case is that the ground water level is not too deep. In this way, part of the ground water becomes available again for transpiration or evaporation (Van Dam, 1985; Cultuurtechnisch Vademecum, 1988; Warmerdam, 1994).

## **2.2.2.3 Ground water discharge into the drainage system**

Characteristic for ground water discharge is a quelled runoff peak by means of horizontal and radial resistances in the ground. In case of deep ditches (complete ditches) the horizontal resistances dominate. Radial resistances dominate in case of incomplete ditches and drains. Due to relatively large resistances in the soil, extensive slowing down occurs (Van Dam. 1985).

## Quick and slow ground water discharge processes

The runoff of precipitation may consist of a slow and a quick component (see figure 4 and 5). The part of the precipitation that is drained quickly, is the quick component. It may consist of the runoff of precipitation into open water, surface runoff, interflow and runoff originating from drainpipes.

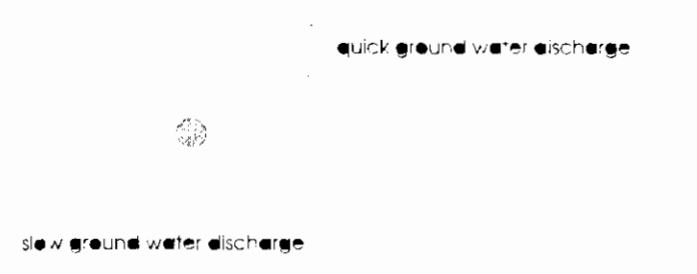

figure 4: Quick and slow-components of ground water discharge

**e** 

Ototol

quick component

slow COmDonent

 $\overline{1}$ 

figure 5: Drainage course of quick and slow ground water discharge

 $\Omega$ 

The remaining effective precipitation is discharged quelled and slowed down to a relatively large extent, as a result of storage in the unsaturated and saturated zones (the slow component). The size of the unsaturated and saturated zones determines the degree of quelling and slowing down. A deep ground water level results in a large storage in the unsaturated zones. A large distance between the drainage ditches results in a large storage in the saturated zone. Also large, active pore volumes and a small horizontal transporting power result in a large storage in the saturated zone. The larger the storage and slowing down in the unsaturated and saturated zones, the more the discharge is slowed down and the discharge peak is quelled (Warmerdam, 1994).

#### Specific characteristics of runoff processes in The Netherlands

The precipitation runoff process in The Netherlands is generally characterized by low precipitation intensities and high infiltration capacities of the soil, in combination with slight slopes of the ground surface. This combination of factors results in runoff of the precipitation through the ground water for the greater part. Surface runoff occurs in a lesser degree.

In the Dutch situation, an intensive drainage system generally exists. The presence of open water creates extra storage capacity, which results in extra quelling and slowing down of the discharge course. The degree of quelling and slowing down depends on the pattern, the surface, the slope and the maintenance of watcr courses. In polder areas with a rclatively high ground water level, the size of the active drainage system does not vary in accordance with the height of the ground water level. The thickness of the unsaturated zone is slight and the horizontal measurements of the ground water reservoir are constant, so that it may be expected that the total reservoir effect will be subject to only minor variations. In sloping areas increased fluctuations may, indeed, occur. This is comparable to a drainage characteristic (q-h relation). In polder areas a more or less linear relation exists, whereas in sloping areas a bended course occurs. The hends are used by increases in the active drainage system when the ground water level rises.

Generally speaking, the discharge course in an area is determined by a number of soil and terrain properties such as the size and the slope of the area, soil types, thickness and permeability of the aquifer, the storage capacity, land use and the nature and condition of the drainage system (Warmerdam, 1994).

## **2.2.3 Water balance**

A general insight into the hydrologic cycle of a catchment area is obtained by setting up a water balance. A water balance for a catchment area has the following form:

Incoming terms = Outflowing terms  $+$  Change in storage in the area

When the time interval for which the water balance is set up amounts up to several years, the change in the storage of water may be neglected. Shorter time intervals are, however, required to determine the runoff, because the total change in the storage of water plays an important part in the relation between precipitation and discharge (see section 2.2.2).

The water balance for a catchment area is set up on the basis of figures 1 and 2. The incoming terms are the precipitation and the water inlets, the outgoing terms are the evapotranspiration and the water outlets. The total storage in a catchment area is built up by surface storage, open water storage and storage in the unsaturated zone and in the saturated zone.

The water balance worked out for a time interval is reflected below. In the left term the quantity of incoming terms are reflected; in the right term the outgoing terms and the change in the storage of water.

$$
P + Q_i + K = Q_n + E + W + \Delta S
$$

In which

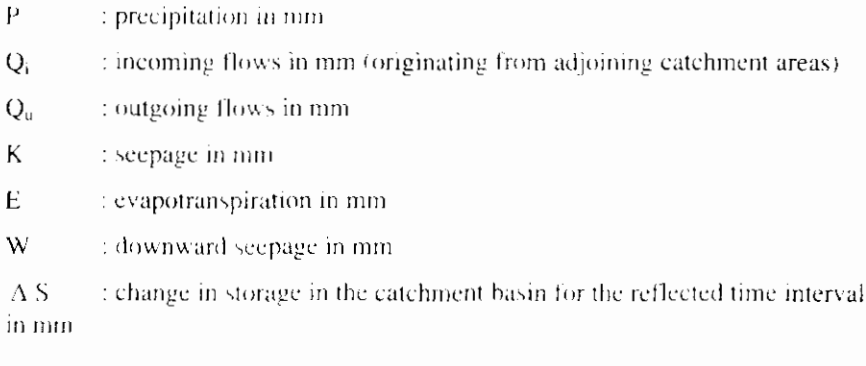

The above mentioned water balance is set up for a catchment area. In paragraph 2.2.2 a distinction is made between storage in the unsaturated zone and storage in the saturated zone. The water balance may be split up into unsaturated and saturated zones to determine both storage terms. This is reflected in figure 6.

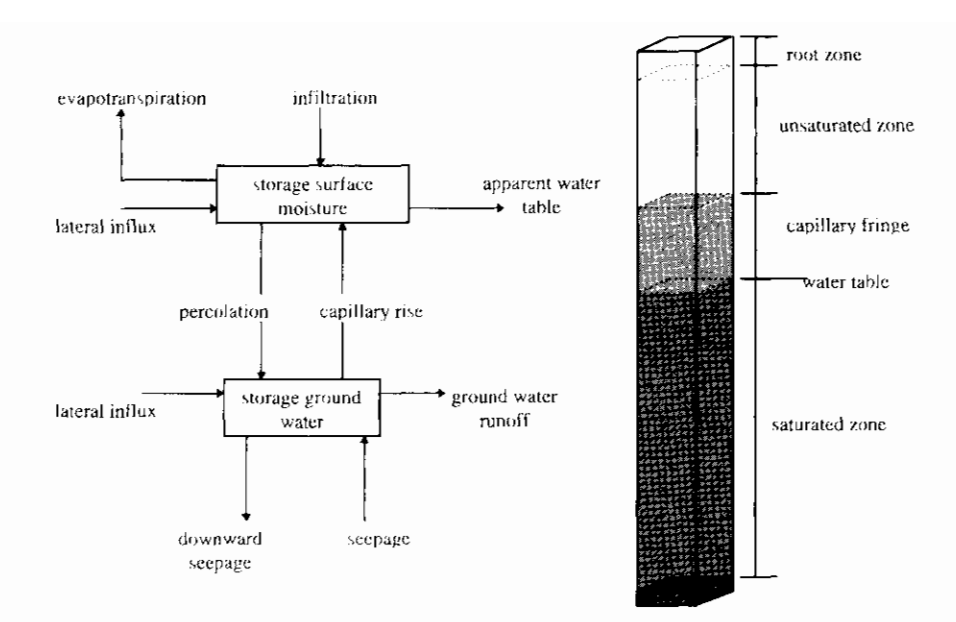

figure 6: Schematic overview terms water balance

## **2.2.3.1 Water balance unsaturated zone**

The incoming terms of the unsaturated zone consist of infiltration, capillary rise from the saturated zone and lateral inflow. The outgoing terms are evapotranspiration, interflow and percolation to the saturated zone. The storage term is formed by storage in the unsaturated zone (soil moisture). The water balance set up for a selected time interval is:

$$
Q_{\text{inf}} + Q_{\text{capillary}} + Q_{\text{li}} = Q_{\text{percolation}} + E + Q_{\text{interflow}} + \Delta S_{\text{unsaturated}}
$$

In which

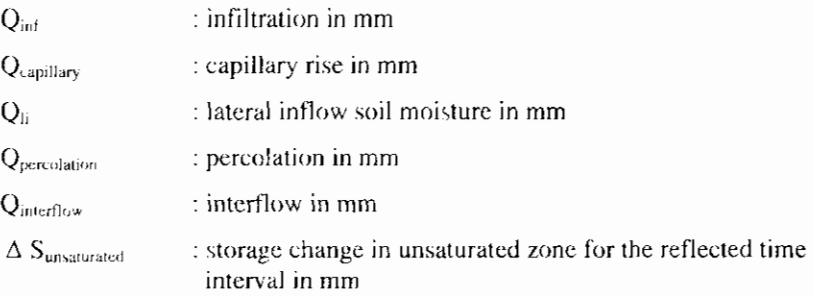

## **2.2.3.2 Water balance saturated zone**

The ingoing terms in the saturated zone consist of percolation from the unsaturated zone and lateral inflow. The outgoing terms consist of capillary rise to the unsaturated zone and seepage/downward seepage. The storage term is formed by the storage change in the ground water.

The water balance set up for a selected time interval is:

$$
Q_{percolation} + Q_{li} = Q_{capillary} + K + W + \Delta S_{saturated}
$$

In which:

 $\Delta S_{\text{saturated}}$  : storage change in saturated zone for the reflected time interval in mm

## **2.2.3.3 Role of the water balance in description of precipitation runoff processes**

Some terms of the water balance are input in precipitation runoff models (precipitation, water inlets, water outlets), other terms are calculated (evapotranspiration and ground water discharge).

The water balance is an important tool for calibration of precipitation runoff models. A precipitation runoff model is only capable to give a correct description of the precipitation runoff processes, if the water balance is described correctly. The calibration occurs by means of comparison of the effective precipitation with the summated effective discharge. Just one single term in the water balance is calibrated, rather than fitting on the total water balance. The water balance itself is used to verify the input values for the precipitation, water inlets and water outlets. In case of an inconsistent water balance, the input values will be reconsidered and corrected eventually.

## **2.3 Water Quality**

In the precipitation runoff module the water quality part is limited for the time being to the description of the nitrogen and phosphor balance. Hoeks et al., 1990 was used for the description of the nitrogen and phosphor balances. In figure 7 the N- and P-balances are reflected schematically. A division was made into the supply, conversion processes in the soil and the drainage.

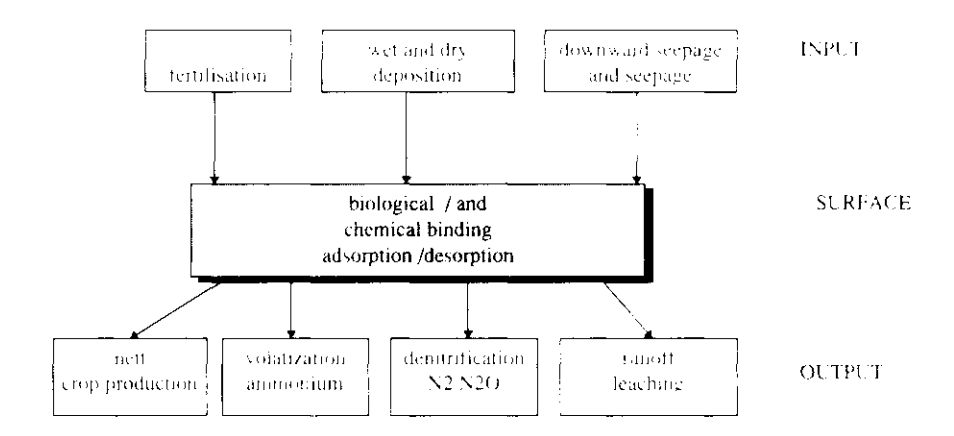

figure 7: N- and P-balances of a ground water system (Hoeks et al., 1990).

## **2.3.1 Supply**

The supply consists of the items fertilization, deposition and seepage/downward. seepage. The N- and P-load of the soil in The Netherlands in 1985 is listed in table 1 to illustrate the size of the various items.

## **Fertilization**

From the overview above, it appears that fertilization, especially the degree and the way of fertilizing, plays an important part in the nitrogen and phosphor balances. The fertilization is bound by rules as recorded in the AMvB "Gebruik Dierlijke meststoffen" (Use of manure) of 1987. Fertilization mainly occurs during the growth season. The nitrogen in manure is deposited for about 70% onto grassland, 25% onto green maize plots and 5% onto other farmland. Nitrogen in artificial fertilizer is deposited for about 80% onto grassland and 20% onto other farmland (Kroes et al., 1990).

|                  | N-load<br>(tons N/year) | P-load<br>(tons P/year) |
|------------------|-------------------------|-------------------------|
| Total            | 1.069.000 (100%)        | 140.508 (100%)          |
| Fertilization:   | (87%)                   | $(99\%)$                |
| Manure           | (44%)                   | (74%)                   |
| Fertilizer       | (43%)                   | (25%)                   |
| Deposition:      | (13%)                   | $(< 1\%)$               |
| Wet deposition   | $(5\%)$                 |                         |
| Dry deposition   | (8%)                    |                         |
| Seepage/downward | $1\%$                   | $<\frac{1}{6}$          |
| seepage          |                         |                         |

Table 1: N- and P-load of the ground in The Netherlands in 1985 (Kroes et al.,  $1990<sub>1</sub>$ 

### **Deposition**

The wet deposition consists of nitrogen supply through the precipitation. The "Landelijk Meetnet Regenkwaliteit" (National Measuring Network Rain Quality) (KNMI/RIVM) may be used to obtain data about the concentrations. Dry deposition consists of dust particles falling from the air onto the soil. The dry deposition is area-dependent.

### Seepage/downward seepage

The contribution of seepage and downward seepage to the total P- and N-load in The Netherlands is very slight on average. Locally, this may, however, be an important resource, especially in North and South Holland.

## 2.3.2 Reaction processes in the soil

The reaction processes in the soil for nitrogen and phosphor are fundamentally different and are, therefore, treated separately.

## Nitrogen

In the soil, nitrogen may exist in various forms and may be mutually converted into each other. Figure 8 shows a schematic overview of this.

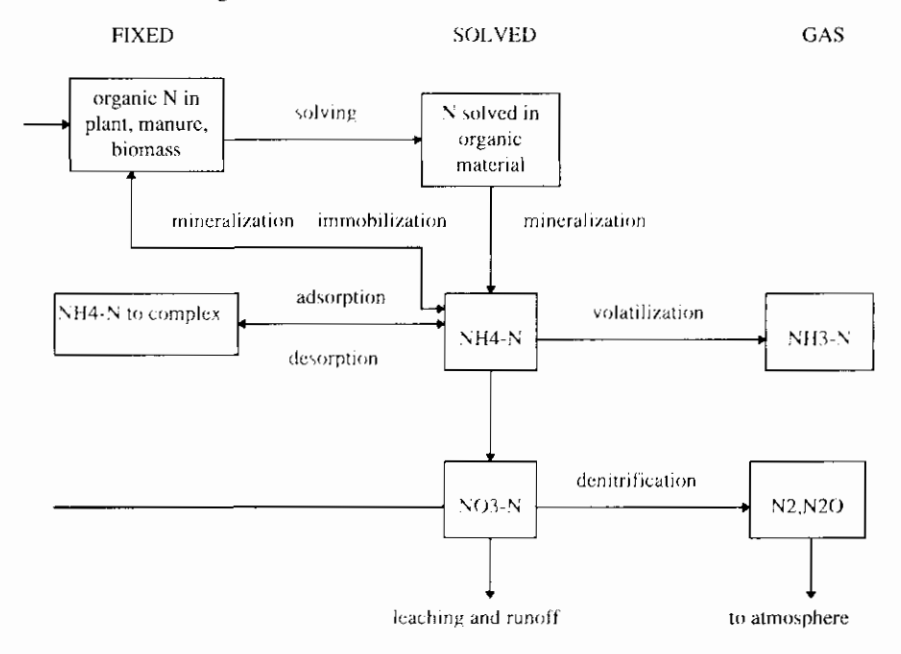

figure 8: Schematic overview of the nitrogen balance in the ground

## INTERMEZZO I: Illustration of N-balance in the soil

The presence of nitrogen in the soil may be subdivided into:

- Fixed nitrogen; as part of usually organic compounds, as part of plants, humus/biomass, or adsorbed to soil complexes
- Solved nitrogen: especially ammonium and nitrate, also called mineral nitrogen. These are present in the soil, because of
	- Supply of solvable nitrogen (see section 2.3.1)
	- Mineralization of N into a fixed substance, during which ammonium is formed. In the soil, ammonium is converted into nitrate by so-called nitrificating bacteria:

 $NH_1 + 2O_2 \rightarrow NO_3 + 2H^4 + H_2O$  (by Nitrobacter and Nitrosomas spp.)

These bacteria have the following characteristics

- They are aerobic; this means that they use oxygen in their metabolisms and, therefore are able to exist only under oxygen-rich conditions;
- They are autotrophic and use  $CO<sub>2</sub>$  as carbon source, instead of organic nitrogen compounds. This means that the nitrification is independent of the organic content in the soil. Nitrate is converted into  $N_z$  by denitrifying bacteria in the sol

Important characteristics of these bacteria are:

- Denitrification mainly occurs in an anoxic environment, this means in the absence of oxygen and in the presence of nitrate. Under these circurnstances. nitrate instead of oxygen is used as donor of eectrons in the rnetaboism of the bacterium;
- The bacteria are heterotrophic and require a carbon source, mainly short carbon chains. The fraction of organic matter in the soil and the mineralization degree of this, therefore, influences the denitrification.

Nitrification of the soil especially occurs in the oxygen-rich toplayer and denitrification occurs in the oxygen-poor bottomlayer (in anoxic layers in the saturated zone). The ground water level determines the availability of oxygen in the soil to a large extent.

Above the ground water table, more oxygen is present than under it. From modeling the catchment areas Beerse and Reusel, it appears that the nitrate concentration may rise to 100 mg NO<sub>3</sub>-N/l in case of deep ground water levels, whereas the nitrate concentration is practically zero in case of high ground water levels. In addition to the ground water level, the organic content of the soil has an important influence on the nitrogen balance. High organic content lead to high conversion velocities, which causes the availability of oxygen in the ground to be exhausted quicker. In these circumstances, the denitrification will be predominant compared to the nitrification. In case of a low organic matter grade in the ground, this ratio is different.

With N-balance, microbiologic processes play an important part. Generally, microbiologic conversion processes are influenced by temperature, soil moisture content and pH. The discharge of nitrogen from the soil compartment is mainly determined by the type of soil, the ground water level and the ground use (among others: fertilizing).

### Phosphor

Figure 9 shows a scheme of the phosphor balance in the soil.

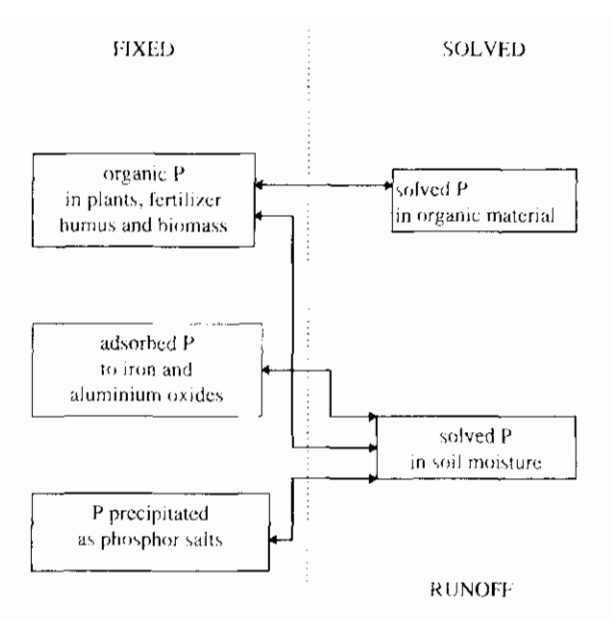

figure 9: phosphor balance in the ground

#### INTERMEZZO II: Illustration of P-balance in the ground

Phosphor in the soil may be subdivided into:

P in fixed substances

- P in biomass: The plants absorb phosphor for growing and incorporate it in the cell material of the plant. Also bacteria in the soil contain a fraction of phosphor;
- P adsorbed to iron and aluminium oxides. Many soil types have a significant phosphor fixation capacity, dependent on the structure and Fe and Al contents. The phosphor fixation capacity differs per type of soil. The phosphor fixation capacity for clay soil is, for example, much higher than for sandy soil;
- The phosphor absorbs/complexes Al- and Fe-oxides in the soil. If the utilization degree of the phosphor fixation capacity is higher than 25%, it is phosphor saturated ground;
- P in precipitation: phosphate forms precipitations in the form of for exarnple iron hydroxide cornplexes, calcium and barium phosphate;

P in solution

- Desorption of phosphor. P partly becomes solvable again due to desorption. The concentration is determined by the adsorption/desorption equilibrium in the soil. This equilibrium may be described by a so called normalized Freundlich isotherm (Kroes et al., 1990). The equilibrium depends on the P-content in the soil moisture, the phosphor fixation capacity and specific reaction velocity coefficients.
- Decomposition of organic matter. Due to rot of plant material, the fixed phosphor partly becornes solvable again.

Conclusions conversion processes nutrients

In summary, it may be posed that microbiologic processes play a main part in the nitrogen balance in the soil, whereas these are physical/chemical processes in the phosphor balance.

Important factors in the P-balance are:

- Type of soil (phosphor fixation capacity);
- Ground use (fertilization, utilization degree phosphor fixation capacity).

Import factors in the N-balance are:

- Ground water level:
- Organic matter content:
- Ground use (fertilization).

## 2.3.3 Discharge

The drainage of nutrients mainly occurs through the discharge of precipitation. In addition, nutrients disappear from the soil compartment due to absorption by plants. Discharge with water is usually subdivided in runoff (through surface) runoff) and leaching (via ground water discharge).

### Surface runoff (runoff)

In case of high water levels, or heavy precipitation, surface runoff may occur. Together with the rain water washing off, an amount of nutrients is directly discharged into the nearby surface water. This phenomenon may be reflected schematically in such a way that the rain water ends up in an imaginative surface reservoir, in which a complete mixing occurs (Kroes et al., 1990). In case of high precipitation intensities water will flow off from this place over the ground surface. Due to the reservoir effect, the concentration course of runoff is relatively constant during a small time scale. On a larger time scale, variations in the concentration course will occur, dependent on factors such as fertilization level and absorption by crops.

## Ground water discharge (leaching)

In section 2.2.2 a number of components are distinguished, which form the ground water discharge. These are interflow, drainage-discharge and slow ground water discharge. The substances flow that is drained with this component is leaching. In practice, leaching is mainly determined by drainage-discharge.

## Other drainage

Part of the nitrogen and phosphor is absorbed by plants and removed from the land during harvest. The fertilization policy in The Netherlands is aimed at an equilibrium between fertifization dose and nutrient absorption. In practice, however, this is most seldom the case. In most situations, surplus manuring occurs.

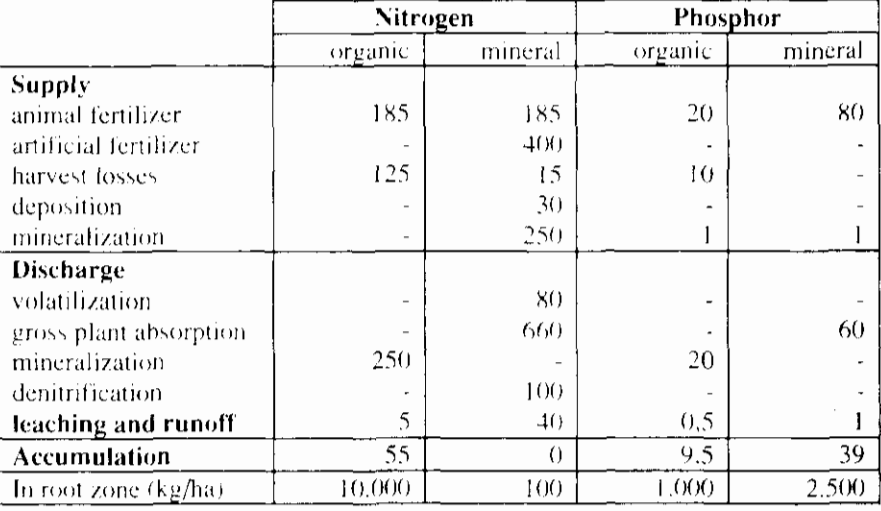

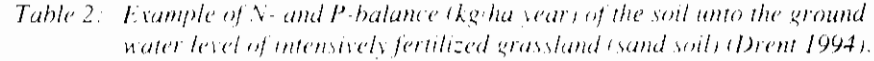

Drainage of the soil compartment also occurs through volatilization of ammonium. The share of volatilization has decreased significantly during the past few years, due to a change in the fertilization dose, such as injecting the fertilizer into grassland and ploughing in the fertilization on the farmland within one day. Finally, nitrogen escapes from the ground in the form of  $N_2$ , which comes into being during denitrification (see section 2.3.2).

In table 2 an example of an N- and P-balance of the ground of intensively fertilized grassland unto the ground water level is reflected. It appears from this table that the total amount of nitrogen, which is circulating annually, is less than 10% of the total storage. This amounts to less than 3% for P. During discharge, the point of departure is a quick decomposition of mineral nitrogen that results in a reduction of 80-90% of the N.
# **3. Translation Theory into General Set-up**

The design of the precipitation runoff module is in line with the models that are applied in the Dutch situation, whenever possible. In addition, the most important bottlenecks in the current use have been solved in this design. During the design process, a survey was held among water boards to investigate which bottlenecks and wishes existed. The main conclusions of this investigation are:

Linear reservoir models are applied frequently (De Zeeuw-Hellinga, Krayenhoff Van de Leur, De Jager or the Nash-cascade):

Linear reservoir models start from the effective precipitation as input. The determination of the effective precipitation lacks from these models (the part of the precipitation that is actually discharged).

Based on these conclusions, the design includes a soil moisture reservoir for the determination of the effective precipitation, linked to a linear reservoir model for the description of the discharge course. In addition, a division into types of surface is made in view of the differences in precipitation runoff processes. For example, in case of a paved surface only a quick runoff process will occur, whereas an unpaved surface includes a slow component. By distinguishing between types of surface and between subprocesses, the framework of the precipitation runoff module is defined. In view of the objectives, the emphasis of the precipitation runoff module is at the description of the runoff processes of unpaved area. Figure 10 shows the framework of the precipitation runoff module,

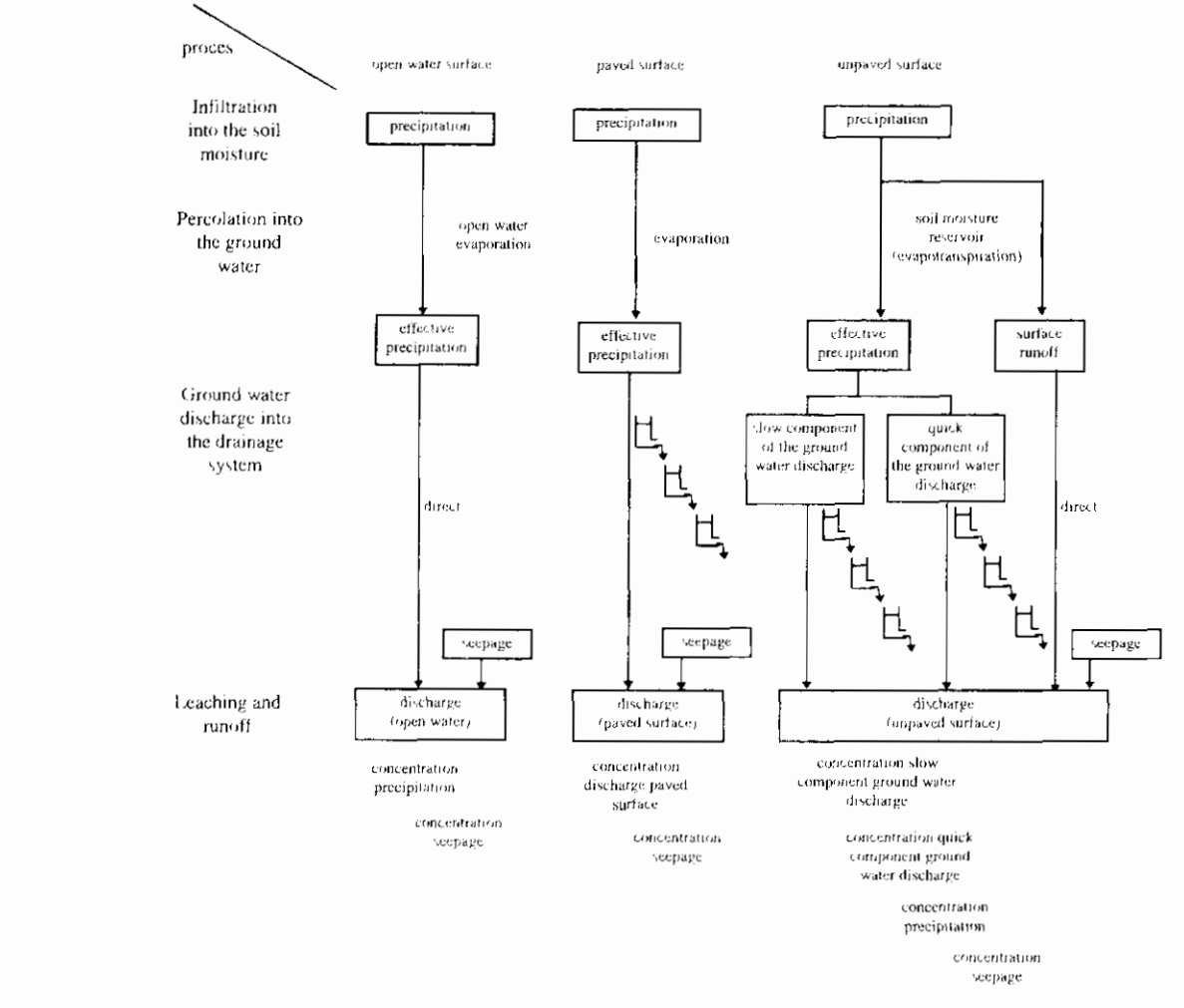

figure 10: Framework of the precipitation runoff module

This chapter deals with the translation of the theoretical system description (chapter 2) into the general set-up of the design (chapter 4). It argues the choices which were made, which processes were included or excluded, which simplifications were made etc. This is worked out further in detail for each type of surface. Finally the set-up for the water quality part is worked out. Chapter 4 describes the technical design of the precipitation runoff module.

# 3.1 Open water surface

In open water losses are due to evaporation only. The effective precipitation is therefore simply calculated as precipitation minus the open water evaporation.

The hydrograph is described by means of a single linear reservoir, describing the effect of delay due to storage in the open water itself.

# 3.2 Paved surface

The losses occurring in case of paved surfaces, consist of moistening and evaporation of the wet surface. These losses have been put equal to the open water evaporation and will be minor in general.

In the description of the hydrologic cycle paved surface has been divided into:

Paved surface in rural area:

# 3. Translation Theory into **General Set-up**

The design of the precipitation runoff module is in line with the models that are applied in the Dutch situation, whenever possible. In addition, the most important bottlenecks in the current use have been solved in this design. During the design process, a survey was held among water boards to investigate which bottlenecks and wishes existed. The main conclusions of this investigation are:

Linear reservoir models are applied frequently (De Zeeuw-Hellinga, Krayenhoff Van de Leur, De Jager or the Nash-cascade);

Linear reservoir models start from the effective precipitation as input. The determination of the effective precipitation lacks from these models (the part of the precipitation that is actually discharged).

Based on these conclusions, the design includes a soil moisture reservoir for the determination of the effective precipitation, linked to a linear reservoir model for the description of the discharge course. In addition, a division into types of surface is made in view of the differences in precipitation runoff processes. For example, in case of a paved surface only a quick runoff process will occur, whereas an unpaved surface includes a slow component. By distinguishing between types of surface and between subprocesses, the framework of the precipitation runoff module is defined. In view of the objectives, the emphasis of the precipitation runoff module is at the description of the runoff processes of unpaved area. Figure 10 shows the framework of the precipitation runoff module.

J

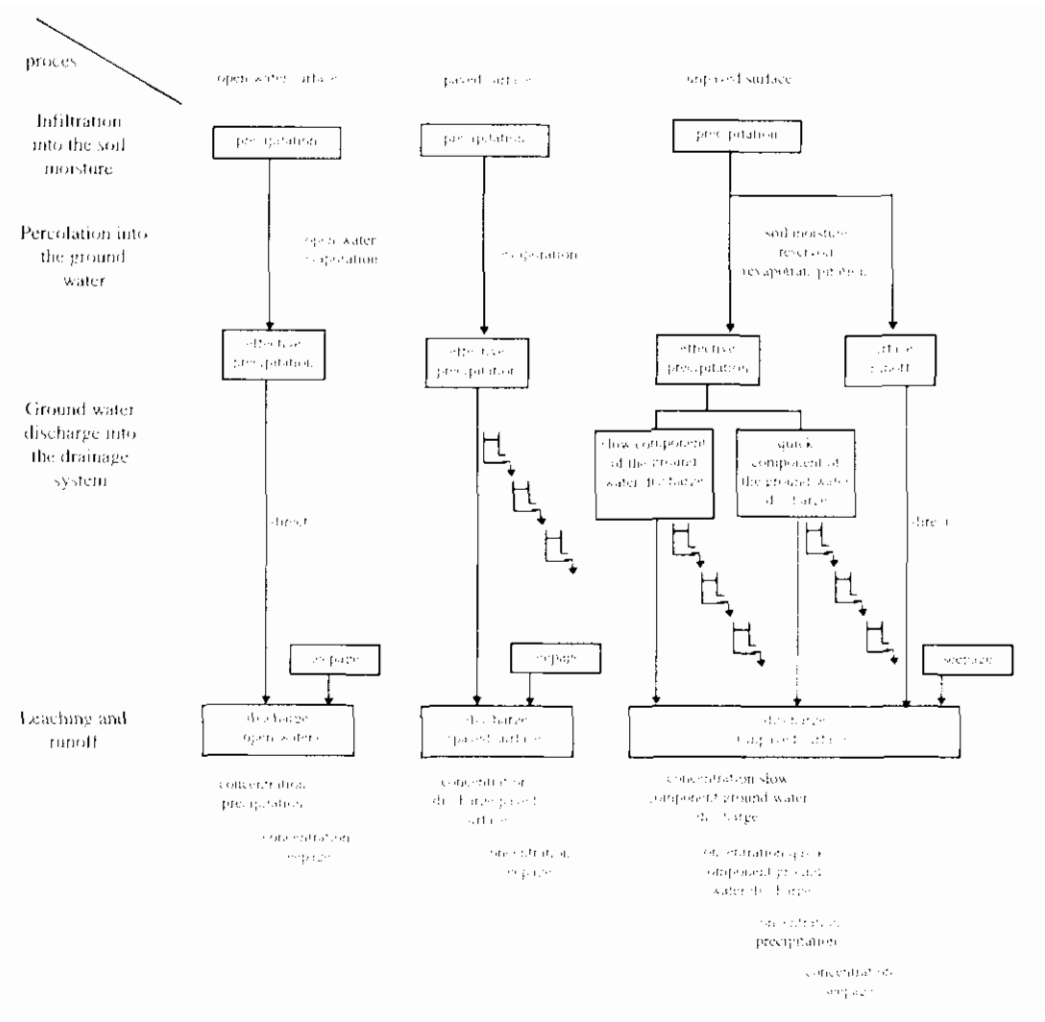

figure 10: Framework of the precipitation runoff module

This chapter deals with the translation of the theoretical system description (chapter 2) into the general set-up of the design (chapter 4). It argues the choices which were made, which processes were included or excluded, which simplifications were made etc. This is worked out further in detail for each type of surface. Finally the set-up for the water quality part is worked out. Chapter 4 describes the technical design of the precipitation runoff module.

# 3.1 Open water surface

In open water losses are due to evaporation only. The effective precipitation is therefore simply calculated as precipitation minus the open water evaporation.

The hydrograph is described by means of a single linear reservoir, describing the effect of delay due to storage in the open water itself.

# 3.2 Paved surface

The losses occurring in case of paved surfaces, consist of moistening and evaporation of the wet surface. These losses have been put equal to the open water evaporation and will be minor in general.

In the description of the hydrologic cycle paved surface has been divided into:

Paved surface in rural area:  $\bullet$ 

- Urban area:
- Greenhouse area.

The discharge from paved surface is therefore divided into two subflows:

- $\mathbf{L}$ Paved surface discharging directly through the drainage system;
- $2.$ Surface discharging through a separated sewer system.

### 3.2.1 Rural area

The discharge of paved surface in rural areas may be entered directly under subflow 1 (paved surface that discharges directly through the drainage system).

### 3.2.2 Urban area

The discharge of urban areas occurs through the sewer system. The way of discharge is dependent on the type of sewer system. In case of a mixed sewer system, the precipitation is discharged in principle through sewage treatment plants. In case of extreme precipitation, part of the precipitation will be discharged into the surface water by means of overflow.

The effluent discharge of sewage treatment plants is measured in general. In the set-up of the precipitation runoff module this discharge is not included, but the point of departure is that it is entered directly into the flow model. This also applies to the discharge of overflows.

In case of a separated sewer system, the precipitation on paved surface will be discharged by the sewer system through the drainage system immediately. Part of the precipitation will be stored temporarily in the sewer system and on the paved surface. In general, specific models (Nationale Werkgroep Riolering en Waterkwaliteit, 1990 and Werkgroep Afvoerberekeningen [Workgroup] discharge calculations], 1979) are used for the description of the discharge course. The output of these models may be used directly as input for the flow model.

In the precipitation runoff module an improved separated sewer system is treated equal to a separated sewer system. An improved sewer system can therefore be simulated identically.

The discharge from a separated sewer system is described in a sharply simplified way. The user is able to choose between:

Detailed application (calculate discharge from the sewer system by a specific model);

Simple applications (calculate discharge from the sewer system by the precipitation runoff module).

The choice between both applications will depend on the desired accuracy of the calculations and the presence of input data.

### 3.2.3 Greenhouse area

The discharge from greenhouse areas may be entered directly under subflow 2 (paved surface that discharges directly through the drainage system). With this, it is not possible to simulate a storage reservoir.

# **3.3 Unpaved surface**

For the runoff processes of unpaved surface, three processes were distinguished in the precipitation runoff module (see section 2.2.2):

- $\mathbf{L}$ Infiltration into the soil moisture (unsaturated zone)
- $\overline{2}$ . Percolation into the ground water (saturated zone).
- $\overline{3}$ . Ground water discharge into the drainage system.

These processes are distinguished in the precipitation runoff module also. This set-up is reflected in figure 11.

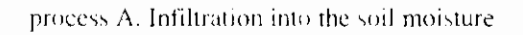

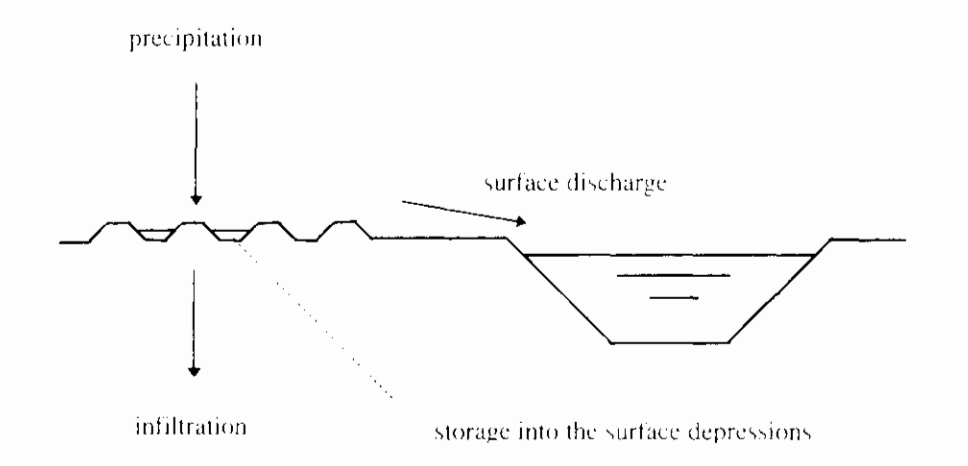

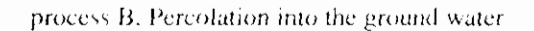

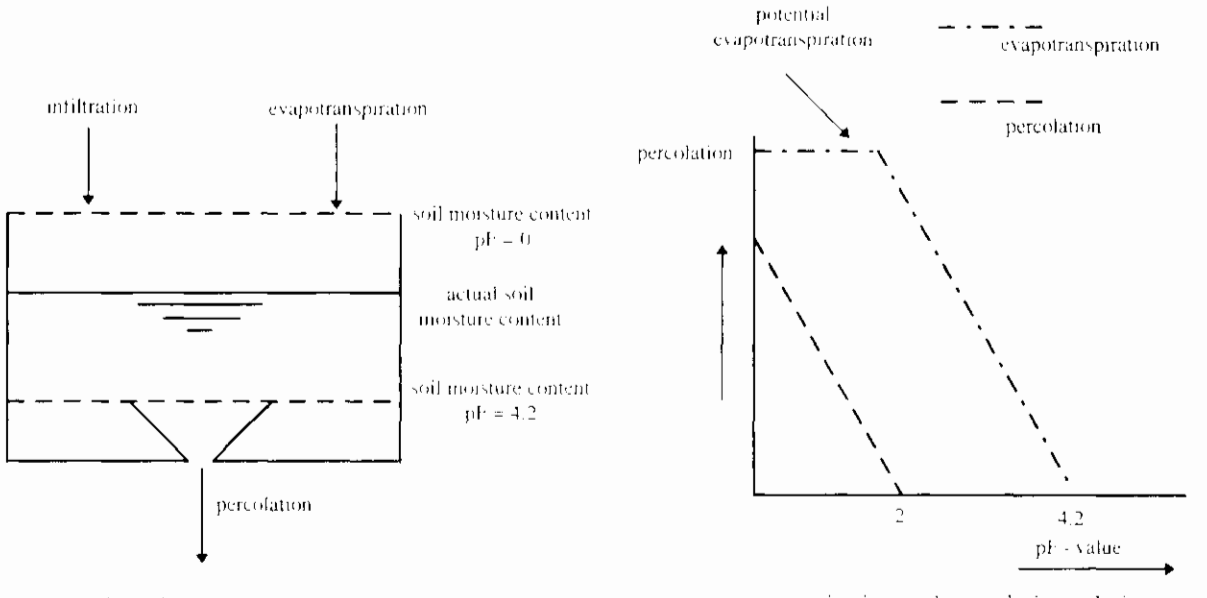

evapotranspiration and percolation relation

soil moisture reservoir

process C. Ground water discharge into the drainage system

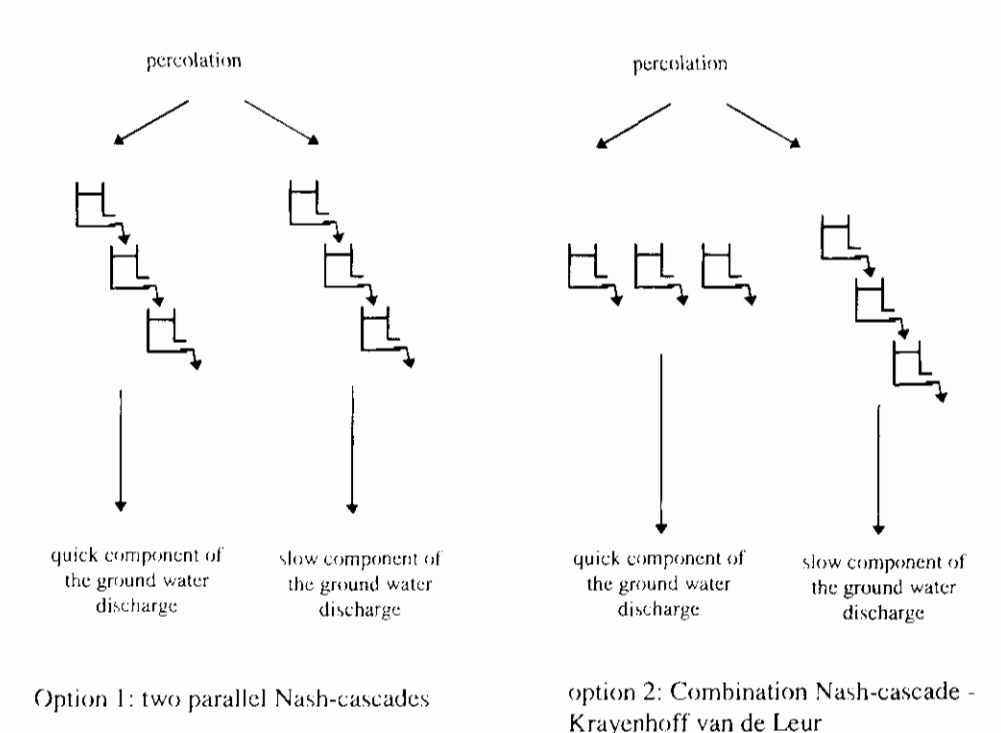

figure 11: Set-up runoff processes unpaved surface

### 3.3.1 Infiltration into the soil moisture (unsaturated zone)

The infiltration into the soil moisture is determined simultaneously to the processes as described in section 2.2.2. A water balance is worked out for the precipitation in surface depressions, where the precipitation is either infiltrating into the soil moisture or is discharged as surface runoff. The amount of precipitation that infiltrates is determined by the infiltration capacity of the soil, where the infiltration capacity is assumed constant in time. If the precipitation intensity surpasses the infiltration capacity, the remaining part of the precipitation will be stored on the surface level in the surface depressions. If the maximum storage in the surface depressions is surpassed, the extra precipitation will runoff over the surface as surface runoff.

### 3.3.2 Percolation into the ground water (saturated zone)

In the description of percolation into the ground water regarding the precipitation runoff module, a choice has been made between a physical-mathematical description of the processes and a description based on analogy of the occurring processes, without describing these exactly (conceptual models). The considerations made to arrive at the choice for the precipitation runoff model are addressed below in further detail.

The discharge of precipitation is determined by a number of input data (evapotranspiration and precipitation intensity) and by various soil and terrain properties of the catchment area (infiltration capacity, actual maximum and minimum moisture storage, the degree of drainage, presence of loamy layers, thickness of the unsaturated zone, etc.). Especially the soil and terrain properties may vary widely within a catchment area. These are not only dependent on the type of soil, but also on the ground use and the stage of growth. In addition, a

number of parameters are often unknown (such as infiltration capacity). Therefore, it is not simple to translate these soil properties into area parameters.

Physical-mathematical models are based on a description of the occurring processes. Modeling these requires a vast amount of parameters to be entered. A large part of these parameters will, however, be unknown, and the translationinto area values is difficult.

In order to steer clear of the above-mentioned problems, conceptual models are often used for precipitation runoff models. The models describe the 'hydrograph' rather then the real runoff processes. An example of a conceptual model is the Wageningen model. In this model the nature of the various processes is described Csoil moisture' reservoir for the storage in the unsaturated zone, convectiondiffusion equation and model Krayenhoff van de Leur for the quick respective slow ground water runoff). The parameters in the model do not have a direct (measurable) physical meaning, but should be determined by calibration. In the model it has been attempted to fimit the number of parameters, so that a set (as much as possible) independent parameters comes into existence.

It is important to distinguish between the various runoff processes (surface) runoff, interflow, drainage and slow ground water discharge) for a correct description of the water quality. In physical-mathematical models this distinction is made, in conceptual models it is not made. It is remarked, however, that the various runoff processes cannot be measured separately, so that with regard to this aspect little significance may be attached to the results of a physicalmathematical model.

The point of departure in the development of the precipitation runoff module is a model for operational use (simple set-up with a fimited number of input parameters). A physical-mathematical model requires extensive knowledge of the processes and a relatively large number of parameters need to be determined. Therefore, a conceptual model fits the point of departure of a precipitation. drainage module for operational use (simple set-up) in a better way. For this reason a conceptual model was chosen for the precipitation runoff module. Hereby the point of departure is the soil moisture reservoir taken up in the Wageningen model. In addition, the adaptations proposed by the steering committee and the external experts have been included.

A water balance of the amount of moisture in the unsaturated zone is maintained. in the soil moisture reservoir. The replenishment of soil moisture in the soil moisture reservoir is the calculated infiltration, the outflow is calculated as the evaporation and the percolation to the ground water (see figure 11). Both the evaporation and the percolation depend on the actual soil moisture content. The potential evapotranspiration is determined based on the reference cropevapotranspiration and a crop factor. If crops have not been supplied with water in an optimum way, the actual evapotranspiration is smaller than the potential evapotranspiration. The reduction is calculated by means of a linear relation. between the evapotranspiration and the actual soil moisture content, where the actual evapotranspiration decreases form the potential evapotranspiration at field capacity towards zero at the wilting point. The percolation into the ground water also depends on the actual soil moisture content. This is described by means of a linear relation between the percolation and the actual soil moisture, where the percolation decreases form the maximal percolation at saturation towards zero at field capacity.

### 3.3.3 Ground water discharge into the drainage system.

Finally the effective precipitation will discharge as ground water into the drainage system. Due to the resistance of the soil for water flow, a significant slowing down effect will occur due to storage in the soil. Due to the similarity of the discharge processes with a delayed discharge due to the resistance in the soil. and a linear reservoir with a delayed discharge due to the resistance of the

opening, this proccss is de\cribcd by mcans of linear reservoir models. Besides the intcrflow and thc drainage discharge, a quick and slow component were distinguished in the ground water discharge in the theoretical system description  $\lambda$  (section 2.2.2). This distinct was made because of the difference in characteristics of the processes and water quality. Both the quick and slow component of the ground water discharge can be defined as a configuration of linear reservoirs. Two options are incorporated in the precipitation runoff module:

- I. Two parallel Nash-cascades:
- 2. Combination of Nash-cascade and Krayenhoff van de Leur.

In the first option, both the hydrograph of the quick and slow component are described by a number of linear reservoirs in series, a Nash-cascade. In the second option, the hydrograph of the quick component is described by means of a numher of lincar reservoirs parallel, Krayenhoff van de Leur, the slow component by means of a number of linear reservoirs in series, a Nash-cascade. Using both options, it is possible to simulate all widely applied models such as De Zeeuw-Hellinga, Kraycnhoff van de Leur, Nash-cascade and De Jager. Varying the time constant of the reservoir and the number of reservoirs, the user can specify the model according to the application. For relatively quick discharge processes one reservoir with a small time constant of the reservoir will be sufficient, for a relatively slow discharge process more reservoirs with a small time constant of the reservoir will give a better description.

# **3.4 Total runoff**

In addition to the ground water runoff a term seepage is included. This is explained further in section 4.5. The total runoff of a catchment area consists of the discharge from the three types of surface and the term seepage:

- Open water (Q<sub>open water</sub>);
- Paved surface (Q<sub>paved</sub>);
- Unpaved surface  $(O_{unpaved})$ ;
- Seepage  $(O_{\text{even}})$

The drainage of unpaved surface consist of the runoff of the subflows:

- Surface runoff  $(Q_{\text{out}});$
- Quick component ground water discharge  $(Q_{\text{quick}});$
- Slow component ground water discharge  $(Q_{slow})$ ;

# **3.5 Water quality**

The composition of the discharged precipitation depends strongly on area- $\mathbf{I}$  properties such as soil properties, degree and intensity of fertilization and land usc. In practice, usually no measuring data per catchment area are available. An additional complication is that various subflows may be distinguished, which differ in flow rate and quality. Measuring data for each subflow regarding flow rates and composition should be available, in order to be able to draw a final picture of the quality. Possibly, it may be tried to determine a quality-flow rate relation for the drained precipitation. However, this requires an extensive and lengthy measuring program. Only few data are found in the literature.

An alternative for an intensive measuring campaign for surface water or subflows is the use of a model, in which the quality development of the drained precipitation is simulated based on a small number of input parameters. In the technical design a subflow approach has been worked out. It was tried to indicate a quality (development) for all the subflows, based on the literature. Target values are split up for type of land use and degree of fertilization. It was not possible to find 'target values' for all the subflows using this method. It is important to understand that this is about strongly simplified target values. (possibly with bandwidths) with a certain inaccuracy. The user may decide whether it is possible to calculate with these in a sufficiently reliable way, or that a supplementary measuring campaign should be carried out

Both solutions mentioned above include disadvantages. Measuring campaigns are expensive and compared to the required space and time, usually provide a very limited picture only. Models are a (strongly) simplified reflection of the reality, so that area-specific properties or essential processes may be lacking. In the precipitation runoff module a pragmatic model has been chosen as the solution. A big advantage of this is that water managers will receive a tool to obtain a first impression of the background values, also in case measuring data are lacking for the greater part and that they will be able to continue their model studies. Based on this tool, they will be able to decide for themselves whether the required reliability is fulfilled for the objective of the question. A comparison with the quality development of the receiving surface water can be made quickly. so that serious mistakes will be noticed. Should it appear that the precipitation runoff module differentiates to little in many cases, it may then be decided to carry out measuring campaigns until further notice.

Similar to the hydrograph it is strongly recommended to calibrate the model on measured concentration.

The runoff of nutrients of payed surface, organic fixed N is a main component (NWRW, 1986). This term has not been included in this version of RAM.

# 3.6 Remarks

Only part of the drainage system (primary canals) are included in the flow model. Within the catchment area defined, also a drainage system is present (secondary and tertiary canals). These watercourses are indicated in the precipitation runoff module as 'open water surface'. The contribution of open water surface to the total runoff can be neglected in most situations, because it is only a small surface. But, the discharge from open water surface directly affects the water level.

As part of the schematisation, the user will define the catchment areas in the flow model. The precipitation runoff processes within a catchment area are determined by soil and terrain properties, such as slope and soil type (see chapter) 2). The properties may, however, also vary strongly within the defined catchment area. The point of departure in the precipitation runoff module is that only the types of surface (open water, payed and unpayed surface) are distinguished. Within these surfaces, the catchment area is regarded as being homogeneous; the soil and terrain properties may be described as one (weighed) average value. The spatial variety within the defined catchment area is translated by the model's parameters. This implicates that the user him/herself is responsible for splitting up a catchment area, if a diversity of soil and terrain properties clearly exists.

In the model the runoff course is determined at the discharge point of a catchment area. Within a catchment area, however, also a drainage system is present. In case of large catchment areas, storage in the surface water may play a part. This is discounted in the linear reservoir.

The elements from the Wageningen model (Warmerdam, 1993) and the model BUIBAK (Hartman, 1994) are incorporated in the precipitation runoff module.

# 4. Formulas

# 4.1 General

#### Structure of technical design description

The technical design is worked out per type of surface. The types of surface distinguished are:

- Open water surface (section 2.3.2);
- Payed surface (section 2.3.3):
- Unpaved surface (section  $2.3.4$ );
- Seepage (section 2.3.5).

After that, the technical design is worked out in further detail per subprocess for each type of surface. The subprocesses described in subsections are:

- Storage in unsaturated zone (determination of effective precipitation);
- Storage in saturated zone (determination of runoff course);
- Description of the water quality.

#### Time step

The user defines the time step in the precipitation runoff module, which remains constant during the calculation. It is recommended to use time steps similar to the time step used in input data as precipitation and evaporation, commonly given as 24 hour data.

#### Calculation discharge from linear reservoirs

The calculation of the runoff takes place in two steps. First the specific discharge (unit: {mm/day}) per time interval is calculated. Because the inputted precipitation intensity and reference vegetation evaporation applies to the preceding time interval, the specific discharge at point of time t is defined as the specific discharge during the time interval t-1 to t. In the second step, the specific discharge is converted to the momentanious discharge at the end of the time interval defined at point of time  $t$  (unit:  $[m<sup>3</sup>/s]$ ).

#### Definition precipitation and evaporation time interval

The daily observations of the KNMI are usually used for the precipitation intensity and the reference vegetation evaporation. The precipitation intensity and the reference crop evaporation are defined at time interval t from point in time t-1 to point in time t (the preceding time interval). The precipitation intensities provided by the KNMI are the intensities measured during the period from 08:00 hours on the preceding day to 08:00 hours on the day involved. The reference crop evaporation is the evaporation measured during a period from

 $24(00)$  hours on the preceding day to  $24(00)$  hours on the day involved (KNMI, 1995).

#### **Description Water Ouality**

The emphasis of the water quality is at the prediction of loads for ammonium  $(NH4)$ , nitrate  $(NO3)$ , and phosphor (PO4). The loads are determined as the products of the calculated discharges and the concentrations. The concentrations of the nutrients can be derived from the target values, as obtained from the literature. The target values are stated when found in literature, specified for land use, soil type and type of discharge, surface runoff, slow and quick component of the ground water discharge.

# 4.2 Open water surface

## 4.2.1 Determination of effective precipitation

The effective precipitation for open water is easy to determine. The losses are equal to the open water evaporation according to Penmann (GHO, 1988). The effective precipitation per time interval amounts to:

$$
P_{N,open\_water,t} = P_{b,t} - f_0 E_{r,t}
$$

 $(1)$ 

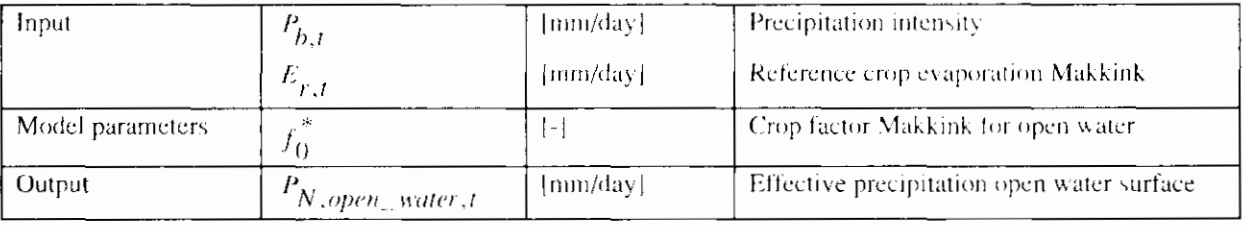

The crop factor for open water is equal to  $E_0/E_R$  in which  $E_0$  is the open water evaporation according to Penmann. The factor varies somewhat but may approximately be equated with 1.25 (Cultuurtechnisch Vademecum, 1988)

> During dry periods the open water evaporation is larger than the precipitation intensity. In this case a negative effective precipitation is calculated, which equals a precipitation shortage, simulating evaporation out of surface water in the drainage system.

# 4.2.2 Description of the Hydrograph

The drainage of the open water surface is determined by means of one linear reservoir.

$$
q_{open\_water, t} = q_{open\_water, t-1}e^{-\Delta t/k_0} + P_{N, open\_water, t}(1 - e^{-\Delta t/k_0})
$$
\n(2-a)

 $Q_{open - water,t} = aA_{open - water}q_{open - water,t}$ 

 $(2-h)$ 

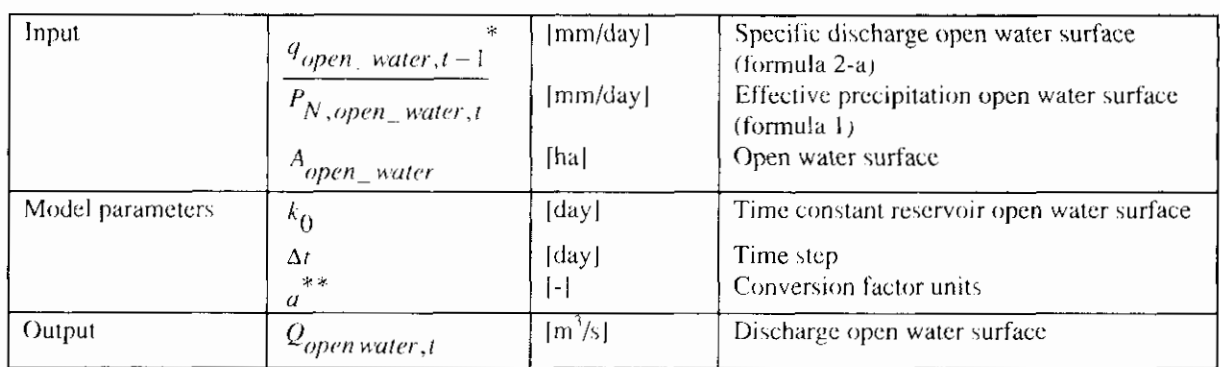

For  $q_{open\_water, t-1}$  at point of time  $t = 0$  a value of 0 is taken

The conversion factor is equal to  $10/(24 * 3600)$ 

#### Target values time constant

In practice, hardly any slowing down of the discharge through open water will occur. In this case a value of 0 may be taken as time constant. In relatively large catchment areas slowing down may, however, play a part. In this case a target value of 0.0014 à 0.002 days may be taken as time constant, in accordance with a time constant of paved surface (Cultuurtechnisch Vademecum, 1988).

## 4.2.3 Description water quality

#### Nitrogen

The nitrogen in the precipitation on open water forms a direct emission source to the water (the time interval between the precipitation supply and the precipitation drainage to the water is zero). This means that no processes occur that are able to influence the N-content in the meantime. The nitrate and ammonium loads through this flow to the canals may, therefore, be described in accordance with the zero order relation:

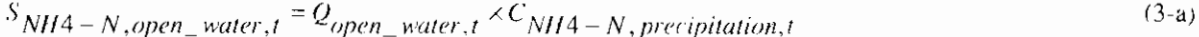

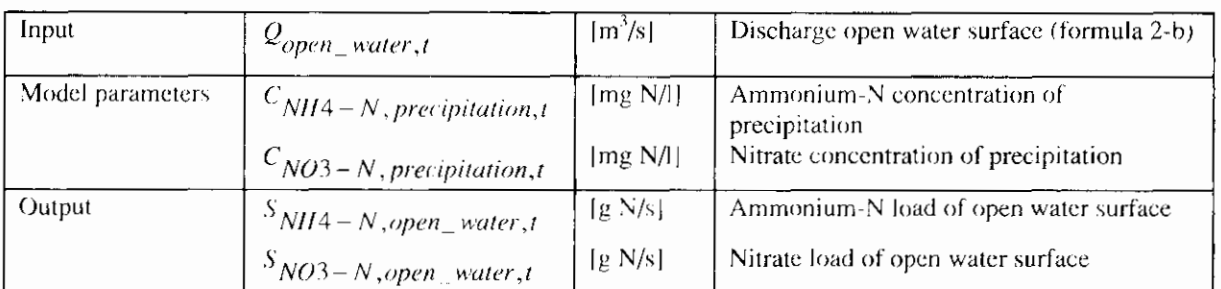

 $S_{NO3-N, open-water, t} = Q_{open-water, t} / C_{NO3-N, precipitation, t}$ 

In the drainage system all sorts of processes occur, such as nitrification and denitrification, which influence the actual ammonium and nitrate contents in the canals. This aspect is described in the flow model and, therefore, is outside the scope of the precipitation runoff model.

In addition to nitrate and ammonium, also organic fixed nitrogen may be supplied with rain water. Rain water often contains a considerable amount of

 $(3-b)$ 

suspended solids. In this phase of the development, organic fixed nitrogen is, however, left out of consideration. Organic fixed nitrogen can be taken into account by the user in the concentration of the precipitation term.

#### Phosphor

The same assumptions as for nitrogen are applicable to phosphor. This means that the load is directly proportional to the flow. The phosphor load may, therefore, also be described in accordance with a zero order relation:

 $S_{P-total, open-water, t} = Q_{open-water, t} \times C_{P-total, precipitation, t}$ 

 $(4)$ 

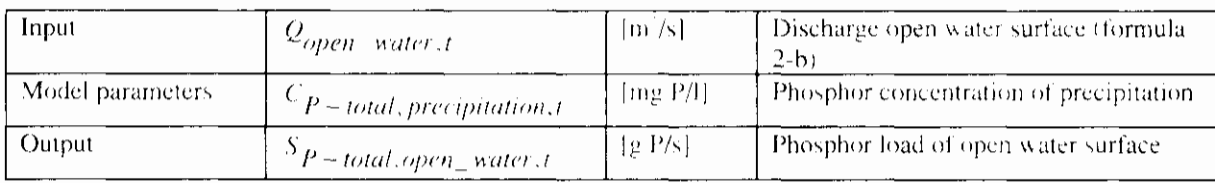

#### **Target values**

The composition of rain water is reasonably known (Landelijk Regenwater meethet [national rain water measuring network] of KNMI/RIVM). In table 3, the contents of ammonium, nitrate and total phosphor in the precipitation are reflected (v.d. Meent et al., 1985). From these figures extensive spread of the measuring values appears. Possibly more specific measuring data are available per location [A factor 0.014 applies to the conversion of  $\mu$  mol/l to mg N/H.

Table 3: Overview of the average concentrations of precipitation (v.d. Meent et al. 1985).

|          | Ammonium-N<br>tmg N/h | Nitrate-N<br>$\sim$ (mg N/b) | Phosphor<br>(mg P-total/l) |
|----------|-----------------------|------------------------------|----------------------------|
| Median   |                       |                              |                            |
| Minimum. |                       | (1.90)                       | 0.06                       |
| Maximum  |                       |                              |                            |

# **4.3 Paved surface**

## 4.3.1 Determination effective precipitation

The losses occurring in case of paved surfaces, consist of moistening and evaporation of the wet surface. These losses have been put equal to the openwater evaporation and will be minor in general.

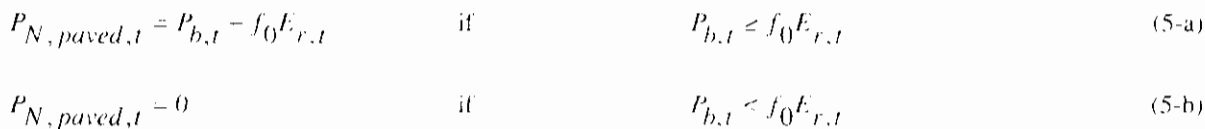

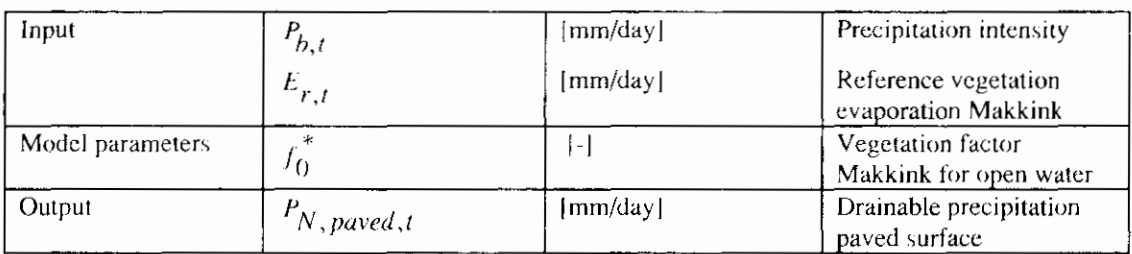

The crop factor for open water is equal to  $E_0/E_R$  in which  $E_0$  is the open water evaporation according to Penmann, the factor varies somewhat but may approximately be equated with 1.25 (Cultuurtechnisch Vademecum, 1988)

## 4.3.2 Description of the Hydrograph

The discharge of paved surface is divided into two subflows:

- $\mathbf{I}$ . Paved surface draining directly through the drainage system;
- 2. Surface draining through a separated sewer system.

The runoff of both subflows are determined with an singular linear reservoir. A singular linear reservoir was chosen because of the relatively short reaction time.

$$
q_{sewer, t} = q_{sewer, t-1}e^{-\Delta t/k_s} + P_{N, paved, t}(1 - e^{-\Delta t/k_s})
$$
\n(6-a)

$$
q_{paved, t} = q_{paved, t-1}e^{-\Delta t/k}p + P_{N, paved, t}(1 - e^{-\Delta t/k}p)
$$
\n(6-b)

 $Q_{paved, t} = a(A_{sewer}q_{sewer, t} + A_{paved}q_{paved, t})$ 

Specific discharge separated sewer system Input  $[mm/day]$  $q_{sewer,t}$ \* (formula 6-a)  $[mm/day]$ Specific discharge paved surface (formula 6-b) q paved,  $t-1$  $[mm/day]$ Effective precipitation paved surface (formula 5)  $P_{N, \, paved, t}$ Separated sewer surface  $[ha]$ A<sub>sewer</sub> Paved surface  $[ha]$  $A_{\text{paved}}$ Model parameters  $k_{\rm y}$ Time constant reservoir separated sewer system  $[day]$  $[day]$ Time constant reservoir paved surface  $k_p$  $\left[$ day $\right]$ Time step  $\Delta t$  $[-]$ Conversion factor units Output  $\left[\frac{m^3}{s}\right]$ Discharge paved surface  $Q_{N, \, paved, t}$ 

 $\ast$ For  $q_{sewer,t-1}$  and  $q_{paved,t-1}$  at point of time  $t = 0$  a value of 0 is taken

 $**$ Paved surface that discharges through a separated sewer system

\*\*\* Paved surface that discharges directly into open water

\*\*\*\* The conversion rate is equal to  $10/(24 * 3600)$ 

#### Target value time constant

The time constant is a measure of the velocity with which the precipitation is

 $(6-c)$ 

discharged. In case of payed surface a value of  $0.0014 \pm 0.002$  days is generally taken (Cultuurtechnisch Vademecum, 1988). If measured values are available, it is more accurate to derive the time constant from the tail course of the measured discharges. This concerns both the time constant for the reservoir for the separated sewer system as for the paved surface.

# 4.3.3 Description of water quality

#### **Nitrogen**

The discharge of payed surface originates from roofs and roads and is discharged through drain pipes or through a(ii) (improved) separated sewer system into the drainage system. It is also applicable to this drainage that hardly any processes occur that influence the N concentrations. The nitrogen load may, therefore, also be described in accordance with a zero order relation. However, it is indeed applicable to this drainage that organic fixed nitrogen may be a factor of importance. Therefore, an equation has been included for this. The discharge is described by the following formulas:

 $(7 - a)$  $S_{NH4-N, \, played \, J} = Q_{\, proved \, J} \times C_{NH4-N, \, played \, J}$ 

 $S_{NO3-N}$ , payed t  $=Q_{paved,1} \times C_{NO3-N}$ , payed t

 $S_{org-N, paired, t} = Q_{pure d, t} \times C_{org-N, played, t}$ 

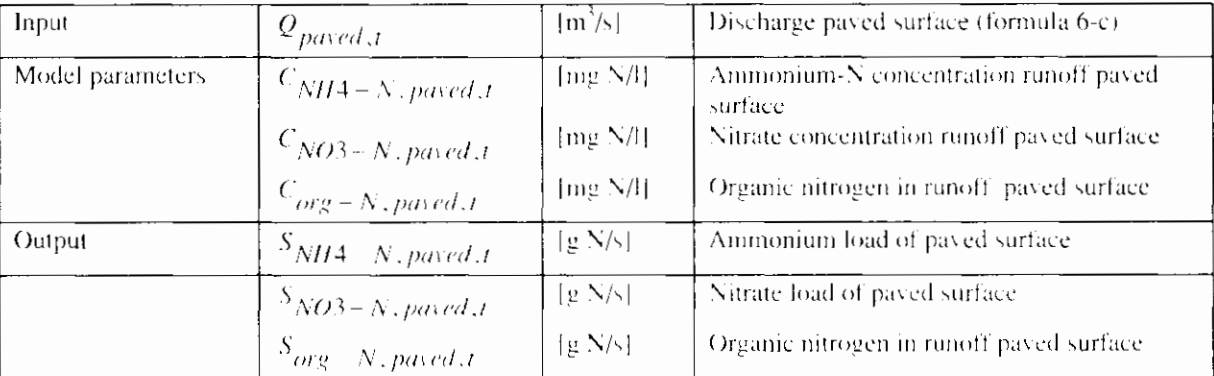

In the first version of the precipitation runoff module, the term organic fixed nitrogen has not been included.

#### Phosphor

Also for phosphor the concentration of the discharge may be taken as a constant. The timeframe between precipitation and discharge is short, so that the influence of reaction processes is zero.

 $S_{P,total, paved, t} = Q_{paved, t} \times C_{P+total, paved, t}$ 

 $(8)$ 

 $(7-h)$ 

 $(7-c)$ 

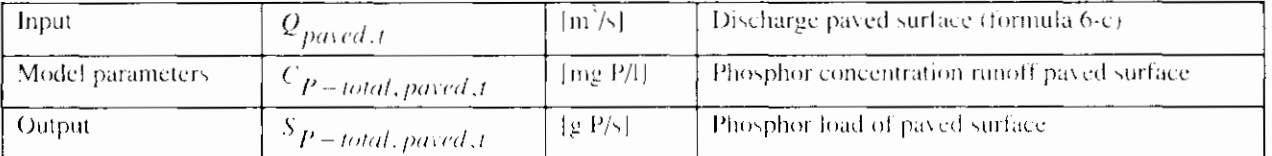

#### **Target values**

The quality of the discharge from payed surface is determined to a large degree

by the function of the area. The Nationale Werkgroep Riolering en Waterk waliteit (1986) distinguishes the following main functions:

- Residential areas:
- Commercial areas (shops, offices, catering companies, secondary housing function);
- Roads;
- Industrial areas.  $\bullet$

The quality of the discharged precipitation also depends on the type of sewer system. The water quality in case of an improved separated sewer system will be different from a separated sewer system. If the lower discharge amounts of improved separated sewer system are taken into account, it is acceptable to use the same target values for the concentrations.

The concentration of pollution in the discharge from paved surface fluctuates strongly. In table 4 the bandwidth between which the concentrations vary are indicated.

Table 4: Overview target value pollution concentrations runoff paved surface (Nationale Werkgroep Rioleringen en Waterkwaliteit. 1986)

|                           | Residential<br>Areas | Commercial<br>Areas | Roads         | Industrial<br>Areas |
|---------------------------|----------------------|---------------------|---------------|---------------------|
| Ammonium $(mg N/l)$       | $0.15 - 2.5$         | 0.03                | $0.13 - 2.5$  | $1.2 - 6.9$         |
| Nitrate $(mg N/l)$        | $0.1 - 0.7$          | $0.2 - 0.5$         | $0.28 - 1.4$  |                     |
| Total Phosphate (mg P/l)  | $0.22 - 1.5$         | $0.1 - 0.6$         | $0.05 - 0.48$ |                     |
| $N-K$ jeldahl (mg $N/t$ ) | $1.5 - 3.6$          | $0.7 - 1.1$         | $0.68 - 5.1$  | $1.2 - 200$         |

# **4.4 Unpaved surface**

For the runoff of unpaved surface, three processes were distinguished:

- $\mathbf{I}$ . Infiltration into the soil moisture (unsaturated zone)
- $\overline{2}$ . Percolation into the ground water (saturated zone)
- Ground water discharge into the drainage system. 3.

These processes are distinguished in the precipitation runoff module also. This set-up is reflected in figure 10.

# 4.4.1 Infiltration into the soil moisture (unsaturated zone)

First, the infiltration into the unsaturated zone is determined. In addition, the storage in the surface depressions and possibly occurring surface runoff are determined. These aspects are addressed below point by point:

- Infiltration;
- Storage in surface depressions
- Surface runoff

The amount of precipitation that infiltrates is determined by the infiltration capacity of the soil. If the precipitation intensity surpasses the infiltration capacity, the remaining part of the precipitation will be stored on the surface level in the surface depressions. If the maximum storage in the surface depression is surpassed, the extra precipitation will runoff over the surface (surface runoff).

#### Infiltration

In the design the point of departure is a constant infiltration capacity. This is further explained at the target values for the infiltration capacity. The infiltration intensity is calculated for the time interval from point of time t-1 to t. The precipitation intensity during the time interval is added to the storage existing in surface depressions at the start of the time interval (formula 9-a). When the precipitation intensity and the storage in the surface depressions surpasses the infiltration capacity, the infiltration capacity is set equal to the infiltration capacity (formula 9 b).

$$
I_{t} = P_{b,t} + \frac{B_{t-1}}{\Delta t}
$$
 if  $P_{b,t} + \frac{B_{t-1}}{\Delta t} \le I_{\max}$  (9-a)  

$$
I_{t} = I_{\max}
$$
 if  $P_{b,t} + \frac{B_{t-1}}{\Delta t} > I_{\max}$  (9-b)

A specific situation occurs when the unsaturated zone approaches saturation. The maximum percolation out of the soil moisture reservoir instead of the infiltration capacity becomes critical for this situation (formula 9-c, see also section 2.3.4.2).

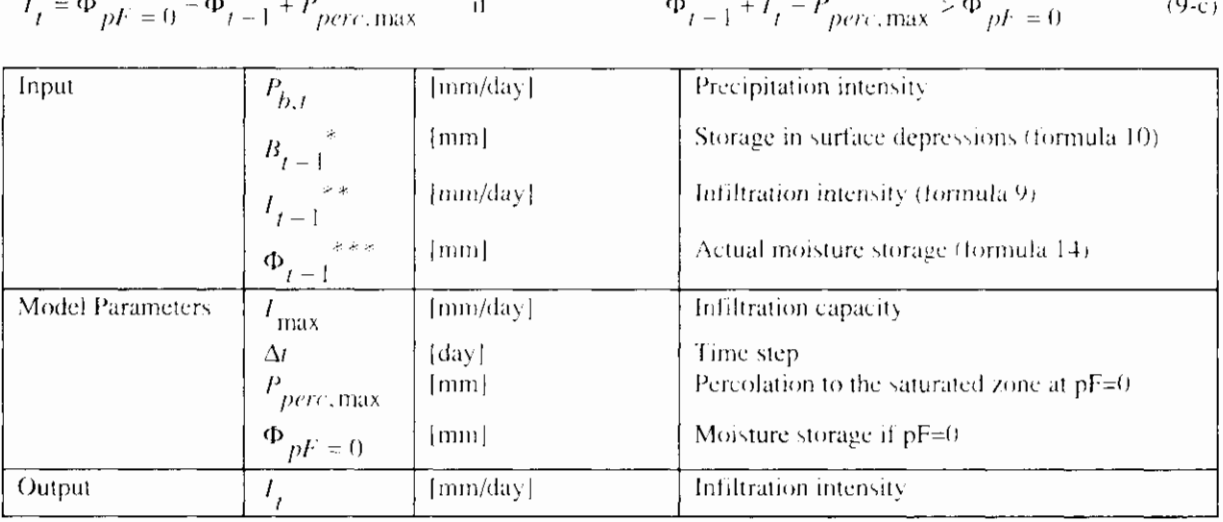

For  $B_{t-1}$  at point of time  $t = 0$ , a value of 0 is taken, equalling a situation without storage in surface depressions.

For  $I_{t-1}$  at point of time t=0, a value of 0 is taken, equalling a situation without infiltration.

For  $\Phi_{t-1}$  at point of time t=0, a value of 0 is taken, equalling a situation with field capacity pF=2 (to be determined أدخرينا form the Staring Series).

#### Storage in the surface depressions

When the precipitation intensity surpasses the infiltration intensity, the water stays behind on the surface level and is stored in surface depressions. This storage in surface depressions depends strongly on the roughness of the ground. The storage at point of time t is determined with a water balance for the storage in surface depressions. For this purpose the precipitation intensity minus the infiltration intensity during time interval t-1 to t is added to the storage present in the surface depressions at the start of the time interval (point of time t-1). No water remains in the surface depressions when this volume is smaller than the infiltration capacity (formula 10-a). When this volume surpasses the infiltration capacity, water is stored in the surface depressions (formula 10-b). Surface

runoff will occur when the amount in the surface depressions surpasses the maximum storage (formula 10-c).  $\overline{a}$ 

$$
B_t = 0
$$
 if  $P_{b,t} + \frac{B_t - 1}{\Delta t} \le I_{\text{max}}$  (10-a)

if

if

if

if

$$
B_t = (P_{b,t} - I_t) \Delta t + B_{t-1}
$$

$$
P_{b,t} + \frac{B_t - 1}{\Delta t} > I_{\text{max}} \text{ and}
$$
 (10-b)

$$
(P_{b,t} - I_t)\Delta t + B_{t-1} \le B_{\text{max}}
$$

$$
B_t = B_{\text{max}}
$$

$$
P_{b,t} + \frac{B_{t-1}}{\Delta t} > I_{\text{max}} \text{ and } (10-c)
$$

$$
(P_{b,t} - I_t)\Delta t + B_{t-1} > B_{\text{max}}
$$

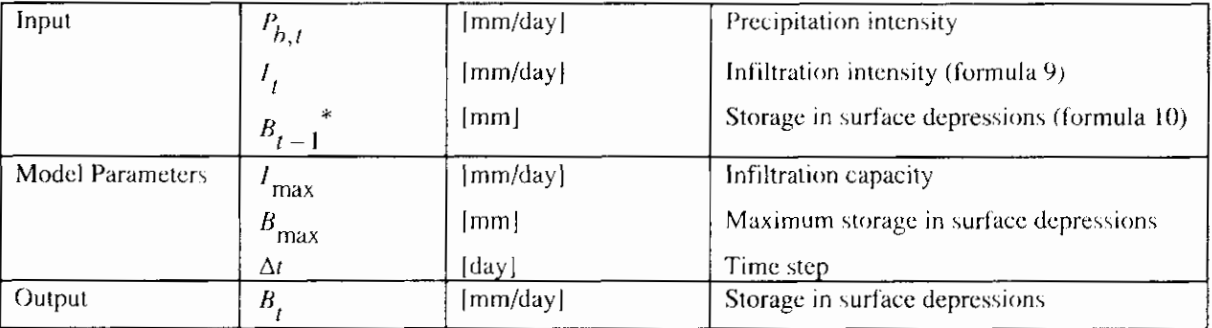

 $\ast$ For  $B_{t-1}$  at point of time t = 0, a value of 0 is taken, equalling a situation without storage in surface depressions

#### Surface runoff

The amount of precipitation that runs off as surface runoff, depends on the infiltration capacity of the soil, the precipitation intensity and the storage in surface depressions. When the amount of storage in surface depressions surpasses the maximum storage, surface runoff occurs,

$$
P_{N, sur, t} = P_{b, t} + \frac{B_t}{\Delta t} - I_t - \frac{B_{\text{max}}}{\Delta t}
$$
 if:  $(P_{b, t} - I_t) \Delta t + B_{t-1} > B_{\text{max}}$  (11-a)

$$
P_{N, sur, t} = 0
$$

$$
\quad \text{if:} \quad
$$

$$
\left(P_{b,t} - I_t\right)\Delta t + B_{t-1} \le B_{\text{max}}\tag{11-b}
$$

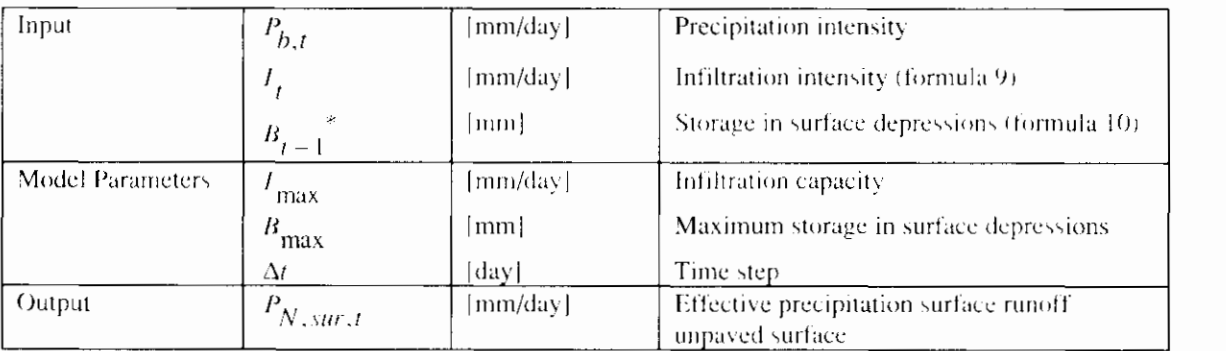

For  $B_{t-1}$  at point of time t = 0, a value of 0 is taken, equalling a situation without storage in surface depressions

In this section the effective precipitation for the surface runoff is described. The hydrograph is further described in section 2.3.4.3.

The evaporation from the surface depressions has not been included. The evaporation is indeed included as evapotranspiration from the unsaturated zone in the soil moisture reservoir. By neglecting the evaporation from surface depressions a slight error is introduced in general.

#### **Target Values infiltration capacity**

The velocity of infiltration depends on the intensity and the duration of the precipitation, type of soil, land use, and soil moisture content at the start of the shower. During a shower with a constant intensity, the infiltration velocity decreases exponentially from a maximum value f<sub>a</sub> at the start of the shower to an constant value f<sub>c</sub>. This value is reached when the soil reaches the field capacity (see figure 12). Various formulas have been developed to determine the infiltration capacity of a type of soil.

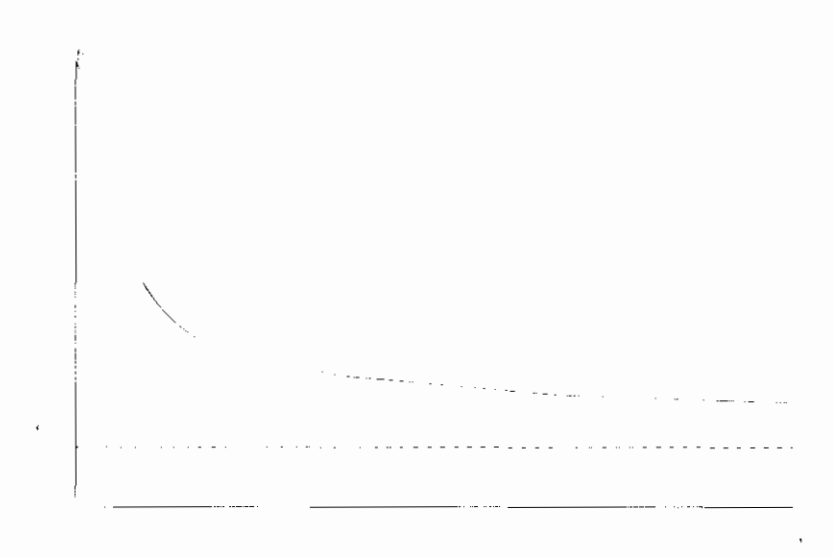

figure 12: Infiltration velocity

In the precipitation runoff module the precipitation runoff process is described at a catchment area level. An average value for the infiltration intensity in the catchment area will have to be entered. The infiltration intensity will, however, vary widely per location, due to variation in vegetation and type of soil. In addition, the infiltration intensity will vary in time and will decrease to a constant value when reaching the field capacity ( $pF = 2$ ). Generally, the constant infiltration intensity as outlined in figure 12 will be reached within one day. This value is named as the infiltration capacity.

No infiltration formulas have been included in the precipitation runoff module. The user may enter an infiltration capacity for the catchment area involved, which is constant in time. The error introduced by this will be minor in case of time steps of one day or larger. Table 5 gives an overview of the values found in the literature.

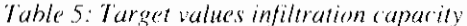

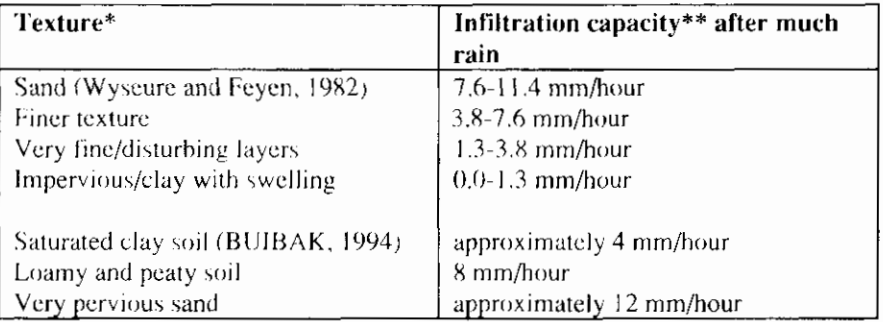

The texture classes are copied from the literature.

The infiltration capacity is expressed in [mm/day] instead of [mm/hour]

#### Target values maximum storage in surface depressions

The maximum storage in surface depressions depends on the roughness of the terrain and the degree of vegetation. Representative target values for the maximum storage in surface depression are difficult to give, in view of the wide variety of these parameters within areas. Based on the roughness and vegetation on the ground, an estimate will have to be made for this value. In general, the choice of this value will hardly influence the model results, because a situation in which the maximum storage in surface depressions occurs, hardly takes place in the Dutch situation.

### 4.4.2 Percolation into the ground water (saturated zone)

The percolation into the ground water is described by means of a soil moisture reservoir. A water balance of the amount of moisture in the unsaturated zone is maintained in the soil moisture reservoir. The replenishment of soil moisture in the unsaturated zone or the inflow of the soil moisture reservoir is the infiltration calculated by the model. The outflows are the evapotranspiration and the effective precipitation (the precipitation that runs off through drains or ground water). The principle of the soil moisture reservoir is reflected in figure 11.

In the precipitation runoff module, capillary rise from the ground water to the unsaturated zone has not been included. Furthermore, it has been assumed that the infiltration immediately results in percolation. The occurring slowing down is ignored. This results in errors in the calculated evapotranspiration and the percolation.

#### **Evapotranspiration relation**

The potential evapotranspiration is determined based on the reference crop evapotranspiration and a crop factor. The crop factor is a measure for the transpiration of the crop and depends on the type of crop and the growth stage (function of time). If the crop has not been supplied with water in an optimum way, the actual evapotranspiration is smaller than the potential evapotranspiration. A simple relation between the actual evapotranspiration and the actual moisture storage is included (evapotranspiration relation). It has been assumed that in case of water contents larger than those in case of field capacity, the actual evapotranspiration is equal to the potential evapotranspiration. Between the moisture storage at field capacity and the wilting point, the actual

evapotranspiration decreases linearly from the potential evapotranspiration at field capacity to zero at the wilting point. It has been assumed that no moisture is available to the vegetation at the wilting point.

$$
E_{a,t} = f E_{r,t}
$$
 if  $\Phi_{pF} = 0 \ge \Phi_{t-1} > \Phi_{pF} = 2$  (12-a)

$$
E_{a,t} = \frac{(\Phi_{t-1} - \Phi_{pF} = 4.2)}{(\Phi_{pF} = 2 - \Phi_{pF} = 4.2)} f E_{r,t}
$$
 if  $\Phi_{pF} = 2 \le \Phi_{t-1} \le \Phi_{pF} = 4.2$  (12-b)

$$
\text{if} \qquad \Phi_{t-1} < \Phi_{pF} = 4.2 \tag{12-c}
$$

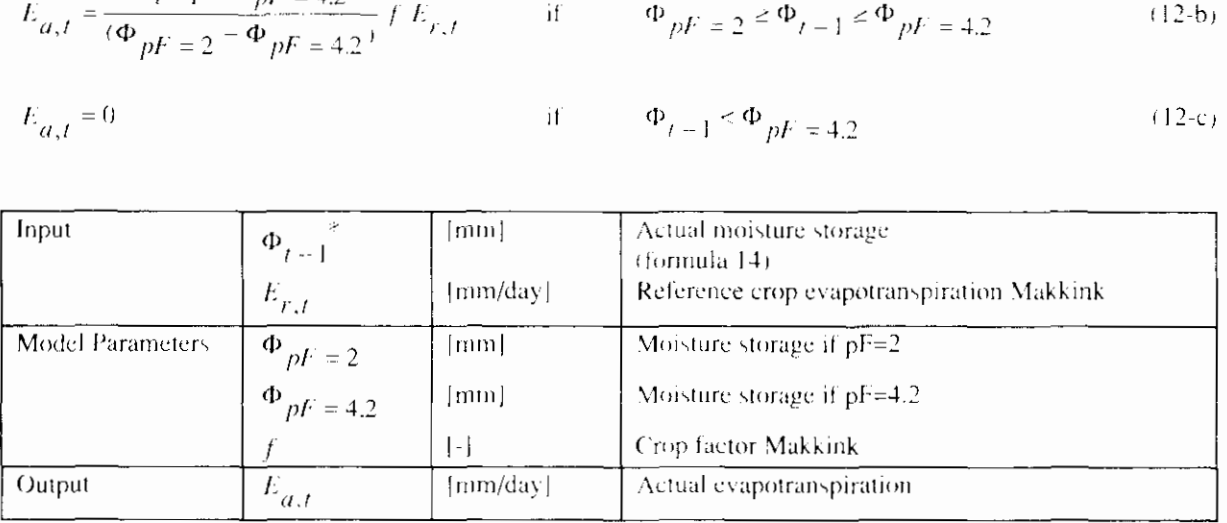

For  $\Phi_{t+1}$  at point of time  $t = 0$ , a value of 0 is taken, equalling a situation with field capacity pF=2 (to be determined from the Staring series)

#### Percolation relation

The percolation to the ground water depends on the water content in the unsaturated zone. In the precipitation runoff module, a simple relation between the percolation and the actual moisture storage (percolation relation) has been included. It has been assumed that in case of saturation, the percolation is equal to the maximum percolation. Between the moisture storage saturation and at field capacity, the percolation decreases linearly from the maximum percolation at saturation to zero at field capacity. It has been assumed that no moisture is available for percolation at the wilting point.

$$
P_{perc,t} = \frac{(\Phi_{t-1} - \Phi_{pF} = 2)}{(\Phi_{pF} = 0 - \Phi_{pF} = 2)} P_{perc, \text{max}}
$$
 if  $\Phi_{pF = 0} \ge \Phi_{t-1} > \Phi_{pF} = 2$  (13-a)

if 
$$
\Phi_{t-1} \le \Phi_{pF} = 2
$$
 (13-b)

 $P_{pert,t} = 0$ 

 $\begin{array}{c} \hline \end{array}$ 

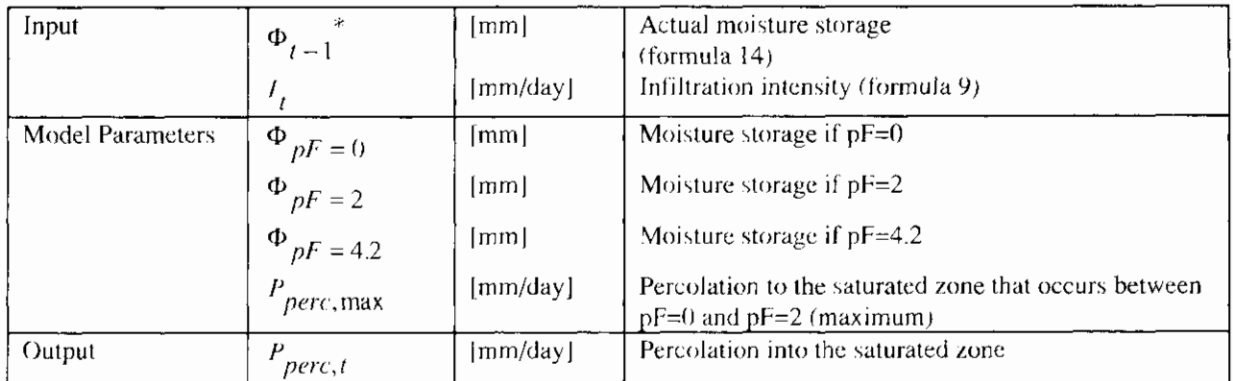

For  $\Phi_{t-1}$  at point of time t = 0, a value of 0 is taken, equalling a situation with field capacity pF=2 (to be determined from the Staring series)

#### Water balance soil moisture reservoir

In the water balance, both the evaporation and the percolation depend on the actual soil moisture content. The change in the soil moisture content is described with the differential equation:

$$
\frac{\partial \Phi}{\partial t} = I_t - E_{a,t}(\Phi) - P_{perc,t}(\Phi)
$$

The equation is solved explicitly. At point of time t-1 the condition of the soil moisture reservoir is expressed in the moisture storage  $\Phi_{i-1}$ . Based on the actual moisture storage at point of time t-1, the evapotranspiration and percolation are calculated for the time interval from point of time t-1 to t. Based on the calculated evapotranspiration and percolation, the actual moisture storage at point of time t is calculated ( $\Phi_t$ )

| Input                   | $\Phi_{t-1}$     | Imm                                              | Actual moisture storage (formula 14) |
|-------------------------|------------------|--------------------------------------------------|--------------------------------------|
| $I_t$                   | $\text{Imm/day}$ | Infiltration intensity (formula 9)               |                                      |
| $P_{perc,t}$            | $\text{Imm/day}$ | Percolation into the saturated zone (formula 13) |                                      |
| $E_{a,t}$               | $\text{Imm/day}$ | Actual evaporation (formula 12)                  |                                      |
| <b>Model Parameters</b> | $\Delta t$       | $\text{[day]}$                                   | Time step                            |
| Output                  | $\Phi$           | Imm                                              | Actual moisture storage              |

For  $\Phi_{t-1}$  at point of time t = 0, a value of 0 is taken, equalling a situation with field capacity pF=2 (to be determined from the Staring series)

> Disadvantage of an explicit solution is the risk of instable calculations, occurring with large time steps or a relatively small content of the soil moisture reservoir. In case of instable calculation, the user should define smaller time steps.

> The moisture storage in the soil moisture reservoir varies between the minimal moisture storage at wilting point and the maximal moisture storage at saturation. For moisture storage values smaller than at wilting point, no evaporation occurs (formula 12-c), for values larger than the at saturation the percolation is set equal to the infiltration capacity (formula 13-a).

#### Target values crop factor Makkink

The crop factor depends on the type of overgrowth and the growth stage. In

 $\Phi_t = \Phi_{t-1} + (I_t - E_{a,t} - P_{perc,t}) \Delta t$ 

 $(14)$ 

appendix A an overview is given of the crop factors for various crop types. The crop factor for a catchment area is determined as the mean crop factor perpercentage of the surface for the different crops in the catchment area.

#### Target values moisture storage

In the formulas 13 and 14, the moisture storage at field capacity  $(pF=2)$  and at the willing point  $(pF=4,2)$  need to be entered. The moisture storage in the unsaturated zone is derived from the soil moisture content and the location of the ground water level compared to the surface level. It is remarked that the moisture storage depends on the location of the ground water level. In polder areas slight fluctuations in the ground water level occur in general. In sandy soils more fluctuations occur, so that also the moisture storage will vary.

In the Staring series, the soil moisture characteristics for various types of soils are determined. This is a relation between the phyalue (logarithm of the negative pressure head) and the soil moisture content. Based on the Staring series, the water content at field capacity and at the wilting point may be determined for the various types of soils. In appendix B a summary of the Staring series is given.

Therefore, the following method may be used to determine the moisture storage:

- The length between the average surface level and the average ground water level or water level in the drainage system is estimated. This length is assumed being constant during the simulation period (for example 0.8 m):
- The soil moisture content is determined for the dominating type of  $\bullet$ soil at saturation level (pF=0), at field capacity level (pF=2) and at the wilting point  $(pF=4.2)$ . These values are recorded in the Staring series (see appendix B) for the most common types of soil. As an example, the values for 'loamy-poor, very fine to moderately fine sand' are 37.1 volume percent ( $pf=0$ ), 20.1 volume percent ( $pf=2$ ) and 3 volume percent ( $pf=4.2$ ).
- The moisture storage is determined as the product of the length of the unsaturated zone and the volume fraction. In the example above this would be:

$$
\Phi_{pF} = 0 = 0.371 \times 0.8 \text{m} = 296.8 \text{mm}
$$
  
\n
$$
\Phi_{pF} = 2 = 0.201 \times 0.8 \text{m} = 160.8 \text{mm}
$$
  
\n
$$
\Phi_{pF} = 4.2 = 0.003 \times 0.8 \text{m} = 24 \text{mm}
$$

#### Target value maximum percolation

The maximum percolation is the percolation at saturation. Mostly the infiltration capacity is taken as target value for the maximal percolation. Table 5 gives an overview of the target values for the infiltration capacity.

### 4.4.3 Ground water discharge into the drainage system

The discharge from unpaved surface is built up by various runoff processes. The interflow and the drainage have not been described separately, but jointly formthe quick ground water runoff. Within the design the following aspects are distinguished:

- Surface runoff:
- Quick component of the ground water discharge:
- Slow component of ground water discharge.

#### **Surface runoff**

This discharge is described with one linear reservoir, equal to the description for discharge of open water (the discharge of the water across the surface level to open water takes place relatively quickly).

$$
q_{sur,t} = q_{sur,t-1} e^{\frac{-\Delta t}{k_{sur}} + P_{N,sur,t} (1 - e^{\frac{-\Delta t}{k_{sur}}})}
$$
\n(15-a)

 $Q_{\text{sur},t} = a A_{\text{unproved}} q_{\text{sur},t}$ 

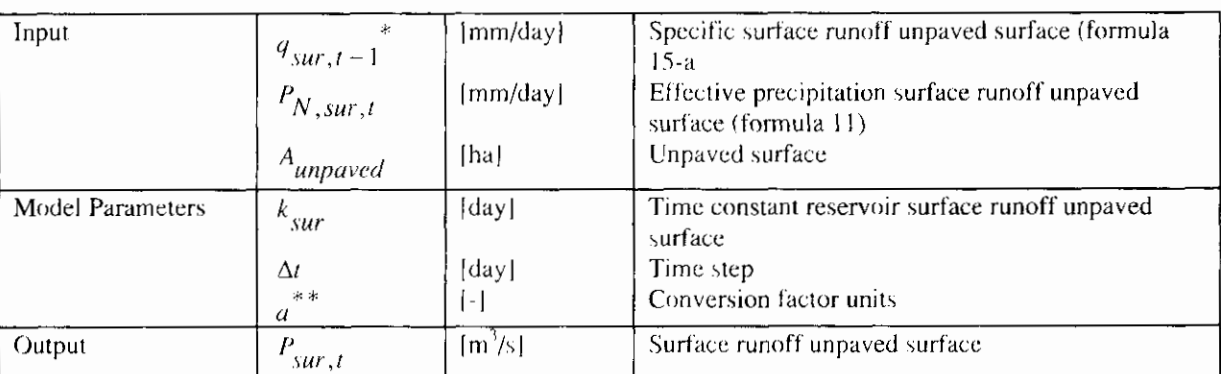

For  $q_{SUE, t-1}$  at point of time  $t = 0$ , a value of 0 is taken  $\ast$ 

 $**$ The conversion factor is equal to  $10/(24 * 3600)$ 

#### Target value time constant

The time constant is a measure for the velocity with which the precipitation is discharged. The surface runoff will take place very quickly. As target value a value of 0.0014 a 0.002 days may be taken, equalling the time constant of paved surface (Cultuurtechnisch Vademecum, 1988).

#### Quick and slow component of the ground water discharge

During the discharge through the saturated zone, a significant slowing down effect occurs because of resistances in the soil. This process is described by a configuration of linear reservoirs. The quick and slow component of the ground water discharge are described by separate linear reservoirs, of which two possibilities are taken up.

- $(a)$ Two parallel Nash-cascades;
- Combination of Nash-cascades and Krayenhoff van de Leur  $(b)$

#### ad (a) two parallel Nash-cascades

In this option, the discharge is divided into a quick and a slow component ground water runoff by means of a distribution code. The percolation calculated will partly runoff through a slow component ( $\beta P_{perc}$ ) and partly through a quick

component ( $[1 - \beta]P_{perc}$ ). The hydrographs of both the quick and slow ground

water discharge are described by a series of linear reservoirs (see figure 11). By entering the time constant and the number of reservoirs, the user may enter the properties of the discharge process. In the precipitation runoff module, a default value of one has been taken for the number of reservoirs.

The quick and slow ground water discharges are described by the following formulas:

 $(15-b)$ 

For the 1<sup>st</sup> reservoir:

$$
q_{quick,1,t} = q_{quick,1,t-1} e^{\frac{-\Delta t}{k_q}} + (1-\beta) P_{perc,t} (1-e^{\frac{-\Delta t}{k_q}})
$$
\n(16-a)

For i is the  $2^{nd}$  unto and including the m<sup>th</sup> reservoir:

$$
q_{quick,i,t} = q_{quick,i,t-1} e^{-\frac{\Delta t}{k_q}} + q_{quick,i-1,t} (1 - e^{-\frac{\Delta t}{k_q}})
$$
(16-b)

For the  $1^4$  reservoir:

$$
q_{slow,1,t} = q_{slow,1,t-1} e^{-\frac{-\Delta t}{k_s}} + \beta P_{perc,t} (1 - e^{-k_s})
$$
\n(16-c)

For i is the  $2^{nd}$  upto and including the n<sup>th</sup> reservoir:

 $Q_{slow,t} = a A_{unproved} q_{slow,n,t}$ 

$$
q_{slow,i,t} = q_{slow,i,t-1} e^{\frac{-\Delta t}{k_s}} + q_{slow,i-1,t} \frac{-\Delta t}{(1 - e^{\frac{-\Delta t}{k_s}})^2}
$$
(16-d)

$$
Q_{quick, t} = a A_{unpaved} q_{quick,m,t}
$$
 (16-e)

| Input             | $P_{perc,t}$ | $ mm/day $                                                                        | Percolation into the saturated zone (formula 13)                                                                                         |           |                                                               |
|-------------------|--------------|-----------------------------------------------------------------------------------|----------------------------------------------------------------------------------------------------|-----------|---------------------------------------------------------------|
| $q_{slow,i,t-1}$  | $ mm/day $   | Specific is low component ground water discharge<br>unproved surface (formula 16) |                                                                                                    |           |                                                               |
| $q_{quick,i,t-1}$ | $ mm/day $   | Specific quick component ground water discharge<br>unproved surface (formula 16)  |                                                                                                    |           |                                                               |
| Model Parameters  | $\beta$      | $ 1-1 $                                                                           | Distribution code quick and slow components<br>ground water discharge<br>from contact reservoir slow component ground<br>water discharge |           |                                                               |
| $k_s$             | $ dq$        | Time constant reservoir quick component ground<br>water discharge                 |                                                                                                    |           |                                                               |
| m                 | $ 1-1 $      | Number of reservoirs quick component ground<br>water discharge                    |                                                                                                    |           |                                                               |
| n                 | $ 1-1 $      | Number of reservoirs slow component ground<br>water discharge                     |                                                                                                    |           |                                                               |
| $\Delta t$        | $ dlay $     | Time step<br>Conversion factor units                                              |                                                                                                    |           |                                                               |
| Output            | $\alpha$     | $ m^2/s $                                                                         | Drainage slow component ground water discharge<br>Q $quick,t$                                                                            | $ m^2/s $ | Drainage quick component ground water discharge<br>discharge. |

 $(16-f)$ 

For  $q_{slow,i,t-1}$  and  $q_{quirk,i,t-1}$  at point of time  $t = 0$ , a value of 0 is taken for all reservoirs i–1 - n and i=1- $\vec{r}^{\prime}$  $\bar{\rm m}$ 

The conversion rate is equal to  $10/(24 \times 3600)$ 

#### ad (b) combination Nash-cascade and Krayenhoff van de Leur

In this option the discharge is also divided into a quick and a slow component ground water discharge, by means of a distribution code. The hydrograph of the quick ground water discharge is described in this option by a number of parallel linear reservoirs (Krayenhoff van de Leur). The slow ground water runoff is described by a series of linear reservoirs (see figure 11). A default value of one has been taken for the number of reservoirs in a series.

The quick and slow components of the ground water discharge is described by the following formulas:

For i is the  $1<sup>st</sup>$  unto and including the  $d<sup>th</sup>$  reservoir:

$$
q_{quick,i,t} = (1-\beta)^{*} + \frac{1}{\frac{(2d-1)}{2} - \frac{1}{2}} P_{perc,t} \frac{1}{(2i-1)^{2}} (1-e^{-\frac{2d(2i-1)^{2}}{k_{q}}}) + q_{quick,i,t-1}e^{-\frac{2d(2i-1)^{2}}{k_{q}}}
$$
\n
$$
j = 1,3,5...j^{2}
$$
\n(17-a)

For the  $1<sup>st</sup>$  reservoir:

$$
q_{slow,1,t} = q_{slow,1,t-1} e^{\frac{-\Delta t}{k_s}} + \beta P_{perc,t} (1 - e^{\frac{-\Delta t}{k_s}})
$$
\n(17-b)

For i is the  $2<sup>nd</sup>$  upto and including the n<sup>th</sup> reservoir:

$$
q_{slow,i,t} = q_{slow,i,t-1} e^{\frac{-\Delta t}{k_s}} + q_{slow,i-1,t} \frac{-\Delta t}{k_s}
$$
\n(17-c)

$$
Q_{quick,t} = a A_{unpaved} \left(\sum_{i=1}^{d} q_{quick,i,t}\right)
$$
 (17-d)

$$
Q_{slow,t} = a A_{unpaved} q_{slow,n,t}
$$

Input  $P_{perc,t}$  | |mm/day] Percolation into the saturated zone (formula 13) [mm/day] Specific slow component ground water discharge  $q_{slow,i,t-1}$ unpaved surface (formula 17) [mm/day] | Specific quick component ground water discharge  $q_{quick,i,t-1}$ unpaved surface (formula 17)  $[ha]$  Unpaved surface  $A$ <sub>unpayed</sub>

 $(17-c)$ 

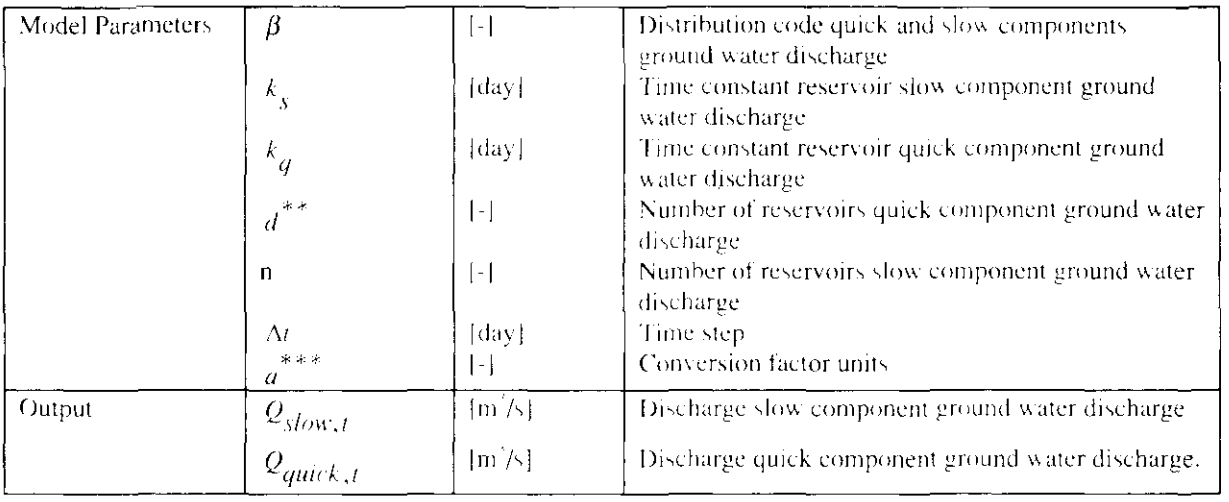

For  $q_{slow,i,t-1}$  and  $q_{quick,i,t+1}$  at point of time  $t = 0$ , a value of 0 is taken for all reservoirs i=1 - n and i=1-

The Krayenhoff van de Leur model describes an infinite number of reservoirs. This is discreticised to a finite number of reservoirs. Each next reservoir empties quicker and processes a smaller part of the precipitation. The target value for the number of reservoirs is 5 reservoirs.

a le se The conversion factor is equal to  $10/(24 \times 3600)$ 

#### Target values time constant

The target values for the time constant of linear reservoirs are derived from measured hydrographs. The target values for the Kravenhoff van de Leur model. are given in table 6. Since catchment areas are mostly not homogeneous, the time constant can be calculated as the weight mean time constant per percentage of the surface.

The target values as presented in table 6 can not be used at once. The precipitation runoff module is extended compared to the Kravenhoff van de Leur model. It distinguishes payed and unpayed surface, so the time constant is specified for each type of surface, where the time constant for the unpaved surface only describes the discharge processes for unpayed surface. The time constant in the Krayenhoff van de Leur model only describes the full surface (paved and unpaved surface). In addition, the precipitation runoff model describes part of the slowing down in the soil moisture reservoir. This has consequences for the time constant to be used for the linear reservoirs. The target values can therefore be used as start values, but calibration of the values with measured discharges remains essential.

An other way to derive the time constant is from measured hydrographs. This is the most direct and accurate way to estimate the time constant. In addition, the time constant of both the quick and slow component of the ground water discharge can be estimated separately. The quick component is estimated from the hydrograph of discharge peaks, whereas the slow component is estimated. from the hydrograph during low discharges.

Table 6: Target values for the Krayenhoff van de Leur model

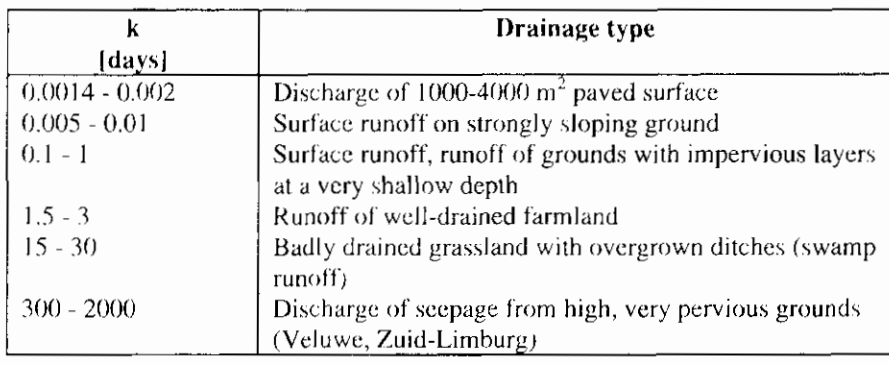

#### Target values configuration linear reservoirs

The precipitation runoff module distinguishes a quick and slow component of the ground water discharge. The user defines the number of reservoirs and the distribution code related to the application.

For rather simple applications, it is not particularly necessary to distinguish a quick and slow component of the ground water discharge. The ground water discharge is described by a single component with a single linear reservoir and a value for the distribution factor of 0 or 1.

For more detailed applications, however, it is recommended to distinguish a quick and slow component of the ground water discharge. It is not possible to give target values for the distribution factor. This factor should therefore be calibrated on measured hydrographs simultaneously to the time constants (see target values time constant).

In the Nash-cascade, the number of reservoirs in series must be entered. The default is one reservoir. In case of large catchment areas, extra travel time may be created by entering several reservoirs.

The model Krayenhoff van de Leur theoretically describes an infinite number of reservoirs. In the precipitation runoff module, the model is discreticised into a finite number of reservoirs, in which each next reservoir empties quicker but processes a smaller part of the precipitation. In case of a number of reservoirs of 5, the error introduced is negligible.

# 4.4.4 Description water quality

The description of the water quality is based on the discharge processes distinguished for the determination of the hydrograph, surface runoff, quick and slow component of discharge (see section 2.3.4.2).

### 4.4.4.1 Surface runoff

#### Nitrogen

The surface runoff is formed by precipitation that runs off directly across the surface level. In this case, reaction processes occur to a lesser degree. Therefore, the load is described by an a zero order relation.

$$
S_{NH4-N,sur,t} = Q_{sur,t} * C_{NH4-N,sur,t}
$$
 (18-a)

$$
S_{NO3-N,surt} = Q_{surf} * C_{NO3-N,surt}
$$
 (18-b)

$$
S_{org-N, sur, t} = Q_{sur, t} * C_{org-N, sur, t}
$$
\n(18-c)

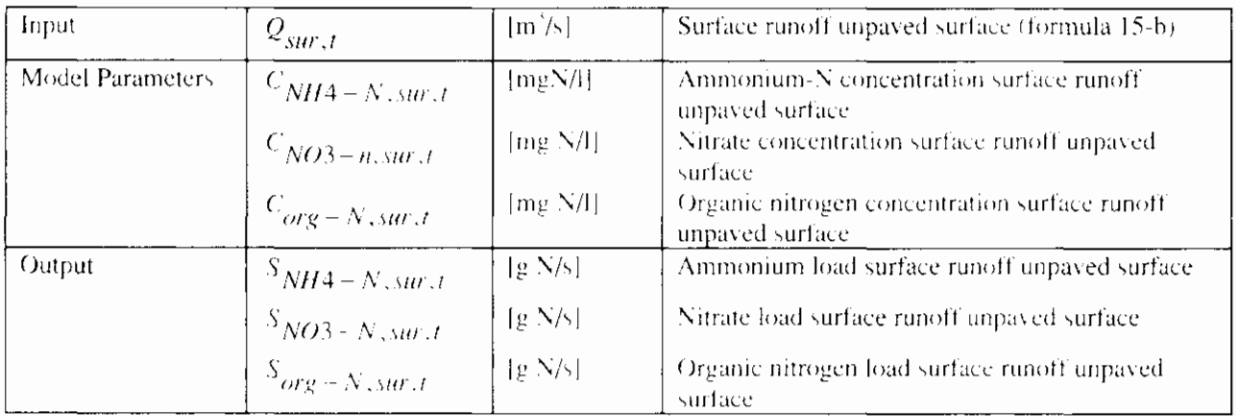

In the first version of the precipitation runoff module the term organically fixed nitrogen has not been included.

#### Phosphor The phosphor load is described by a zero order equation just as nitrogen.

$$
S_{P-total,sur,t} = Q_{opp,t} {}^{*}C_{P-total,sur,t}
$$

 $(19)$ 

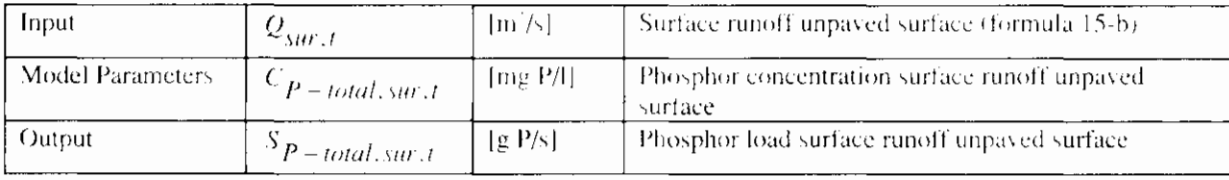

#### **Target values**

Only few target values are known for the concentrations of surface runoff. The concentration depends very much on the time scale and the ground use. During a longer period, this concentration will approach that of the precipitation. On a small time scale, ground use and fertilisation level are determining factors. The target values as obtained form the literatue are listed in table 7.

### 4.4.4.2 Quick component of the ground water discharge

The quick ground water discharge consists of precipitation, which is discharged through drain pipes, after infiltration into the ground (see figure 4). Contrary to the slow ground water discharge, this precipitation is buffered to a less degree. before it is discharged. The concentration nutrients is, therefore, often higher and there is more fluctuation.

In case of leaching of nutrient loads, it is relevant to distinguish between various types of ground use, especially between fertilised and non-fertilised surfaces. In case of non-fertilised surfaces the nutrient concentrate profile is much flatter in the vertical direction than in case of fertilised surfaces.

#### Nitrogen

A factor of influence is the flow rate of effective precipitation. The key question is whether the precipitation can lead to such a thinning that in case of much precipitation, the concentration decreases substantially. In the intermezzo below, a calculation model is worked out, in which is concluded that the influence of the precipitation flow rate has little effect on the N-concentration. At an annual or seasonal level, variances may occur, depending on the fertilisation, etc. However, it is impossible to link these to the amount of precipitation.

a salah ar

#### **INTERMEZZO III: Calculation examples**

At 1m surface level is a drainage system that discharges directly into the drainage system under consideration. The average nitrate concentration in the ground moisture is expected to be higher than in the discharged precipitation. Certainly in case of fertilised surfaces with higher concentration in the toplayer, this is the case. In the examples below, a uniform concentration distribution is the point of departure. In this assumption, the leaching of nutrients is equal to the ratio between the amounts of soil moisture and effective precipitation. Runoff of precipitation occurs if the field capacity is reached. Two examples have been worked out, one for sand with a slight field capacity and one for clay with a large field capacity. Drainage takes place at a depth of 1m and the annual effective precipitation is assumed to be 300 mm/v. As maximum supply of precipitation the infiltration capacity of the type of soil is taken. The precipitation is, however, seldom so heavy that this capacity is reached.

Overview of the degree of thinning of the soil moisture

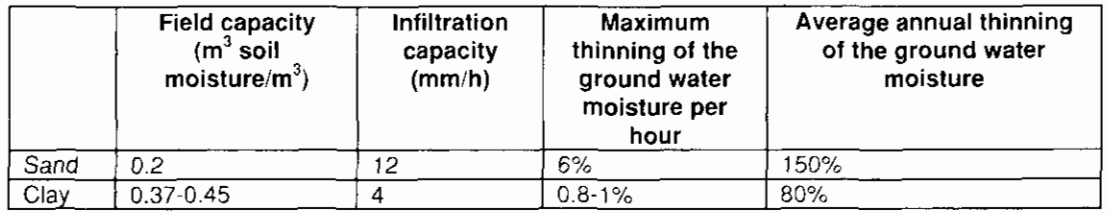

The thinning on a hourly basis is relatively slight. The concentration course as a result of thinning is, therefore, negligibly small.

> In case of fertilised surfaces, an increased concentration in the drained ground water may occur, due to migration of nitrate-rich water from the fertilised toplayer of the soil. The interface between nitrate-rich and nitrate-poor ground water is moving in a vertical direction, until it arrives at the drain pipes. NITSOL calculations (Hopstaken et al., 1987) for sandy soils indicate that nitrate concentrations at a depth of 50-75 cm are relatively constant, in case of a step size of decades. Variances in concentration occur mainly in the topmost 25 cm of the soil. In case of smaller step sizes, for example of hours, the concentration course may be very different. As far as known, on-line measuring has never been carried out regarding surface runoff, for example after a fertilisation period. As a result of lack of information, it is proposed to keep the ammonium and nitrate concentrations constant. This however reduces the accurateness of the model results in case of smaller step sizes.

The relation between the ground water level and the denitrification has been investigated (Steenvoorden, 1983, Bouwmans et al., 1989). The ground water level is classified in ground water steps, which are determined by the average highest and average lowest ground water level (GHG or GLG). The denitrification factor indicates with which factor the leaching of nitrate must be corrected. A situation with very low ground water levels (GtVII\*) is taken as a reference. These values are, however, applicable to the total nitrate run off, so that translation for the subflows is difficult.

The nitrate concentration in the quick ground water discharge may be linked to the concentration in the deeper soil layers (slow ground water runoff) by means of denitrification factors.

$$
S_{NH4-N, quick, t} = Q_{quick, t} * C_{NH4-N, quick, t}
$$
\n(20-a)

 $S_{NO3-N, quick, t} = Q_{quick}$ ,  $t * C_{NO3-N, slow, t} / N$ 

 $(20-b)$ 

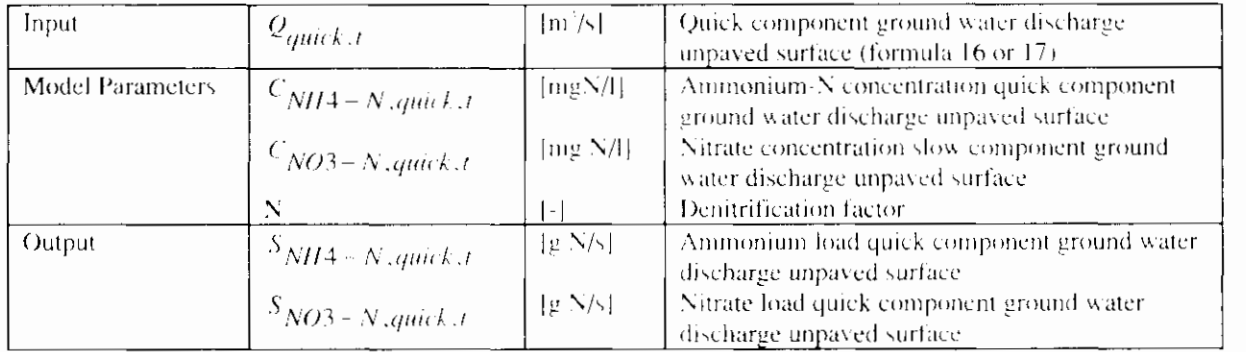

#### Phosphor

Significant leaching of phosphor may occur when the ground water level rises into the phosphor saturated zone. In general, also the phosphor fixation capacity in the shallow ground layers in The Netherlands is only partly used. The Ministry of VROM indicated a number of areas in The Netherlands, which are sensitive to P leaching. In the remaining areas, the points of departure will be that the phosphor fixation capacity has not been used in this way, an equilibrium exists between the P-complex and solved P, and phosphor does not leach substantially. Areas with a utilisation degree of the phosphor fixation capacity of over 25% are considered phosphor saturated grounds. In these grounds increased P loads may be leached. The relation between P content in the quick component of ground water discharge and the use degree of the phosphor fixation capacity is a point for further investigation.

The P concentrations are not expected to depend strongly on the precipitation. flow rate, but do depend on the adsorption/desorption equilibrium. The P load in the soil is in those cases so large that thinning does not play any meaningful part. Also to phosphor a first order equation is applicable. In addition, phosphor may leach, in the form of fine, suspended matter.

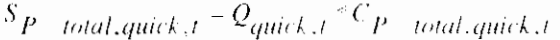

 $(21)$ 

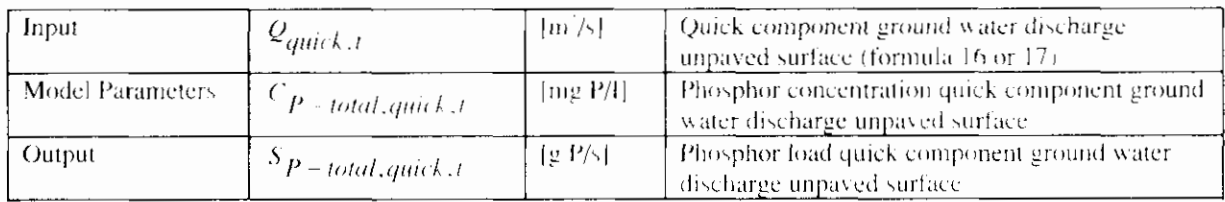

Target values surface runoff, slow and quick component of the ground water. discharge

The concentration of surface runoff, the slow and quick component of the ground water discharge of unpayed surface depend mainly on soil type and land use. Three soil types are distinguished:

- sand
- clav
- peat

The next types of land use are distinguished:

- unfertilised land
- fertilised grassland
- fertilised green maize farmland
- fertilised other farmland

Besides these categories, areas with specific land use can be distinguished such as horticulture or bulb farming. The impact of these types of land use in leaching of nutrients is very specific, due to the specific conditions with regret to fertilisation and water management.

Table 7 lists the target values for the types of discharge, specified for soil type and land use. These values are rough estimates based on incidental measurements found in the literature. The concentrations of nutrients in discharges fluctuate over seasons, degree of fertilization, organic content etc.. It is strongly emphasized that these target values are incidental and therefore not representative for other areas. It is therefore strongly recommended to use measured values within the area of interest as much as possible.

|                | target values unpaved surface (mg/l).         |                 |                      |                 |                        |                 |                           |                 |        |                 |     |            |
|----------------|-----------------------------------------------|-----------------|----------------------|-----------------|------------------------|-----------------|---------------------------|-----------------|--------|-----------------|-----|------------|
| soil           | unfertilised land                             |                 | fertilised grassland |                 | fertilised green maize |                 | fertilised other farmland |                 |        |                 |     |            |
| type           |                                               |                 |                      |                 | farmland               |                 |                           |                 |        |                 |     |            |
|                | NO <sub>3</sub>                               | NH <sub>4</sub> | PO4                  | NO <sub>3</sub> | N <sub>H4</sub>        | PO <sub>4</sub> | NO <sub>3</sub>           | NH <sub>4</sub> | P()4   | NO <sub>3</sub> | NH4 | PO4        |
| surface runoff |                                               |                 |                      |                 |                        |                 |                           |                 |        |                 |     |            |
| san            |                                               |                 | $0, 1 -$             | $5-9.5a$        |                        | $-1, 0$         |                           |                 | $0,1-$ |                 |     | $()$ ,   - |
| d              |                                               |                 | 3,2c                 |                 |                        | 3.2c            |                           |                 | 3.2c   |                 |     | 3,2c       |
|                |                                               |                 |                      |                 |                        | $2-4a$          |                           |                 |        |                 |     |            |
| clay           |                                               |                 |                      |                 |                        | $1-3a$          |                           |                 |        |                 |     |            |
| peat           |                                               |                 |                      |                 |                        | 2a              |                           |                 |        |                 |     |            |
|                | quick component of the ground water discharge |                 |                      |                 |                        |                 |                           |                 |        |                 |     |            |
| san            | 2d                                            |                 |                      | 4 <sub>b</sub>  |                        |                 | 3h                        |                 |        | 2 <sub>b</sub>  |     |            |
| ₫              |                                               |                 |                      | 5-9,5a          |                        |                 |                           |                 |        |                 |     |            |
| clay           | Id                                            |                 |                      |                 |                        |                 |                           |                 |        |                 |     |            |
| peat           | 2d                                            |                 |                      |                 |                        |                 |                           |                 |        |                 |     |            |
|                | slow component of the ground water discharge  |                 |                      |                 |                        |                 |                           |                 |        |                 |     |            |
| san            | 1,5d                                          | $0,08 -$        | < 0.01c              | $21 - 39a$      |                        |                 | $21 - 39a$                |                 |        | $21 - 39a$      |     |            |
| ₫              | $0,03-$                                       | .36e            |                      | 43d             |                        |                 | 80c                       |                 |        | 20d             |     |            |
|                | 4,3c                                          |                 |                      |                 |                        |                 | 113d                      |                 |        |                 |     |            |
|                | $21 - 39a$                                    |                 |                      |                 |                        |                 |                           |                 |        |                 |     |            |
| clay           | $0,07-$                                       | 3,4             | $1,4-6e$             | 53d             |                        |                 |                           |                 |        | 14d             |     |            |
|                | 0.7 <sub>c</sub>                              | 13.1e           |                      |                 |                        |                 |                           |                 |        |                 |     |            |
| peat           | $0,2-$                                        | $0,9-$          | $0,10-$              |                 |                        |                 |                           |                 |        |                 |     |            |
|                | 0.8e                                          | 3,6c            | 0,38e                |                 |                        |                 |                           |                 |        |                 |     |            |

Table 7: Target values concentration nutrients

Meinardi, 1991 a

Drecht, 1986  $\mathsf{h}$ 

Meinardi en van der Valk, 1989 (vastgesteld voor totaal-stroomgebied).  $\mathbf{c}$ 

Steenvoorden et al 1993 (bij GWI en GWVII als totaal-N)  ${\bf d}$ 

Bots et al, 1978 (hij ondiep grondwater 2m-maaiveld).  $\epsilon$ 

#### **Target values denitrification factor**

Table 8 gives an overview of the denitrification factor for the various ground water steps.

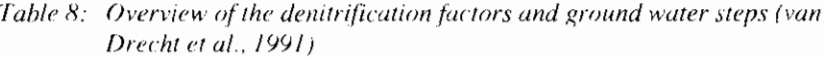

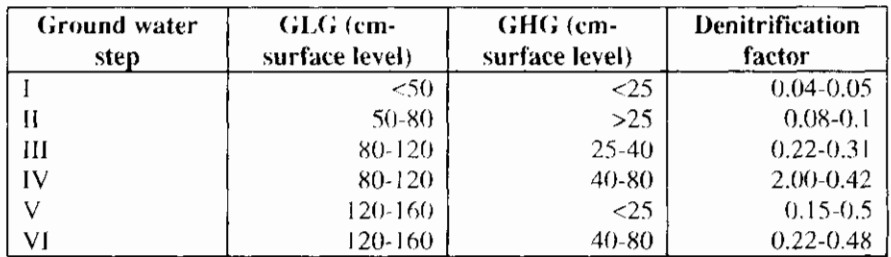

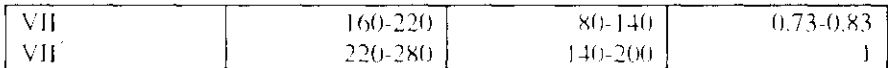

### 4.4.4.3 Slow component of ground water discharge

#### **Nitrogen**

Nitrogen may also be discharged eventually through the deeper soil lavers into the water course (see figure 4) by means of infiltration and percolation. The slow component of ground water discharge has a relatively long retention time in the soil. In addition, the ground water acts as a buffer, by means of which concentration differences are flattened out to a large extent. This picture is confirmed by calculations of the nitrate concentration by means of the programme NITSOL (Hopstaken et al., 1987). At a depth larger than 2 m. low and constant nitrate degrees are measured. This means that a zero order relation will suffice.

Solved nitrogen mainly occurs in the form of nitrate and ammonium. Ammonium may be nitrificated into nitrate by bacteria in aerobic circumstances. This is denitrified into N. in anoxic circumstances (see intermezzo I). In most cases, the denitrification is the velocity determining step in this reaction chain. Only in case of peaty soil with a high organical fraction (carbon source for denitrificating bacteria) and anaerobic conditions in the ground water (no nitrification) the reverse is the case. In view of the long retention time of the water in the ground, there is a stationary situation. This results in zero order relations for the flow rate of the effective precipitation.

$$
S_{NH4-N,slow,t} = Q_{slow,t} * C_{NH4-N,slow,t}
$$

$$
S_{NO3-N,slow,t} = Q_{slow,t} * C_{NO3-N,slow,t}
$$

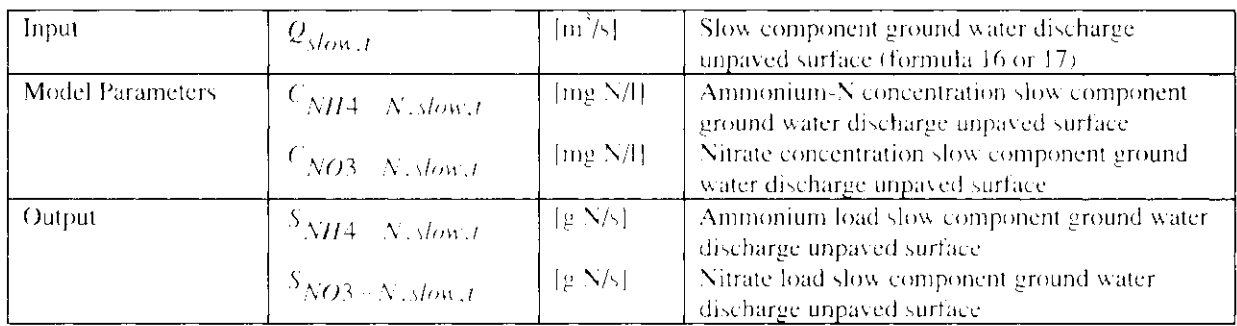

#### Phosphor

In section 2.3.2 Reaction processes in the soil it is indicated that the adsorption/desorption of soil components is the most important process in the P management. Phosphor is fixed in the soil, because of which a steep phosphor profile comes into existence, which decreases along with increasing depth (Kroese et al, 1990). In The Netherlands the phosphor fixation capacity of the deeper soil layers is still hardly used. The phosphor runoff with deep groundwater is, therefore, zero and in any case constant with the time.

$$
S_{P-total,slow,t} = Q_{slow,t} \cdot C_{P-total,slow,t}
$$

Input  $|m'/s|$ Slow component ground water discharge unpaved  $Q_{\text{V}ow,t}$ surface (formula 16 or 17). Model Parameters [mg P/I] Phosphor concentration slow component ground  $C_{P-total,slow,t}$ water discharge unpaved surface.

 $(23)$ 

 $(22-a)$ 

 $(22 - b)$ 

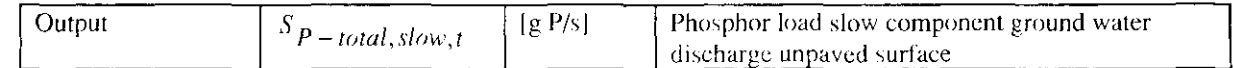

#### **Target values**

The concentrations of the slow component of ground water discharge are mainly determined by the type of soil and the land use. Sandy soil, clay soil and peaty soil are distinguished between. A further distinction is made by:

- Non-fertilised land;
- Fertilised grassland;
- Fertilised green maize farmland;
- Fertilised other farmland.

In addition, there are areas with a specific ground use, such as bulb-growing and greenhouse culture. The contribution by these areas to leaching of N and P is very specific due to the specific fertilisation and water management. In this case the user him/herself will have to estimate the parameters or derive these from measuring.

### 4.4.4.4 Conclusions

In the description of the water quality it was tried to picture the relation between the P and N loads discharged into the drainage system and the hydrograph. Zero order equations seem to be most suitable for a empirical approach in a simple model. In general, this approach is motivated by means of arguments regarding the processes. On-line measuring data of the N and P concentrations in the subflows considered are hardly known. Model-related data are often applicable to longer periods (decades, seasons and years). A smaller step size in which also the relation is included with the discharge, requires a much more detailed insight into the processes than is available at this moment.

With regard to the target values of the concentration, the problem arises that the available data usually do not apply to the various ground water flows, on which this study is based. Therefore, the available data need to be translated for the subflows in this study. In addition, many data are not known. Also model-related values usually are not applicable directly to the subflows in this study. These values are often calculated in models, but only act as interim values that are not presented in reports. In order to generate values for the subflows, calculations could be executed, for example by means of ANIMO.

The smaller a step's size, the more the inaccuracy of the model results increases, because on this time scale the inaccuracy in the input parameters increases. This only applies to the description of the water quality.

# 4.5 Seepage

In addition to the discharges that are calculated for open water, paved surface and unpaved surface, the user may enter a term seepage, which is defined for the total surface.

$$
q_{sep,t} = \frac{\Delta h}{c}
$$

 $(24-a)$ 

 $(24-b)$ 

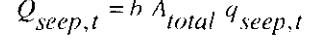

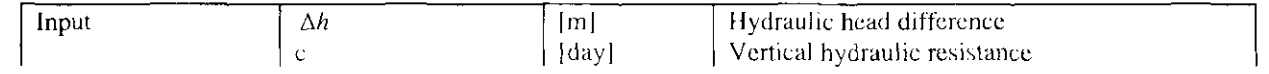

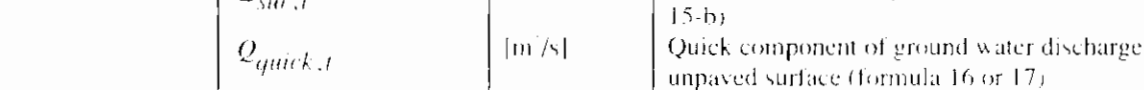

56 · Formulas

Input

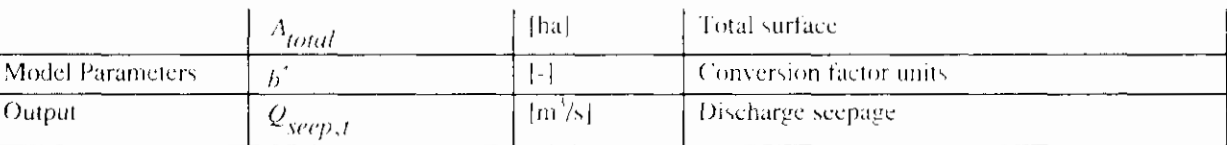

The conversion factor is equal to 10000/(24\*3600).

The related water quality is determined by a zero order equation.

$$
S_{NH4-N,sep,t} = Q_{sep,t} * C_{NH4-N,sep,t}
$$
\n
$$
(25-a)
$$

$$
S_{NO3-N,sep,t} = Q_{seept,t} * C_{NO3-N,sep,t}
$$

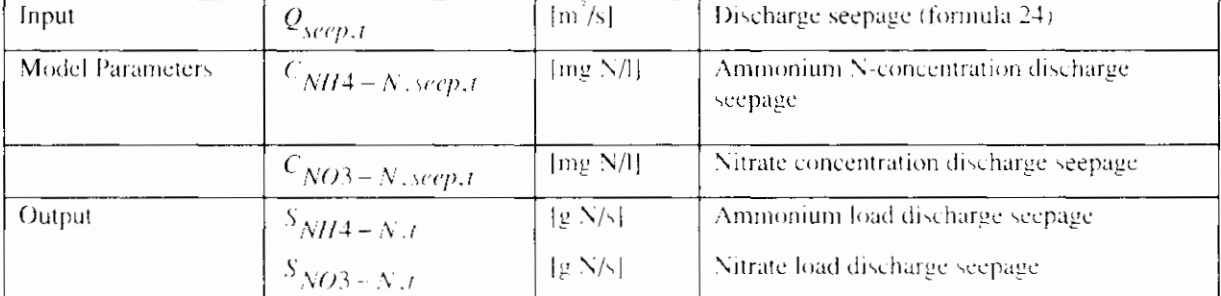

 $S_{P-total,sep,t}$ 

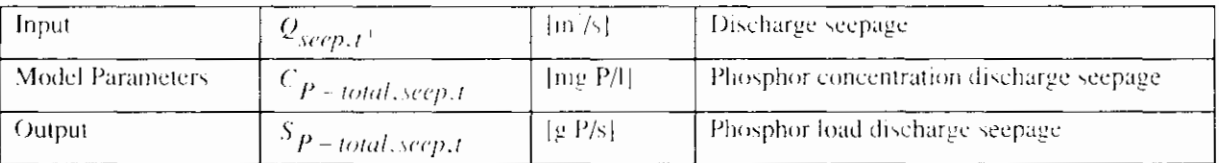

 $\lceil m'/s \rceil$ 

 $|m'|s|$ 

 $[m]/s]$ 

 $[m]/s]$ 

#### **Target values**

The values for the seepage and the concentrations depend strongly on the local situation. It is therefore impossible to give target values. Mostly, local data are available about the seepage and the concentrations.

Discharge open water surface (formula 2-b)

Discharge unpaved surface (formula 27-a)

Surface discharge unpaved surface (formula-

Discharge paved surface (formula 6-c)

# 4.6 Total discharge and total load

 $Q_{unpared, t} = Q_{sur, t} + Q_{quick, t} + Q_{slow, t}$ 

 $Q_{total, t} = Q_{open water, t} + Q_{paved, t} + Q_{unpaved, t} + Q_{sep, t}$ 

 $Q_{open water, t}$ 

 $Q_{unpared, t}$ 

 $Q_{paved, t}$ 

 $Q_{\text{SHT},I}$ 

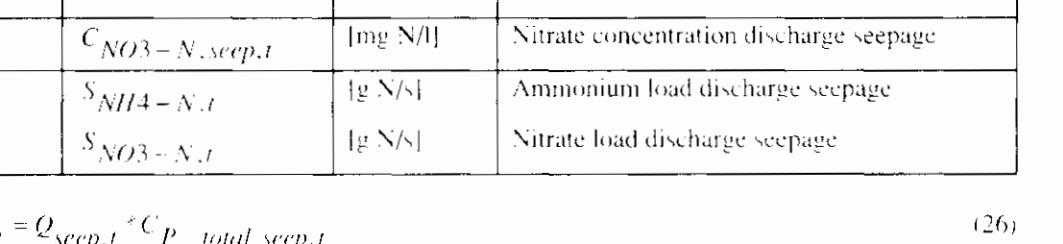

$$
(27-a)
$$

 $(25-h)$ 

 $(27-b)$ 

**Reference Manual RAM**
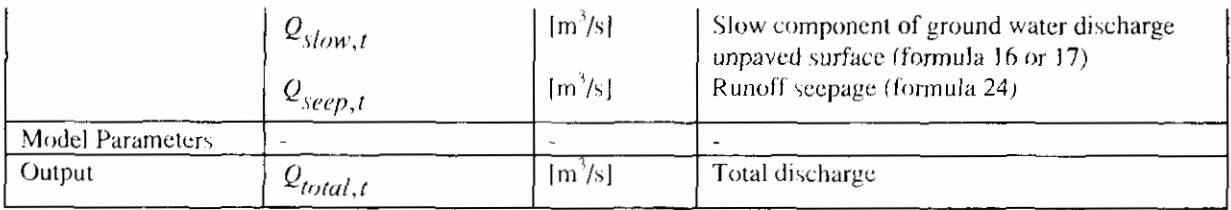

The total of nitrate and ammonium loads in a catchment area is determined in accordance with:

$$
S_{NH4-N, unpaved, t} = S_{NH4-N, sur, t} + S_{NH4-N, quick, t} + S_{NH4-N, slow, t} + S_{NH4-N, seep, t} (28-a)
$$

$$
S_{NO3-N,unpaved,t} = S_{NO3-N, sur,t} + S_{NO3-N, quick,t} + S_{NO3-N, slow,t} + S_{NO3-N, seep,t}
$$
 (28-b)

$$
S_{NH4-N,total,t} = S_{NH4-N,open\,water,t} + S_{NH4-N,proved,t} + S_{NH4-N,unpaved,t}
$$
 (28-c)

$$
S_{NO3-N,total,t} = S_{NO3-N,open\,water,t} + S_{NO3-N,bold,d,t} + S_{NO3-N,unpaved,t}
$$
\n
$$
(28-4)
$$

 $S_{org-N,total,t} = S_{org-N, paved,t} + S_{org-N,sur,t}$ 

Input Amrnriniuiri Iriad opcri watcr suriacc iíi~rrnula 3-aJ Nitrate load open water \urfiicc !Simnula 1-h) Animmiurn load uripaved surface !irimuIa 28-a) Nirratc Ioad uiipavcd \urface (Irirmula 28-b) Ainniriniurn Ioad pavcrl 5urface iliirrnula 7-a) Niiratc Iimd paved surfuce íforrnula 7-h) Ammonium loarl surïacc runoff itrirrnula 18-a) Nitrate Ioad surlacc run<ilf(fwrnula 1 X-h) Amrniiriiurn had quick crmponent ground wuier di5charge unpavcd wrlace iliirniula 20-a) luitrate load quick criinprincni ground walcr dixhargc unpavcd wrfacc if~~rniula 20-h) Ammonium laad hw cr~mponerit grriuiid water discharge unpaved wrfacc ilririnula 22-4 litraie had slow crimpiment grourid water dischargï unpaved wrfacï (fr~rmula 22-b] Ammonium load wash out ~ecpape(f<irmula 25-a) Kitrate Iimd wa\h out ~ccpageífr~rniula 25-h) I)rgariic;illy Sincd nitrogcri laad wvcd hurfuce (I<irmula 7-c) 3rganically Sixed nitrogen load ,urSacc runoff unpaved wrfacc

 $(28-e)$ 

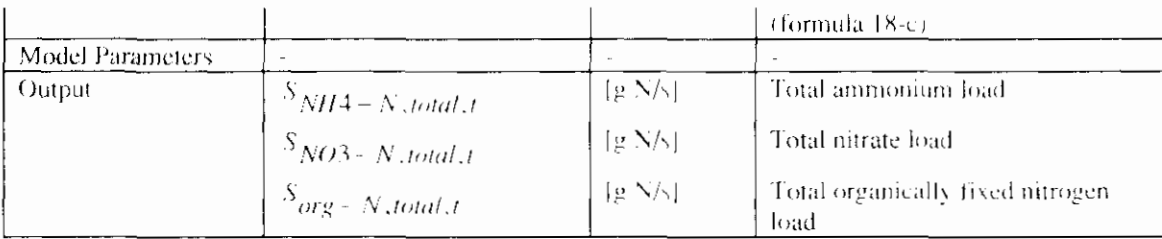

In the first version of the precipitation runoff module the term organically fixed nitrogen has not been included.

The total phosphor load is determined in accordance with:

$$
S_{P+total,unpared, t} = S_{P+total, sur, t} + S_{P-total, quick, t} + S_{P+total, slow, t} + S_{P-total, seep, t}
$$
 (29-A)

$$
S_{\vec{P}-total,total,f} = S_{\vec{P}-total,openwater,f} + S_{\vec{P}-total,par,ed,f} + S_{\vec{P}-total,impased,f}
$$
(29-8)

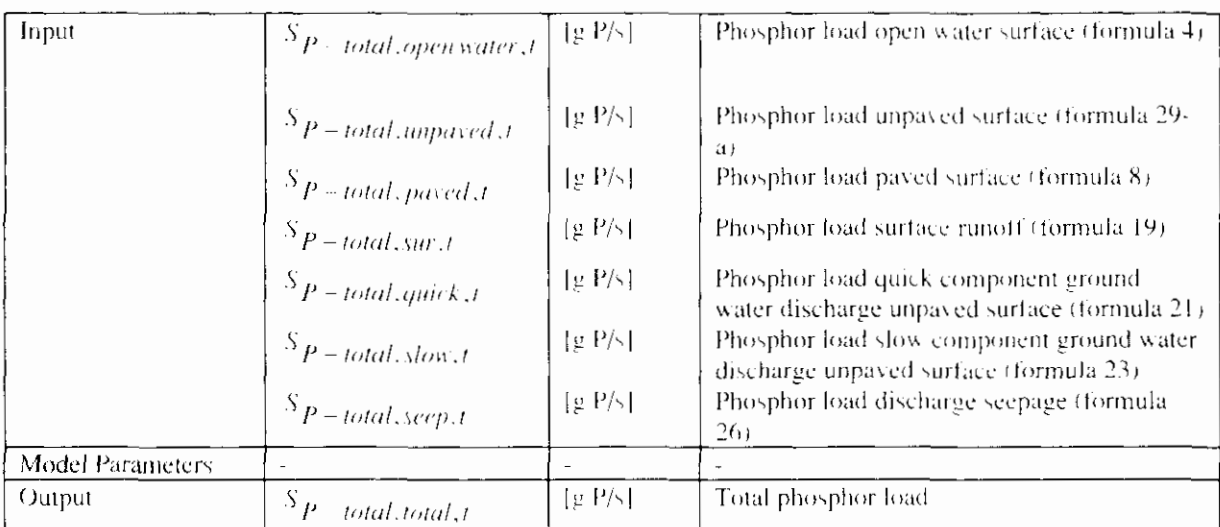

### **4.7 Relation ground water discharge and surface water level**

The ground water discharges into the drainage system. The discharge therefore depends on the surface water level. This relation can only be included when the surface water level is input from the flow model. This is contrary to the point of departure of a stand alone precipitation runoff module.

Two options are mentioned in order to include this relation without skipping the point of departure of a stand alone precipitation runoff module:

#### 1. simplified calculation of the surface water level

The surface water level is calculated in the precipitation runoff module by a water balance for the drainage system. The inflow is the calculated ground water discharge, the outflow is the drainage as calculated in a simplified manner. Disadvantage of this option is the separated calculation of the surface water level from the flow model. Because of the simplified calculation in the precipitation runoff module, the calculated surface water level will deviate from the calculated one in the flow model.

#### $2.$ surface water level as input

In this option the surface water level is input in the precipitation runoff module. This time series can be obtained from a flow model. By an iterative process, the relation ground water discharge and surface water level can be approached.

The ground water discharge is described by a configuration of linear reservoirs (see section 2.3.4.3). The relation between the ground water discharge and surface water level is implicitly discounted in the time constant of the reservoirs, whereas a constant surface water level is assumed. The relation between the ground water discharge and surface water level becomes relevant in case of more fluctuating surface water levels.

The fluctuations in surface water levels will be relatively small compared to the fluctuations of the ground water level for sloping areas. Assuming a constant surface water level will be sufficient. However, in specific situation strong fluctuations can occur. For example with large percentages of paved area, so the precipitation will be stored rather quickly in the surface water. Also within downstream polder areas, large decreases of the surface water level can occur.

# 5. Evaluation

With the precipitation runoff module, a model is developed to simulate the discharge processes, both the hydrographs, leaching and runoff of nutrients.

The point of departure of the precipitation runoff module were a simple set-up for operational use, connection with widely used precipitation runoff models, and creating a direct joining of a precipitation runoff module and a flow model. The technical design fits to all point of departure. The simple set-up of the technical design create a widely usable application. Using the soil moisture reservoir and linear reservoirs, the set-up connects to widely used precipitation runoff models. By joining the STOWA/Unie stekkerdoos WATER, a direct joint is made between precipitation runoff module and a flow model.

The set-up chosen is indeed simple but it is also extensive. The user will have to enter a vast amount of parameters before using the module. That this relatively extensive form was chosen anyway is caused by two aspects. On the one hand, the wish existed to make the model suitable for an extensive application area (with regard to type and application). On the other hand, the wish existed to describe both the water quantity and the water quality.

In the precipitation runoff module, pragmatic solutions were often chosen. At some points, the processes are not described (capillary rise, feedback with the surface water level). Depending on the wishes of the users, extensions may be added in a later stage.

### 5.1 Hydrograph description

The Precipitation Runoff Module developed is of a strongly empirical nature. As a result, the parameters in the model usually do not have a direct physical meaning. Therefore, target values for the model parameters have been included in this manual. In view of the complexity of the processes in catchment areas (local variation in type of soil, slope, ground use, etc.), also the target values indicated will cause deviations in the results. It is strongly recommended to calibrate the model parameters based on measured discharges.

### 5.2 Description water quality

In the theory it was concluded that the processes of leaching and runoff of nutrients are extremely complex. The value of a simple concept for the description of the water quality will therefore be restricted. Since an estimate based on fist rules and target values obtained from literature will give a best guess, this concept will be helpfull for water boards. Also due to the complexity of the processes of micro pollutants, a description of these solutes was excluded from RAM. RAM is therefore restricted to the leaching and runoff of nutrients only.

Point of departure for the description of the water quality is a direct link with the hygrograph. Concentrations are attributed to the subflows, which are affected by the supply, the reaction processes and the discharge. These concentrations are worked out for nitrogen, phosphor and ammonium. The experience with this concept can be used to decide whether a more detailed concept is necessary or not.

Similar to the hydrograph description, it is strongly recommended to calibrate the model parameters.

### 5.3 Recommendations

After delivery of the first version of the precipitation runoff module, experience will be acquired in using the module. Based on these experiences and supplementary wishes, the precipitation runoff module may be extended in a later stage.

Aspects that were addressed during the development process of the precipitation runoff module, may increase the applicability of the precipitation runoff module. Some relevant points of improvement are described below

Ground water discharge reduction in case of high surface water levels In case of high surface water levels, the ground water runoff may stagnate. In the current version of the precipitation runoff module the user him/herself needs to determine when reduction occurs. The applicability of the precipitation runoff module will increase, if the ground water runoff is dependent from the surface water level (see section 3.7).

#### Refinement soil moisture reservoir

In the current version of the precipitation runoff module linear relations may be entered for the evapotranspiration relation (formula 12) and the percolation relation (formula 13). The applicability of the soil moisture reservoir is increased, if the user her/himself is able to define a (non-linear) relation. Furthermore, the soil moisture reservoir may be improved by including a capillary rise relation and by adding a retardation term.

#### Determination maximum percolation and distribution code

In the soil moisture reservoir the maximum percolation is entered by the user (formula  $13-c$ ). Hardly any guidelines for these values are known in the literature. In a more extensive version, the determination of the maximum percolation may be worked out in further detail. This also applies to the distribution code for the slow and quick ground water runoff (formulas 16 and  $17<sub>1</sub>$ 

#### Water quality description

The usability of the water quality description in the precipitation runoff module will have to be monitored critically. It is recommended that the model is tested during a prolonged period of time in which the model results are compared to the measuring values (calibration). From an evaluation of these experiences, it will appear whether the differentiation within the subflows is sufficient, or that a further differentiation is deemed useful. Based on this evaluation the model may be adapted.

# **6. References**

### **6.1 General**

- Witteveen+Bos en EDS ICIM (17 oktober 1994). Ontwikkeling neerslag-afvoer module. Fase 1: Programma van Eisen.
- Witteveen+Bos (5 oktober 1994). Presentatie concept Programma van Eisen neerslag-afvoer module (besprekingsverslag).
- Witteveen+Bos (11 november 1994). Ontwikkeling neerslag-afvoer module. Tussenfa\e: Keuze neerslag-afvoer methoden.
- Witteveen+Bos (17 november 1994). Keuze methoden neerslag-afvoer module (besprekingsverslag).
- EDS en Witteveen+Bos (7 februari 1995). Projectplan "Realisatie neerslag-afvoer module".
- EDS (18 april 1995). Technisch ontwerp (besprekingsverslag).

### **6.2 Precipitation-runoff relation**

Commissie voor Hydrologisch Onderzoek TNO (1986). Verklarende hydrologische woordenlijst. Rapporten en nota's Nr. 16.

Commissie voor Hydrologisch Onderzoek TNO (1988). Van Penman naar Makkink: een nieuwe berekeningswijze voor de klimatologische verdampingsgetallen. Rapporten en nota's Nr. 19.

- Commissie voor Hydrologisch Onderzoek TNO (1993). Schaalproblemen in de hydrologie Rapporten en nota's Nr. 31
- Dam, J.C. van (1985). Dictaat f15A: Hydrologie Vakgroep Gezondheidstechniek & Waterheheersing.
- Dam, J.C. van (1991). Dictaat f15D: Hydrologische modellen Vakgroep Gezondheidstechniek & Waterbeheersing.

Hartman. G.J.E. (1994). Handleiding RUIBAK

Nationale Werkgroep Riolering en Waterkwaliteit (1990). Neerslag inloop overstortmodel. Beschrijving en analyse. Rapport nr. 4.3. Ing. A.G. van den Herik, ir. H. van Luytelaar

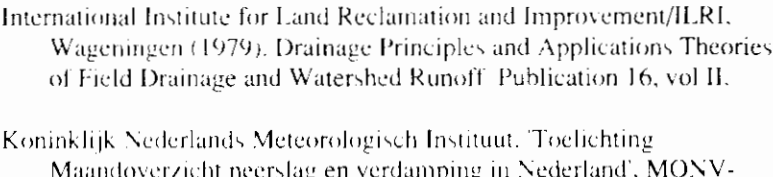

Warmerdam, P.M.M. (1994). Inteiding hydrologie B, deel afvoerhydrologie Vakgroep Waterhuishouding L.U. Wageningen.

bulletin, De Bilt, januari 1995.

Warmerdam, P.M.M., Kole, J., Stricker, J.N.M. (1988). Rainfall-runoff modelling in the research area of the Hupselse Beek, the Netherlands Vakgroep Waterhuishouding L.U. Wageningen

Warmerdam, P.M.M. (1993). Voorspellen van afvoeren PHLO-cursus "De rol van de waterbalans in het waterbeheer", Vakgroep Waterhuishouding L.U. Wageningen

Werkgroep afvoerberekeningen (1979). Richtlijnen voor het berekenen van afwateringsstelsels in landelijke gebieden Sectie en studiekring voor Cultuurtechniek.

- Cultuurtechnisch vademecum (1988). Cultuur technisch vademecum Cultuurtechnische vereniging.
- Wösten, J.H.M., Bannink, M.H., Beuving, J. (1987). Waterretentie-en doorlatendheidskarakteristieken van boven- en ondergronden in Nederland: De Staringreeks
- Wyseure, G., Feyen, J. (1982). Afvoerberckeningsprocedure voor complexe beekbekkens gebaseerd op het parallel reservoir model Cultuurtechnisch tijdschrift, 1982. jaargang 22. Laboratorium voor Landbouwtechniek, Faculteit der Landbouwwetenschappen, Katholieke Universiteit Leuven

### 6.3 Water quality

Bots, W.P.C.M., Jansen P.E., Noordewier G.J. (1978). Fysischchemische samenstelling van het oppervlakte- en grondwater in het Noorden des Lands. Regionale studies ICW.

- Bouwans L.J.M., Meinardi C.R., Kraienbrink G.J.W. (1989). Nitraatgehaltes en kwaliteit van het grondwater onder grasland en zandgebieden. Bilthoven RIVM. rapport 728472013.
- G. van Drecht, 1986. Effekt van het gebruik van dierlijke mest op de nitraatconcentratie inn het bovenste grondwater in zandgebieden. oktober 1986 RIVM rapport 728472001
- Drecht van G., Goossensen, Hack-ten Broeke M.J.D., Jansen E.J., Steenvoorden J.H.A.M. (1991). Berekening van de nitraatuitspoeling naar het grondwater met behulp van eenvoudige modellen. Wageningen Staringcentrum-dlo, rapport 163.

Drent J. (ed.) (1994). Stofstromen in landelijk gebied. Wageningen Staringcentrum-DLO rapport 365.

Hoeks et. al 90 (p 15)

- Kroes, J.G., Roest, C.W.J., Rijtema P.E., Locht L.J. (1990). De invloed van enige bemestingsscenario's op de afvoer van stikstof en fosfor naar het oppervlaktewater in Nederland. Staringcentrum rapport 55.
- Lammers B. (1985). De invloed van de landbouw op de grond- en oppervlakteverontreiniging in het Hupselse Beekgebied; een eerste aanzet. Wageningen doctoraalverslag Waterzuivering/Hydraulica en afvoerhydrologie.
- Hopstaken C. F. Uunk, E.J.B. (1987). Toepassing DEMGEN-NITSOL-PHOSOL in het Hortsche Beek gebied". Waterloopkundig laboratorium.
- Meent v.d. D., van Oosterwijk J.A.A., Aldenberg T., Vrijhof H. (1985). RID-VEWIN: Rainwater Measurement Network Part 1: Summary and statistical analysis of the measurement results. RIVM Bilthoven/Leidschendam rapport nr. 717801002.
- Meer van der H.G. (red) (1991). Stikstofbenutting en -verliezen van gras- en maisland. Werkgroep Stikstofproblematiek van gras- en maisland Wageningen.
- C.R. Meinardi, 1991. De stroom van voedingsstoffen (stikstof, fosfor, kalium) van de bodem naar het kleine open water.oktober 1991, RIVM rapportnr. 724903004
- C.R. Meinardi en J.P. van de Valk, 1989. Het stikstofgehalte in beken en waterlopen van het Nederlandse zandgebied, september 1989. RIVM rapport nr. 728472016
- NWRW (1986). Verhard oppervlak en watervervuiling 7.1. Stora, Ministerie van VROM, rapport nr NWRW 7.1.
- Sluis van der P., Gruiter de J.J. (1985). Water table classes: A method to describe seasonal fluctuations an duration of water tables on Dutch soil maps. Agricultural Water Management 10 109-125. Stichting voor Bodemkarterting Wageningen.
- Steenvoorden J.H.A.M. (1983), Nitraathelasting van het grondwater in zandgebieden; Denitrificatie in de ondergrond. Instituut voor Cultuurtechniek en Waterhuishouding Nota 1435.
- Steenvoorden J.H.A.M., Bregt A.K. van Bleek B.J. (1993). Watro: beleidsondersteunend instrument op het gebied van water en milieu voor de ruimtelijke ordening. Staringcentrum-DLO Wageningen rapport 266.
- J.H.A.M. Steenvoorden, A.K. Bregt en B.J. van Bleek, 1993. WATRO, beleidsondersteunend instrument op het gebied van water en milieu voor de ruimtelijke ordening, SC-DLO rapport 266 Wageningen.

# 7. Index

### $\boldsymbol{A}$

ammonium, 19 area greenhouse, 9; 24 polder, 12 rural, 9; 24 urban, 9; 24

### $\boldsymbol{B}$

BUIBAK model, 29

### $\overline{c}$

calculation, 31 calibration, 15 canals, 29 capillary rise, 14 conceptual model, 26

### D

De Jager, 28 De Zeeuw-Hellinga, 28 denitrification, 17 deposition, 16 drainage, 28 ditches, 12 drainage system, 9; 24 drainpipes, 11

### $\overline{E}$

evapotranspiration, 11; 13

### $\overline{F}$

fertilization, 15 field capacity, 11

### G

greenhouse area, 9 ground water level, 12 ground water discharge, 11; 19; 27 components of, 11 ground water runoff, 28

### $H$

hydrograph, 27; 28 hydrologic cycle, 7

### $\boldsymbol{I}$

incoming flows, 13 infiltration, 10; 14; 26 infiltration capacity, 10; 26 interception, 10

### $\boldsymbol{K}$

Krayenhoff van de Leur, 27; 28

### $\overline{L}$

lateral inflow, 14 linear reservoir, 28 linear reservoir model, 22 load, 32

### $\boldsymbol{M}$

Makkink crop factor for open water, 32 reference crop evaporation, 32 momentanious discharge, 31

### $\boldsymbol{N}$

Nash-cascade, 28 nitrification, 17 nitrogen balance, 15

### $\boldsymbol{o}$

open water surface, 23 outgoing flows, 13

### $\boldsymbol{P}$

paved surface, 9; 23 Penmann, 32 percolation, 11; 14; 26 phosphor balance, 15 physical-mathematical model, 27 polder, 12 pore volume, 12 precipitation, 13 precipitation intensity, 31

### $\pmb{R}$

reaction process, 16 reference crop evaporation, 31 resistance, 11 rural area, 9

### $\overline{S}$

saturated zone, 11 scepage, 13; 16; 28 sewer system, 9; 24 soil, 10 specific discharge, 31 Staring series, 44 storage open water, 13 saturated zone, 13 surface, 13 surface runoff, 10: 19

### $\boldsymbol{r}$

technical design, 31 time step, 31 transpiration, 11

### $\pmb{U}$

unpaved surface, 9; 24 unsaterated zone, 10 urban area, 9

### $\bar{V}$

vegetation, 10

### $W$

Wageningen model, 27; 29 water balance, 13 water quality, 15; 28

# **Appendix A Evapotranspiration**

Instead of the evaporation from a hypothetical water surface, also the evapotranspiration of a reference crop (according to Makkink) may be taken as measure for the potential crop evapotranspiration.

$$
E_p = f E_r
$$

In which

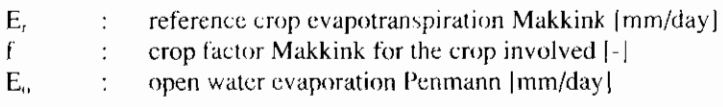

The reference evapotranspiration may be calculated through:

$$
\lambda E_r = 0.65 \frac{S}{S + \gamma} K \downarrow
$$

In which

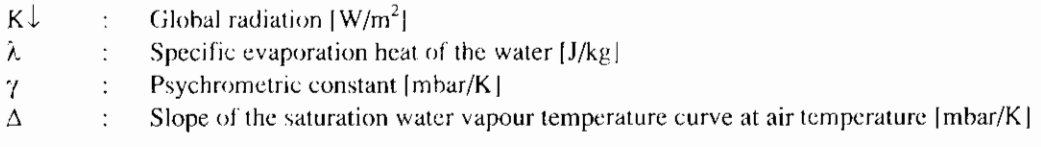

Combination of the Penmann formula and the Makkink formula results in:

$$
f = \frac{E_o}{E_r} g
$$

In which

g : crop factor Penmann

| April<br>month    |                          | May    |               |                               | June      |                        |               | July             |                      |           | August               |                 |                                    | September                       |       |                     |                     |            |
|-------------------|--------------------------|--------|---------------|-------------------------------|-----------|------------------------|---------------|------------------|----------------------|-----------|----------------------|-----------------|------------------------------------|---------------------------------|-------|---------------------|---------------------|------------|
| decade            |                          | 11     | Ш             |                               | Н         | Ш                      |               | 11               | Ш                    |           | П                    | II              |                                    | Н                               | Ш     |                     | H                   | Ш          |
| grass             | $\pm 0$                  | (1,1)  | 1(0)          | $\cdot$ , $\cdot$             | $\Lambda$ | $\cdot$ ()             | $\Omega$ .    | $\left  \right $ | $\Lambda$            | (J.)      | 1.0                  | $\mid$ , $\mid$ | 130                                | (1)                             | (1,9) | $0.9 -$             | (1.9)               | 0.9        |
| cereals           | (1, 7)                   | 0.8    | 0, 9          | ().                           | $\Lambda$ | $\left  \cdot \right $ | $\cdot$ .     | $\cdot$ 2        | $\cdot$ <sup>2</sup> | 0. ا      | (1,9)                | 0.8             | $0.6 -$                            |                                 |       |                     |                     |            |
| maize             | $\sim$                   |        | $\sim$        | 0.5                           | 0.7       | 0.8                    | 09            | υ.               | $\cdot$ <sup>2</sup> | 1.3       | 1.3                  | 1.2             | 1.2                                | 1.2                             | 1.2   | 1.2                 | 1.2                 | 1.2        |
| potatoes          | $\overline{\phantom{a}}$ |        |               |                               | 0.7       | 0.9                    | 1.0           | 1.2              | $\overline{.2}$      | $\cdot$ 2 | 1.1                  | $\mathsf{I}$ .  | $\cdot$ .                          | $\cdot$ .                       | 1.1   | 0,7                 |                     |            |
| sugar beets       | $\mathbf{r}$             |        | $\sim$        | (1,5)                         | (1, 5)    | (1,5)                  | 0.8           | $\pm$ 0          | $\vert$ ()           | 1.2       | $\mathbf{L}$         | 1.1             | $\mathbf{L}$                       | $\cdot$ <sup>2</sup>            | 1.2   | 1.2                 | 1.1                 | <b>L.J</b> |
| leguminous plants | $\,$                     | 0.5    | 0.7           | 0,8                           | (1,9)     | $\Box$ (               | $1.2^{\circ}$ | $\cdot$ $\cdot$  | $\cdot$ $\cdot$      | (.)       | 0.8                  | $\sim$          | $\overline{\phantom{a}}$           |                                 |       |                     | $\hat{\phantom{a}}$ |            |
| Plant unions.     | 0.5                      | (1, 7) | (1, 7)        | (1, 8)                        | 0.8       | 0.9                    | $\pm$ ()      | 1(1)             | 1.0                  | 1.0       | 1(0                  | ЕO              | $\left  \cdot \right\rangle$       |                                 |       |                     |                     |            |
| sowing unions     | $\sim$                   | (0,4)  | 0.5           | 0.5                           | 0.7       | 0.7                    | (1,8)         | U, X             | (1,9)                | (1, 1)    | $\mathbf{L}(\cdot)$  | 130             | $\mid$ ()                          | (1,                             | (1,9) | 0.7                 |                     |            |
| chicory           | $\sim$                   |        | $\sim$        |                               | $\sim$    |                        | 0.5           | (1.5)            | (1,5)                | 0.8       | LO                   | I.I             |                                    |                                 | .     | $\mathbf{L}$        | LI.                 |            |
| winter carrots    | $\sim$                   |        |               |                               |           |                        | 0.5           | 0.5              | 0.5                  | 0.8       | l .O                 | 1.1             |                                    |                                 | ۱.۱   | $\lfloor . \rfloor$ | ۱.۱                 |            |
| celery            | $\sim$                   |        |               |                               | $\sim$    | (1.5)                  | 0.7           | 0.7              | (1, 7)               | 0,8       | 0.9                  | 1.0             | IJ                                 | $\cdot$                         | 1.1   | $\mathbf{L}$        | 1.1                 |            |
| leeks             | $\sim$                   |        |               |                               | 0.5       | 0.5                    | 0.5           | 1.5              | 11.7                 | (1, 7)    | 0.8                  | 0.8             | 0,8                                | $\mathcal{L}$                   | 0.9   | (1,9)               | (1,9)               | 09         |
| bulb/tube crops.  | $\sim$                   |        | $\sim$        | $\overline{\phantom{a}}$      | (1.5)     | (1,7)                  | 0.7           | (1,9)            | 1.2                  | $\cdot$ 2 | $\cdot$ <sup>2</sup> | 1.2             | $\overline{\phantom{a}}$<br>$\sim$ | $\rightarrow$<br>$\overline{a}$ | 1.2   | 1.2                 | 1.2                 | 1.2        |
| pome/stone fruit  | 1(1)                     | 1.0    | $\uparrow$ () | $\mathsf{L} \cdot \mathsf{L}$ | 1.4       | 1.4                    | 1,6           | 1.6              | 1.6                  | 1.7       | . 7                  | 1.7             | $1.3 -$                            | $\mathcal{E}_{\mathcal{L}}$     | 1.2   | 1.2                 | 1.2                 | 1.2        |
| (fully grown)     |                          |        |               |                               |           |                        |               |                  |                      |           |                      |                 |                                    |                                 |       |                     |                     |            |

The crop factor according to Makkink (Cultuartechnisch Vademecum, 1988)

 $\mathsf{L}$ 

# **Appendix B Staring series**

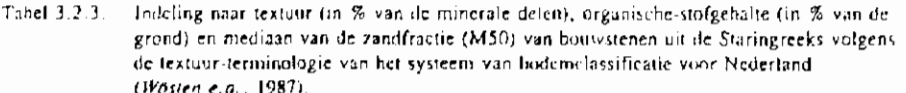

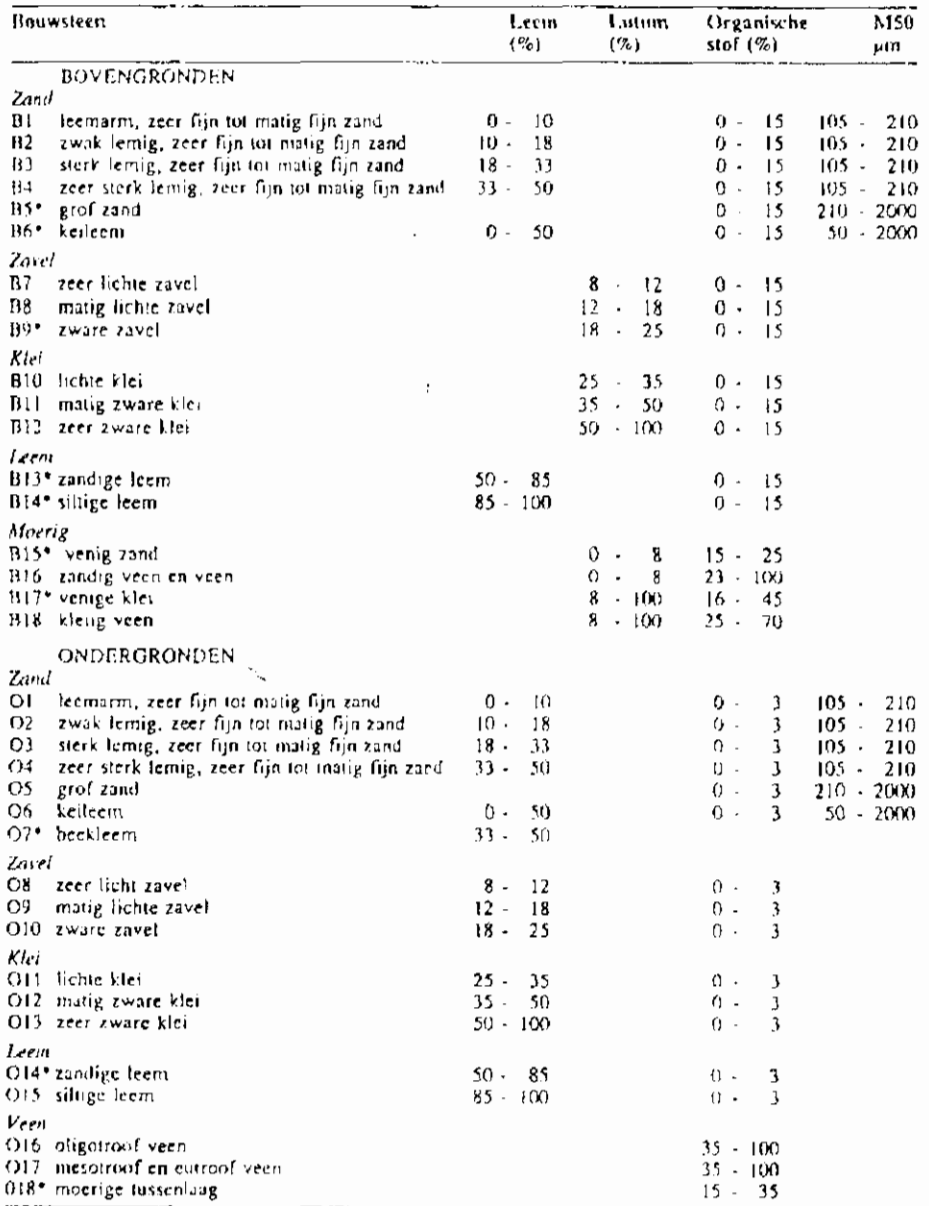

\* Aan deze bouwsteen zijn tot op heden onvoldoende nietingen verricht om een gemiddelde relatie te kunnen presenteren.

| $\theta$ (%) bij 13 waarden voor $h$ , resp. pF |      |                 |           |                               |                |           |           |               |       |                 |                |                  | $\theta_{\rm{bw}}$ bij pr     |                         |                 |        |
|-------------------------------------------------|------|-----------------|-----------|-------------------------------|----------------|-----------|-----------|---------------|-------|-----------------|----------------|------------------|-------------------------------|-------------------------|-----------------|--------|
|                                                 |      |                 |           |                               |                |           |           |               |       |                 |                |                  |                               |                         | $1.7 \t2.0$     | 2,3    |
| $h$ icm)                                        | ı    | ŧΘ              | 20        | 31                            | 50             | 100       | 250       | 500           | 1000  | 2500            |                | 5000 10000 16000 |                               |                         |                 |        |
| рË                                              | 0,0  | 1,0             | 1,3       | 1,5                           | 1.7            | 2,0       | 2,4       | 2,7           | 3.0   | 3,4             | 3,7            | 4,0              | 4.2                           | 4.2                     | 4.2             | 4.2    |
| BOVENGRONDEN                                    |      |                 |           |                               |                |           |           |               |       |                 |                |                  |                               |                         |                 |        |
| ВI                                              | 37.1 |                 |           | 36, 1 35, 7 34, 7 28, 0 20, 1 |                |           | 42.0      | 9,8           | 7.4   | 5.4             | 4 <sub>1</sub> | 3.4              | 3.01                          | $25.0 \pm 7.1 \pm 11.5$ |                 |        |
| E2                                              | 43.2 | 40.1            | 39.2      | 38.1                          | 35.127.6       |           |           | 20.115.5      | 11.8  | 2.7             | 6.7            | 53               | 45                            | 30.6.23.1.17.5          |                 |        |
| <b>B3</b>                                       | 44.9 | 42.8            | 41.6      | 40,6                          |                | 39,1-34.2 |           | 24.9 19.3     | 15.2  | 1:5             | 9.3            | 7.6              | 6.7                           | 32.4.27.5.20,3          |                 |        |
| П.,                                             | 4.7  | 39.8            | 38.2      |                               | 37.0 34.7 28.8 |           |           | 18.7.12.3     | 9.6   | 7 C             | 5.7            | 4.7              | 4. I                          |                         | 30.6.24.7.17.0  |        |
| B <sub>1</sub>                                  | 40.7 | 38.0            | 37.3      | 36.6                          |                | 35 6 32.4 |           | $25.4$ $21.7$ | 19.0  | 16.0            | .4.0           | 12.1             |                               | 11.0 24.6 21.4 15.9     |                 |        |
| BB.                                             | 40.1 | 37.7            | 36.9      | 36.2                          |                | 35 2 32.8 | 27.4 23.3 |               | 19.6  | 159             | 13.2           | 11               | 9.9                           | 25 3 22 9 18 8          |                 |        |
| B10                                             | 44 R | 40.8            | 40.1      | 39.6                          | 38.9 37.7      |           | 35.1.31.9 |               | 26.3  | 21.6            | 18.7           | 15,8             | 14.3                          |                         | 24.5.23.4.21.6  |        |
| B <sub>1</sub>                                  | 517  | 47.2            |           | 46.3 45.9 45.2 43.6           |                |           | 39.4 34.4 |               | 29.7  | 24.8            | 21.7           | 18 X             |                               | $[70]$ 28 2 26.6 23.7   |                 |        |
| H12                                             | 576  | 53.1            |           | 52.4 53.7 50.9 49.5           |                |           |           | 46.4.43.5     | 40.5  | -36.2           | 33.1           | 10 <sub>1</sub>  | 28 1                          |                         | 22.8.21.4.19.2  |        |
| H6                                              | 71,3 |                 |           | 67.7 65.8 64.4 62.7 58.9      |                |           |           | 50.5.40.9     | 30.3  | 22.             | 17.5           | 14,5             | 12.91                         | 49 B 16.0 40.1          |                 |        |
| 918                                             | 71,7 |                 |           | 69.8 68.5 67.1 65.7 60.9      |                |           | 53.9 48.6 |               | 44.0  | - 38. 6         | 34.5           | 0.6              | 27.9'                         | 37.3.33.0.27.7          |                 |        |
| ONDERGRONDEN                                    |      |                 |           |                               |                |           |           |               |       |                 |                |                  |                               |                         |                 |        |
| $\Omega$                                        | 35.4 |                 |           | 31.6 30.3 28.6 24.2 12.1      |                |           | 5.6       | 37            | 2.7   | 2.0             | 1.6            | 1,3              | ъH                            | $23.1 \pm 11.0$         |                 | $-5.7$ |
| $^{02}$                                         | 38.1 | 35,4            | 34.0      | 32.7                          | 10.4 19.7      |           | 9.9       | 73            | 5.7   | 46              | 3.9            | 3.3              |                               | $2.9$ $27.5$ 16.8 9.0   |                 |        |
| O <sub>3</sub>                                  | 31.7 | 32.1            | 30.8      | -29.5                         | 27.2 19.4      |           | 14.5      | 75            | 5.5   | $4 \frac{1}{2}$ | 3.3            | 2.6              |                               | $2.3\pm24.9$ 17 1 10 7  |                 |        |
| O <sub>1</sub>                                  | 35.8 | 14 <sub>1</sub> | 32.9      | 31.4                          | 29.7-23.2      |           | 14.3      | 92            | 6.2   | $4+$            | $3 - 1$        | 2.8              |                               | 2.5 26.7 20.7 11.8      |                 |        |
| O5                                              | 33.2 | 30.3            | 25.4      | 19.1                          | 11.4           | 7.6       | 4.6       | کی ق          | 2.7   | 2 G             | 1.6            | 1.3              |                               | $1.0 \cdot 10.4 + 6.6$  |                 | - 4.2  |
| O6                                              | 41.2 | 38.7            | 37.5      | $-36.4$                       |                | 35.5 33.7 |           | 30.3.27.6     | 25.3  | 22.2            | 10.8           | 17.5             | 16.4                          |                         | 19.1 (7.3.14.8) |        |
| C18                                             | 42.3 | 38.9            | 38.3      | 77.8                          | $-37.1 - 32.6$ |           | 21.111.5  |               | (1.2) | 12.4            | 13.7           | 9 <sub>1</sub>   | 84                            |                         | 28.7.24.2.14.6  |        |
| (1)                                             | 41.4 | 38.2            | 37.2      | 36.4                          |                | 35.3-31.8 |           | 22.8.18.7     | 15.4  | 12.4            | 10.6           | 9,1              | $R_{\rm{H}}$                  |                         | 27.2.21.1.16.5  |        |
| $\Omega$ <sub>10</sub>                          | 43.9 | 42.5            | 41.7      |                               | 40.9 40.0 38.1 |           |           | 32.0 26.7     | 20.9  | 16.6            | (4,1)          | 11.9             | 10.4                          |                         | 29.6.27.7.23.3  |        |
| 011                                             | 41.9 | 40.0            | 39.3      | 38.7                          |                | 38.1 36.5 |           | 33.1296       | 26.2  | 22.3            | 19.2           | 16.6             | 15.0                          | 23.1.21.5.19.7          |                 |        |
| O12                                             | 49.2 | 47.8            | 47.3      | 470                           | 46 1 45.2      |           | 41,1      | - 36.7        | 31.3  | 26.2            | 23,1           | 20.2             | $\frac{1}{2}$ R $\frac{1}{2}$ | 28.0.26.8.24.0          |                 |        |
| O13                                             | 55.0 | 54.9            | 54.4      | 54.0                          |                | 53.5-52.2 |           | 49.9.47.2     | 43.4  | 39.9            | 35.9           | 32,7             | 30 Zi                         |                         | 23.3 22.0 20.5  |        |
| C15                                             | 437  | 40 Q            | 40.3      | 39.6                          | 38.8 36.9      |           |           | 31.6.25.7     | 20.7  | 17.1            | 11.7           | 0.1              | -9. 5                         | 30.3 28 4 24.7          |                 |        |
| 016                                             | 87.8 | 81.9            | -80.3     | 78.9                          | 75,5-70.9      |           |           | 56,9-45.0     | 37.8  | 29.6            | 24.4           | 21.1             | 18,5                          |                         | 57.0.52.4.42.4  |        |
| 017                                             | 80.1 |                 | 84.6 83.3 | 82.2 80.5 76.3                |                |           | 65.0.54.2 |               | 43.6  | 34.4            | 28.6           | 23.7             | 20.91                         |                         | 59.7.55.4.47.2  |        |

Tabel 3.2.4. Volumefractie water  $\theta$  (%) in relatio to: de drukhoogte h (cm resp. pF) en de hoeveelhe d<br>beschikhaar hangwater ( $\theta_{hw}$ ) bij 3 waarden van de veidoppreiteit voor bovengronden en<br>ondergronden van de Startog

 $\overline{\phantom{a}}$ 

# **Appendix C Translation definitions**

### **Dutch**

hydroloyische kringloop afvoer afvoerbare neerslag afwateringsstelsel hergingscapaciteit van de onverzadigde zone capillaire opstijging capillaire zoom depressieberging drain drainage-afvoer evaporatie evapotranspiratic grondafvoer grondwaterstand grondwaterstandsdiepte hydrologische kringloop infiltratie infiltratiecapacitcit intcrccptie kwel necr\lag neerslagintensiteit ncerslagoverschot ncito neerslag onverzadigde zone ontwatering oppervlakte-afvoer percolatie schijnspiegel schijnspiegelafvoer

### **English**

hydrological cycle dischargc effective precipitation drainage system storage capacity of the unsaturated zone Upward capillary migration /capillary rise capillary fringe Storage in surface depressions drain pipc drainagc evaporation cvapotranspiraiion ground water discharge ground watcr Icvcl depth of the groundwater level hydrologie cycli. infiltration infiltration capacity intcrception seepage / exfiltration precipitation precipitation intensity precipitation precipitation excess unsaturated zone drainage surface runoff percolation perched water table / apparent water table interflow

specifieke afvoer stroomgebied transpiratie veldcapaciteit verwelkingspunt verzadigde zone waterbalans wegzijging wortelzone

#### waterkwaliteit

adsorptic afspoeling denitrificatie desorptie droge depositie fosforbindend vermogen (FVB) inimobilisatie mineralisatie natte depositie nitrificatie omzettingsprocessen uitspoeling vervluchting

specific discharge. catchment area transpiration field capacity wilting point zone of saturation. water balance downward seepage. root zone

### water quality

adsorption runoff denitrification desorption dry deposition. phosphorus fixation capacity fixation / immobilization mineralization wet deposition. nitrification reaction processes. leaching volatilization

#### $2,$ surface water level as input-

First condition the initially plated below imputed that provided as consistent distribu-The form where each of finite Chour and composed. But a second space of the policities requested to the contraction of the second section of the company of the policity of

# **Appendix D Definition of terms**

dependent on the term is without the manufacture of the sector of the to the victor of the profile that waited by come above one to conservate too mating a miner sa will levels.

The Hactbarton are better counter and Theory (September 2019) of a capability of fluid supplied the product of the state of products of a connection of their induce wat a level will be outfit want. However, an specific experiment from

Often various terms with the same meaning are in circulation. It is important to the readability to univocally define the terms used. The definitions of the terms regarding the hydrological cycle are kept in accordance with the definitions listed in the hydrologic glossary (CHO-TNO, 1988), whenever possible. Only in a few cases this rule was deviated from. The terms used in the description of the water quality is kept to the definitions generally accepted in the literature, whenever possible.

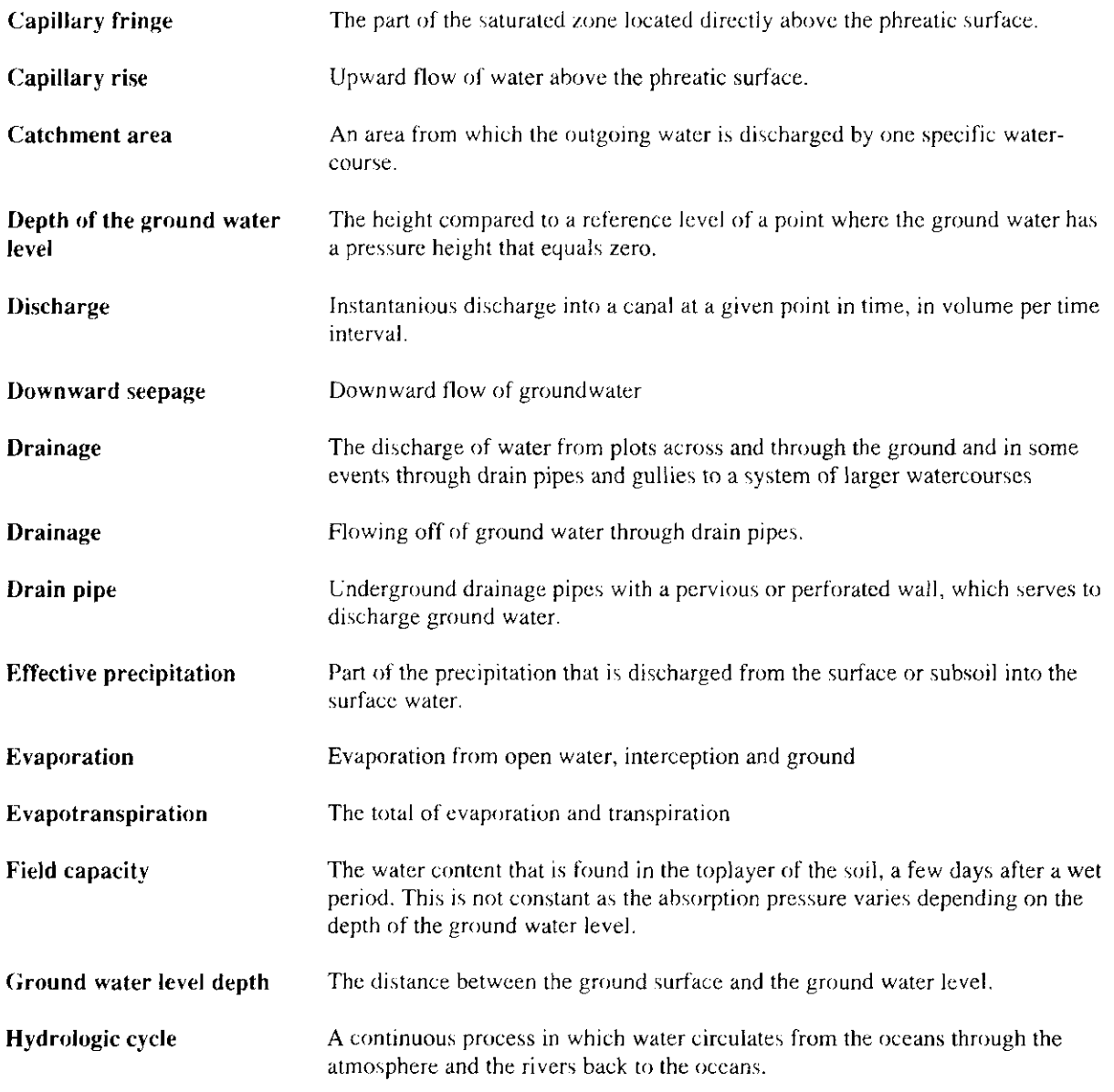

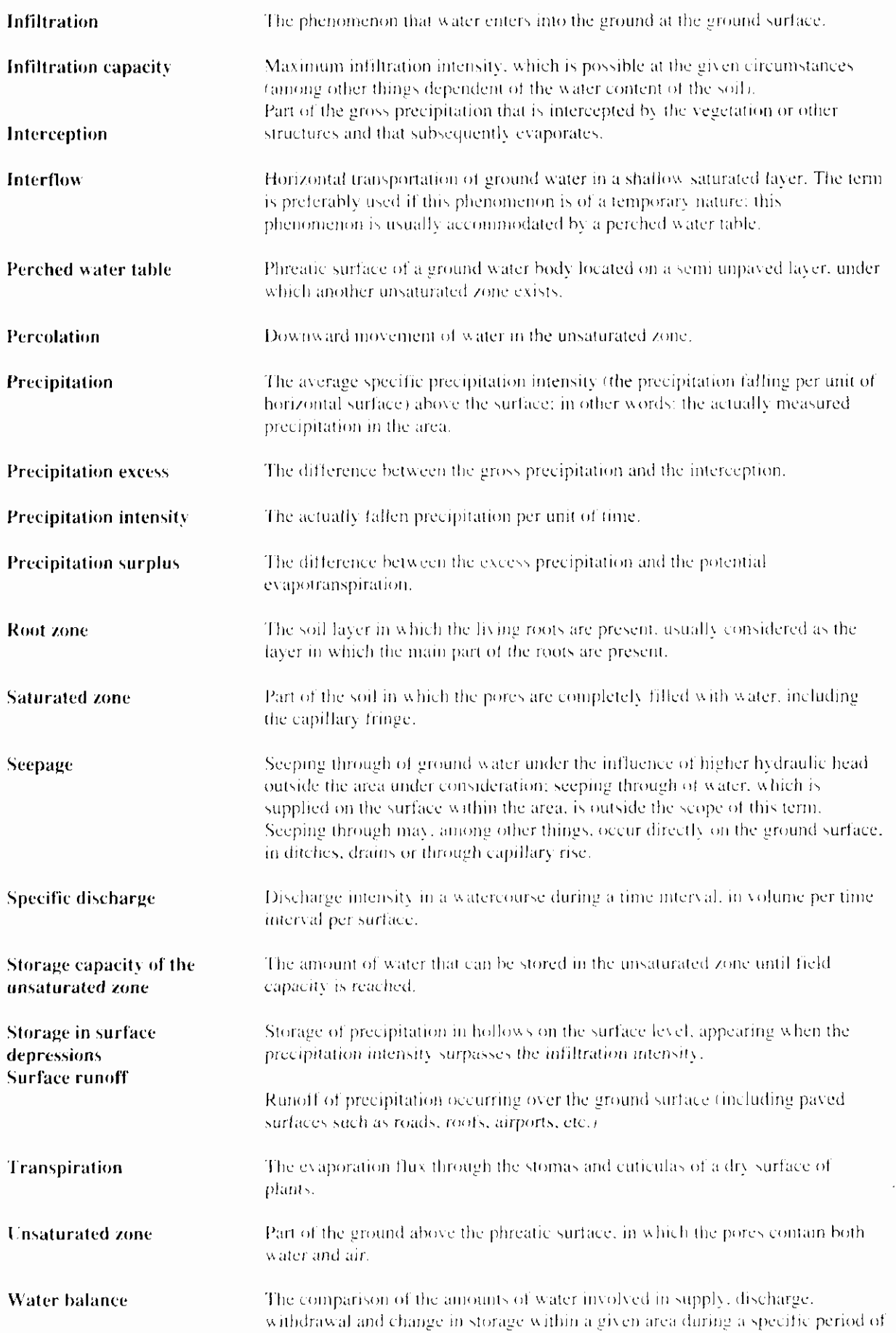

f,

time.

**Wilting point** 

The water content of the soil at which it is no longer possible for the plant to absorb the ground water by means of the roots.

## 5<sup>"</sup>Evaluation

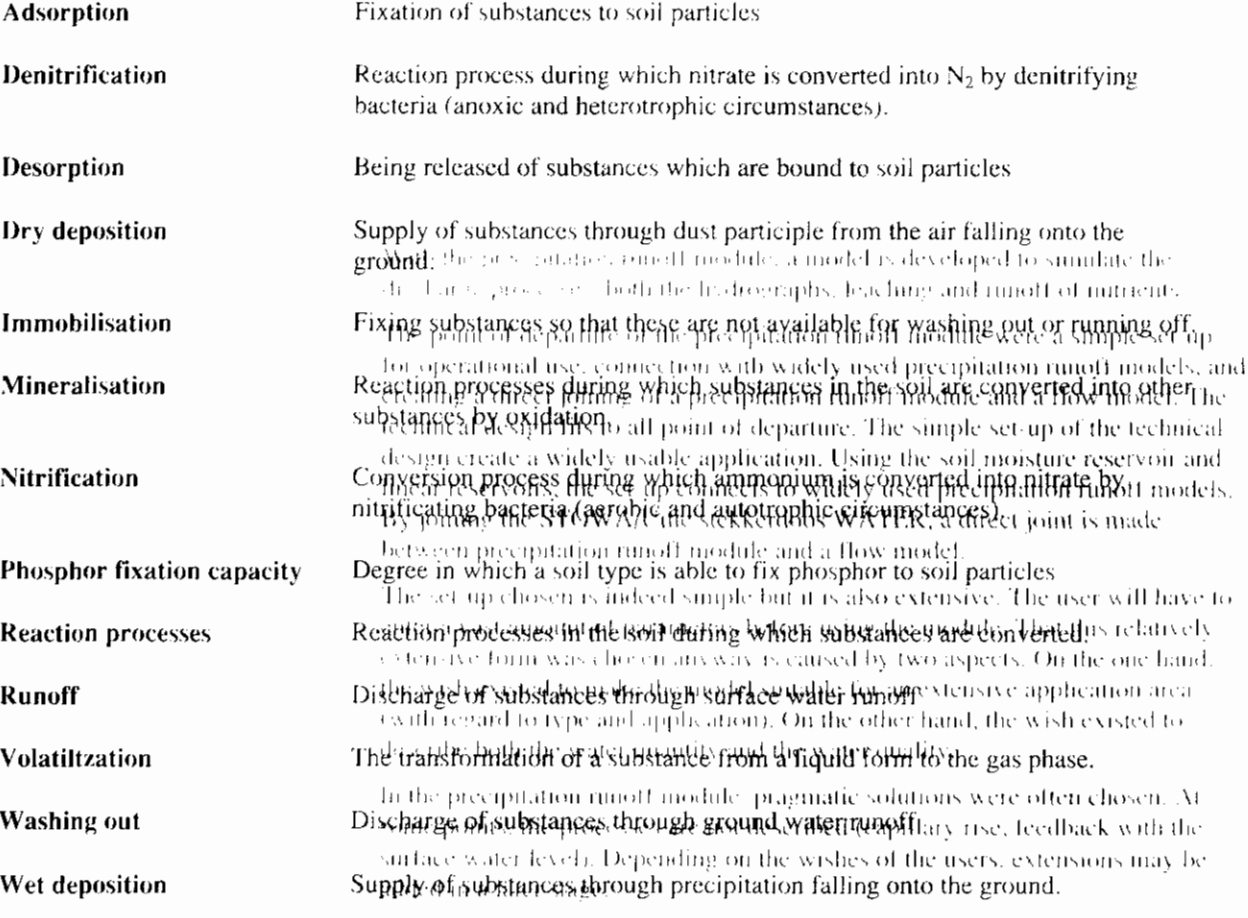

### 5.1 Hydrograph description

The Precipitation Runoff Module developed is of a strongly empirical nature. As a result, the parameters in the model usually do not have a direct physical theorems. Therefore, the standard for the model parameters have been meluded so the isomeral. In view of the complexity of the processes in catchment areas the subservation for the book dope mound meters also the farget values in health and are adviction antifactionly. It is strongly recommended to calibrate the model parameters based on measured discharges.

## 5.2 Description water quality

In the 90 or of success of bled that the processes of feaching and runoff of nothing the observed complete. The value of a simple concept for the The right of of the water positions ill therefore be restricted. Since an estimate teacher with Higger states all anoth begins the contract of the self-particle and one of its complexible to beightil for water boards. Also due to the complexity of the previous corrents repollutions as description of these adules was excluded (i.e.,  $\mathbb{R}$ ) sM,  $\mathbb{R}$  MT is the reason of the label for the denoting and cannot of nutrient  $\sim 10^7$ 

# **Appeiration EeS verview symboles**

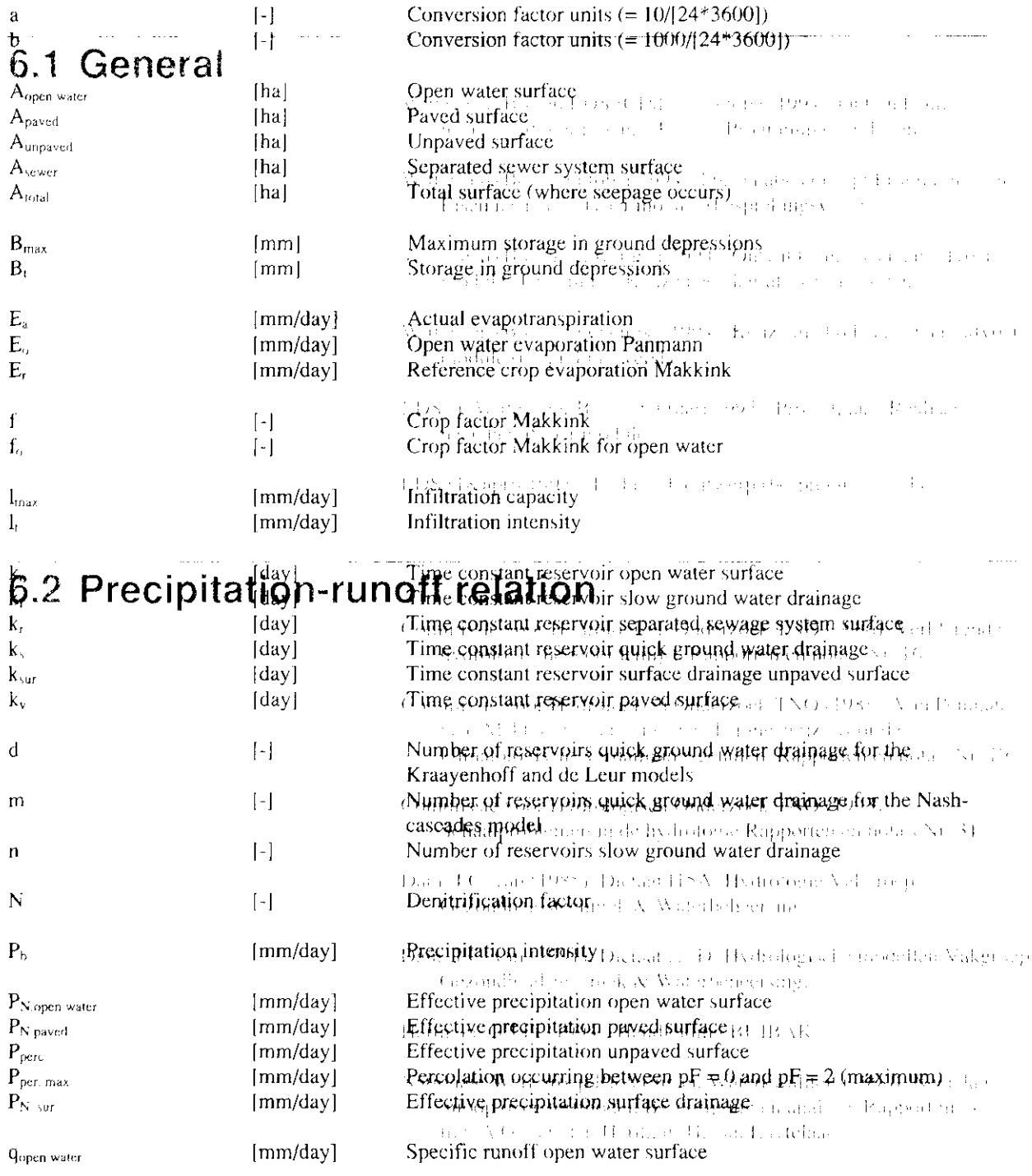

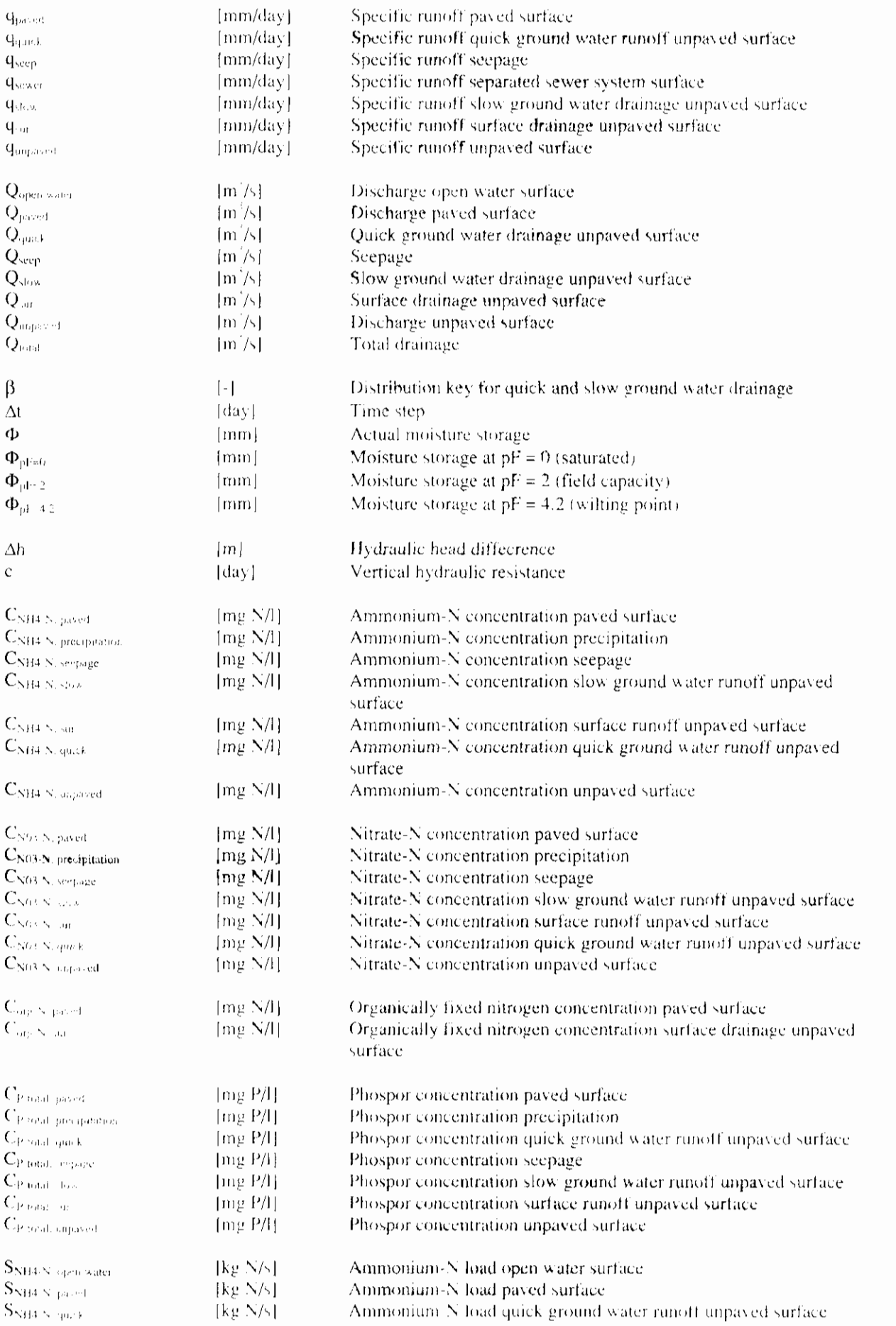

١

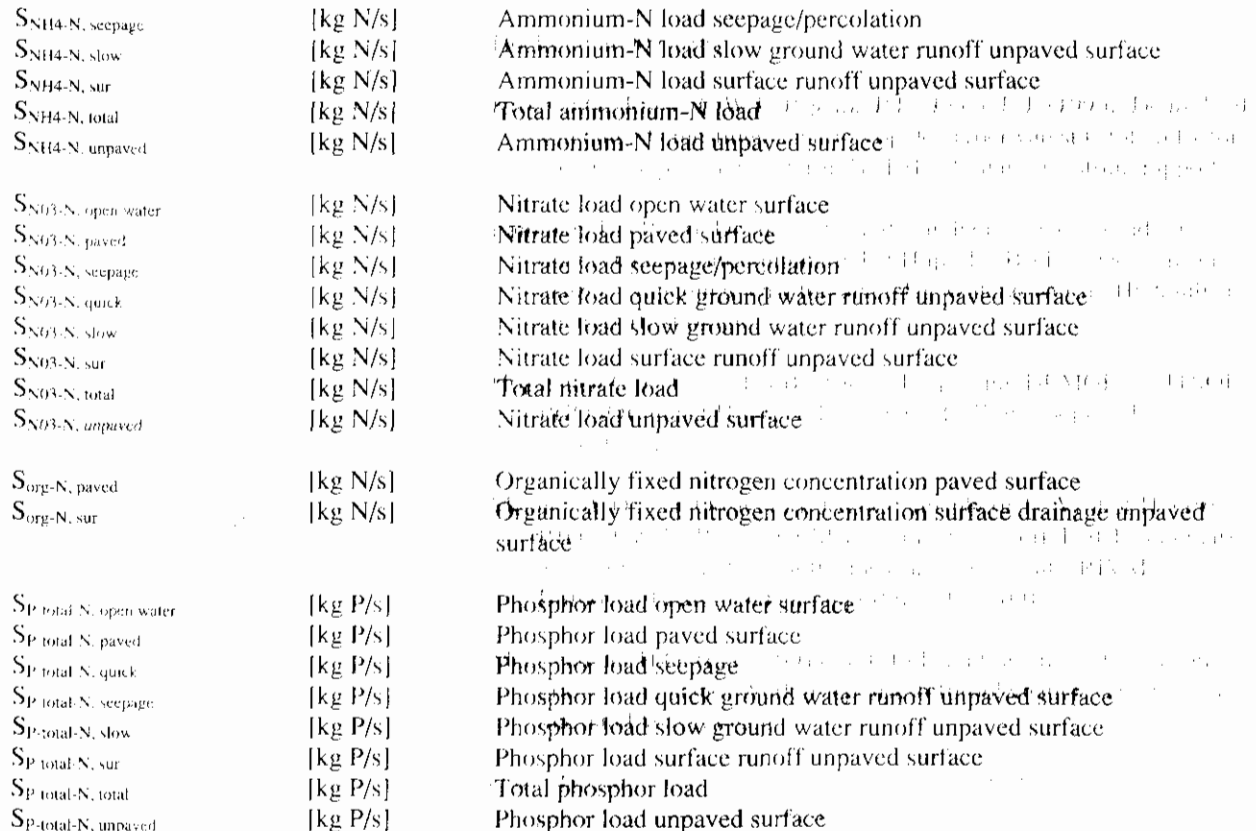

 $\overline{\mathbf{I}}$ 

# **2. Adexie slag met DMS**

### $\mathfrak l$

ani laonsan 19  $\mathbf{r} = \mathbf{r} \mathbf{r}$  . or rendance at 9:124 pata 12 5589.23

### $\epsilon$

communication 31 capacida an TS and, 29 capitrary is es 14 conceptuou model (26)

### $\overline{D}$

Distance 25 De Zeera Hellinge in denamination 1. deposition 14 del mondo trice. Service E dramacje systema 9. 24 descripipe : El ...

### F

evajotranspiration, 11, 13

 $\sum_{n=1}^{\infty}$  = Zichtbaar maken van Lattliv Scenario Manager tield capacity, 11

### $\epsilon$

greenhouse area.<sup>9</sup> groenal stater 48.432 ground water dro har out helpfour in obiginal anticipition mound water ranoff. The

In dit hoofdstuk wordt stapNoor stap een simpel voorbeeld doorlopen. Dit hoofdstuk is bedoeld voor de beginnende gebruiker die bekend wil raken met het invoeren van de gegevens, het uitvoeren van een berekening en het bekijken van de resultaten met behulp van DMS. Voordat er gestart kan worden met de eerste stappen van dit voorbeeld, moet allereerst het programma correct geïnstalleerd zijn.

, recountie five a 15 ,,, , ,, ;,!,l11 ,l,,\*,! ' ! . *'0* 

# 8, **2.1. Definieer een Project** aliterren besitz. De 26 met **2.1.**<br>1983 Karwel, '<sup>n</sup>

la het starten van het programma Duflow Modelling Studio (DMS), kan je een Project definiëren door het New commando uit het *File* menu te selecteren. Het<br>New Project dialoog scherm ziet er als volgt uit:

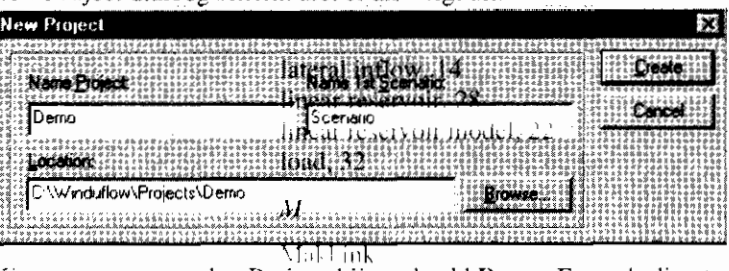

(ies een naam voor het Project, bijvoorbeeld **Demo.** Een sub-directory wordt automatisch aangemaakt door DMS, de logatie yan deze sub-directory kan worden aangepast door een ander pad, in te typen in het *Location* veld. Door op Create te drukken wordt een nieuw project gecreëerd.

 $\tilde{a}$ DMS heeft nu het scherm geopend, dat we de *Scenario Manager* noemen. De Scenario Manager toont alle huidig geopende projecten, met bijbehorende Scenario's, in een boom structuur. EW: Scenario bevat een verzameling van gegevens, die zichtbaar worden of verdwijnen door het aanklikken van de plus of minus in de boom.  $\theta$ 

Als de Scenario Manager Window niet zichtbaar is, kan het te voorschijn worden gehaald door middel van de *Scenario Manager* optie uit het View menu.

De Scenario Manager zorgr'ervoor dat er, binnen hetzelfde Project, met verschillende verzamelingen van gegevens, gewerkt kan worden. Het is bijvoorbeeld mogelijk om een simulatie van twee Scenario's uit te voeren met identieke invoer gegevens, met uitzondering van, de neerslag. Dit geeft de gebruiker de mogelijkheid om makkelijk resultaten van een zware regenbui te evalueren. De Scenario kan zelf de invoer gegevens bevatten of het kan verwijzen naar de invoer gegevens van een ander Scenario. Elke Scenario registreert een verzameling van gegevens. Per verzameling kan de gebruiker beslissen om de gegevens in de eigen Scenario directory te bewaren of om de gegevens van een ander Scenario te verkrijgen...

 $\overline{\phantom{a}}$ 

 $\mathbf{B}$  = Bewerk Omschrijving

 $\mathcal{R}$ 

Door de optie Description te kiezen uit het Scenario menu kan een uitgebreide omschrijving van het Scenario worden opgeslagen.

### 2.2. Ontwerp het netwerk

Door het Open Network window commando uit het View menu te gebruiken,  $\mathbf{G}$  = Open Netwerk window wordt het Netwerk Window geopend. Hier kan de schematisatie van het netwerk ontworpen en/of interactief aangepast worden.

> $N_{\rm B}$ Als een gewenst icon niet zichtbaar is op één van de werkbalken, kies Customize... uit het Options menu. DMS laat het Customize dialoogscherm zien.

> > Op het Command tab blad worden de, bij de gesefecteerde categorie horende, knoppen getoond. De knop wordt toegevoegd aan de werkbalk door deze te slepen vanuit het Customize dialoog scherm naar de gewenste werkbalk. Door het van de werkbalk af te trekken wordt de knop van de werkbalk verwijderd.

Het Netwerk kan opgebouwd worden op een geografische achtergrond door de optie Use geographic map as background in het Project Properties dialoog. scherm aan te zetten. Dit dialoog scherm wordt zichtbaar door het Properties commando te selecteren uit het Project menu.

Om kaartlagen toe te voegen aan het Netwerk window kies het Display Lavers  $\boldsymbol{\widehat{\mathcal{B}}}$  = Toon Kaartlagen icon van de Palette werkbalk. DMS toont het Display Layers dialoog scherm.

> Gebruik de Add knop om kaartlagen toe te voegen aan het Netwerk. DMS opent het Open File dialoog scherm. Alleen Shape-bestanden kunnen gebruikt worden voor de kaartlagen in DMS. Selecteer het bestand Water.shp<sup>1</sup> uit de directory Winduflow: Projects Shapes in het File Open dialoog scherm. Dit Shape-bestand bevat de waterlopen van de Waal bij Den Bosch.

Nadat een Shape bestand is geselecteerd, toont DMS het Color dialoog scherm. voor het selecteren van de juiste kleur - zeg blauw - voor de geselecteerde kaartlaag. Na de selectie van de kleur zal DMS terugkomen met het Display Lavers dialoog scherm. De volgorde van de lagen in deze lijst correspondeert met de volgorde waarin ze worden getoond in het Netwerk window. Deze volgorde kan gewijzigd worden door een laag te selecteren en vervolgens op de Up of Down knop te drukken. Voeg nu ook het bestand Cities shp toe aan de kaartlagen lijst. Dit bestand bevat de steden van het gebied.

 $\mathbf{C}$ 

Cleogafische achtergrond: Topografische ondergrond  $\mathcal O$  Topografische Dienst, Emmen. De shape-bestanden Water.shp en Cities.shp zijn slechts voor demonstratie doeleinden te gebruiken.

Het Netwerk window zal er als volgt uit zien:

**3 Demo Scenario - Network** ाठाञ **Appendix A Evapotian spiration** Gebruik het Inzoom mechanisme om gedeelten van de geografische achtergrond - = InZoomen verder in detail te bekijken. Nadat dit commando is geselecteerd (uit het menu of vanuit de werkbalk), zal de cursor veranderen in een vergroot glas. Het slepen van het vergroot glas laat een rechthoek achter op het scherm. Deze rechthoek ' representeert het gebied dat vergroot zal worden (de rechthoek wordt uitvergroot *fotdat het Netwerk window gevuld is*).  $\boxed{\blacksquare}$  = Bewaar het aktieve Bewaar nu je activiteiten door middel van het *Save* commando van het File menu. Doe dit regelmatig ! projecl Door middel van het slepen van de objecten van het Netwerk Palette, wordt het  $\ddot{\mathbf{K}}$  = Knoop netwerk getekend. Kies het  $Knoop$  mechanisme van het palette, en klik op twee  $\mathbb{X}$  = Sectie afzonderlijke posities in het Netwerk window. Kies vervolgens het Sectie mechanisme en klik met de linker muisknop op één van de twee knopen. Beweeg de muis door de Sectie te slepen van de ene knoop naar de andere.  $\mathbf{R}$  = Selecteer object Als de lijn tussen de twee knopen gestippeld is, betekent dit dat de knopen niet goed verbanden zijn door dc Sectie. De Knopen worden op een juiste manier verbonden door het Selecteer mechanisme (de pijl) van het palette te gebruiken. Pak hei einde van de geselecteerde Sectie op en sleep deze richting de andcrc Knoop, totdat er een doorgetrokken lijn ontstaat tussen de twee Knopen. De profielen van dwarsdoorsneden worden aan de Sectie toegevoegd door het  $\blacksquare$  = Cross-Section Cross-Section mechanisme van het palette te gebruiken. Als de gegevens over de dwarsdoorsnede gekoppeld zijn aan de Sectie, wordt dit mechanisme blauw. Als de Cross-Section niet juist aan de sectie is gekoppeld blijft het object gestippeld. Zolang er geen gegevens over de dwarsdoorsnede zijn ingevoerd blijft de Cross Section gearceerd.

@ Demo Scenario - Network 1 <u>Lici xi</u> signation is a c **L**  $-1 - 111$  $\frac{1}{4}$  .  $-111$  $\frac{1}{2}$ 

Herhaal het bovenstaande proces totdat het volgende Netwerk ontstaat.

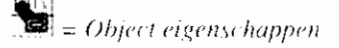

 $\sim$  $\overline{\mathbb{F}}$ 

 $\overline{1}$ 

 $\mathcal{L}$ 

De profielen van dwarsdoorsneden worden gedefinieerd door gebruik te maken van schema's. Deze schema's moeten gekoppeld worden aan de Cross-Sections. Door met de rechter muisknop op één van de Cross-Sections te klikken, kies de Properties (Eigenschappen) optie uit het snelmenu.

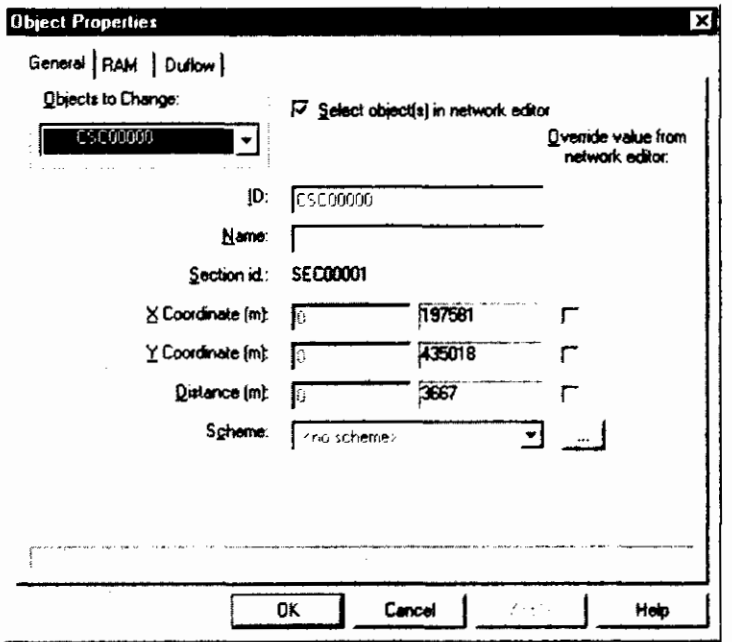

In het Object Properties dialoog scherm, kan een schema gekoppeld worden aan de Cross-Section, er zijn echter nog geen schema's gedefinieerd voor dit Project. Een schema wordt aangemaakt door de ... te kiezen achter het Scheme veld. In het Cross Section Scheme dialoog scherm, druk op Add... om het Cross Section dialoog scherm te tonen. Voer de volgende getallen in. Gebruik de Ins en Deltoetsen voor het toe voegen of verwijderen van een rij.

# Appendix

**Service** St ,' = Bewerk Eigenschappen : *van* Netwerk . .

*objecten*  $\mathbf{r}$ 

 $=$  Stuw

 $\cdot$ . Andere kunstwerken: ..  $= Sifon$  .  $\cdots$  is a set that **q** Duiker  $= P_{OMD}$ 

 $=$  Algemeen kunstwerk

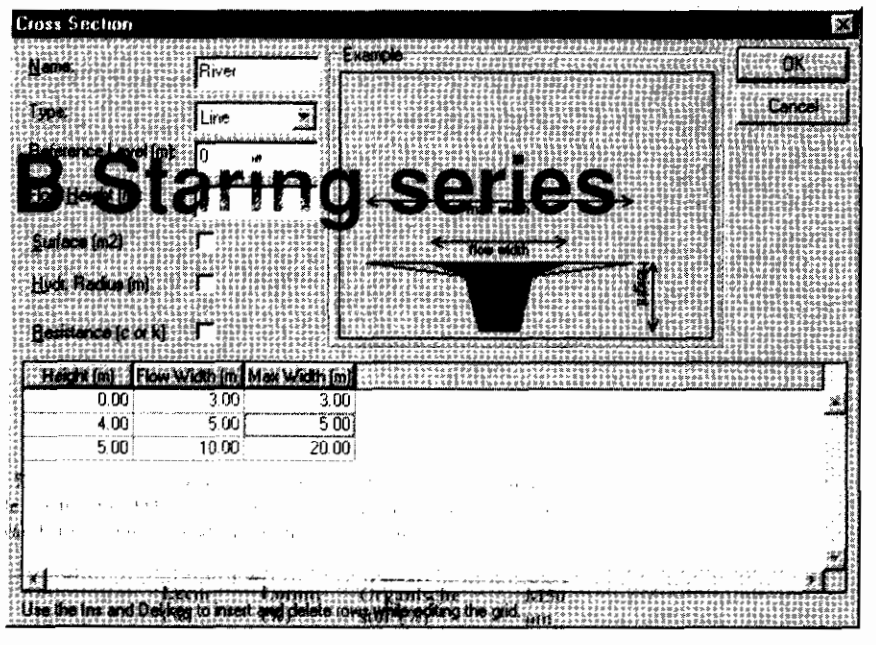

Kies OK, OK en OK, het River schema is nu gekoppeld aan één van de Cross $sections.$ 

Nu kunnen we het River schema aan elke Cross-Section in het netwerk koppelen door de Ohject - Properties optie te kiezen dit het Edit menu. Het Ohject Properties dialoog scherm wordt nogmaals getoond, nu is het echter mogelijk om de eigenschappen van meerdere objecten tegelijkertijd te wijzigen.

Omdat DMS veel invoer gegevens nodig heeft, is het mogelijk om in één keer gegevens in te voeren voor meerdere objecten. In het Objects to Change combo veld kan men keizen van welk object de eigenschappen gewijzigd moeten worden.

Selecteer All cross sections van het Objects to Change combo veld en selecteer onder Scheme het schema River vanuit de keuze lijst. Klik Ok en alle Cross-Sections in het netwerk zijn nu gekoppeld aan hetzelfde schema. De Cross-Sections worden nu blauw.

Voeg nu een kunstwerk - hier een stuw (weir) - toe aan het netwerk, door de rode driehoek van het Netwerk Palette te gebruiken. Plaats de stuw als volgt in het Netwerk.

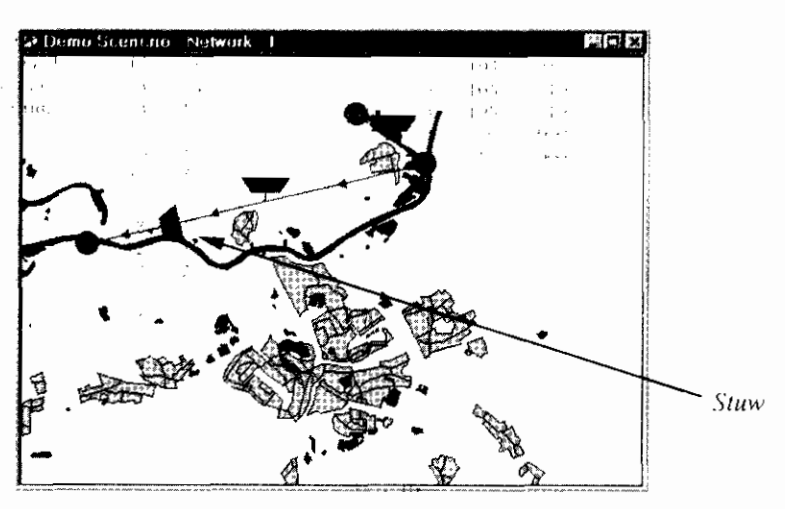

Op deze manier wordt er een kunstwerk toegevoegd aan het netwerk op de tweede sectie. Voordat de DUFLOW berekening van start gaat zal deze sectie automatisch in twee aparte secties worden opgedeeld.

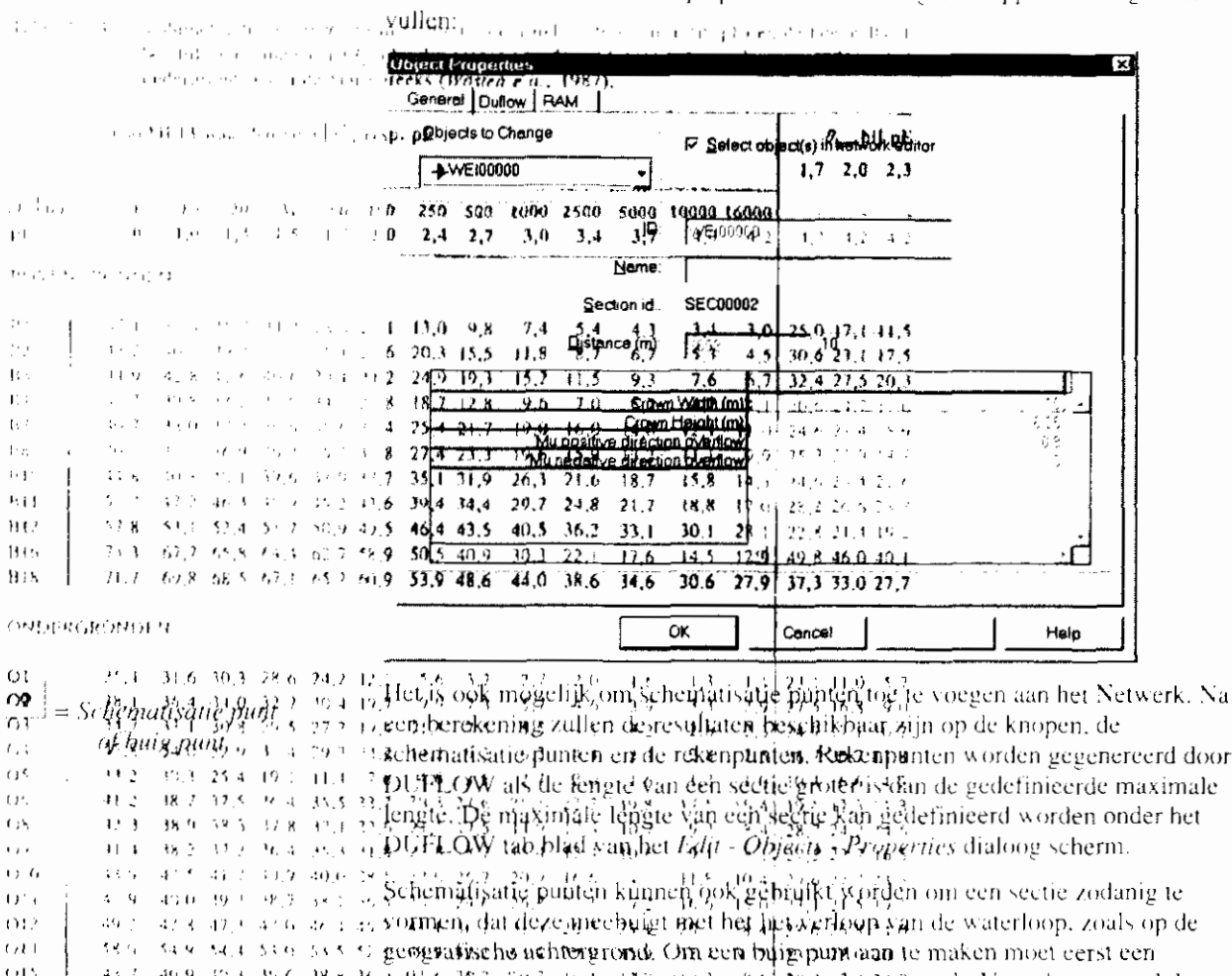

de <sup>36</sup> sehemafisatie punt worden toegevoegd han het netwerk. Vervolgens wordt het<br>2 sehemafisatie punt geselecteerd, kjes met de rechter muisknop de *Bending Point* optie uit het snelmenu. Door het buig punt te slepen naar de gewenste positie. wordt de sectie zo gebogen dat het de waterloop min of meer volgt.

Klik met de rechter muisknop op de stuw om de eigenschappen als volgt in te

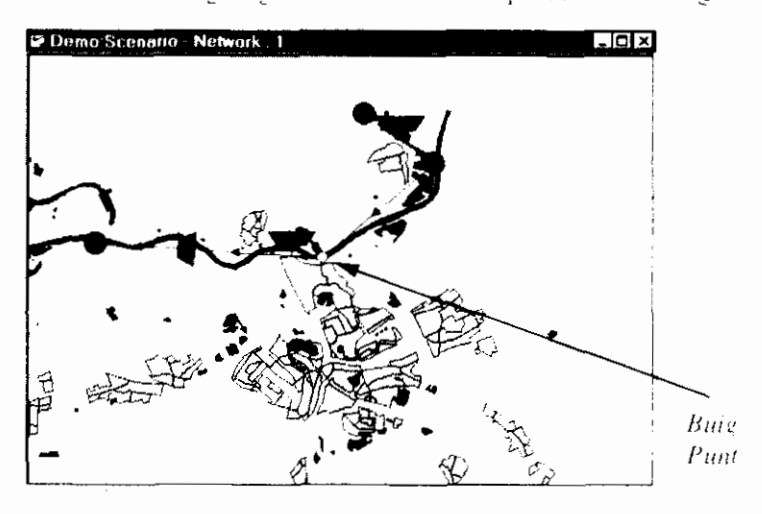

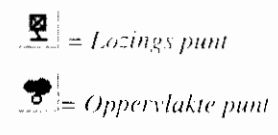

Door een lozings punt aan een schematisatie punt toe te voegen, kan een tijd reeks van een debiet, vracht of concentratie gedefinieerd worden. Op een schematisatie punt kan ook een oppervlak gedefinieerd worden alwaar er met neerslag rekening gehouden kan worden.

Begin voorwaarden worden aan het netwerk toegevoegd door het Initial Conditions commando uit het Scenario menu te gebruiken. Voor alle Knopen en

OP:

 $\alpha$ 

 $\mathcal{E}^{(1)}$ 

shi u

**. . . .** 

≺tr

 $\overline{1}$ 

Schematisatie punten kiezen we een initiële waterhoogte van 6 meter (boven het referentie niveau). Gebruik de Set Column... knop. Kies voor de kolom Level en vul de waarde in.

 $\sum_{i=1}^{\infty}$  = Bewerk Neerslag Appendix deminitionSherm.

Na het definiëren van een schematisatie punt, kan een Neerslag tijd recks gezet, vast worden toor middel van het *Precipitation* dialoog<br>**Sterfte Polit**ion optie te kiezen uit het Scenario menu. Op dezelfde wijze kan een Verdamipings tijd reeks gezet, eimporteerd of aangepast worden door middel van het *Evaporation* dialoog-

Momenteel wordt de lengte van de Secties berekend door de Netwerk editor aan de hand van de onderlinge posities van de Knopen. Om het ontworpen netwerk meer realistisch te maken, kunnen we deze Sectie lengtes ook overschrijven door zelf gedefinieerde waarden. Voor elke Sectie kan de waarde van de lengte als volgt aangepast worden in het Section Object Properties dialoog scherm:

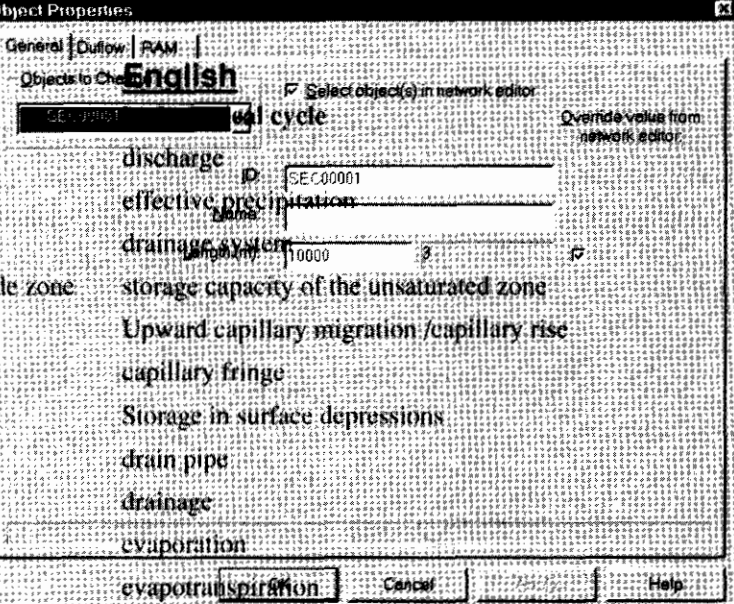

ground water discharge<br>Nu zetten we op de eerste Knoop een randvoorwaarde. Randvoorwaarden Object Propentign dialing schem an in appear voor deze Knoop. Druk op de Boundary Conditions... knop. Het Boundary Condition dialoog scherm wordt getoond. Er moeten echter eerst nog randvoorwaarde schema's worden aangemaakt. infiltration

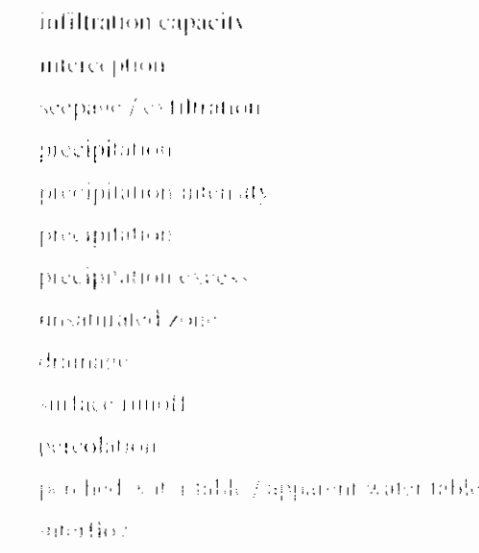

### Dutch

hydrologische kringloop afvoer afvoerbare neerslag afwateringsstelsel bergingscapaciteit van de onverzadige capillane opstiging capillaire zoom depressieberging drain dramage alvoer evaporatie evapotranspiratie grondafvoer grondwaterstand grondwaterstandsdiepte hydrologische kringloop. infiltratic infiltraticcapaciteit interceptie kwel. neerslag neer faguaten mer neersheoverschol netto receillag onverzadnski zona ontwatcher uppervlakte obsoer percolatio schahr proof. **chapapicpolation** 

Om een Debiet schema in te voeren, druk op de ... achter het Q-add veld. Kies vervolgens de Add., knop en voer het volgende schema in:

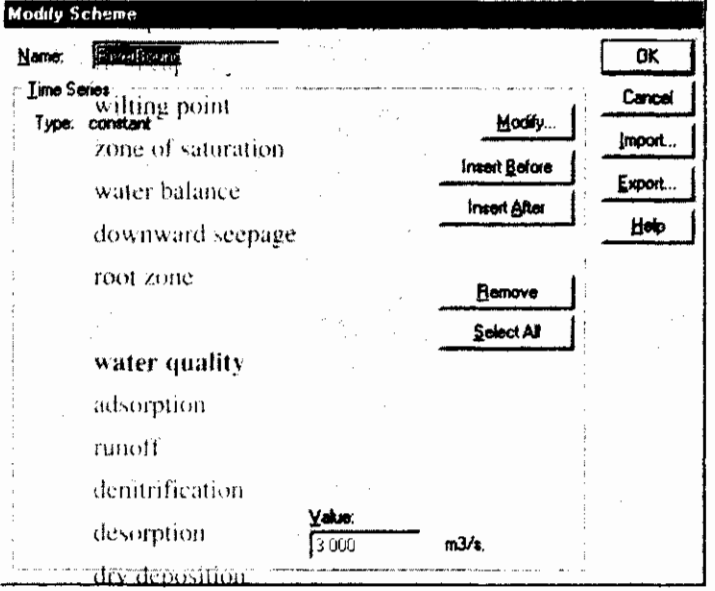

Kies OK en OK en het *Q-Add* Schema is nu ingevoerd op Knoop 1. Herhaal deze acties om een constant waterpeil van 6 meter op te geven als randvoorwaarde aan het andere eind van het Netwerk.

## 2.3. Definieer en start de berekening

Alvorens de berekening te starten, controleer de invoer van het Calculation Settings dialoog scherm. Dit scherm wordt geactiveerd door de rechter muisknop op Calculation Settings in de Scenario manager. Het General settings tab blad zet het begin en eind punt van de simulatie en de grootte van de kwantiteits- en kwaliteits tijdstap. Voer de gegevens als volgt in:

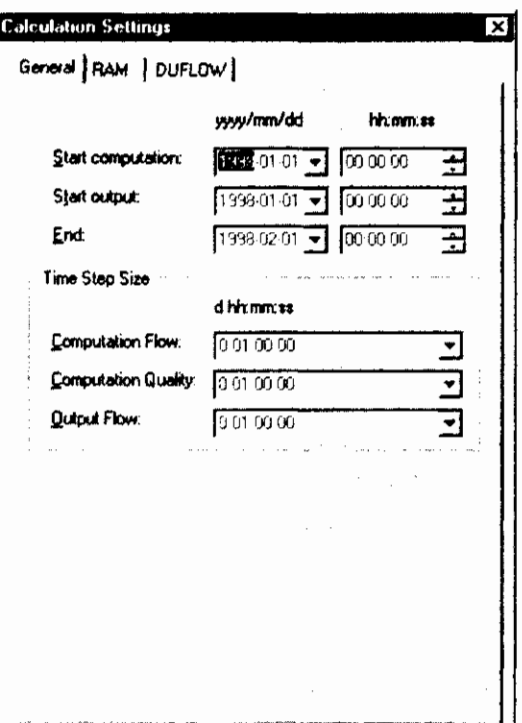

Op het DI:FI.OW tah blad is het mogelijk om DUFLOW-specifieke simulatie opties te definiëren.

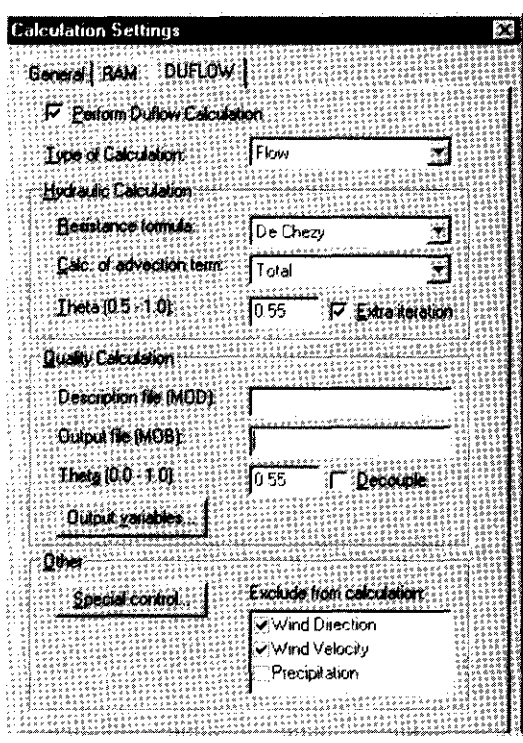

Hier kan gekozen worden voor het type berekening. Voer allereerst een Flow berekening uit om te controleren of het Network juist ontworpen is. Als de Flow herekening cenmaal geverifieerd is, kan een kwaliteits model toegevoegd worden. In dit dialoog scherm worden de details van de kwantiteits en kwaliteits herekening gezet. Men kan hier de naam van het het Quality model definition bestand invoeren. Zorg ervoor dat dit bestand geplaatst is in de Scenario directory.

Door op Output Variahles... te drukken. kunnen de variabelen van het kwaliteits model geselecteerd worden voor uitvoer.

In Special Control worden de speciale stuur gegevens ingevoerd, zoals het drempel niveau, dat aangeeft bij welk waterpeil het droogval mechanisme geactiveerd zal worden. (Standaard=O.lO m).

De berekening wordt geactiveerd door de Update All optie uit het Calculation menu (óf de Calculate knop van de werkbalk óf de Calculate optie van het Scenario snelmenu). Het Output window toont het initialiseren van de herekening. Het zou er als volgt uit kunnen zien:

Starting network consistency check... Starting Duflow conversion... Duflow conversion completed. Writing boundary flow file C:\Winduflow\Examples\Demo Scenario\scenario.BND. Writing network file C:\Winduflow\Examples\Demo Scenario scenario.NET Writing initial flow file C. Winduflow Examples Demo'Scenario'scenario.BEG. Computing mode: Flow

De Status Balk toont het verloop van de berekening in tijdstappen. Het zou er als volgt uit kunnen zien:

Computing flow 124(744)

 $\boxed{\blacksquare}$  = Maak Output zichtbaar = Het Output window wordt zichtbaar (of verdwijnt) door middel van de Output = h i,ptic uit het View menu.

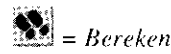

### 2.4. Tonen van de resultaten

Resultaten kunnen op drie verschillende manieren getoond worden:

- Een Tijd afhankelijke grafiek.
- een Ruimte afhankelijke grafiek of
- resultaten als Tekst in een tabel als functie van de tijd.

Door de New Time Graph window optie te kiezen van het Scenario snelmenu. worden de resultaten weergegeven in een grafiek als functie van de tijd. DMS opent het Time Related Graph dialoog scherm. Op het DUFLOW tab blad is het mogelijk om aan te geven welke variabelen op welke secties getoond moeten. worden.

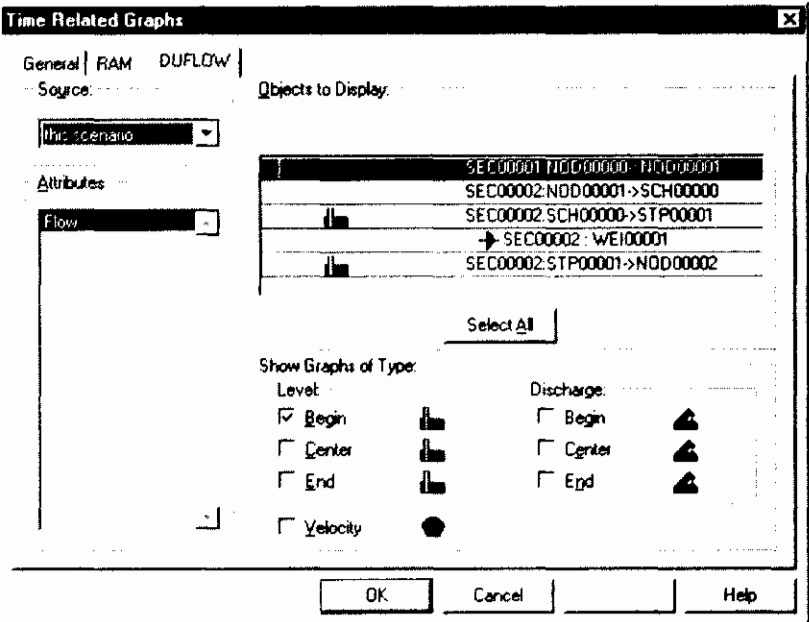

Gebruik Show Graphs of Type om te kiezen welke grootheid weergegeven moet worden (Waterniveau, Debiet of Snelheid) van de geselecteerde Sectie gebieden in de Objects to Display lijst. Na het maken van een keuze wordt een grafiek getoond. Deze grafiek toont het data type dat aangeklikt is in de rij(en). van de geselecteerde Secties, uitgezet tegen de tijd. Het selecteren van data type voor de grafiek is ook mogelijk door met de linker muisknop op de gewenste secties de linker kant van de rij aan te klikken. De plaats in de rij correspondeert met de volgorde van de Type lijst.

Als de keuze als in het bovenstaande dialoog scherm is aangeklikt, zal DMS de volgende grafiek tonen:

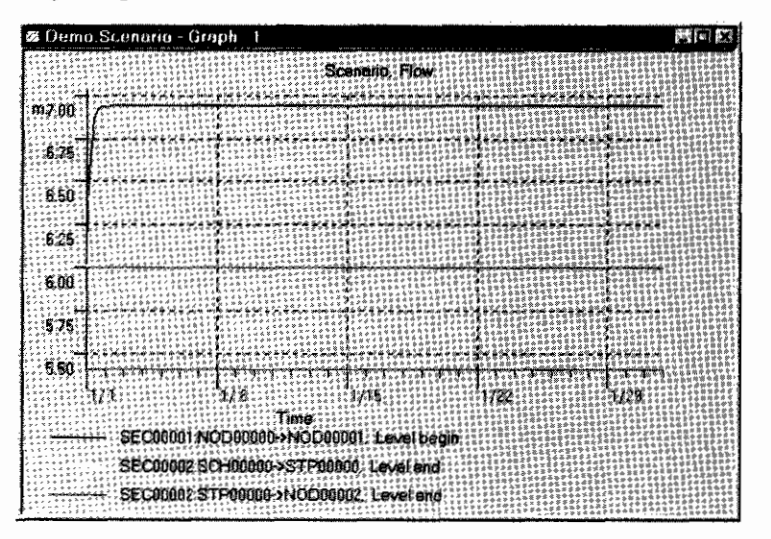

Door de Space Graph window optie van het Scenario snelmenu te kiezen worden de resultaten ruimtelijk getoond. DMS zal het Space Related Graph dialoog scherm openen. Allereerst moet de route die de grafiek door de secties heen moet lopen gedcf'iniccrd worden. Dit gchcurt door het achtercenvolgens dubbel klikken op de gewenste secties. Een route bestaat uit één of meerdere secties. Nadat de route is gedefinieerd en geselecteerd, kunnen de gewenste variabelen aangeklikt worden. Door de knoppen onderaan de grafiek aan te klikken kan de grafiek in het Spacc Relatcd Greph window vooruit en achteruit in de tijd doorlopen worden.

De uiteindelijke ruimtelijke grafiek ziet er dan als volgt uit:

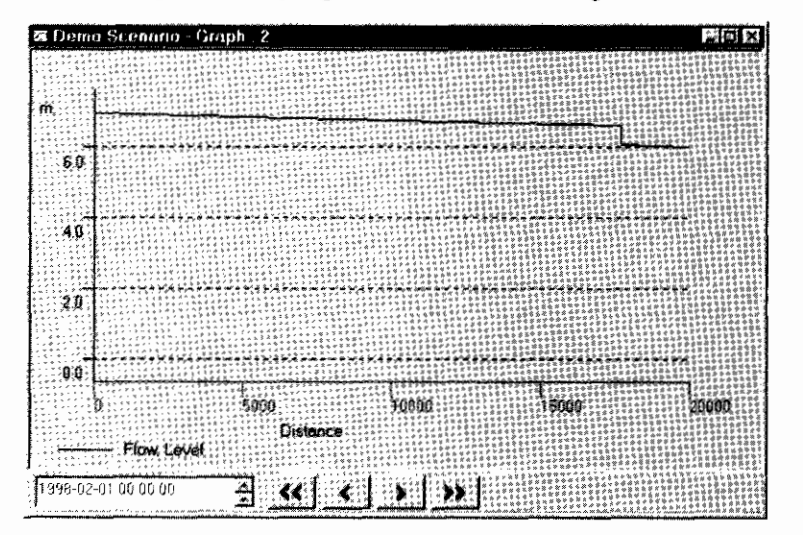

Om de resultaten als tekst weer te geven in een tabel kies voor de New Text window optic vanuit het Scenario snelmenu. DMS opent het Time Related Graph dialoog scherm. Onder het DUFLOW tab blad wordt gedefinieerd welke variahelen op welke secties weergegeven moeten worden in de tabel.

### 2.5. Kwaliteits model

Om een Kwaliteits model toe te voegen aan een bestaande Kwantiteits model, moeten de voglende acties ondernomen worden.

### 2.5.1. Definieer het Kwaliteits Model

Om een Kwaliteits model toe te voegen aan het Project gaan we naar de DUFLOW tab van het Calculation Settings dialoog scherm. Hier voeren we, beiden zonder extensie, de naam in van het Quality Model description bestand (\*,MOD) en de naam van het Quality Model Output bestand (\*,MOB). Vul in beide velden, bijvoorbeeld de naam 'Tracer' in. Als het Quality Model bestand, zoals hier het geval is, nog niet aanwezig is in de Scenario directory, zal DMS een melding geven om dit bestand aan te maken.

Een eenvoudige Quality Model description bestand zoals hieronder bevat de definitie van een 'tracer':

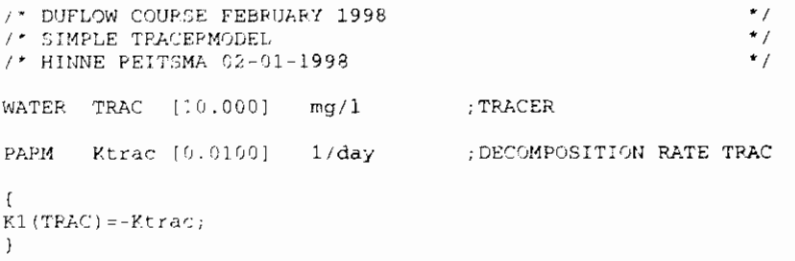

Deze beschrijving kan in het Quality Model description bestand worden ingevoerd door het Quality Model - Edit commando te kiezen uit het Scenario menu. Als deze definitie juist ingevoerd is, wordt het gecompileerd door het Quality Model Compile commando te kiezen uit het Scenario menu.

### 2.5.2. Begin Voorwaarden

Nu het kwaliteits model gedefinieerd is, willen we ook de begin voorwaarden hiervoor invullen. Begin voorwaarden worden ingevoerd door het Initial Conditions commando te kiezen uit het Scenario menu. Voor alle Knopen en Schematisatie punten zetten we een initiële concentratie voor Trac van 10 mg/l. Dit doen we door middel van de Set Column... knop. Kies de kolom Trac en voer de waarde in.

### **2.5.3. Externe Variabelen**

Dispersie is een externe variabele die in elke Kwaliteits model gedefinieerd moet worden. Wc voegen een cxtcrne variabele toe door middel van de rechter muisknop op External Variables in de Scenario Manager. Selecter de externe variabele 'd' van het Modify External Variables dialoog scherm en kies dan Modify.... Kies vervolgens Add... in het Select Scheme dialoog scherm om het volgende schema voor dispersie (d) in te voeren:

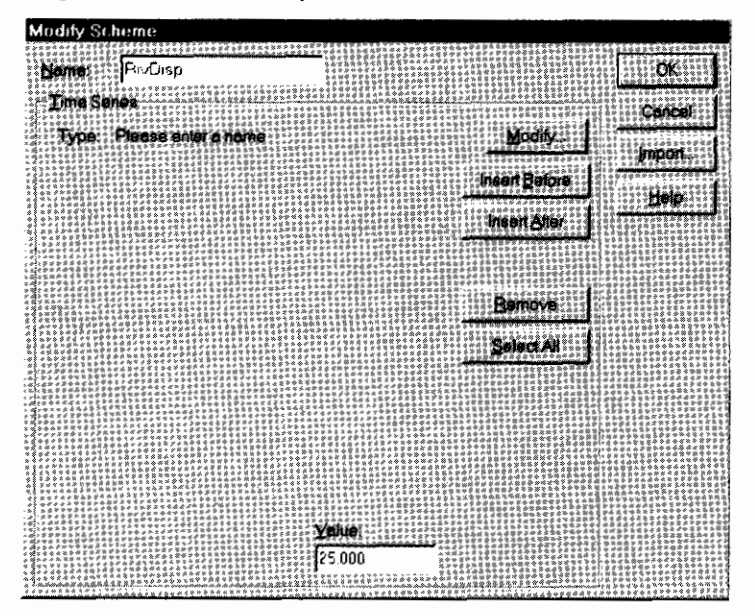

Nadat het schema voor de Externe Variabele is aangemaakt moet dit schema gekoppeld wurden aan elke Knoop, Schematisalie punt en Kunstwerk. In dit voorbeeld gebruiken we het schema RiverDisp voor elke object in het netwerk. Open het Object Properties dialoog scherm door te kiezen Edit - Object -Properties. Selecteer vervolgens All Nodes en druk op de External Variables... knop van de DUFLOW tab. Achter de External Variahle 'd' kan nu het RiverDisp schema geselecteerd worden. Herhaal deze acties voor het Schematisatie punt en het Kunstwerk.

### 2.5.4. Randvoorwaarden

De eerste Knoop heeft ook een Kwaliteits randvoorwaarde nodig. Haal het Properties dialoog scherm van de eerste knoop tevoorschijn. Druk op de Boundary Conditions... knop van het General tab blad. Klik op de ... knop achter Trae om een Boundary Condition Scheme for Trac te definieren. Druk op Add... in het Select Scheme dialoog scherm om een nieuwe tijd reeks te definieren. Verander het type randvoorwaarde naar non-equidistant. Vul de volgende tijd reeks in:

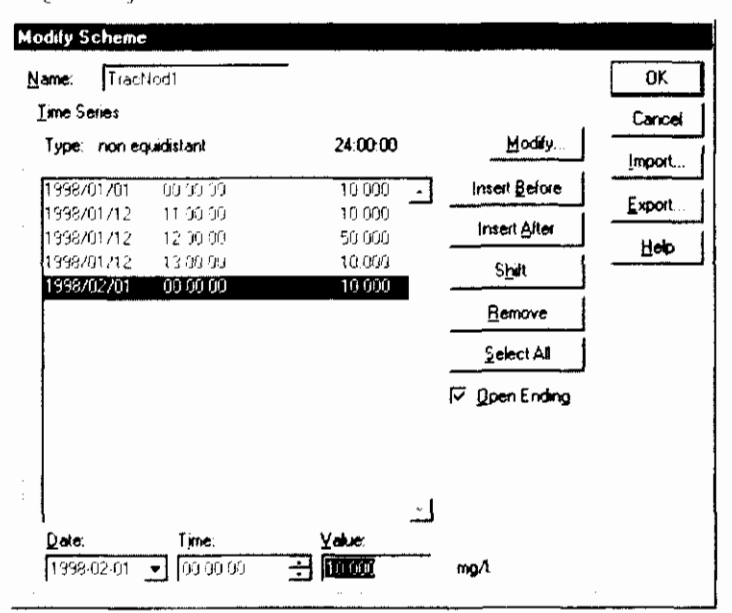

Herhaal bovenstaande stappen om een constante concentratie van 10 mg/l te definieren als randvoorwaarde aan het andere einde van het Netwerk. Een kwaliteits randvoorwaarde geldt alleen voor het instromende water.

Noot: Een kwantiteits randvoorwaarde zonder een kwaliteits randvoorwaarde heeft een speciale betekenis, die de berekenings resultaten kan beïnvloeden. In normale situaties is het daarom noodzakelijk om een kwaliteits randvoorwaarde voor elke kwantiteits randvoorwaarde te definiëren, zelfs als er slechts sprake van uitstromend water op de rand.

### 2.5.5. Definieer Berekening

Alvorens de berekening te starten, moet eerst de invoer van het Calculation Settings dialoog scherm gecontroleerd worden. Dit scherm wordt geactiveerd door middel van de rechter muisknop op Calculation Settings in de Scenario manager.

Kies nu voor Type of calculation: Flow&Quality. Zet in Output Variables de variabele Trac aan voor het wegschrijven van resultaten.

De berekening wordt geactiveerd door middel van de  $Update$  All optie uit het Calculation memi (of de Calculate knop van de werkbalk of de Calculate optie uit het Scenario snelmenu). Het Output window en de Status balk geven het verloop van de berekening weer.

Als het model kwaliteits randvoorwaarden bevat zonder bijbehorende kwantiteits randvoorwaarden, zullen er waarschuwingen gegenereerd worden in het Output window.

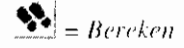
## **2.6. RAM**

 $B = Bewerk Neerslag$ 

De hierna volgende stappen kunnen slechts uitgevoerd worden met een juist geïnstalleerde RAM component.

## **2.6.1 .Neerslag en Verdamping**

Een belangrijk onderdeel van de benodigde invoer voor RAM is de neerslag en verdamping. Om deze gegevens in te voeren, moeten de volgende stappen ondernomen worden.

Kies het Precipitation commando uit het Scenario menu. DMS opent het Precipitation dialoog scherm. In dit dialoog scherm kan een Neerslag tijd reeks ingevuld worden. Druk eerst op de **Insert Before** knop om het begin van de tijd reeks in te voeren. Druk vervolgens op de Shift... knop om het Shift Values dialoog scherm te openen en verander de start datum en tijd van de tijdreeks naar 1 januari, 1998 onder Set New Start Date & Time. Terug op het Precipitation dialoog scherm, druk op de Insert After knop. DMS voegt een nieuwe regel toe aan de lijst. Herhaal deze actie 10 keer. Selecteer de eerste regel van de lijst. DMS springt automatische naar het Value veld waar een waarde voor de Neerslag in mm/dag ingevuld kan worden.

Precipitation iok i Time Series Concel Type: non-equidistant 24:00:00 **Hody** lmoort. 1998/01/01 .<br>Legge Insert Belore 80.68.60  $\mathcal{L}$ Export 998/01/02  $00:00:00$ 1.000 firsent After: 1998/01/03 00:00:00 0.500 1998/01/04 00:00:00 3000 Shift ... 1998/01/05  $00:00:00$ 5.000 1998/01/06 00:00:00 2000 **Bemove** 1998/01/07  $00:00:00$  $0.000$ Select All  $250$ 1998/01/08 09:00:00 1998/01/09 00:00:00 4000 D Open Ending 1998/01/10 00:00:00  $0.000$ 1998/02/01 00.00.00 0.000 Time Valu 1998 01 01  $\sqrt{1000000}$ 田 12500

We willen de Duflow berekening laten beginnen in januari 1998.

Vul de volgende waarden in:

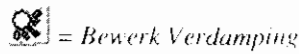

Herhaal bovenstaande stappen om de Verdamping te definieren. Vul de volgende waarden in:

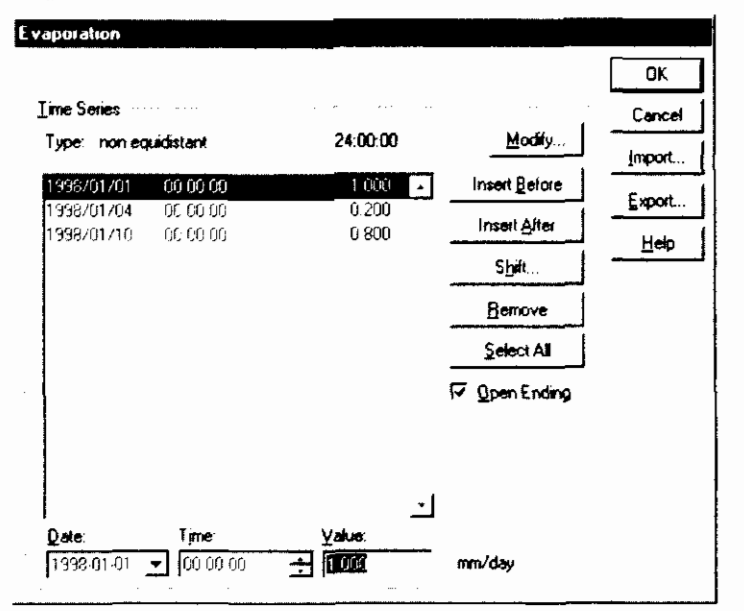

Noot: Omdat de datum en tijd van de tijdreeks in oplopende volgorde ingevuld moet worden, moet eerst de allerlaatste datum aangepast worden alvorens. de tweede datum naar 1998/01/04 te wijzigen. Als dit in de verkeerde volgorde wordt uitgevoerd, verschijnt er een foutmelding.

## 2.6.2. Definieer het Oppervlak

 $\bigcirc$  = Oppervlakte punt

Om het de afvoer van de vrachten naar een Knoop in het netwerk uit te rekenen, heeft RAM invoer nodig over het oppervlak rondom de desbetreffende Knoop. Allereerst moet een oppervlak (Area) in het netwerk gedefinieerd worden. Een Area wordt altijd gekoppeld aan een Schematisatie punt. Om een Area toe te voegen aan het Netwerk, sleep het Area object van de Palette werkbalk naar het Schematisatie punt. Als de Area gekoppeld is aan het Schematisatie punt, zal het groen oplichten, anders zal het gestippeld blijven.

Dubbelklik op het Area object in het Network window om de eigenschappen op te geven. DMS toont het Object Properties dialoog scherm. Op het General tab blad kan het totale oppervlak (Total surface) van het gebied opgegeven worden. In dit geval is de oppervlakte 10000 ha (1e+8 m<sup>-</sup>). Selecteer het RAM tab blad om de RAM-specifieke gegevens op te geven.

De gegevens voor de Area zijn onderverdeeld in logische categorieën. Een categorie kan geselecteerd worden uit de lijst. Selecteer de categorie Area en specificeer het percentage Unpayed surface op 100%

Selecteer Q (unpaved surface) van de Categorie lijst. DMS toont de Unpaved Surface gegevens aan de rechterkant van het dialoog scherm. Omdat de gegevens van de Unpaved Surface nogal uitgebreid zijn en omdat ze afhankelijk zijn van het type oppervlak, is het mogelijk om in RAM met schema's te werken. Hierdoor is het mogelijk om de Unpaved Surface invoer gegevens opnieuw te gebruiken voor andere Knopen.

Kies de [...] knop aan de rechter kant van Surface Type. DMS toont the Select Unpaved Surface Scheme dialoog scherm. Omdat er nog geen schema's bekend zijn, creëren we hier een nieuwe.

Druk op de **Add...** knop. DMS toont het *Unpaved Surface Settings* dialoog 5chcrm. Vul de volgende waarden in:

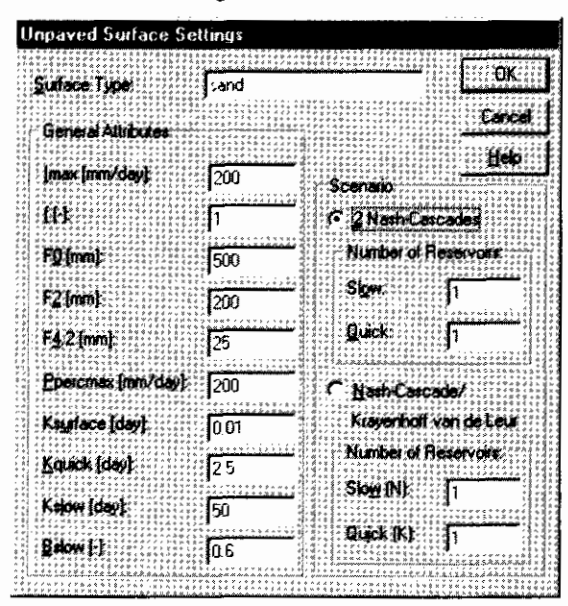

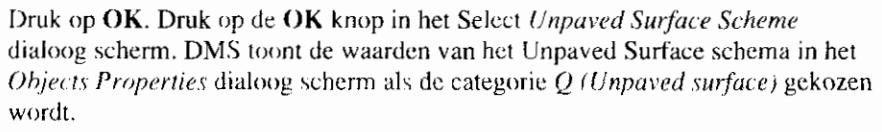

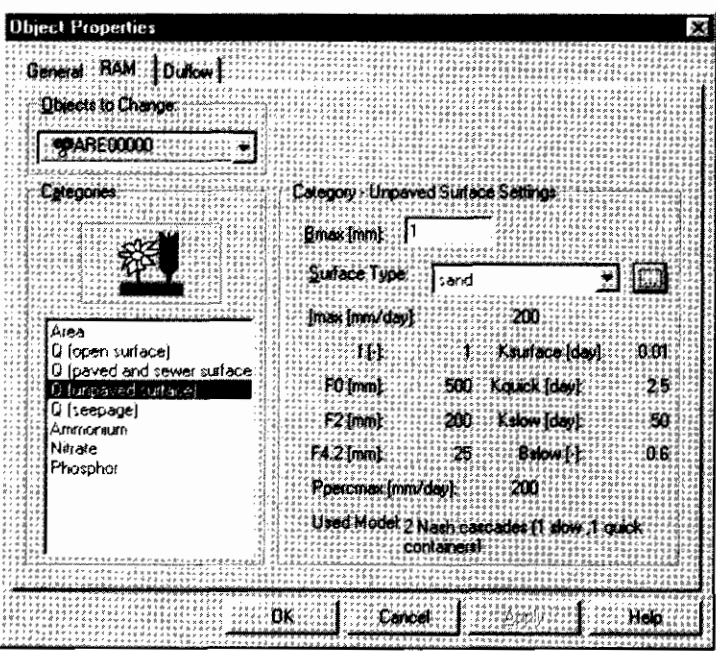

Gegevens voor andere categorieën kunnen op dezelfde manier ingevuld worden. Voor het geval van Ammonium, Nitrate and Phosphor, gebruikt RAM ook schema's. In feite zijn deze schema's tijd recksen en kunnen worden ingevoerd door middel van dialoog schermen die lijken op de Precipitation en Evaporation dialoog schermen.

## **2.6.3. Berekenen**

Alvorens de berekening op te starten, controleer de invoer van het Calculation Settings dialoog scherm. Het General tab blad geeft het begin tijdstip en grootte van de tijdstap voor de kwantiteit- en kwaliteit simulatie. Vul nu dezelfde

simulatie periode in, als gebruikt voor Neerslag en Verdamping. (van 1 to 140 januari 1998).

Zet, onder het RAM tab blad, de Perform RAM Calculation optie aan. De Perform Duflow Calculation optie van het Duflow tab blad zal tegelijkertijd uitgeschakeld worden.

De berekening wordt opgestart door middel van de l'pdate All optie van het Calculation menu. Het Output window en de Status Balk tonen het verloop van de berekening.

Als de simulatie afgelopen is, heeft RAM een randvoorwaarde gegenereerd voor het additionele debiet op het Schematisatie punt waaraan het Area object is gekoppeld. Om deze randvoorwaarde te bekijken, dubbel klik op het Area object in het Netwerk window. DMS opent het Object Properties dialoog scherm. Druk op de Boundary Conditions ... knop. Druk achter het QAdd schema deze is aangemaakt door DMS. Kies Modify... om de tijd reeks te tonen die deze randvoorwaarde voorstelt.

Wordt een Duflow berekening nu opnieuw uitgevoerd, dan zullen de resultaten verschillend zijn.

Als een Duflow berekening opgestart wordt na en RAM berekening, laat de Neerslag buiten beschouwing tijdens de Duflow berekening (Calculation) Settings - Duflow tab blad). Als dit niet gebeurt, zal de Neerslag twee keer worden meegenomen in de berekening.

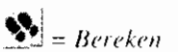

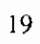